# **CHARON-AXP for Windows, version 4.5**

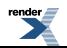

[XML to PDF](http://www.renderx.com/reference.html) [by RenderX XEP XSL-FO Formatter,](http://www.renderx.com/tools/) visit us at **<http://www.renderx.com/>**

### **CHARON-AXP for Windows, version 4.5**

Publication date 02 June 2014

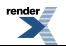

[XML to PDF](http://www.renderx.com/reference.html) [by RenderX XEP XSL-FO Formatter,](http://www.renderx.com/tools/) visit us at **<http://www.renderx.com/>**

### **Table of Contents**

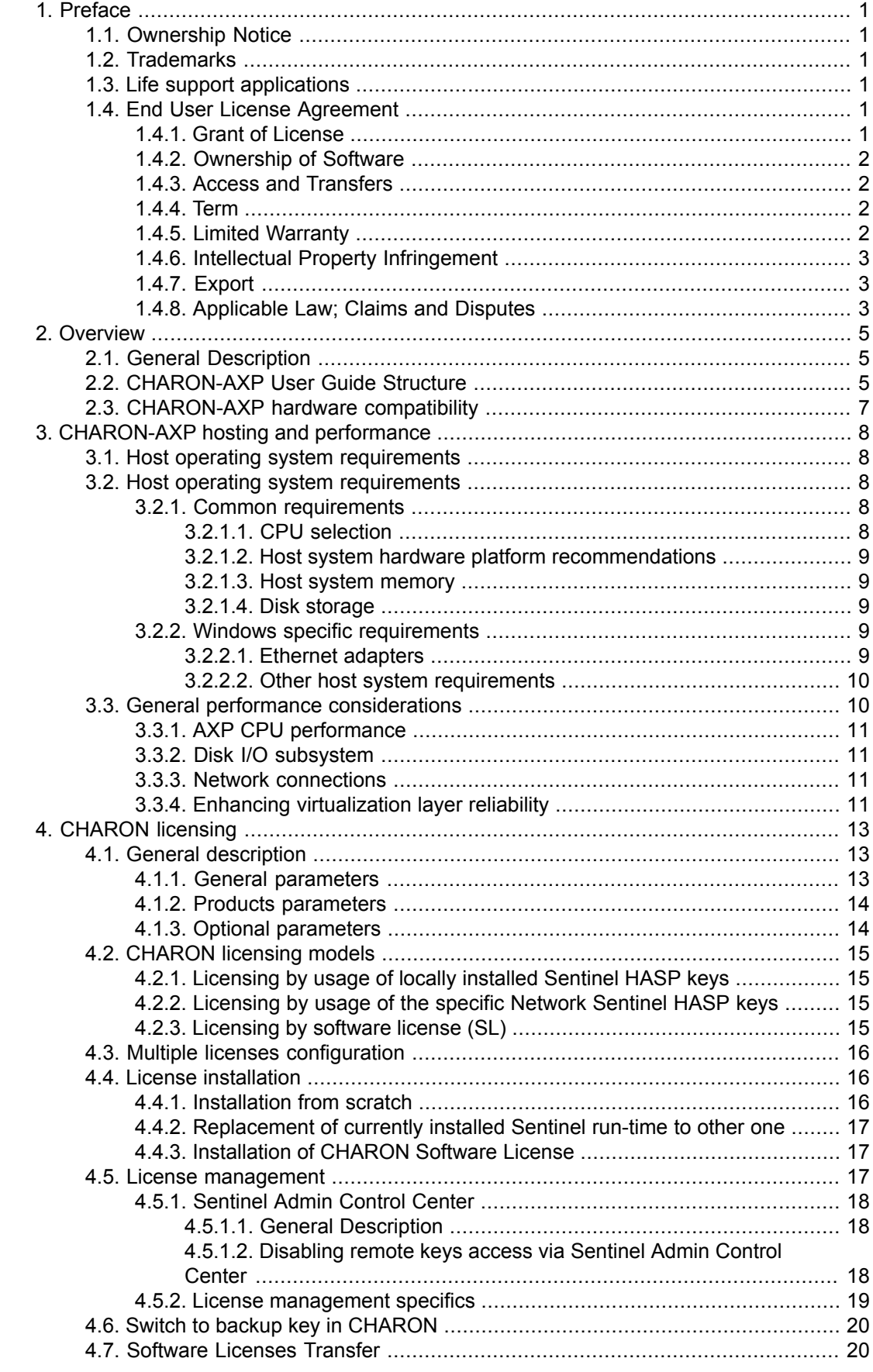

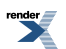

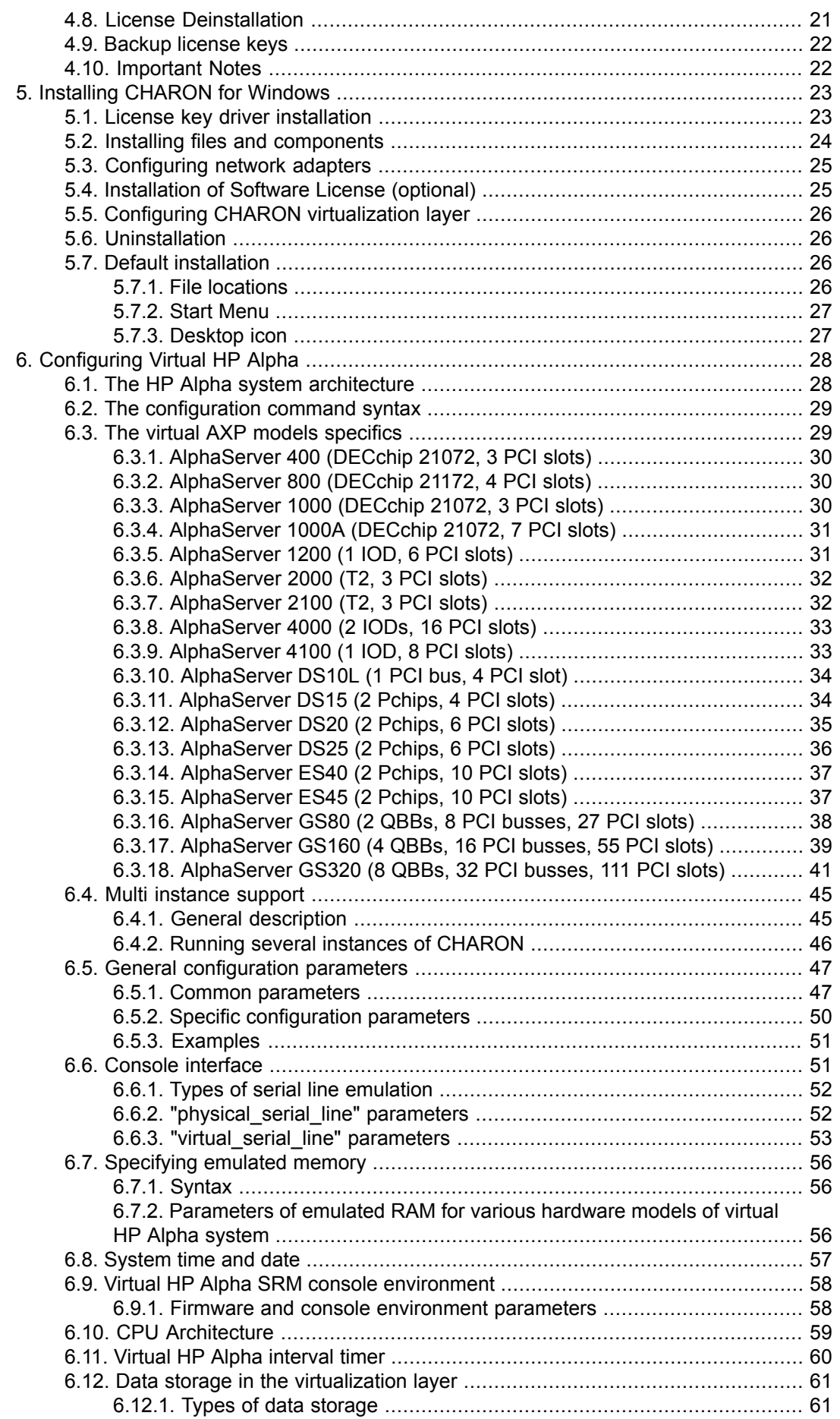

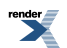

#### CHARON-AXP for Windows, version 4.5

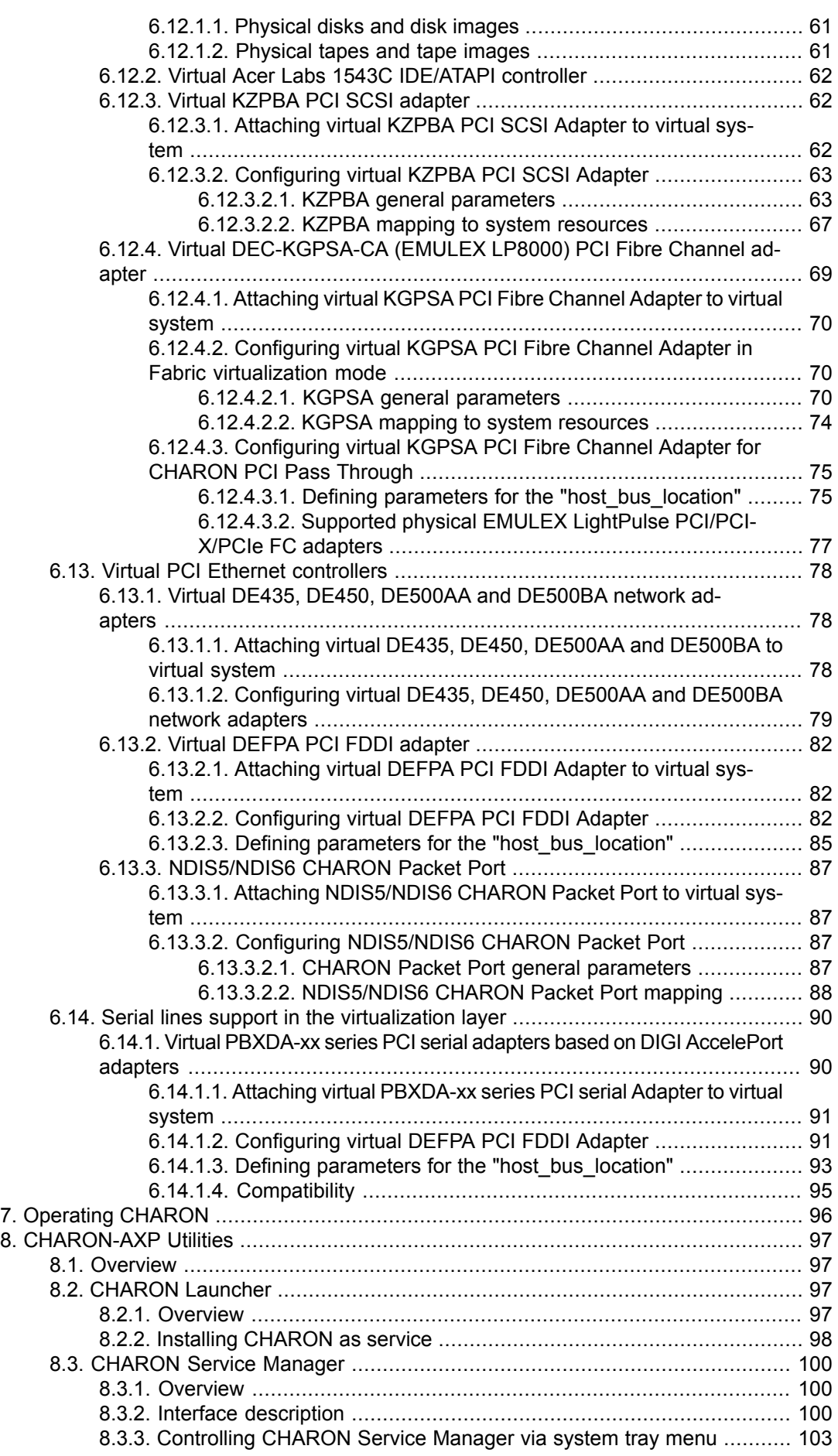

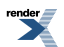

#### CHARON-AXP for Windows, version 4.5

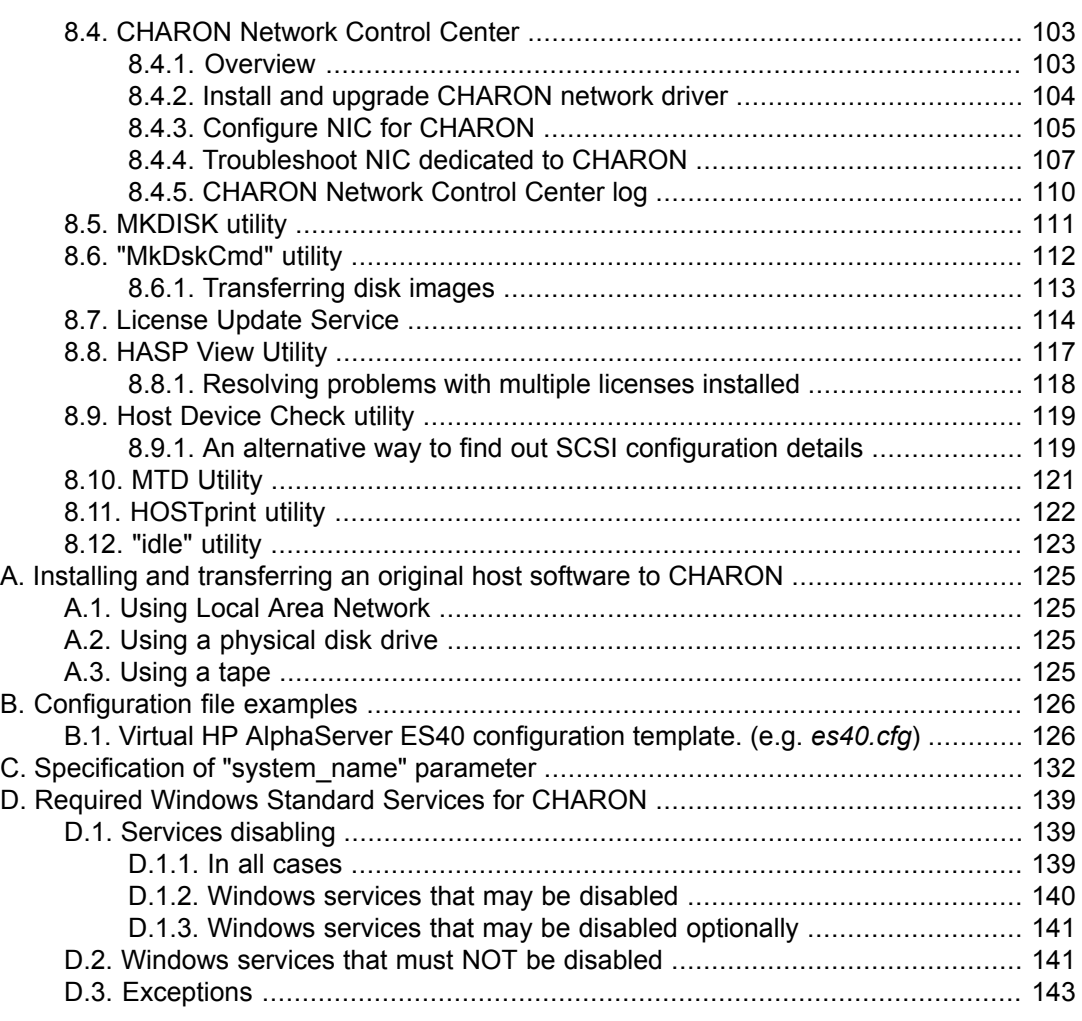

# <span id="page-6-0"></span>**Chapter 1. Preface**

## <span id="page-6-1"></span>**1.1. Ownership Notice**

Stromasys SA, Geneva, Switzerland, owns all rights, including proprietary rights, copyrights, trademarks, and world-wide distribution rights to a methodology for the execution of HP Alpha applications and system software by means of a software virtualization layer, henceforth referred to as CHARON-AXP. The right to use CHARON-AXP software is governed by a license allowing the execution of the software on a single computer system. The CHARON-AXP license does not transfer ownership of the CHARON-AXP encrypted binary executable, nor does it provide any rights to decrypt, view, analyze, copy or reverse engineer the CHARON-AXP binary or source code. Possession and use of the software described in this publication is authorized only pursuant to a valid license.

<span id="page-6-2"></span>Stromasys makes no representations that the use of the CHARON-AXP software as described in this publication will not infringe on existing or future patent rights, nor do the descriptions contained in this publication imply the granting of licenses to make, use, or sell equipment or software in accordance with the description.

## **1.2. Trademarks**

<span id="page-6-3"></span>The CHARON name with logo is a trademark of Stromasys. AXP, XMI, VMS and OpenVMS are trademarks of the Hewlett-Packard Company. Pentium, Xeon are registered trademarks in the United States and other countries, licensed exclusively through Intel Corporation, USA. Athlon and Opteron are registered trademarks of Advanced Micro Devices. All other trademarks and registered trademarks are the property of their respective holders.

## **1.3. Life support applications**

<span id="page-6-4"></span>The CHARON products of Stromasys are not designed for use in systems where malfunction of a CHARON product can reasonably be expected to result in a personal injury. Stromasys' customers using or selling our CHARON products for use in such applications do so at their own risk and agree to fully indemnify Stromasys for any damages resulting from such improper use or sale.

## **1.4. End User License Agreement**

<span id="page-6-5"></span>This is an agreement between Stromasys SA of Geneva, Switzerland, Licensor, and you, the end user, Licensee;

**YOU ACKNOWLEDGE THAT YOU HAVE READ THIS SOFTWARE LICENSE CONTRACT AND LIMITED WARRANTY, UNDERSTAND IT, AND AGREE TO BE BOUND BY ITS TERMS AND CONDITIONS.**

### **1.4.1. Grant of License**

The Licensor grants to the Licensee, a non-exclusive right to use the licensed functionality of the Software Product (hereinafter the "SOFTWARE") in accordance with the terms contained in this License. Unless the contrary is specifically indicated in the product specification, this License permits the Licensee to run a single instance of the SOFTWARE on the computer.

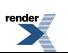

#### <span id="page-7-0"></span>**1.4.2. Ownership of Software**

<span id="page-7-1"></span>STROMASYS retains the copyright, title and ownership of the SOFTWARE and the written materials regardless of the form or media in or on which the original and other copies may exist.

### **1.4.3. Access and Transfers**

<span id="page-7-2"></span>The Licensee defines who may access the licensed SOFTWARE. The Licensee is permitted to transfer the SOFTWARE from one of its computers to another one of its computers provided the SOFTWARE is transferred without modification and the other computer's configuration is appropriate for the SOFTWARE as per its Software Product Description. The Licensee is not permitted to transfer the SOFTWARE to a third party (a person or a company).

### **1.4.4. Term**

If the term is limited in time, this License is valid as long as the system date of the computer used is set to the correct date according to the Gregorian calendar. This License commences upon the installation of the SOFTWARE and expires at the time indicated by either the hardware License key, the License certificate or as embedded in the SOFTWARE by means of a termination date or run-time limitation. This License terminates automatically without notice from STROMASYS upon the expiration of its term or if the Licensee fails to comply with any provision of this License. If the term of the License is classified as unlimited or perpetual and paid in full, the License will only terminate if the Licensee fails to comply with any provision of this License. Upon termination of the License, the Licensee shall remove the SOFTWARE from its computer.

### <span id="page-7-3"></span>**1.4.5. Limited Warranty**

STROMASYS warrants the media on which the SOFTWARE is furnished to be free of defects in material and workmanship, under normal use, for a period of ninety (90) days following the date of delivery to the Licensee. In the event of defects, STROMASYS' shall replace the defective media that has been returned to STROMASYS or the supplier with the Licensee's dated invoice and is shown to be defective. In the event that STROMASYS is unable to replace defective media or functionality, STROMASYS can refund the price paid by the Licensee for the product upon return of the License key and media.

This SOFTWARE and accompanying documentation (including instructions for use) are provided "as is" without warranty of any kind. STROMASYS does not warrant, guarantee, or make any representations regarding the use, or the results of use of the SOFTWARE or documentation in terms of correctness, accuracy, reliability or otherwise. The entire risk as to the results and performance of the SOFTWARE is assumed by the Licensee.

STROMASYS disclaims all other warranties, either express or implied, including but not limited to the implied warranties of merchantability and fitness for a particular purpose.. No oral or written information or advice given by STROMASYS, its dealers, distributors, agents or employees shall create a warranty or in any way increase the scope of this warranty and the Licensee may not rely on any such information or advice.

Neither STROMASYS nor anyone else who has been involved in the creation, production or delivery of this product shall be liable for any direct, indirect, consequential or incidental damages (including damages for loss of business profits, business interruption, loss of business information, and the like) arising out of the use or inability to use such product even if STROMASYS has been advised of the possibility of such damages.

Should any other warranties be found to exist, such warranties shall be limited in duration to ninety (90) days following the date of delivery to the Licensee. In no event will STROMASYS'

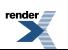

liability for any damages to the Licensee or any other person exceed the amount paid for the license to use the SOFTWARE.

You acknowledge that you understand that this software is not designed or licensed for use in applications in hazardous environments such as operation of nuclear facilities, aircraft navigation or control or life critical applications. STROMASYS expressly disclaims any liability resulting from use of the software in any such applications and accepts no liability in respect of any actions or claims based on the use of the software in any such applications by you. For the purpose of this paragraph the term "Life critical application" means an application in which the functioning or malfunctioning of the software may result directly or indirectly in physical injury or loss of human life.

### <span id="page-8-0"></span>**1.4.6. Intellectual Property Infringement**

STROMASYS shall defend, indemnify and hold the Licensee harmless from and against any third party claim alleging the infringement of any patent, copyright, trademark or other intellectual property right asserted against the Licensee by a third party based upon Licensee's authorized use of the SOFTWARE. If Licensee's use of any of the SOFTWARE is, or in STROMASYS' opinion is likely to be, enjoined due to the type of infringement specified above, or if required by settlement, STROMASYS will either: (a) substitute for the SOFTWARE substantially functionally similar programs and documentation; (b) procure for the Licensee the right to continue using the SOFTWARE; or if (a) and (b) are commercially impracticable, (c) terminate the Agreement and refund the license fees and maintenance fees paid by the Licensee as reduced to reflect the use of the SOFTWARE from the applicable license purchase date prorated over a three (3) year period.

The foregoing indemnification obligation of STROMASYS shall not apply: (1) if the SOFTWARE is modified by any party other than STROMASYS without STROMASYS prior written consent, but solely to the extent the alleged infringement is caused by such modification; (2) the SOFTWARE is combined with other non-STROMASYS products or process not contemplated by the Documentation, but solely to the extent the alleged infringement is caused by such combination; (3) to any use of the Software that is not authorized by the Documentation.

<span id="page-8-1"></span>If a claim under this Section is received by the Licensee, the Licensee will provide STRO-MASYS: (i) prompt notice of such claim giving (but in any event notice in sufficient time for STROMASYS to respond without prejudice, but not later than 5 (five) days from receipt of such claim); (ii) the exclusive right to control and direct the investigation, defense, and settlement of such claim; and (iii) all reasonable necessary cooperation, at STROMASYS expense.

### **1.4.7. Export**

<span id="page-8-2"></span>The Licensee agrees not to export or re-export products or any part thereof including media in any form without obtaining the appropriate government licenses, if required.

### **1.4.8. Applicable Law; Claims and Disputes**

This License shall be governed and construed in accordance with the laws of Switzerland.

Any claim or dispute between the Licensee and STROMASYS or against any agent, employee, successor or assignee of STROMASYS, whether related to this Agreement shall be resolved by binding arbitration in Geneva in accordance with the Swiss Rules of International Arbitration.

This Agreement constitutes the entire agreement between the end user and STROMASYS.

**YOU ACKNOWLEDGE THAT YOU HAVE READ THIS SOFTWARE LICENSE AND LIMITED WARRANTY, UNDERSTAND IT, AND AGREE TO BE BOUND BY ITS TERMS AND CONDITIONS. YOU ALSO AGREE THAT THIS IS THE COMPLETE AND EXCLUSIVE**

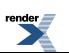

**STATEMENT OF AGREEMENT BETWEEN THE PARTIES AND SUPERSEDES ALL PROPOSALS OR PRIOR AGREEMENTS, ORAL OR WRITTEN, AND ANY OTHER COM-MUNICATIONS BETWEEN THE PARTIES RELATING TO THE SUBJECT MATTER OF THIS SOFTWARE LICENSE AND LIMITED WARRANTY.**

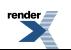

# <span id="page-10-1"></span><span id="page-10-0"></span>**Chapter 2. Overview**

## **2.1. General Description**

Modern software operating systems contain a hardware abstraction layer or HAL. The HAL creates a software layer on top of the hardware to "virtualize" the functionality of the hardware components. The CHARON-AXP products are essentially HALs of complete HP Alpha systems, including the HP Alpha I/O devices. They are mathematically precise models of HP Alpha hardware, and contain modules of HP ALPHA CPUs, the console subsystem, the buses and I/O adapters, disks and tapes.

After installation of CHARON-AXP on a general purpose host platform, it provides an exact model of a working HP Alpha system. On this 'virtual' system you install your HP Alpha operating system and HP Alpha applications, just as if you had purchased new HP Alpha hardware. No conversion or sources are needed, and you boot your HP Alpha system as usual. The CHARON-AXP systems execute the same binary HP Alpha code and the same I/O drivers as on the original hardware. We tested with the original HP Alpha hardware diagnostics to verify compatibility.

What you obtain is an HP Alpha, typically running at comparable speed and with a significantly smaller footprint, a reduction in cost of maintenance and energy consumption. An additional advantage of CHARON-AXP over HP Alpha hardware is the scalability with its host system. CHARON-AXP performance is proportional to the host system performance, and every time you move to a faster host system your 'virtual Alpha' will also get faster.

Another improvement over the hardware is the amount of memory each model of CHARON-AXP supports; most emulated models supports up to 32 GB of operating memory ([up](#page-61-2) to 64 Gb for GS80, up to 128 GB for [GS160,](#page-61-2) and up to 256 GB for GS320).

This guide covers:

- The selection of a suitable host system, essentially a multi-core server configured for the specific requirements of a CHARON-AXP product. Each product has its optimal host platform to get the best HP Alpha system performance. Ask Stromasys or one of its Resellers for configuration details for your specific system requirements.
- The installation process of the CHARON-AXP product, which is not significantly different from the installation of any other applications.
- The CHARON-AXP configuration settings that allow you to specify the HP Alpha system configuration of your choice
- <span id="page-10-2"></span>• The HP Alpha software installation process is not described in detail, since it is identical to HP Alpha hardware, and your HP Alpha software documentation applies. Solutions are provided to transfer the contents of the existing HP Alpha system and user disks, avoiding a complete system re-installation in most cases.

Like the original HP Alpha system CHARON-AXP can run the same supported operating systems, such as Tru64 and OpenVMS. Windows NT and Linux are not supported.

## **2.2. CHARON-AXP User Guide Structure**

Stromasys has been building cross platform computer system virtualization products since 1999. The CHARON-AXP product line, which provides Hewlett-Packard Alpha hardware functionality as a virtualization layer on industry standard servers, has followed a development path comparable to the original DEC (now HP) Alpha hardware.

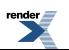

For even higher performance, CHARON-AXP can be clustered with shared storage or network clusters. With this technology, it is possible to replace large DEC Alpha data centers with a single rack of modern servers.

To get the best performance from the CHARON-AXP virtualization layer, it is essential to use a high performance 64-bit host system. This manual provides the guidelines for host system selection, CHARON-AXP installation and operation.

The Stromasys products and virtual AXP systems covered in this guide are:

- Product: **CHARON-AXP/4100,** includes the following virtual AXPs:
	- *[CHARON-AXP/AS400](#page-35-0)*, a single 64-bit CPU HP AlphaServer replacement.
	- *[CHARON-AXP/AS800](#page-35-1)*, a single x64 CPU HP AlphaServer replacement.
	- *[CHARON-AXP/AS1000](#page-35-2)*, a single x64 CPU HP AlphaServer replacement.
	- *[CHARON-AXP/AS1000A](#page-36-0)*, a single x64 CPU HP AlphaServer replacement.
	- *[CHARON-AXP/AS1200](#page-36-1)*, a 2 64-bit CPU HP AlphaServer replacement.
	- *[CHARON-AXP/AS2000](#page-37-0)*, a 2 64-bit CPU HP AlphaServer replacement.
	- *[CHARON-AXP/AS2100](#page-37-1)*, a 4 64-bit CPU HP AlphaServer replacement.
	- *[CHARON-AXP/AS4000](#page-38-0)*, a 2 64-bit CPU HP AlphaServer replacement.
	- *[CHARON-AXP/AS4100](#page-38-1)*, a 4 64-bit CPU HP AlphaServer replacement.
- Product: **CHARON-AXP/DS10**, includes the following virtual AXPs:
	- *[CHARON-AXP/DS10L](#page-39-0)*, a single 64-bit CPU HP AlphaServer replacement.
	- *[CHARON-AXP/DS15](#page-39-1)*, a single 64-bit CPU HP AlphaServer replacement.
- Product: **CHARON-AXP/DS20**, includes the following virtual AXPs:
	- *[CHARON-AXP/DS20](#page-40-0)*, a 2 64-bit CPU HP AlphaServer replacement.
	- *[CHARON-AXP/DS25](#page-41-0)*, a 2 64-bit CPU HP AlphaServer replacement.
- Product: **CHARON-AXP/ES40**, includes the following virtual AXPs:
	- *[CHARON-AXP/ES40](#page-42-0)*, a 4 64-bit CPU HP AlphaServer replacement.
	- *[CHARON-AXP/ES45](#page-42-1)*, a 4 64-bit CPU HP AlphaServer replacement.
- Product: **CHARON-AXP/GS80**, includes the following virtual AXPs:
	- *[CHARON-AXP/GS80](#page-43-0)*, an 8 64-bit CPU HP AlphaServer replacement.
- Product: **CHARON-AXP/GS160**, includes the following virtual AXPs:
	- *[CHARON-AXP/GS160](#page-44-0)*, a 16 64-bit CPU HP AlphaServer replacement.
- Product: **CHARON-AXP/GS320**, includes the following virtual AXPs:
	- *[CHARON-AXP/GS320](#page-46-0)*, a 32 64-bit CPU HP AlphaServer replacement.

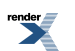

### <span id="page-12-0"></span>**2.3. CHARON-AXP hardware compatibility**

The CHARON-AXP virtualization layers are tested with the UETP set of tests. HP has verified that the CHARON-AXP test results correspond to correctly functioning HP Alpha hardware.

HP provides OpenVMS and layered product licenses for the transfer from a hardware (HP Alpha) to CHARON-AXP; see the following web page:

<http://h71000.www7.hp.com/openvms/vax-emulator.html>

When CHARON-AXP is running on HP products, the transfer licenses maintain the HP OpenVMS/Alpha and layered software warranties.

The HP Alpha components represented in CHARON-AXP are designed to operate like their hardware equivalents. In addition to AXE like set of the CPU tests (physical Alpha CPU was sampled with billions of the instruction test cases covering various instruction/operand forms and compared with emulation up to 100% binary equivalence which gives conformance with Alpha architecture) we use HP Alpha hardware diagnostics to verify that a virtual HP Alpha component corresponds to its hardware. To avoid adding unnecessary complexity, the virtual components do not include diagnostic logic that was not used in normal hardware operation. Wherever possible without compromising compatibility, the virtual devices were 'redesigned' to avoid hardware limitations. For example, some virtual HP Alphas support a total emulated memory of up to 256 GB, despite restrictions of particular hardware models.

The purpose of HP Alpha virtualization is to replace HP Alpha hardware and any HP Alpha operating system or binary application that runs on HP Alpha hardware. Depending on emulated hardware model of virtual HP Alpha system OpenVMS 6.2-1H3, 7.1, 7.1-1H1, 7.2, 7.2- 1, 7.2-2, 7.3, 7.3-1, 7.3-2, 8.3, and 8.4 and Tru64 3.2C, 4.0a – 4.0g, 5.0, and 5.1 with various patch levels were specifically tested.

Since the performance of a virtual HP Alpha depends on the host system hardware, its components operate at a different speed compared to the equivalent HP Alpha hardware. This is similar to moving a HP Alpha operating system and its applications to a HP Alpha with faster hardware components. The HP Alpha operating system will schedule the various application requests as before and applications will simply complete faster. Virtual real-time components, for instance the HP Alpha system clock, receive the correct timing interrupts and will operate as expected, provided the host system meets the specified minimum system requirements.

Every effort has been made to handle unusual HP Alpha coding sequences correctly. Selfmodifying HP Alpha binary code, as is used in Oracle RDB, is part of the verification tests and executes correctly. Note that (generally undesirable) coding techniques like using NOOPs for software delay loops can give unexpected results as Virtual HP Alpha CPU executes NOOPs very quickly.

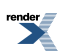

# <span id="page-13-0"></span>**Chapter 3. CHARON-AXP hosting and performance**

<span id="page-13-1"></span>This chapter describes the minimum hardware and software requirements the host system must meet for the CHARON-AXP virtualization layer to work properly. Some requirements are checked during installation and/or execution time. If these limits are not met, CHARON-AXP will simply not install or operate. Other limits are 'soft' and invoke a performance reduction ('safe mode') as described in this manual below.

## **3.1. Host operating system requirements**

The CHARON-AXP virtualization layers are designed for a Windows™ x64 server platform. Supported Windows 64bit versions:

- Windows 7 Ultimate and Professional
- Windows Server 2012 Standard
- Windows Server 2008 R2 Standard

Those versions of Windows could be installed on the physical hardware, or in a VMware virtual appliance. Supported VMware hypervisor versions are ESXi 4.1 update 1 and ESXi 5.0.

<span id="page-13-3"></span><span id="page-13-2"></span>Not supported host operating systems are: Windows XP, Windows 2003 Server and Professional, Windows 2003 R2 Server and Professional, Windows Server 2008, Windows Vista, Windows Server 2003, Windows 2000 Server and Professional, and earlier versions of Windows.

## <span id="page-13-4"></span>**3.2. Host operating system requirements**

### **3.2.1. Common requirements**

#### **3.2.1.1. CPU selection**

The CHARON-AXP products require a multi-processor host system for their operation. The host system must have a physical CPU core available for each virtual Alpha CPU. CHARON-AXP uses extra host CPU cores to perform I/O and DIT (Dynamic Instruction Translation) compilation tasks. Thus, the number of extra CPU (cores) required depends on the particular configuration and operation conditions. The optimal configuration is achieved when on top load you have at least one host CPU (core) idle 100% available for the host operation system use. Leaving too less number of the host CPU (cores) to the I/O and ACE (DIT) will result in performance reduction and malfunction especially in SMP environment. The recommended host configurations for the specific CHARON-AXP products are as follows:

- For systems with light load, number of available physical CPU cores should be greater than or equal to 1.5 times number of emulated AXP CPUs. For example, for lightly loaded [GS80](#page-43-0) system with 8 AXP cores a hosting server with at least 12 CPU cores are required.
- For systems with medium to heavy load, number of available physical CPU cores should be greater than or equal to 2 times number of emulated AXP CPUs. For example, for heavy loaded [GS80](#page-43-0) system with 8 AXP cores a hosting server with at least 16 CPU cores are required.
- CPU type recommendations:

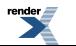

- Generally Intel CPUs give advantage to CHARON-AXP over AMD CPUs.
- For configurations with 8 or less virtual AXP CPU cores: Intel Xeon 5600 series or newer, at least 3GHz
- For configurations with 7 or more virtual AXP CPU cores: Intel Xeon 7500 series or newer, at least 2.26 GHz
- If AMD CPUs are the only available option, Opteron 6100 series or newer, at least 2.2 GHz. (AMD CPUs older than K10 do not support cmpxchg16b instruction required for normal CHARON-AXP SMP operations)

<span id="page-14-0"></span>Please refer to the SPDs for the additional information.

#### **3.2.1.2. Host system hardware platform recommendations**

HP Proliant server products (ML-series towers, DL-series rack mount or BL-series blade servers) with sufficient CPU cores, memory, storage, and network adapter capacity are recommended

<span id="page-14-1"></span>For predictable HP Alpha performance the host system must be dedicated to the CHARON-AXP virtualization layer, with the possible exception of a co-resident HP Alpha console terminal or X-terminal emulator

#### **3.2.1.3. Host system memory**

The minimum host memory size depends on the amount of HP Alpha memory that is requested from the HP Alpha virtualization layer and on the number of CHARON instances running on one host. As a rule of thumb, the minimum host memory is the amounts of HP Alpha memory multiplies by the number of the instances +2 GB, with a minimum of 2048Mb (a recommended amount of memory is 4096Mb).

<span id="page-14-2"></span>The maximum amount of HP Alpha memory that can be created in the CHARON-AXP products and is supported by OpenVMS/Alpha is 32 GB. For details, see the HP Alpha [memory](#page-61-2) size [specification](#page-61-2)

#### **3.2.1.4. Disk storage**

The CHARON-AXP virtualization layer requires approximately 30 MB disk space, not counting any (virtual) HP Alpha disks. HP Alpha disks can be in the form of physical disks (locally or on an external storage subsystem) or as HP Alpha disk images, which appear as standard files. When HP Alpha disk images are used to represent HP Alpha disk drives, the disk image files have the same size as the equivalent HP Alpha disk hardware, regardless of their degree of utilization

<span id="page-14-4"></span><span id="page-14-3"></span>When physical disks are used for the virtual Alpha, these disks are connected as SCSI devices to the host platform (locally, via FibreChannel or iSCSI), regardless of the disk architecture configured in the HP Alpha environment. These physical disks are formatted by the HP Alpha operating system and cannot be used by the host system.

### **3.2.2. Windows specific requirements**

#### **3.2.2.1. Ethernet adapters**

In CHARON, each Ethernet adapter has its own device driver placed on top of a dedicated physical Ethernet adapter. The adapter must support dynamic MAC address changes (in essence does not require a reboot of the host system to reload a MAC address). Most modern

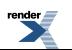

adapters support necessary functionality. There are two reasons for the requirement of dedicated Ethernet adapters:

- A host system protocol of the same type (e.g. TCP/IP) would interfere with the same protocol running on its virtual instance.
- For security reasons, the virtual network adapter uses special code that excludes access from the external network to anything but the Ethernet drivers running on the virtual CHARON system. This prevents penetration of malicious code into the host system from the external network

The exceptions to this rule are:

- If the host system uses iSCSI services, in which case a dedicated LAN with a separate adapter for the iSCSI storage services is recommended.
- <span id="page-15-0"></span>• If the host system requires Windows remote desktop connectivity for remote management, in which case separate network adapter and protected VLAN is recommended.

#### **3.2.2.2. Other host system requirements**

The host system must provide a USB port for the USB license key. The license key is used constantly by CHARON during operation; it is recommended to connect the key directly to the system USB hub and not via an external USB hub which can cause access problems. Key disconnection causes termination of operation within a few minutes. Note that a quick reconnection of the key might not cancel termination.

The CHARON virtualization layer interacts directly in several areas with the host system hardware. Where possible without compromising reliability, virtual peripherals are 'mapped' through Windows drivers to the local hardware. Some host peripherals that work in Windows will not function correctly with the CHARON layer. Some examples are Ethernet adapters that cannot change their MAC address without a power cycle and some classes of peripherals connected to the host system via USB or Firewire connections.

<span id="page-15-1"></span>External SCSI devices (i.e. tapes and disks) are accessed directly by the drivers of the operating system running on CHARON and do not need the installation of a Windows driver (legacy HP devices like a TK50 tape drive for example), although they can operate through a Windows driver if that one is available.

### **3.3. General performance considerations**

The configurations referred to earlier in this chapter was the target systems used for best performance during product design. The *functionality* of the HP Alpha virtualization layer is the same (in essence an accurate model of the corresponding HP Alpha system) for every host platform that meets the minimum requirements. The effective HP Alpha system performance delivered by CHARON-AXP depends on the host system. This allows for instance [CHARON-AXP/ES40](#page-42-0) to meet or exceed HP AlphaServer ES40 performance when executing on an HP Proliant. CHARON-AXP delivers approximately 380 SPEC2000 INT and 370 SPEC2000 FP per CPU when run on a Xeon 5680 host.

For lower performance requirements, CHARON-AXP can be used on smaller platforms. Since each of Virtual HP Alpha components puts its own requirements on the host system, it is important to look at your specific requirements before deciding what type of host system to use.

Experience shows that the three main areas of performance consideration are: HP Alpha CPU performance, disk I/O speed and network connections.

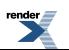

### <span id="page-16-0"></span>**3.3.1. AXP CPU performance**

The component in the virtualization layer that creates a HP Alpha CPU runs several concurrent tasks using a complex proprietary algorithm to optimize performance.

Above 2 GHz host CPU frequency, the memory bandwidth and latency becomes an important virtualization layer performance factor in the current host CPU architecture. Important parameters are host cache memory size (the larger the better) and host memory latency (the lower the better). In addition, the HP Alpha CPU floating point performance is quite dependent on the host CPU design.

<span id="page-16-1"></span>The multiple CPU emulation processes that can run in the virtualization layer require a significant amount of host system memory, as specified earlier in this chapter. If less host memory is momentarily available (for example, because another application has started on the same host system), the CPU emulation process becomes less effective and can shut down completely, reducing performance. Therefore, concurrent operation of the CHARON-AXP virtualization layer with other applications on the same system is not recommended.

### **3.3.2. Disk I/O subsystem**

<span id="page-16-2"></span>CHARON-AXP Disk I/O throughput scales with the host I/O bandwidth and can exceed that of hardware HP Alpha systems with an order of magnitude. In general disk I/O is rarely a bottleneck.

### **3.3.3. Network connections**

On a high performance host platform Virtual HP ALPHA Ethernet adapter operates approximately the same speed (1 Gbps) as counterpart, but it will not always reach the full 1 Gbps throughput of modern adapters. 1 Gbps host adapters can be used in most cases, and multiple adapters can be configured.

<span id="page-16-3"></span>The use of multiple adapters will not necessary increase aggregate throughput beyond that of a single 1 Gbps host adapter. Dropping incoming packets due to temporary overload is acceptable (this happens on hardware HP Alpha systems as well) if the communications protocol can retransmit lost packets in time. For sensitive protocols, (i.e. the communication between instances of the OpenVMS distributed lock manager), configuring a separate Ethernet link reduces the risk of critical packet loss.

### **3.3.4. Enhancing virtualization layer reliability**

CHARON-AXP executes a number of interrelated processes; each needs sufficient host system performance to provide a stable system. At several levels CHARON-AXP protects itself against a lack of host system capabilities:

- If the frequency of any of the host CPUs is below 1400 MHz, CHARON-AXP will not install. If an installed executable is started on a system below that frequency, execution will terminate. Note that laptop or desktop systems in low power mode often reduce the clock frequency of their CPU(s) below their rated speed. Disable this through the power management control panel.
- If the number of host CPUs is less than requested, execution stops and the virtual layer shuts down completely.
- When insufficient HP Alpha memory can be locked in physical host memory, safe mode is entered to reduce memory requirements. Below a critical size, the virtualization layer shuts down, dependent on the model being virtualized.

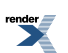

- Additional host system load due to other applications running concurrently can prevent timely access to the USB license key, causing CHARON-AXP not to start or to shut down.
- It is possible to run two or more CHARON-AXP virtualization layers on the same host system, once the number of the host CPU (cores) permits the multi-instance operation as well as product license.

As far as possible, a lack of host system resources is reported in the CHARON-AXP [log](#page-52-0) file

For production use, CHARON-AXP should use a dedicated host system.

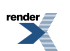

# <span id="page-18-0"></span>**Chapter 4. CHARON licensing**

## <span id="page-18-1"></span>**4.1. General description**

CHARON products are protected with licenses, issued by STROMASYS for each customer individually. The CHARON license contains all the specifics of the particular CHARON distribution.

The license is implemented in form of a hardware dongle, namely Sentinel HASP key or a software license. Please be careful with your license key since in case of its loss/damage CHARON will not start anymore unless the license key is replaced. For extra protection STROMASYS recommends to use additional backup license keys (purchased separately) that may replace the main license key for restricted period of time in case of its damage/loss.

It is also important to connect HASP license keys to computer from time to time even if CHARON is not used, since the keys contain build-in accumulator that needs to be charged. If the accumulator is completely discharged license keys may be fatally damaged.

CHARON license is read on start of each instance of CHARON and then it is re-checked with some frequency defined by the license content. In case if CHARON detects absence (or malfunction) of license key / software license it displays a warning requesting to connect the license key (enable software license) again in some given period of time. If the time is run out CHARON exits. Note that if the time-restricted license is used and it is suddenly expired CHARON tries to find its replacement (if available, i.e. connected to the host or present on network in case of network license) automatically and if it is found CHARON proceeds with using that license.

#### **Note**

The present CHARON implementation assumes that the expired license must be removed firstly to allow running CHARON to switch to some other (valid) one.

#### **Note**

CHARON software license is not distributed in case of Proof-of-Concept and evaluation installations. Only hardware dongles are used in this case.

<span id="page-18-2"></span>Update of CHARON license can be performed w/o CHARON stopping ("on fly"). On next license check CHARON will use the updated license normally.

The following sections list all the main parameters of CHARON licensing mechanism.

### **4.1.1. General parameters**

- Physical key ID
- License Number
- End user name
- Master key ID
- License release date and time
- Update Number

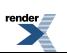

<span id="page-19-0"></span>• Purchasing Company name. In most cases the company to which the key was issued originally

### **4.1.2. Products parameters**

CHARON license can contain a number of product sections licensing different CHARON products. Each of them contains the following parameters:

- Commercial product name
- Commercial product code
- Commercial product version and range of build numbers suitable for running
- Range of CHARON virtual models available for running
- Type of host CPU required
- Host operating system required
- Number of virtual CPUs enabled for virtual SMP systems
- Minimum number of host CPU cores required
- Minimum host memory required
- Maximum memory emulated. If not present the value defaults to the maximum memory possible for the particular virtual system. Note that the maximum memory may not be available to the virtual system if the host computer has no sufficient memory.
- Number of CHARON instances that can be run in the same time
- Whether or not CHAPI (CHARON API) can be used with this product
- Product and Field Test expiration dates (if any)
- Product and Field Test executions counter (if any)
- <span id="page-19-1"></span>• Number of hosts that may run CHARON in the same time (in case of networking license)
- Level of support (if any), end date of any support contract, the "First Line" Service Provider
- Frequency of CHARON license checking during CHARON execution

### **4.1.3. Optional parameters**

CHARON license may also contain some optional parameters defining possible restrictions/extensions and additional information:

- Possibility to attach hardware QBUS/UNIBUS hardware via adapter
- Parameter that reduces the maximum speed of the program
- Parameter that enables the product to support additional serial lines through an option board from a company such as DIGI
- Parameter that prohibits use of Advanced CPU Emulation. If not present the Advanced CPU Emulation is enabled
- Parameter that enables emulation of IEQ11-A IEEE488 Controller (on top of DCI-3100 IEEE488 Controller) (this parameter is applicable only for CHARON-VAX/PDP11 products)

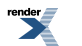

<span id="page-20-0"></span>• Parameter that enables emulation of DRV11-WA I/O controller (on top of DCI-1100 I/O controller) (this parameter is applicable only for CHARON-VAX/PDP11 products)

## **4.2. CHARON licensing models**

<span id="page-20-1"></span>CHARON licensing models are divided in 3 groups:

### **4.2.1. Licensing by usage of locally installed Sentinel HASP keys**

This is most common way of CHARON licensing. CHARON license is embedded in Sentinel HASP dongle. It is applicable only on the host where the dongle is physically installed. CHARON installation procedure takes care of the Sentinel HASP run-time (driver) installation, so once CHARON product has been installed it is possible to plug-in the license key and start CHARON usage.

<span id="page-20-2"></span>Number of CHARON instances to be run on a particular host may be restricted by the license content (see above).

### **4.2.2. Licensing by usage of the specific Network Sentinel HASP keys**

The network Sentinel HASP key can be shared between several hosts running CHARON (including the host on which the network license is installed). If CHARON is running on the host where the network key is installed no additional steps are required in this case. If the host does not have CHARON installed it can distribute the connected network license to CHARON instances running on other hosts - in this case the Sentinel driver must be installed on that host manually.

Find the Sentinel drivers as part of CHARON kit in the folder *"hasp\_install"*. Just unzip the only archive it contains and run the file "haspdinst.exe" with parameter  $"-\text{install}$ " to install the driver.

Once the driver is installed it allows running CHARON on all the hosts in this particular network segment using a locally connected network license.

#### **Note**

<span id="page-20-3"></span>The network license key contains a specific parameter for restriction of the number of hosts allowed to run CHARON at the same time. Together with a parameter defining the number of CHARON instances running at the same time the network license sets the total number of running CHARON instances on allowed number of hosts.

### **4.2.3. Licensing by software license (SL)**

CHARON software license does not require any hardware to be connected to license host, but it still assumes that the Sentinel run-time must be installed. SL is a "virtual" key and it has exactly the same functionality as the hardware dongles.

Software licenses can be local and network-wide. In case if they are network-wide they behave the same way as the network HASP keys.

There is also a special type of SL license called "Provisional" (demo). It has restricted period of validity.

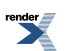

## <span id="page-21-0"></span>**4.3. Multiple licenses configuration**

Despite a type of licensing CHARON can use **only one valid ("active") license (of given vendor code) at the time**. This active license is displayed by [HASP](#page-122-0) View utility. The utility provides its number and ID / IP address of the hosts where the active license is installed.

The current conception is that CHARON cannot check all the available license keys / SL, choose needed one, switch from one key to another one etc. This functionality is not supported at the moment

If multiple licenses (with the same vendor code) are installed in a given network segment at the time, CHARON (and the Sentinel run-time) uses the following algorithm (*not fully tested*):

- 1. Firstly CHARON software licenses (if any) are accessed.
- 2. If the software licenses are not found one of the locally installed keys are accessed. The particular accessed key is defined by internal number of USB port, so to the end user this choice may look almost as random.
- 3. If there is no locally installed license keys the network keys are accessed. The particular accessed key is defined by internal logic of Sentinel run-time, so it this choice is hardly predictable

General recommendation is to avoid usage of multiple keys in one network segment. Use only locally installed license per one host or network license for some local network segment containing several CHARON hosts.

If there is a need to extend existing license with some new CHARON products it can be done by requesting STROMASYS to provide license update for existing hardware or software license.

In case if it is absolutely impossible to avoid usage of multiple licenses there are some recommendations:

- For the hosts intended to use only locally installed licenses disable an ability to use remote licenses with a help of Sentinel Admin Control Center (see below)
- <span id="page-21-1"></span>• Avoid connection of multiple license keys to one host. If it impossible plug in the license key to be accessed first in the firstly checked USB slot (can be defined experimentally)
- <span id="page-21-2"></span>• Disable not needed licenses via Sentinel Admin Control Center (see below)

## **4.4. License installation**

### **4.4.1. Installation from scratch**

Installation of CHARON license consists of:

- Installation of Sentinel run-time. By default it is done automatically by CHARON installation on Windows and by installing of "*aksusbd*" RPM package on Linux (this RPM package is included in each CHARON for Linux distribution).
- Physically connecting HASP license key in case of hardware dongle protection
- Collecting system fingerprint (*\*.c2v* file), sending it to STROMASYS and applying update (*\*.v2c* file) in case of software license. See the details below.

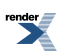

Sometimes a manual installation of Sentinel run-time may be required. In this case open up CHARON kit folder and proceed the following way:

- Open up the folder *"hasp\_install"*
- Unzip the only archive it contains (the name can alter for different CHARON kits)
- <span id="page-22-0"></span>• Open up *"cmd.exe"* and run the file the archive contains: "**haspdinst.exe -install**"

### **4.4.2. Replacement of currently installed Sentinel runtime to other one**

Replacement of currently installed Sentinel Run-time can be needed in case of:

- Upgrade to newer version
- Installation of specific run-time provided by STROMASYS

Below please find step-by-step instructions on the run-time replacement:

- Remove the current version of Sentinel run-time:
	- 1. Extract content of the only ZIP file resided in "*hasp\_install*" directory of the CHARON distribution to the same folder.
	- 2. Run "**cmd.exe**" from "Start" menu of host computer
	- 3. "**cd**" to the "*hasp\_install*" directory
	- 4. Issue the following command: "**haspdinst.exe -fr -kp**"
- <span id="page-22-1"></span>• Install other Sentinel run-time:
	- 1. "**cd**" to the directory whether the target run-time resides
	- 2. Issue the following command: "**haspdinst.exe –install**"

### **4.4.3. Installation of CHARON Software License**

- Run the ["License](#page-119-0) Update Service" utility
- Using the "Collect Status Information" section get a system fingerprint *\*.c2v* file
- Collect a *v2c* file provided by STROMASYS (in return on the system fingerprint *\*.c2v* file) and put it somewhere on CHARON host.
- <span id="page-22-2"></span>• Apply the *v2c* file with "Apply License File" section of the utility

In case of "Provisional" (demo) license there is no need to collect system fingerprint. Just proceed with applying the *v2c* license file as described above.

Please see more details in the ["License](#page-119-0) Update Service" utility section of this Guide.

## **4.5. License management**

The CHARON license management is performed by usage of Sentinel Admin Control Center and specific utilities described in sub-sections below.

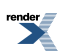

### <span id="page-23-1"></span><span id="page-23-0"></span>**4.5.1. Sentinel Admin Control Center**

#### **4.5.1.1. General Description**

Sentinel Admin Control Center is a web-interface to the Sentinel run-time. It allows viewing/managing available keys, enable/disable them, allow/prohibit usage of remote keys etc.

#### **Note**

Sentinel Admin Control Center is not able to display CHARON licenses - there are specific utilities for that. They will be described later.

To access Sentinel Admin Control Center start any web browser, enter <http://localhost:1947> and press **Enter**: The browser will display web interface of Sentinel Admin Control Center.

The screenshot below gives an example of its interface:

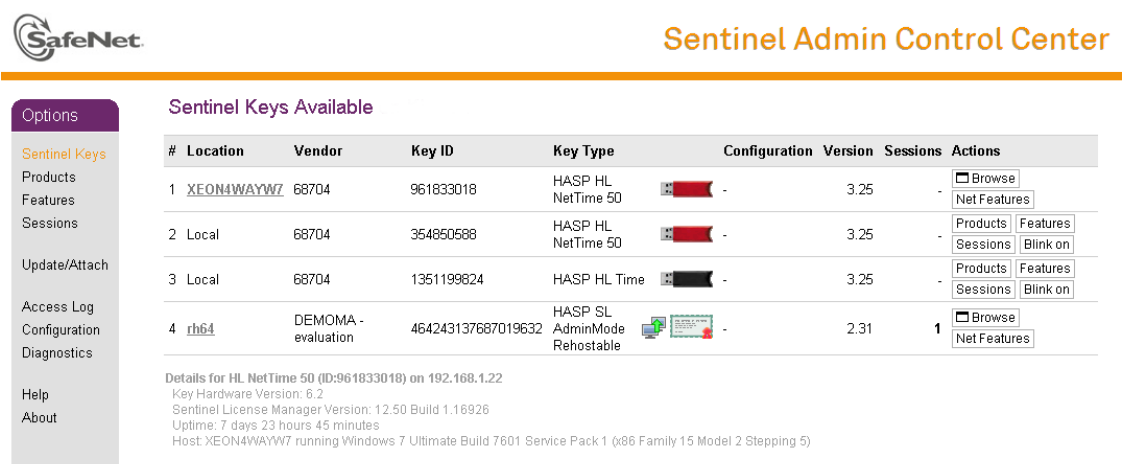

#### **Example 4.1. Sentinel Admin Control Center, Sentinel Keys part**

This example demonstrates that 4 license keys are available:

#### 1. Network key ("*HASP-HL NetTime*") on the host "**XEON4WAYW7**"

- 2. Network key installed locally
- 3. HASP-HL installed locally
- 4. Network-wide software license on the host "**RH64**"

<span id="page-23-2"></span>Sentinel Admin Control Center reports that there is one open session on the key (4), the other ones are not used at the moment

With a help of Sentinel Admin Control Center it is possible to check available keys, hosts on which they reside, open sessions etc. For more detailed description of Sentinel Admin Control Center please refer to its "*Help*" section.

#### **4.5.1.2. Disabling remote keys access via Sentinel Admin Control Center**

The most helpful feature of Sentinel Admin Control Center is an ability to disable access to remote keys and (if network key is installed locally) cut off license provision for remote hosts. The following examples demonstrate how it could be done:

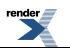

**Example 4.2. Disabling / enabling access to remote license keys via Sentinel Admin Control Center**

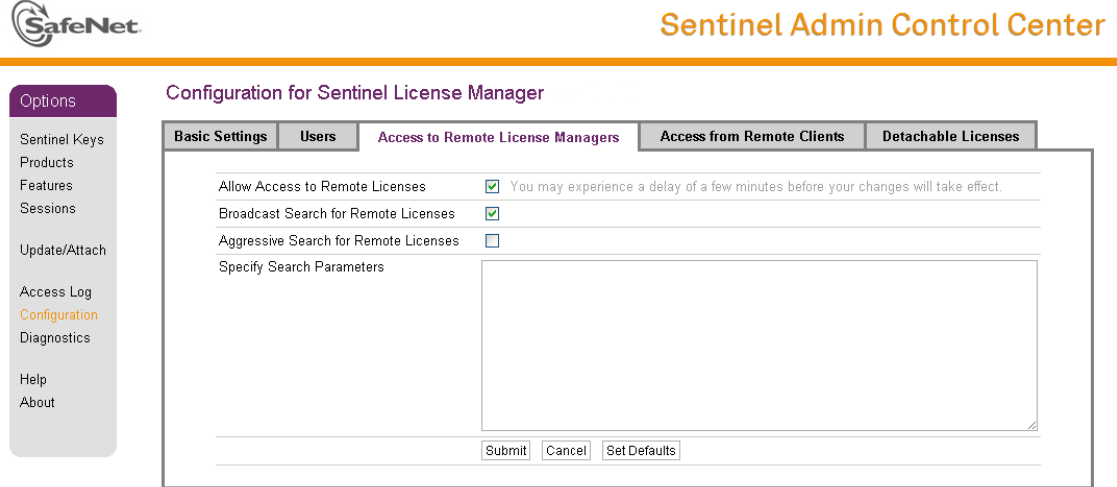

**Example 4.3. Disabling / enabling access to local network license keys from remote hosts via Sentinel Admin Control Center**

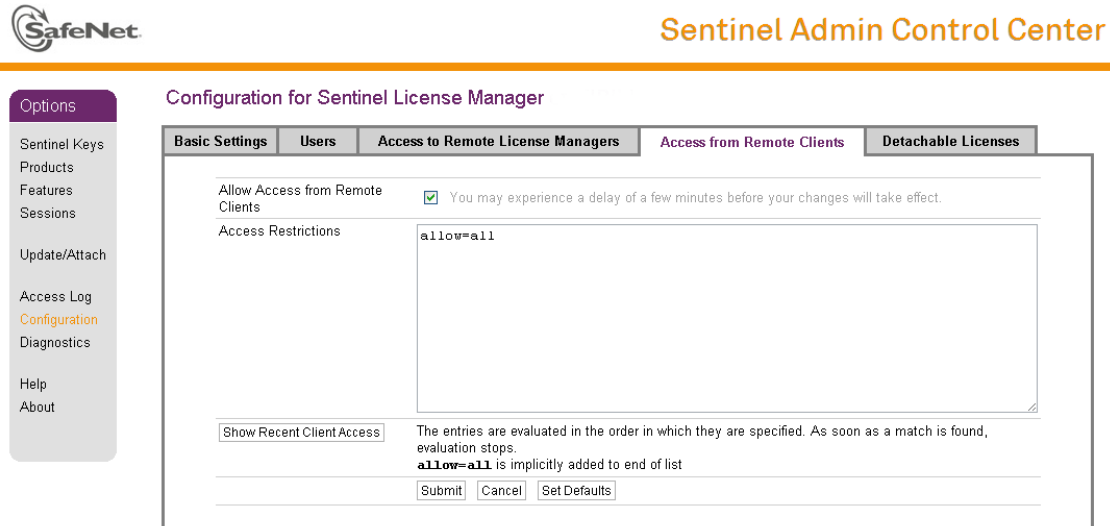

### <span id="page-24-0"></span>**4.5.2. License management specifics**

CHARON kits for Windows provide 2 specific utilities for license management (see "CHARON Utilities for Windows" for detailed description):

- **[HASP](#page-122-0) View.** This utility is intended for displaying the license used by CHARON. So in case of any problems with licenses it is recommended to check the license content with a help of this utility. If the license is empty probably there is something wrong with license keys themselves - in this case Sentinel Admin Control Center should be used to check the keys
- **License Update Service (HASPRUS)**. The utility is provided by Sentinel Inc. It is intended for collecting host/license key information (creating "*\*.c2v*" file) and applying updates ("*\*.v2c*" file). It can work with all types of license keys including the software licenses.

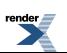

## <span id="page-25-0"></span>**4.6. Switch to backup key in CHARON**

It is possible to specify a backup license (both hardware and software) to be used by CHARON if the main license becomes not accessible.

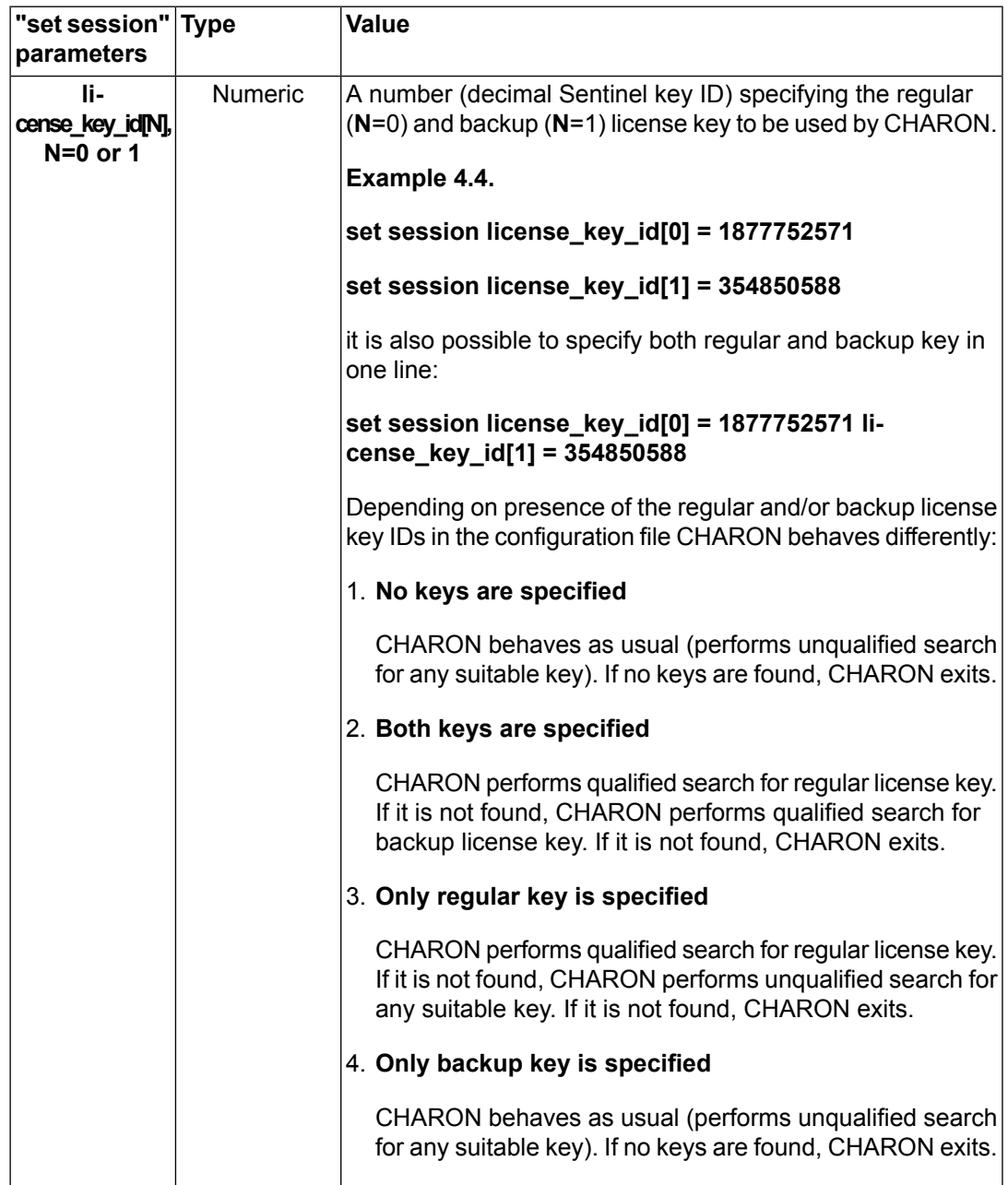

CHARON provides the following parameter to manage backup license:

## <span id="page-25-1"></span>**4.7. Software Licenses Transfer**

It is possible to transfer CHARON Software License from one host to other with a help of "License Update Service" utility in the following way:

Open up the "License Update Service" utility in **Start->CHARON products-><product>- >Utilities**, then switch to "Transfer License" tab to see available options:

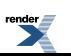

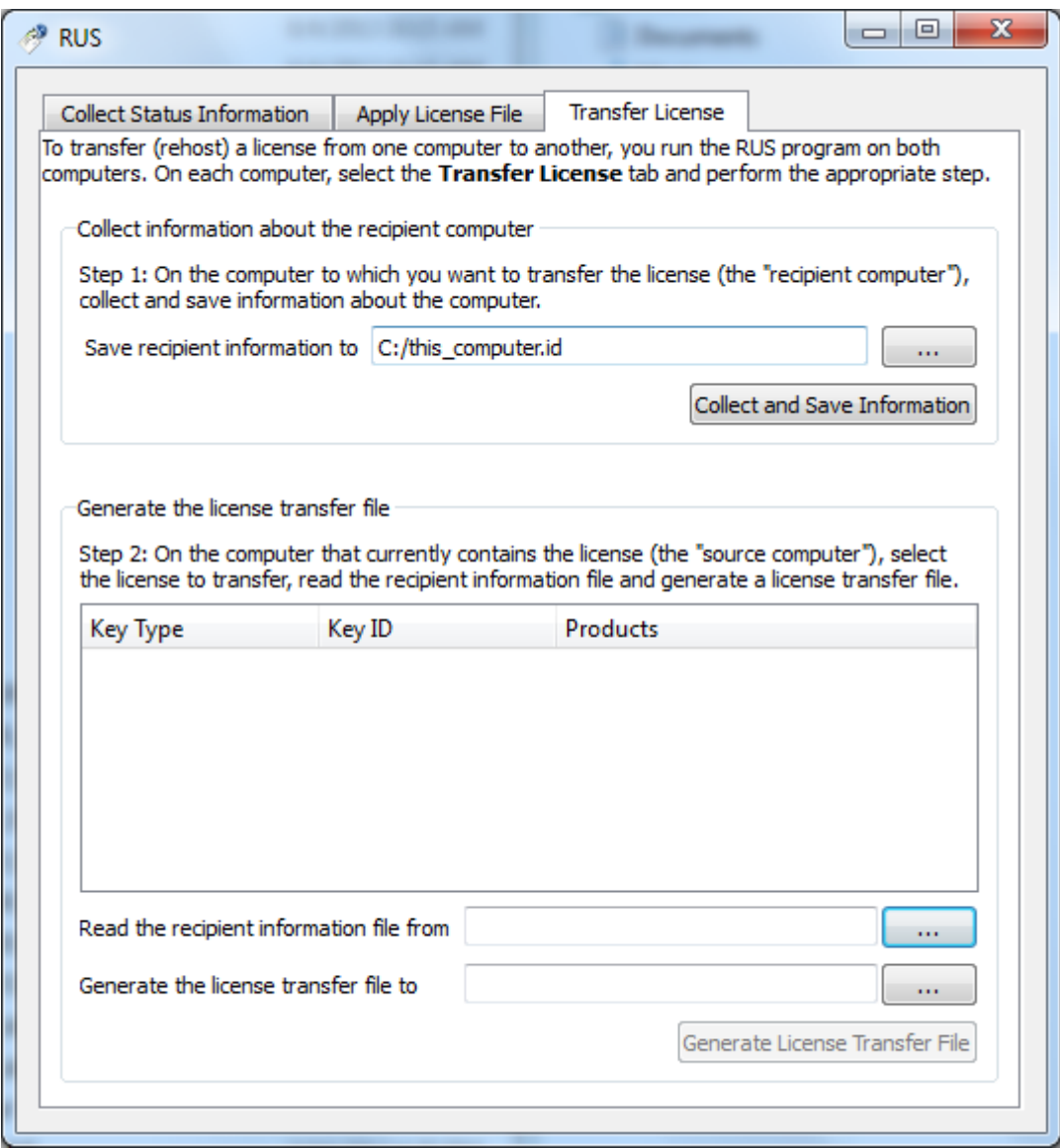

To transfer installed software license to the following steps:

- 1. Run the **License Update Service** on the target host, select "Transfer License" tab and collect the host information into a specific *.id* file
- 2. Copy the target host information *.id* file to the source host
- <span id="page-26-0"></span>3. Runthe **License Update Service**onthesourcehost, select "TransferLicense" tab, choose the license to transfer, specify the target host information file with the "…" button, choose some filename to store the license transfer file with the lower "…" button and press "Generate License Transfer File" button
- 4. Copy the license *v2c* file back to the target host and apply it as described in the utility description section.

### **4.8. License Deinstallation**

To deinstall CHARON license follow the steps below:

• Open up the folder *"hasp\_install"*

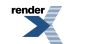

- Unzip the only archive it contains (the name can alter for different CHARON kits)
- Open up *"cmd.exe"* and run the file the archive contains: "**haspdinst.exe -fr -kp**"

<span id="page-27-0"></span>Actually no manual deinstallation is required on Windows, since InstallShell is able to remove Sentinel run-time automatically on deinstallation of last CHARON kits.

### **4.9. Backup license keys**

Backup keys are provided by STROMASYS along with standard license dongles. It is strongly recommended to order one to have instant backup for situation of damage / loss of the main license key. Please note that the backup keys may have restricted functionality:

- Runtime is typically limited to 720 hours in total. It should be enough time to get replacement from STROMASYS.
- <span id="page-27-1"></span>• Backup license may be valid only by certain date. Please check it with STROMASYS management.

### **4.10. Important Notes**

Please note that license key has built-in battery which must not be completely discharged. So it is strongly recommended to connect not used license keys to USB ports of some computer from time to time for charging.

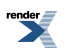

# <span id="page-28-0"></span>**Chapter 5. Installing CHARON for Windows**

Before installing CHARON for Windows:

- 1. Make sure your Microsoft Windows OS system is brought up to the levels of the Service Pack and updates recommended in the CHARON Release Notes
- 2. Make sure that your system is configured as a standalone server, or if a part of a Microsoft domain, the domain policies do not block the local admin rights of CHARON account.
- 3. All the installation procedure executables do not have any "compatibility" settings. Otherwise the operating system may be recognized incorrectly.
- 4. Make sure that the local admin has full amounts of system administrative rights. Any restriction of the rights may badly affect the installation process and function of CHARON.
- 5. Disable Firewall on the NICs which will be used for CHARON networking

The CHARON distribution kit contains a numbered CHARON USB license key. The latest versions of the CHARON manual and Release Notes are available online on Stromasys ftp. We recommend that you read the release notes before starting the installation of CHARON. The release notes indicate any changes to the documentation, software or installation procedure since the release of this manual.

**Your CHARON license key is numbered and represents the full value of your CHARON product purchase. It will not be replaced free of charge if lost; we recommend that you establish an appropriate security procedure for this high value item.**

In the very unlikely case that the CHARON key fails, **DO NOT DISCARD THE KEY** and contact Stromasys immediately for replacement and recovery of the key's internal information. For very high availability requirements, a runtime limited backup key can be purchased.

<span id="page-28-1"></span>Some CHARON kits may be protected with so-called "Software License" (SL), a virtual license key installed on the system. It is managed the same way as the hardware Sentinel HASP key - for example it can be updated with the [License](#page-119-0) Update Service and viewed with [HASP](#page-122-0) [View](#page-122-0) Utility. The only difference is the process of the license installation.

## **5.1. License key driver installation**

To run the license key driver installation and CHARON installation you must be logged in as local Administrator or as a user having local administrator privileges. CHARON should be installed and operated from the same account.

Since normal running of CHARON depends on the CHARON license key, its driver must be installed first. Insert the CHARON installation CD in the CD drive of your Windows system. **Do not connect the CHARON license key yet**. Download and unpack CHARON installation kit. The Installation tool (*InstallShell.exe*) can be found in the top folder.

Select the product(s) that you have a license(s) for and press "Next" button. After successful installation of the Visual C++ redistributables, WinHelp32 kit, CHARON Service Manager and the HASP license key driver, the installation will prompt you to choose the products components for installation. It is recommended to leave all the components selected.

The CHARON USB license key must always be connected during the use of the HP Alpha virtualization layer.

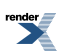

It is possible to update the license content "on fly", w/o stopping CHARON. See the "HAS-PRUS" utility for details on how to do it. Once the license is updated CHARON will read and use it automatically.

CHARON fully supports the functionality provided by the Sentinel HASP NET license key.

*Note: If you inserted the license key before its driver is installed, the Windows operating system will automatically look for the USB driver. In that case proceed as follows:*

- *Cancel the Windows initiated driver installation*.
- *Browse the subfolder* '*hasp\_install*' *of the CHARON installation folder; find the* HASP\_SRM\_driver\_cmdline\_X.XX.zip file, which contains the "haspdinst.exe" driver install*ation utility). Open up Windows console (Start->Run->cmd.exe), switch to the folder containing the HASP driver installation procedure and execute the command* "**haspdinst - install**".
- *Once the USB driver is installed, continue with the CHARON installation procedure.*
- *If there is a driver installation problem, check the web page:*

<span id="page-29-0"></span><http://www.aladdin.com/support/hasp/vendor.aspx>

*for the latest version of "haspdinst.exe"*

### **5.2. Installing files and components**

- 1. Run the CHARON installation tool (*InstallShell.exe*) from the installation source folder.
- 2. InstallShell guides you through the installation process as follows:
	- It informs about available products. Select the product you have a license for and then click "Next". If there are no suitable products on the media for the host operating system the installation procedure will warn you. In this case please check that the platform is suitable for these particular products.
	- The InstallShell displays a dialog containing the End User License Agreement text in a scrolling text box. Read it carefully and select "Agree" radio button if you agree with the terms. Once it is done the "Next" button becomes available.
	- Select the folder to install CHARON (if requested), or accept the default folder (recommended) *<SystemDrive>:/Program Files/CHARON*. Click "Next". Note that once folder is chosen it cannot be changed since this folder is considered as CHARON base directory which is used for all CHARON installations. If it is needed to change the CHARON base directory all the CHARON products should be uninstalled and then the installation should be executed again. In this case it will ask to select a folder for new location of the CHARON base directory.
	- Select components to be installed, including network driver and the Network Diagnostic Center Utility. It's recommended to leave default selections untouched unless you have certain reasons to additionally deselect some components. Click "Next".
	- Click "Finish" upon completion and reboot the system (see the following description in additional).
- 3. If the installation tool reports success and no other users than the current user are going to run CHARON in future, proceed straightly with reboot (notice that the installation procedure adds the current user to the just created CHARON-GRP user group).
- 4. If some additional users are going to use the CHARON virtualization layer, do the following:

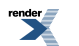

- Uncheck "Reboot the system" checkbox to avoid rebooting. Press "Finish" button.
- Open up the "*Start->Programs->Administrative Tools->Computer Management->Local Users and Groups->Groups->CHARON-GRP*"
- Add the desired user with a right click and choose "Properties, Add"
- Make sure those users have local administrator rights.
- Reboot the system.

<span id="page-30-0"></span>Unless directed elsewhere, the default installation location is the directory *C:\Program Files\CHARON\Build\_XXXXX\x64 or C:\Program Files\CHARON\Build\_XXXXX\x64, where XXXXX* is a build number. A start menu item will be installed automatically and a shortcut will be added to the desktop, if requested.

## **5.3. Configuring network adapters**

During the installation procedure, a CHARON specific [NDIS5/6](#page-92-0) packet protocol driver is installed.

#### **Note**

CHARON installs the proper NDIS driver for your operating system and abstracts out the configuration to allow you to easily move between OS versions. This means that it is acceptable to use either the NDIS5 or NDIS6 syntax regardless of your OS version.

CHARON requires a dedicated host Ethernet adapter for each virtual HP Alpha Ethernet adapter you configure; so for each adapter dedicated to CHARON, please execute the following steps:

- Start up the "[Network](#page-108-1) Control Center" utility from **Start -> Programs-> CHARON -> <product> -> Utilities -> Network Control Center version 1.xx**
- Choose "Configure NIC" and press "Next"
- Choose the adapters to be used by CHARON and dedicate them to the emulator.
- <span id="page-30-1"></span>• Press "Cancel" to finish.
- Use only that dedicated adapters for all CHARON networking

For more information please refer to the [Network](#page-108-1) Control Center chapter of this Guide.

## **5.4. Installation of Software License (optional)**

If your CHARON kit is going to be protected with Software License (SL) the following steps should be performed in addition:

- 1. Open up the [License](#page-119-0) Update Service
- 2. Choose the first tab called "*Collect Status Information*"
- 3. Select "*Installation of new protection key*" radio button and press "Collect Information" button. If some software license has been already installed only "*Update of the existing protection key*" option will be available and selected by default. In this case just press the "Collect Information" button and proceed with the following step.

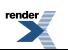

- 4. The utility will ask you to choose a directory where to create ".*C2V*" file. Name this file somehow and press Ok. This file stores specific information about your system.
- 5. Provide the created ".*C2V*" file to STROMASYS Licensing Center. In return a ".*V2C*" file will be sent back.
- 6. Copy the ".*V2C*" file received from STROMASYS Licensing Center to the host system
- 7. Open up the [License](#page-119-0) Update Service
- 8. Choose the second tab called "*Apply License File*"
- 9. Press "..." button and choose the ".*V2C*" file
- <span id="page-31-0"></span>10. Press "Apply Update" button. Note the status information displayed. In case of any problems or impossibility to apply the update please contact STROMASYS Licensing Center

## **5.5. Configuring CHARON virtualization layer**

<span id="page-31-1"></span>After installation you should edit a configuration file for the chosen emulator from CHARON package and install a HP operating system, for instance OpenVMS. The configuration procedure is described in the next chapters.

## **5.6. Uninstallation**

<span id="page-31-2"></span>You can remove CHARON using the same CHARON installation tool (InstallShell.exe). It can be called through Add/Remove programs applet:

<span id="page-31-3"></span>**Start -> Settings -> Control Panel -> Add/Remove programs**

## **5.7. Default installation**

### **5.7.1. File locations**

The default Windows installation folder for CHARON-AXP products is "*C:\Program Files\CHARON*" (assuming "C" is the Windows system disk). The default installation puts the following files in the default installation folders:

- *Build XXXXX\x64* folder (where XXXXX is a product build number) contains the main emulator executables and their associated DLLs; *putty.exe* (the default terminal emulator), some REG files for creating predefined PuTTY sessions, the example configuration files, etc.
- *Utilities* 1.0.XXXXX folder (where XXXX is a product build number) contains [CHARON](#page-102-2) [Launcher,](#page-102-2) [CHARON](#page-105-0) Service Manager, [MkDisk,](#page-116-0) [CHARON](#page-108-1) Network Control Center, [HASP-](#page-119-0)[RUS](#page-119-0), [HASP](#page-122-0) View, [MTD](#page-126-0) and [HOSTprint](#page-127-0) utilities.
- *Drivers* folder contains the following drivers: NDIS5/NDIS6 CHARON Packet Port, EMULEX, DEFPA, DIGI and DCI1100 CHARON PCI Pass Through.
- *WebUI* folder contains files of CHARON Web User Interface. See a separate User's Guide for its description.

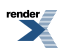

#### <span id="page-32-0"></span>**5.7.2. Start Menu**

A Start menu item **Program –> CHARON -> CHARON-AXP version X.X.XXXXX** is added, with the following submenu items:

- **AlphaServer <XX>** starts the [CHARON-AXP/XX](#page-34-1) virtualization layer with the default configuration file for the model "XX".
- <span id="page-32-1"></span>• **Utility** folder contains various [CHARON](#page-102-0) utilities and reporting tools.

### **5.7.3. Desktop icon**

During installation a shortcut "**AlphaServer <XX>**" is placed on the desktop. This shortcut starts the CHARON-AXP/XX virtualization layer with the default configuration file for the model "XX"

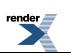

# <span id="page-33-0"></span>**Chapter 6. Configuring Virtual HP Alpha**

## <span id="page-33-1"></span>**6.1. The HP Alpha system architecture**

In hardware HP Alpha system, the CPU, memory, peripheral controllers and adapters are connected through the central system buses.

CHARON-AXP implements these central system buses, the HP Alpha CPU(s), memory, disk/tape controllers and the Ethernet components. When CHARON-AXP starts, it follows a configuration script and assembles a virtual HP Alpha system by combining models of the buses, the HP Alpha CPU, memory and controllers into a working unit and loading this into the host system.

The virtual peripheral devices are mapped in the configuration script to a device or service on the host system. For instance, a virtual [DE500BA](#page-83-1) Ethernet adapter is associated with a dedicated physical Ethernet controller in the host system, thus connecting Virtual HP Alpha to a physical Ethernet network.

When the configuration script is fully executed, CHARON-AXP has created a complete virtual HP Alpha system. It then hands over control to the HP Alpha CPU, which will boot the HP Alpha system software in the same manner as would happen on HP Alpha hardware.

The configuration script consists of one or more text files with a *.cfg* extension. To facilitate structuring of large configurations, a part of the configuration can be stored in a [separate](#page-34-0) file. Such file is incorporated in the main script with the **include** command.

Follow the steps below for a quick start with a custom configuration:

- 1. Choose an emulated Alpha model you would like to run, and copy the relevant default configuration file to your private configuration file (for example: *my\_es40.cfg*)
- 2. Write a comment at the top of the *my\_es40.cfg* to define the purpose for this configuration
- 3. Define the amount of [RAM](#page-61-0) you require (for example: **set ram size=1024**). By default the memory amount is set to different values [depending](#page-61-2) on the HP Alpha models
- 4. Define the virtual operator console mapping (for example for PuTTY: **set load virtual\_serial\_line OPA0 port=10003 application="putty.exe -load OPA0"**)
- 5. Define [storage](#page-66-0) units (for example: "**set PKA container[0]="file-name.vdisk**"). This first unit will appear in CHARON-AXP as DKA0 in CHARON-AXP SRM console
- 6. Define the [Ethernet](#page-83-1) NIC device connection in the configuration file, for example:

#### **load DE500BA/dec21x4x EWA interface=EWA0**

#### **load packet\_port/chnetwrk EWA0 interface="connection:CHARON"**

It is necessary to ensure that CHARON [NDIS5/NDIS6](#page-92-0) driver is installed for the selected adapter, and there are no other protocols active for it. To ensure, run "[Network](#page-108-1) Control [Center"](#page-108-1) utility, select "Configure NIC' radio button, press "Next", select the defined Ethernet NIC device, press "Designate adapter to CHARON". This device will appear under Open-VMS as EWx device

7. Now you can run the configured system

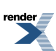

## <span id="page-34-0"></span>**6.2. The configuration command syntax**

There are two types of configuration commands:

- The **load** command instructs CHARON to add a component to a system bus
- The **set** command defines the characteristics of a loaded component

To be able to load and manipulate more than one copy of a particular component a logical name is assigned to each loaded component as the following example shows:

#### **Example 6.1.**

#### **load "component A" NAME1**

#### **load "component B" NAME2**

*NAME1 and NAME2 are freely chosen names that are only relevant within the configuration file. These names have no meaning and will never show up in the operating system running on the virtual environment*

Using their logical names the two identical components (for instance two [DE500BA](#page-83-1) Ethernet [adapters\)](#page-83-1) can be given individual parameters (for instance the IDs of the host adapters they should use). The example [configuration](#page-131-0) files show how the logical names are used.

The parameters used with the set commands are typically assigned to a value, which can be **true/false**, a **number** or a **text string**. Numbers can be expressed in different formats, as it can be more convenient to use octal or hexadecimal formats:

- For octal use a number starting with 0; use the symbols  $0 7$ . Example: 07665
- For decimal use a number starting with 1 9. Example: 12345
- For hexadecimal use a number starting with 0x; 0 9 and a f. Example: 0x1234abc

The **set** commands are listed separately in this guide; however any load command can be extended with one or more of relevant set commands to get a more compact configuration file. For instance:

#### **Example 6.2.**

l**oad "component A" NAME1 <parameter>="abcd"**

<span id="page-34-1"></span>Is equivalent to:

**load "component A" NAME1**

set **NAME1** <parameter>="abcd"

## **6.3. The virtual AXP models specifics**

All the emulators included to the CHARON-AXP have specific PCI bus configuration and peripherals. This specific reflects original HP Alpha system hardware configurations and is implemented in CHARON-AXP to provide better compatibility with original HP Alpha operating systems (presumably old versions of HP Tru64 UNIX Operating System)

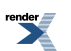

### <span id="page-35-0"></span>**6.3.1. AlphaServer 400 (DECchip 21072, 3 PCI slots)**

In addition to 3 PCI vacant slots there are 2 PCI positions occupied by on-board devices. All 5 PCI positions are listed in the following table in the order in which Alpha SRM console enumerates them.

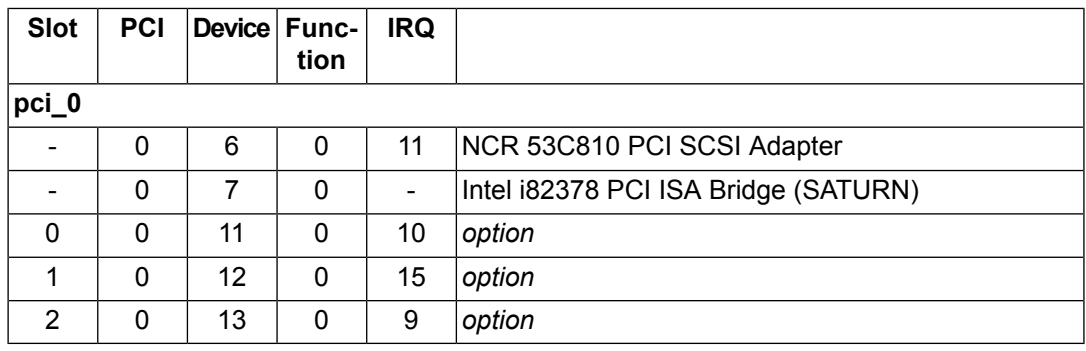

The IRQ stands for ISA IRQ Number because all interrupts are routed through the Intel i82378 PCI ISA Bridge (SATURN) resident cascade of Intel i8259 interrupt controllers.

<span id="page-35-1"></span>So far the CHARON-AXP emulators do not support virtual NCR 53C810 PCI SCSI adapter. Instead, virtual QLOGIC ISP1040B PCI SCSI adapter is used.

### **6.3.2. AlphaServer 800 (DECchip 21172, 4 PCI slots)**

In addition to 4 PCI vacant slots there are 3 PCI positions occupied by on-board devices. All 7 PCI positions are listed in the following table in the order in which Alpha SRM console enumerates them.

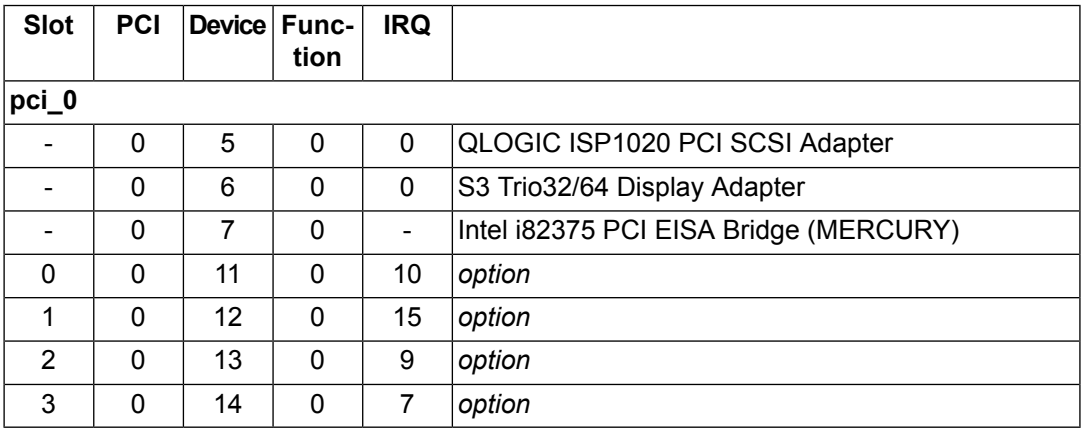

<span id="page-35-2"></span>The IRQ stands for input line of ASIC interrupt controllers. It has nothing to do with "EISA" style interrupts. So far, the CHARON-AXP emulators do not emulate S3 Trio32/64 Display Adapter. So position of the device 6, function 0 on the PCI 0 remains empty.

### **6.3.3. AlphaServer 1000 (DECchip 21072, 3 PCI slots)**

In addition to 3 PCI vacant slots there are 2 PCI positions occupied by on-board devices. All 5 PCI positions are listed in the following table in the order in which Alpha SRM console enumerates them.

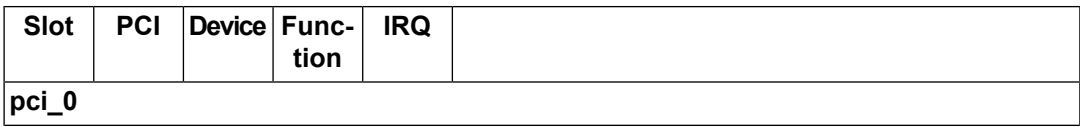

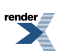
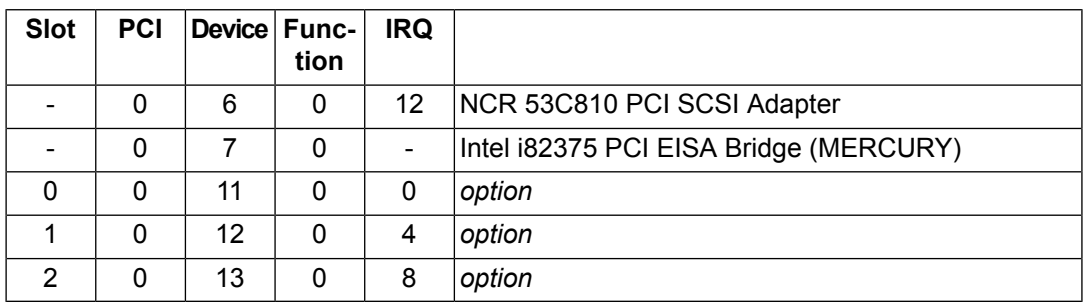

<span id="page-36-0"></span>The IRQ stands for input line of ASIC interrupt controllers. It has nothing to do with "EISA" style interrupts. So far, the CHARON-AXP emulators do not emulate NCR 53C810 PCI SCSI adapter. Instead, emulation of QLOGIC ISP1040B PCI SCSI adapter is used.

## **6.3.4. AlphaServer 1000A (DECchip 21072, 7 PCI slots)**

In addition to 7 PCI vacant slots there are 3 PCI positions occupied by on-board devices. All 10 PCI positions are listed in the following table in the order in which Alpha SRM console enumerates them.

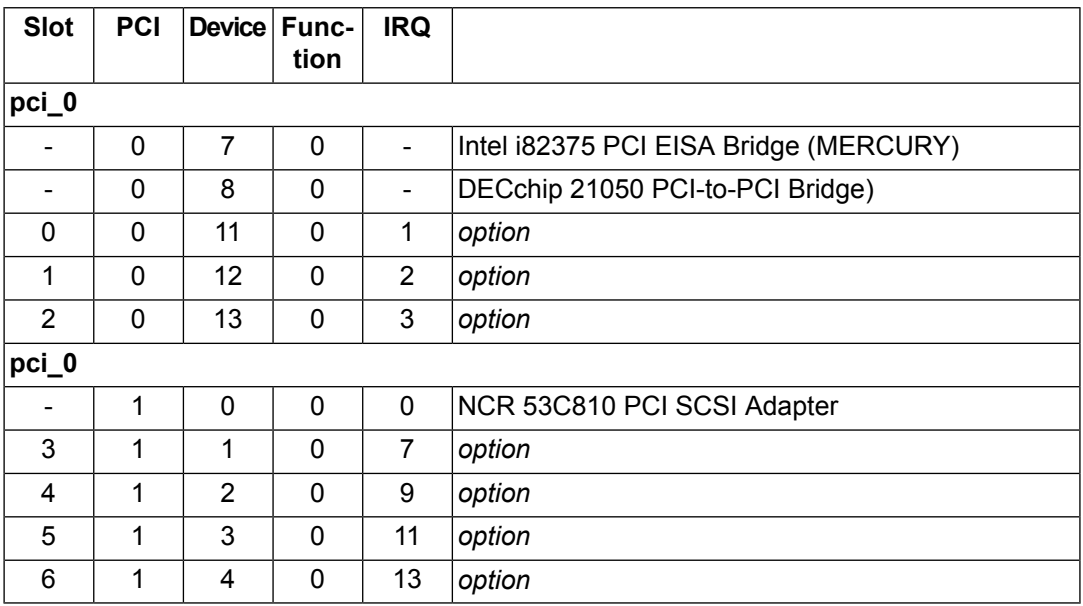

<span id="page-36-1"></span>The IRQ stands for input line of ASIC interrupt controllers. It has nothing to do with "EISA" style interrupts. So far, the CHARON-AXP emulators do not emulate NCR 53C810 PCI SCSI adapter. Instead, emulation of QLOGIC ISP1040B PCI SCSI adapter is used.

## **6.3.5. AlphaServer 1200 (1 IOD, 6 PCI slots)**

In addition to 6 PCI vacant slots there are 2 PCI positions occupied by on-board devices. All 8 PCI positions are listed in the following table in the order in which Alpha SRM console enumerates them.

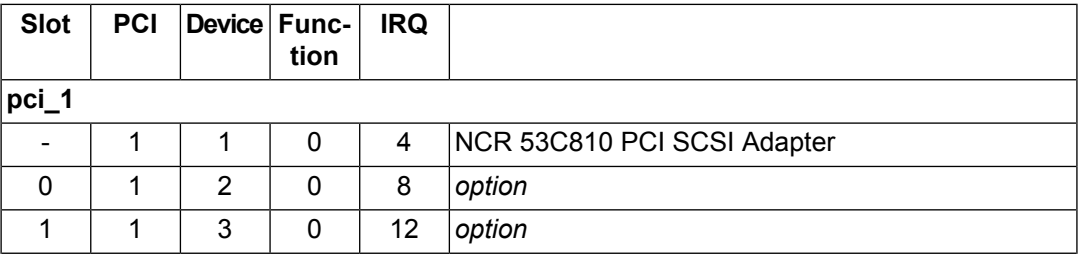

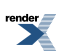

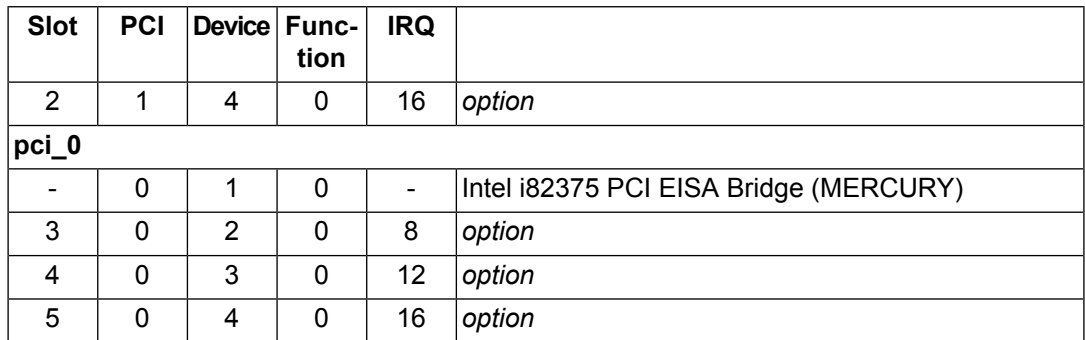

<span id="page-37-0"></span>So far, the CHARON-AXP emulators do not emulate NCR 53C810 PCI SCSI adapter. Instead, emulation of QLOGIC ISP1040B PCI SCSI adapter is used.

## **6.3.6. AlphaServer 2000 (T2, 3 PCI slots)**

In addition to 3 PCI vacant slots there are 3 PCI positions occupied by on-board devices. All 6 PCI positions are listed in the following table in the order in which Alpha SRM console enumerates them.

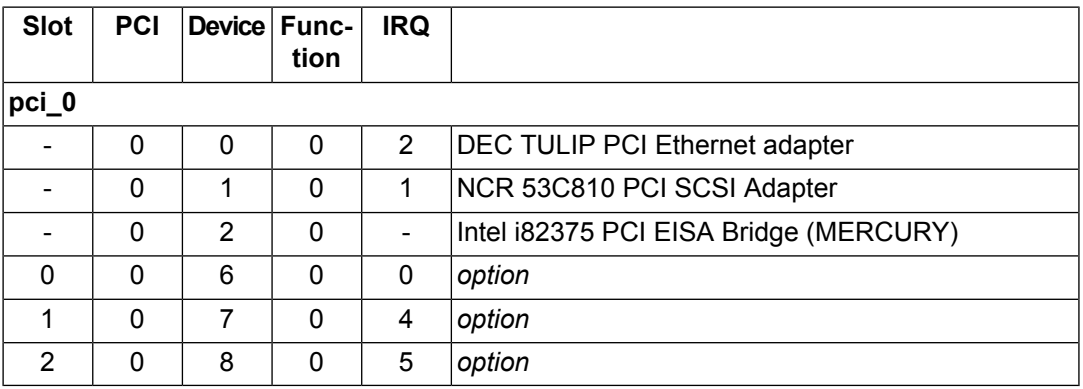

<span id="page-37-1"></span>The IRQ stands for input line of T2 resident cascade of Intel i8259 interrupt controllers. It has nothing to do with "EISA" style interrupts.

So far the CHARON-AXP emulators do not support virtual NCR 53C810 PCI SCSI adapter. Instead, virtual QLOGIC ISP1040B PCI SCSI adapter is used.

## **6.3.7. AlphaServer 2100 (T2, 3 PCI slots)**

In addition to 3 PCI vacant slots there are 3 PCI positions occupied by on-board devices. All 6 PCI positions are listed in the following table in the order in which Alpha SRM console enumerates them.

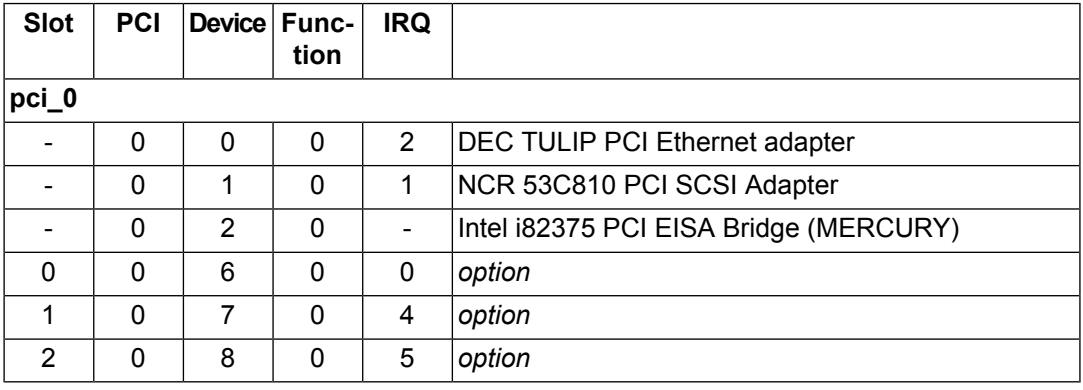

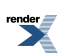

The IRQ stands for input line of T2 resident cascade of Intel i8259 interrupt controllers. It has nothing to do with "EISA" style interrupts.

<span id="page-38-0"></span>So far the CHARON-AXP emulators do not support virtual NCR 53C810 PCI SCSI adapter. Instead, virtual QLOGIC ISP1040B PCI SCSI adapter is used.

## **6.3.8. AlphaServer 4000 (2 IODs, 16 PCI slots)**

In addition to 16 PCI vacant slots there are 2 PCI positions occupied by on-board devices. All 18 PCI positions are listed in the following table in the order in which Alpha SRM console enumerates them.

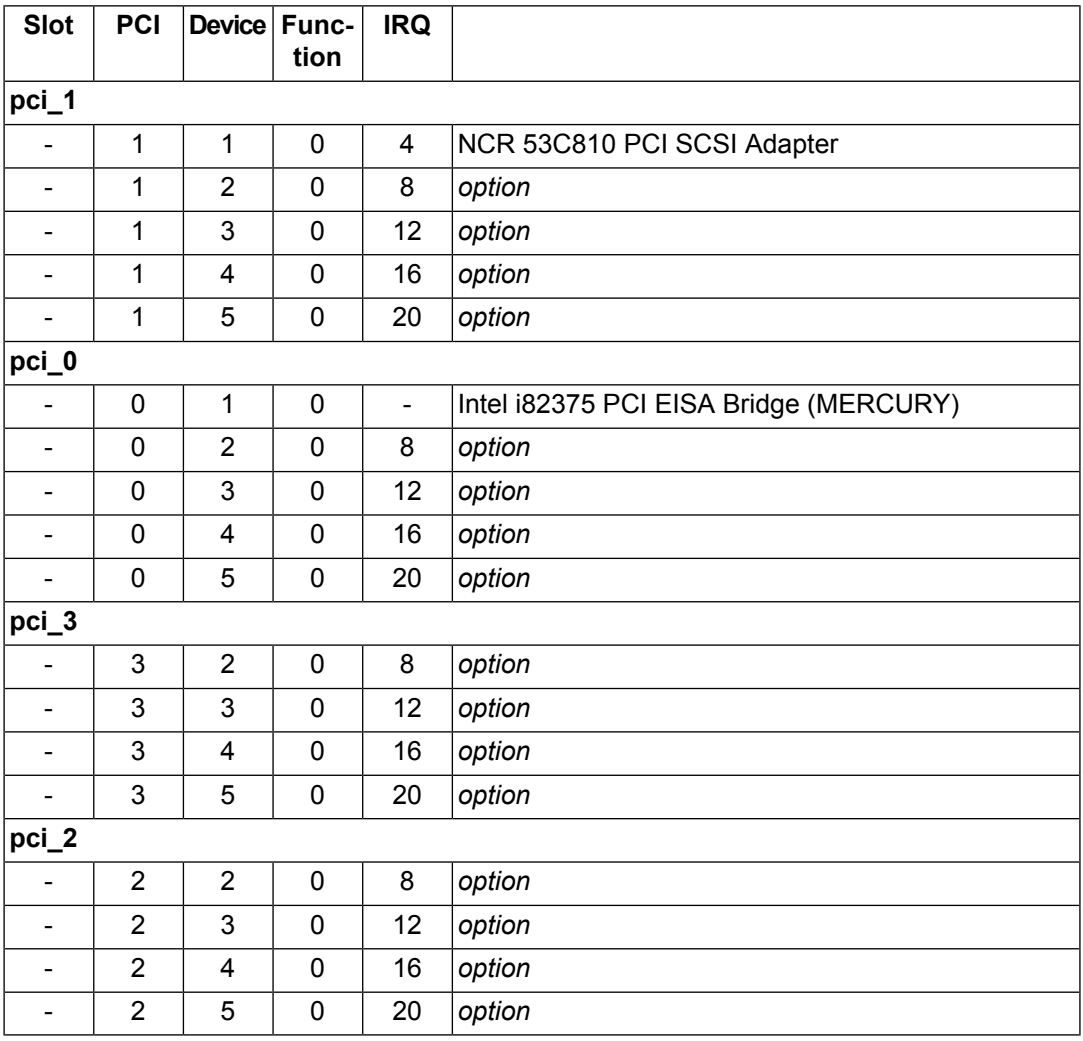

<span id="page-38-1"></span>So far the CHARON-AXP emulators do not support virtual NCR 53C810 PCI SCSI adapter. Instead, virtual QLOGIC ISP1040B PCI SCSI adapter is used.

## **6.3.9. AlphaServer 4100 (1 IOD, 8 PCI slots)**

In addition to 8 PCI vacant slots there are 2 PCI positions occupied by on-board devices. All 10 PCI positions are listed in the following table in the order in which Alpha SRM console enumerates them.

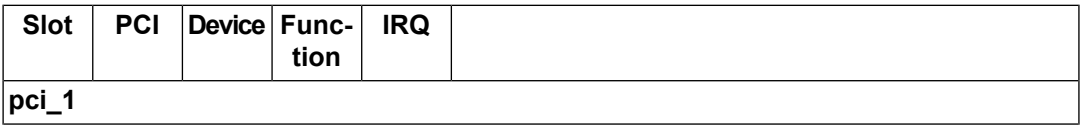

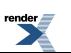

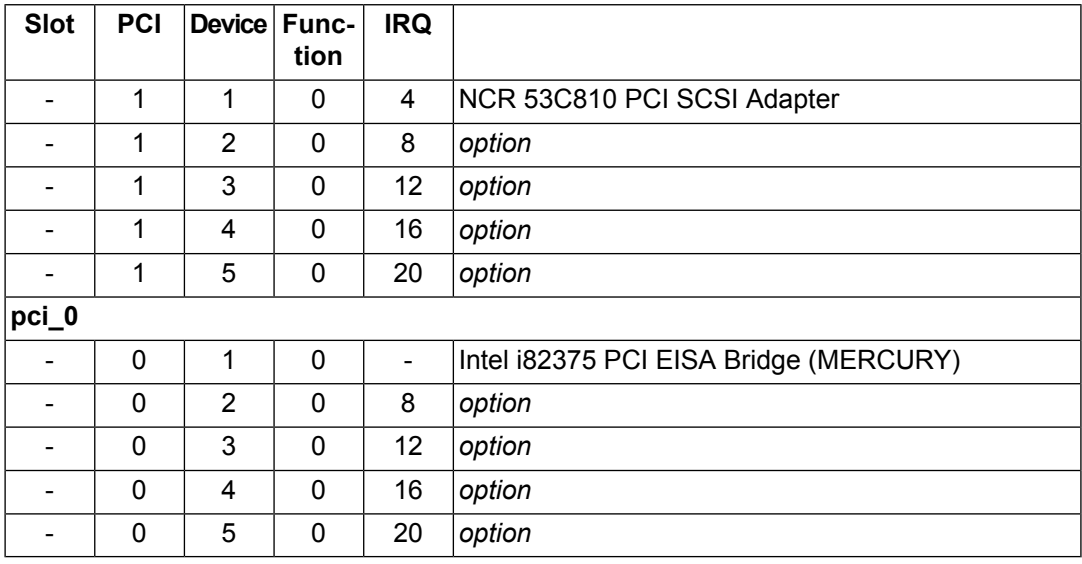

<span id="page-39-0"></span>So far the CHARON-AXP emulators do not support virtual NCR 53C810 PCI SCSI adapter. Instead, virtual QLOGIC ISP1040B PCI SCSI adapter is used.

## **6.3.10. AlphaServer DS10L (1 PCI bus, 4 PCI slot)**

In addition to 4 PCI vacant slots there are 5 PCI positions occupied by on-board devices. All 9 PCI positions are listed in the following table in the order in which Alpha SRM console enumerates them.

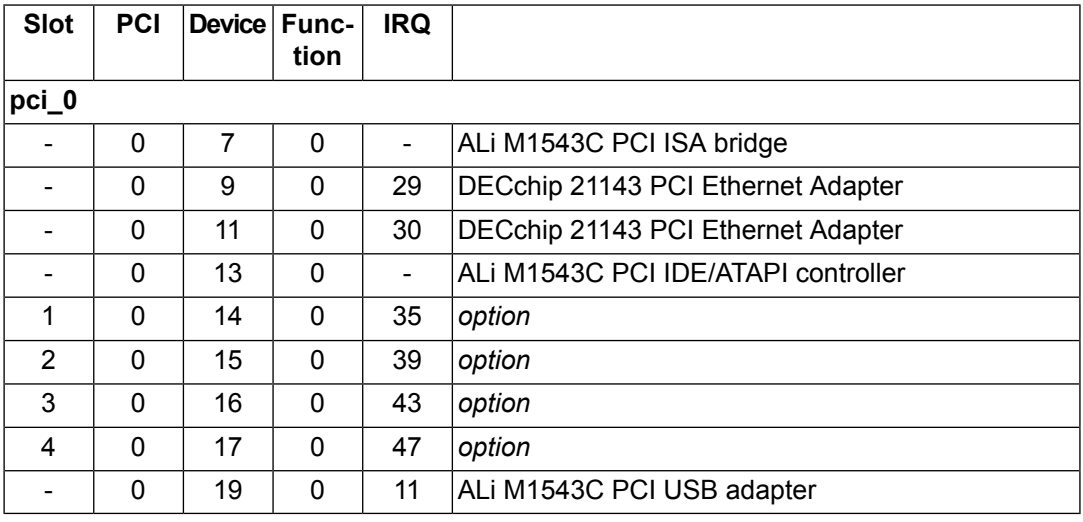

<span id="page-39-1"></span>So far, the CHARON-AXP emulators do not support virtual ALi M1543C PCI USB adapter. The position of the device 19, function 0 on the PCI 0 remains empty.

## **6.3.11. AlphaServer DS15 (2 Pchips, 4 PCI slots)**

In addition to 4 PCI vacant slots there are 7 PCI positions occupied by on-board devices. All 11 PCI positions are listed in the following table in the order in which Alpha SRM console enumerates them.

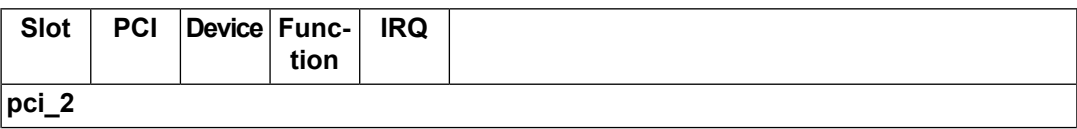

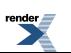

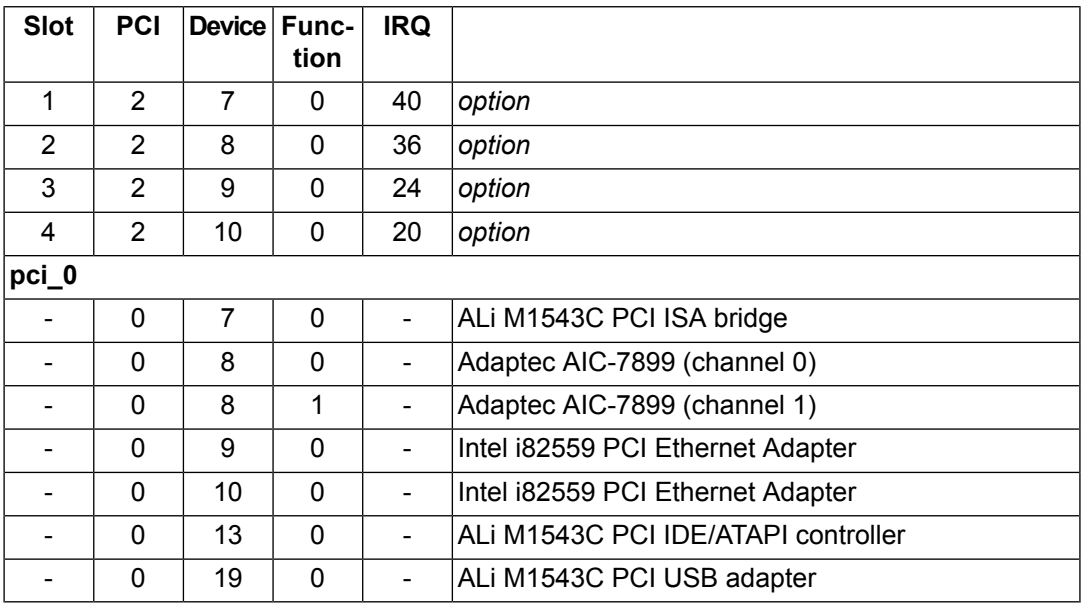

The IRQ stands for bit position in DRIR of TITAN chip. It has nothing to do with "ISA" style interrupts which are routed to IRQ 55 (including ALi M1543C PCI IDE/ATAPI controller).

So far the CHARON-AXP emulators do not emulate Adaptec AIC-7899. Instead, emulation of QLOGIC ISP1040B is used.

<span id="page-40-0"></span>So far the CHARON-AXP emulators do not emulate Intel i82559. Instead, emulation of DECchip 21143 is used.

So far the CHARON-AXP emulators do not emulate ALi M1543C PCI USB adapter. So position of the device 19, function 0 on the PCI 0 remains empty.

## **6.3.12. AlphaServer DS20 (2 Pchips, 6 PCI slots)**

In addition to 6 PCI vacant slots there are 5 PCI positions occupied by on-board devices. All 11 PCI positions are listed in the following table in the order in which Alpha SRM console enumerates them.

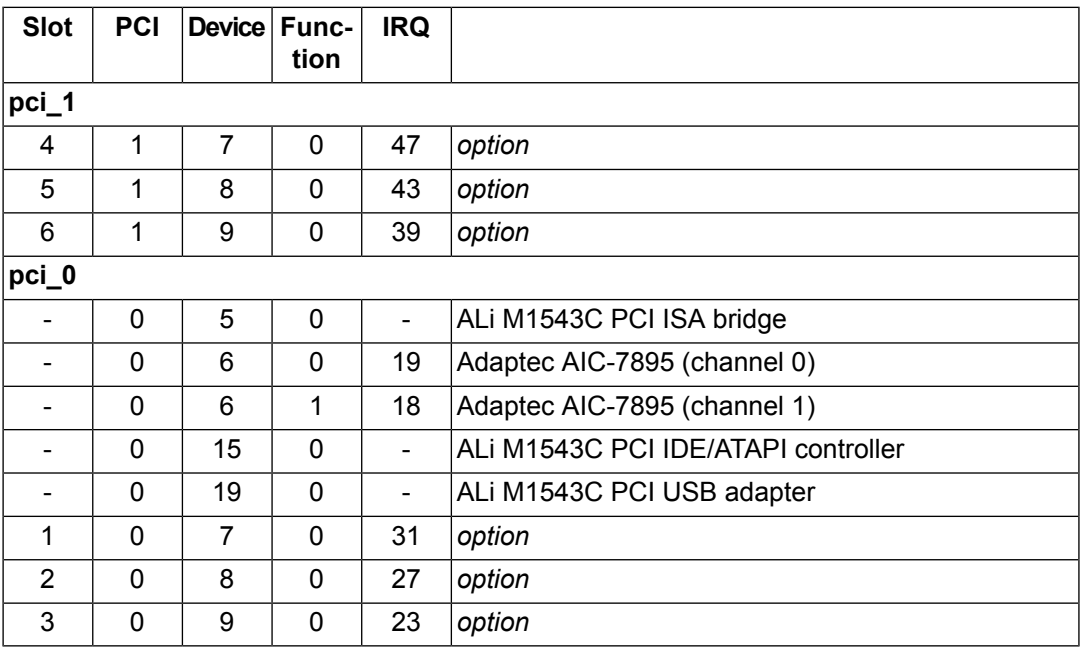

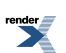

The IRQ stands for bit position in DRIR of Tsunami/Typhoon Chip. It has nothing to do with "ISA" style interrupts which are routed to IRQ 55 (including ALi M1543C PCI IDE/ATAPI controller).

Unless SCSI option is plugged into PCI slot 4, 5, or 6, the onboard SCSI controllers appear as PKA (pka7.0.0.6.0) and PKB (pkb7.0.0.106.0) respectively.

So far the CHARON-AXP emulators do not support virtual Adaptec AIC-7895 PCI SCSI adapter. Instead, virtual QLOGIC ISP1040B PCI SCSI adapter is used.

<span id="page-41-0"></span>So far the CHARON-AXP emulators do not support virtual ALi M1543C PCI USB adapter. So position of the device 19, function 0 on the PCI 0 remains empty.

## **6.3.13. AlphaServer DS25 (2 Pchips, 6 PCI slots)**

In addition to 6 PCI vacant slots there are 7 PCI positions occupied by on-board devices. All 13 PCI positions are listed in the following table in the order in which Alpha SRM console enumerates them.

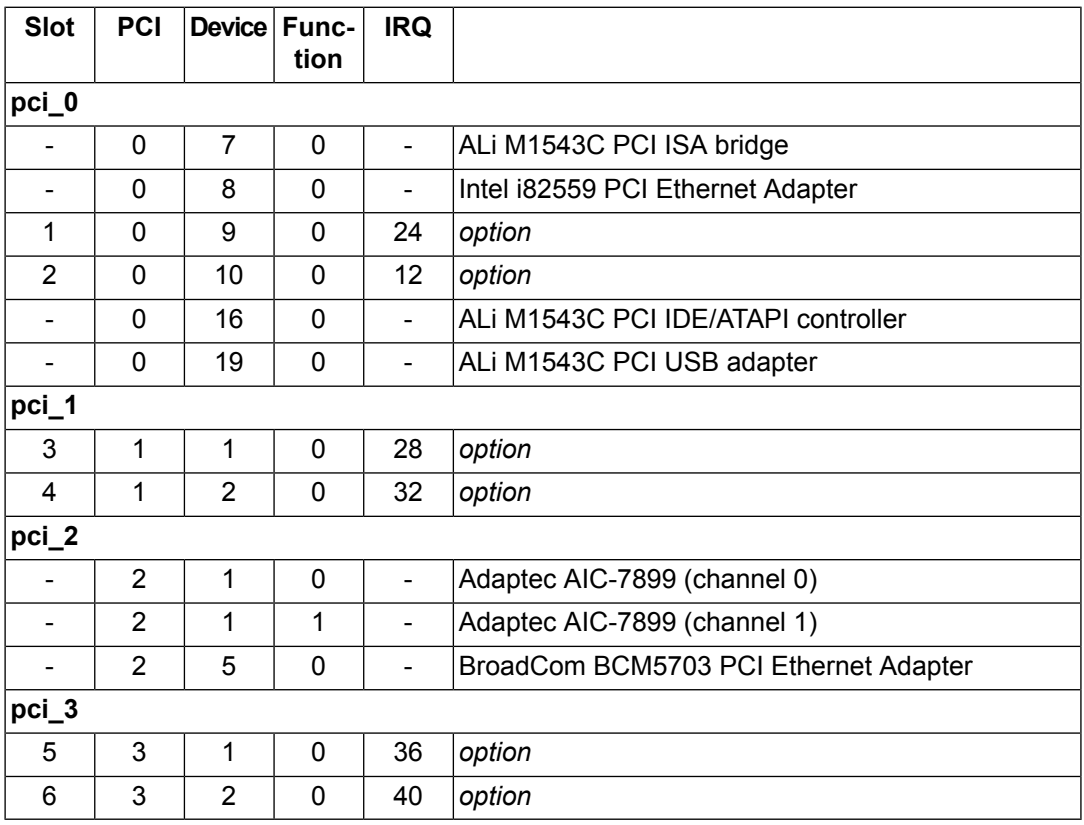

The IRQ stands for bit position in DRIR of TITAN Chip. It has nothing to do with "ISA" style interrupts which are routed to IRQ 55 (including ALi M1543C PCI IDE/ATAPI controller).

So far the CHARON-AXP emulators do not emulate Intel i82559. Instead, emulation of DECchip 21143 is used.

So far the CHARON-AXP emulators do not emulate ALi M1543C PCI USB adapter. So position of the device 19, function 0 on the PCI 0 remains empty.

Unless SCSI option is plugged into PCI slot 1, 2, 3, or 4, the onboard SCSI controllers appear as PKA (pka7.0.0.1.2) and PKB (pkb7.0.0.101.2) respectively.

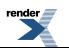

So far the CHARON-AXP emulators do not emulate Adaptec AIC-7899. Instead, emulation of QLOGIC ISP1040B is used.

<span id="page-42-0"></span>So far the CHARON-AXP emulators do not emulate BroadCom BCM5703. Instead, emulation of DECchip 21143 is used.

## **6.3.14. AlphaServer ES40 (2 Pchips, 10 PCI slots)**

In addition to 10 PCI vacant slots there are 3 PCI positions occupied by on-board devices. All 13 PCI positions are listed in the following table in the order in which Alpha SRM console enumerates them.

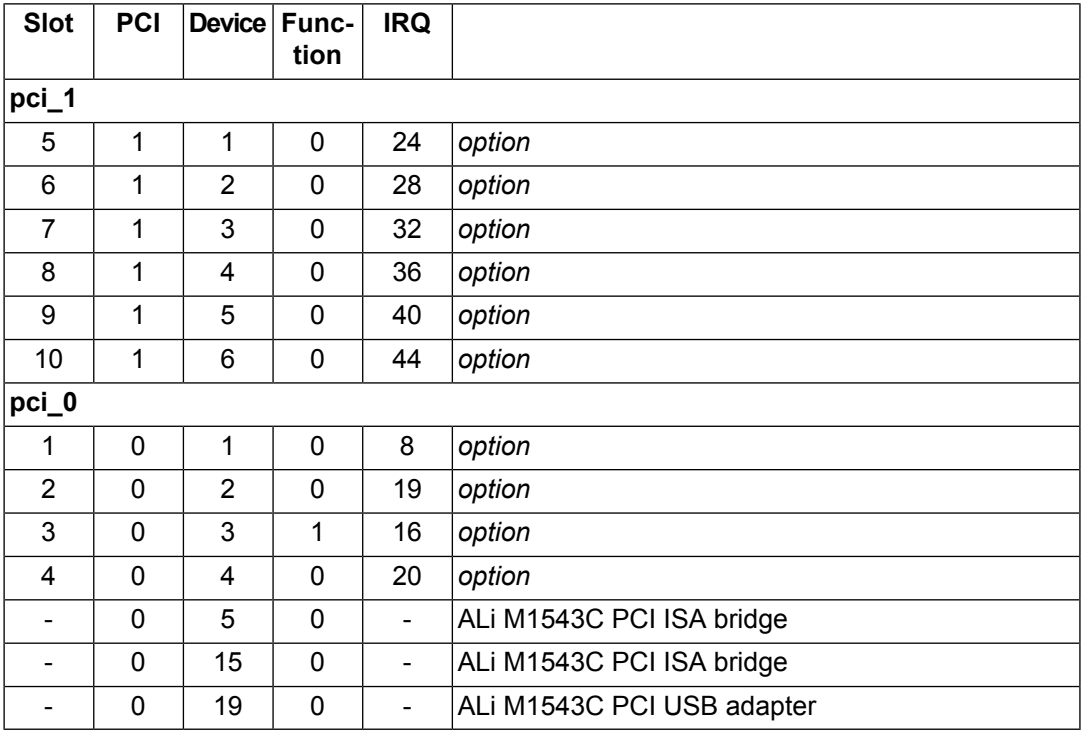

<span id="page-42-1"></span>The IRQ stands for bit position in DRIR of Tsunami/Typhoon chip. It has nothing to do with "ISA" style interrupts which are routed to IRQ 55 (including ALi M1543C PCI IDE/ATAPI controller).

So far the CHARON-AXP emulators do not support virtual ALi M1543C PCI USB adapter. So position of the device 19, function 0 on the PCI 0 remains empty.

## **6.3.15. AlphaServer ES45 (2 Pchips, 10 PCI slots)**

In addition to 10 PCI vacant slots there are 3 PCI positions occupied by on-board devices. All 13 PCI positions are listed in the following table in the order in which Alpha SRM console enumerates them.

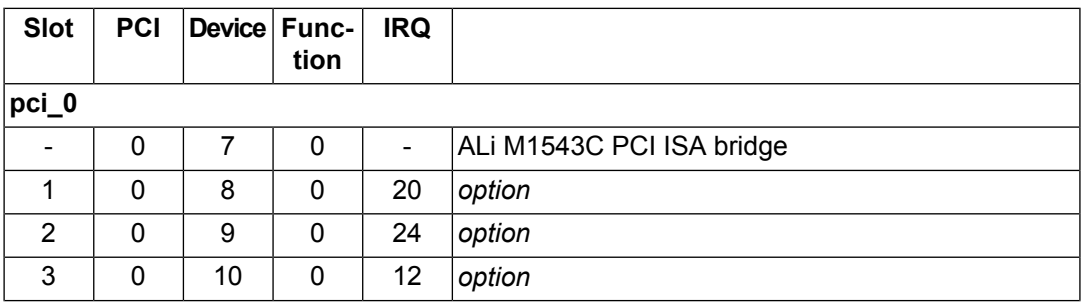

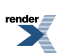

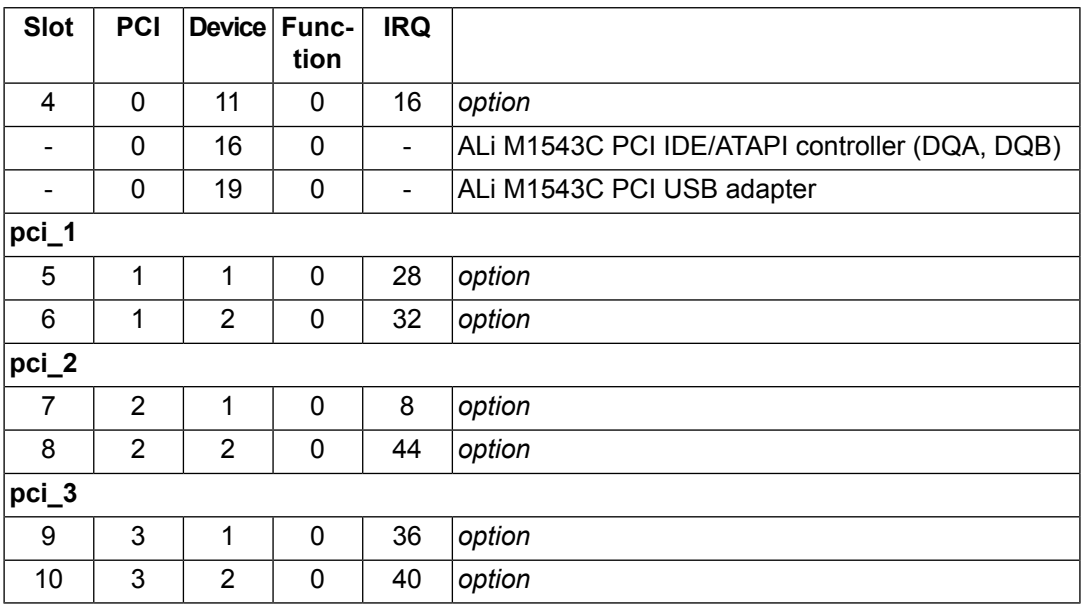

The IRQ stands for bit position in DRIR of TITAN chip. It has nothing to do with "ISA" style interrupts which are routed to IRQ 55 (including ALi M1543C PCI IDE/ATAPI controller).

<span id="page-43-0"></span>So far the CHARON-AXP emulators do not support virtual ALi M1543C PCI USB adapter. So position of the device 19, function 0 on the PCI 0 remains empty.

## **6.3.16. AlphaServer GS80 (2 QBBs, 8 PCI busses, 27 PCI slots)**

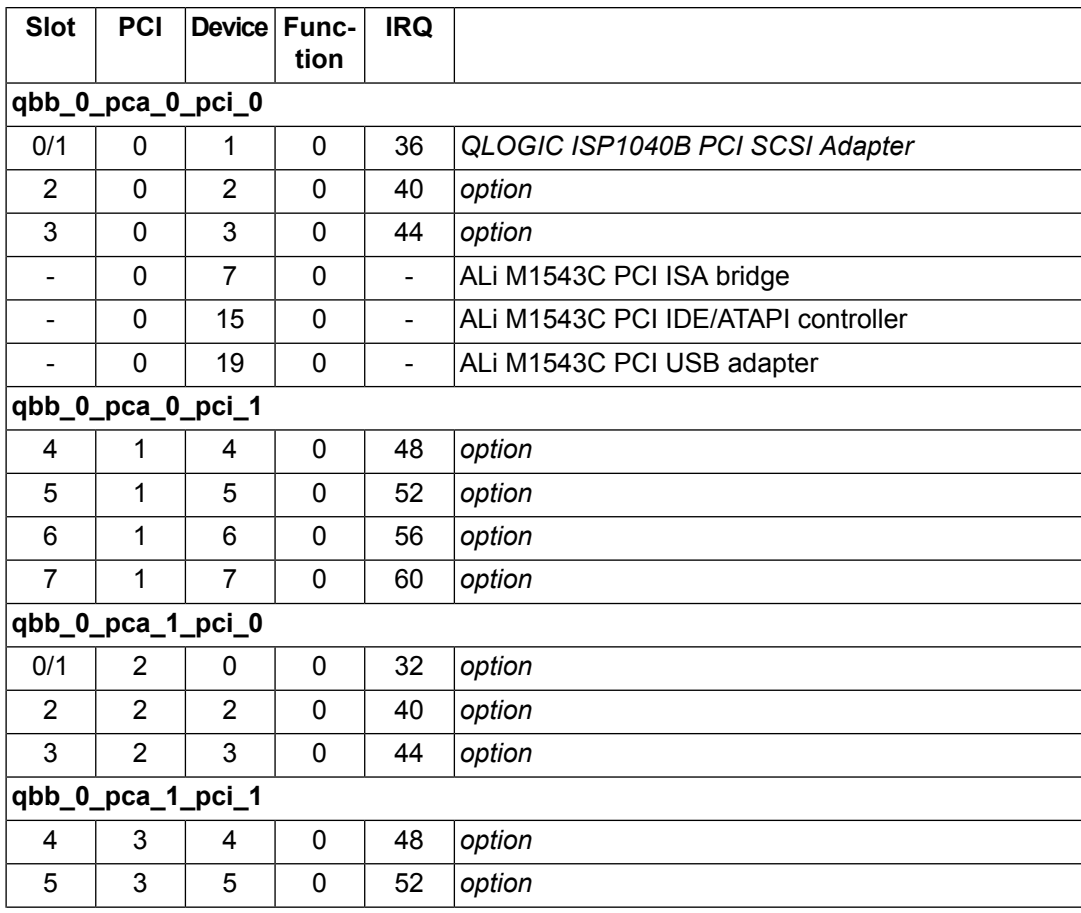

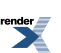

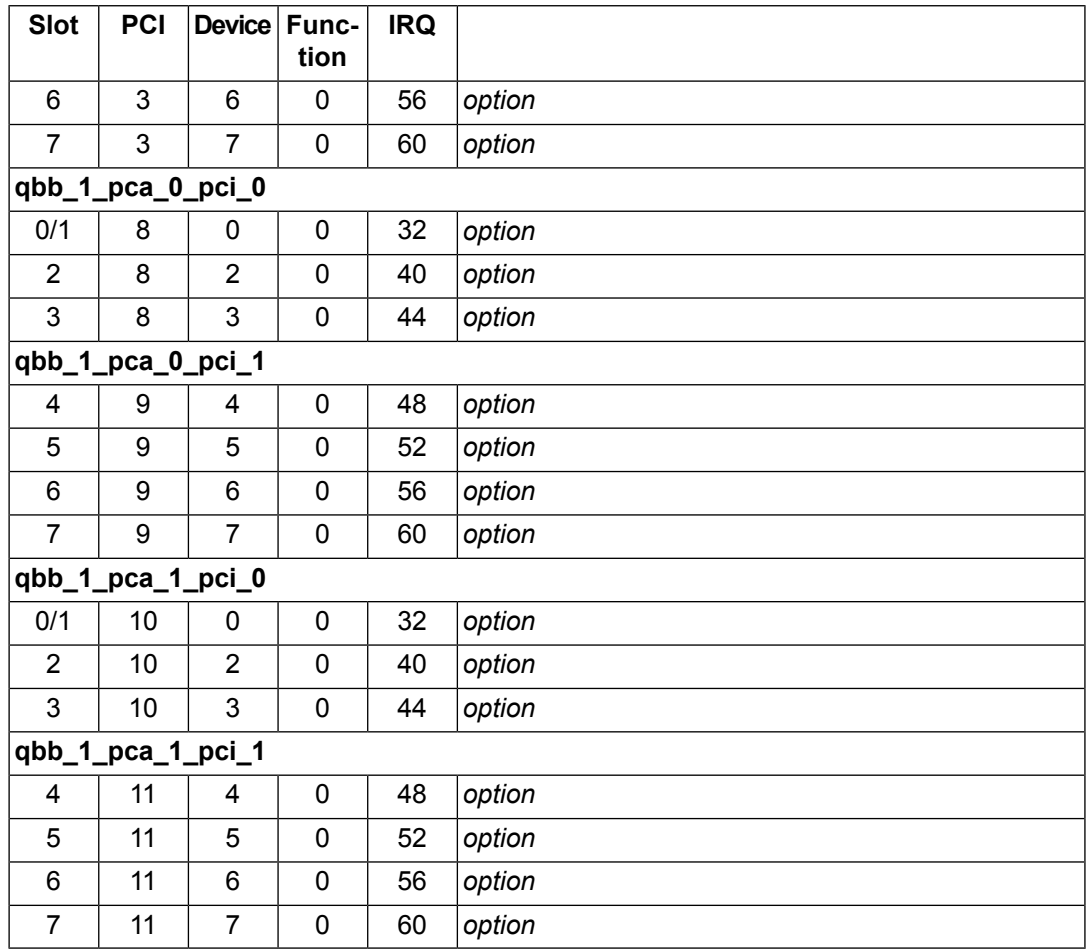

PCI 2 and 3 on each QBB are not populated.

<span id="page-44-0"></span>So far the CHARON-AXP emulators do not support virtual ALi M1543C PCI USB adapter. So position of the device 19, function 0 on the PCI 0 remains empty.

Total number of PCI devices configured through CFG file may not exceed 27.

## **6.3.17. AlphaServer GS160 (4 QBBs, 16 PCI busses, 55 PCI slots)**

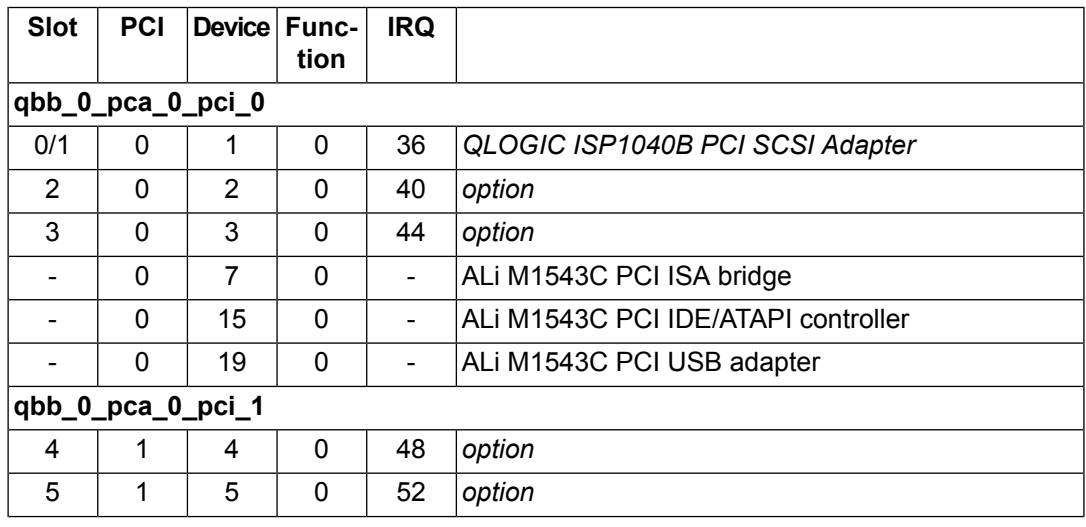

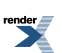

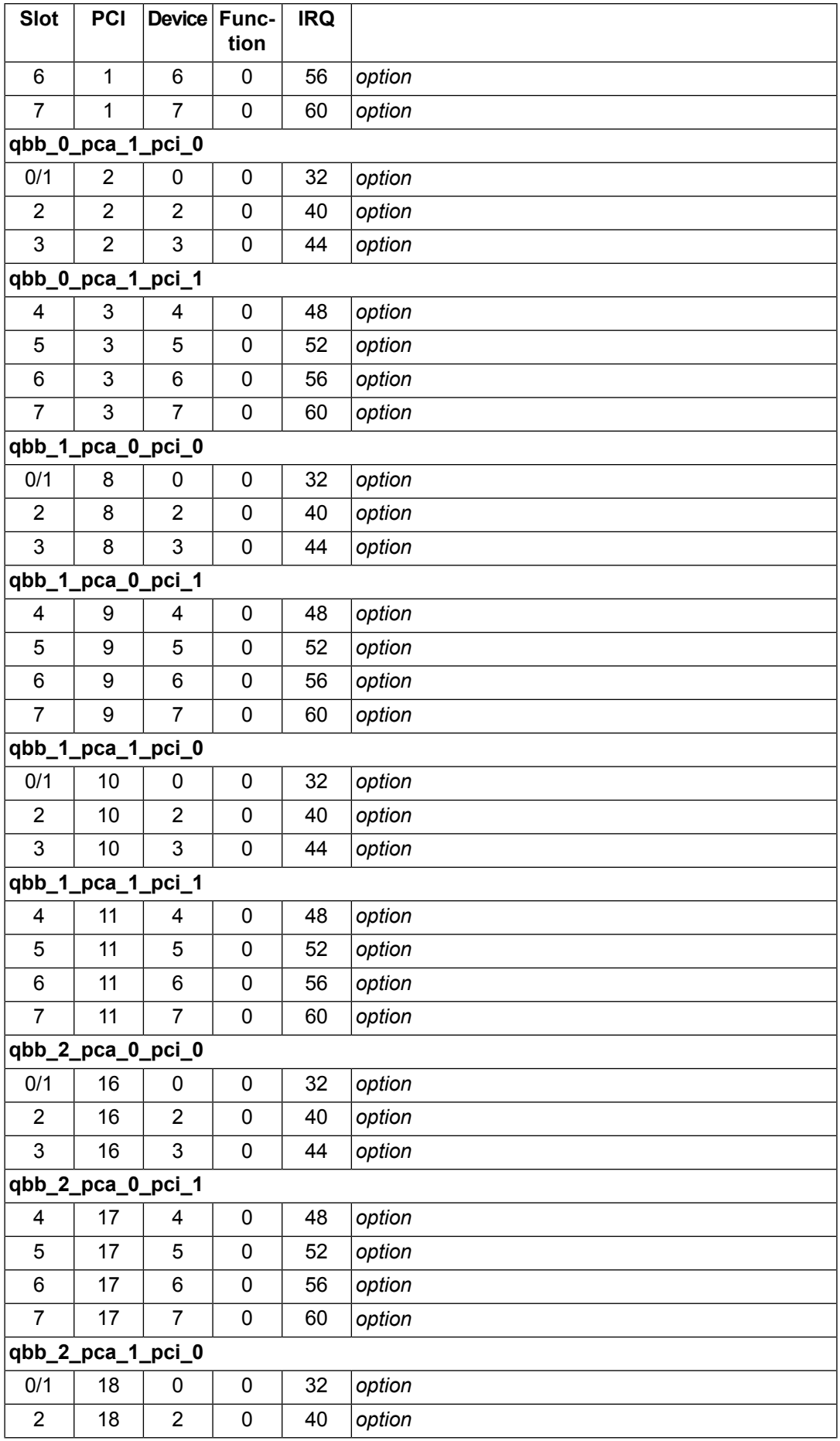

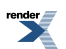

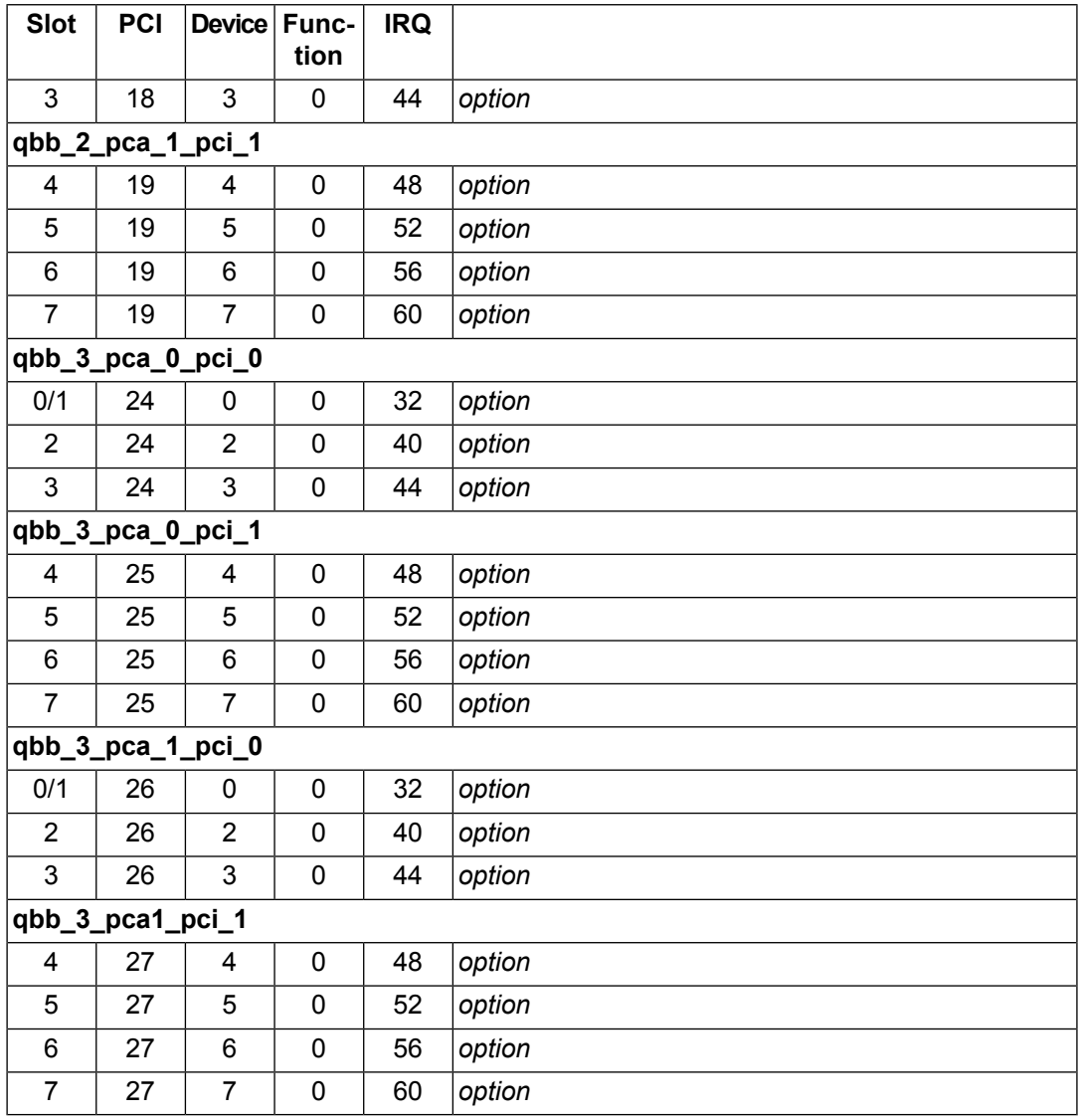

PCI 2 and 3 on each QBB are not populated.

<span id="page-46-0"></span>So far the CHARON-AXP emulators do not support virtual ALi M1543C PCI USB adapter. So position of the device 19, function 0 on the PCI 0 remains empty.

Total number of PCI devices configured through CFG file may not exceed 27.

## **6.3.18. AlphaServer GS320 (8 QBBs, 32 PCI busses, 111 PCI slots)**

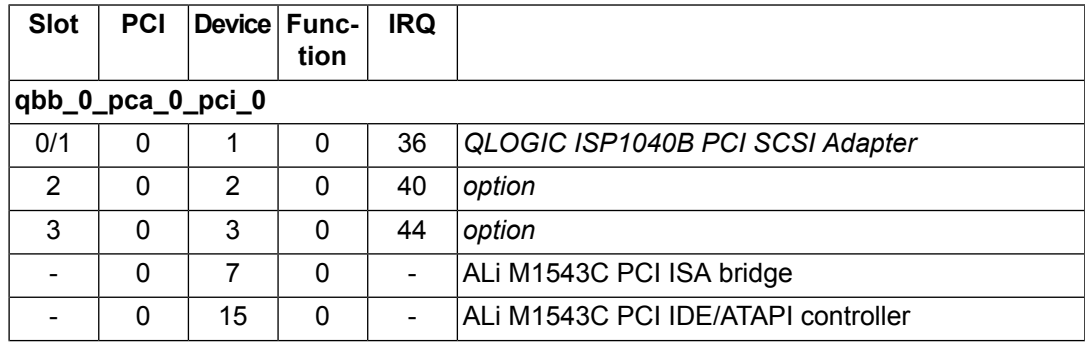

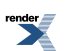

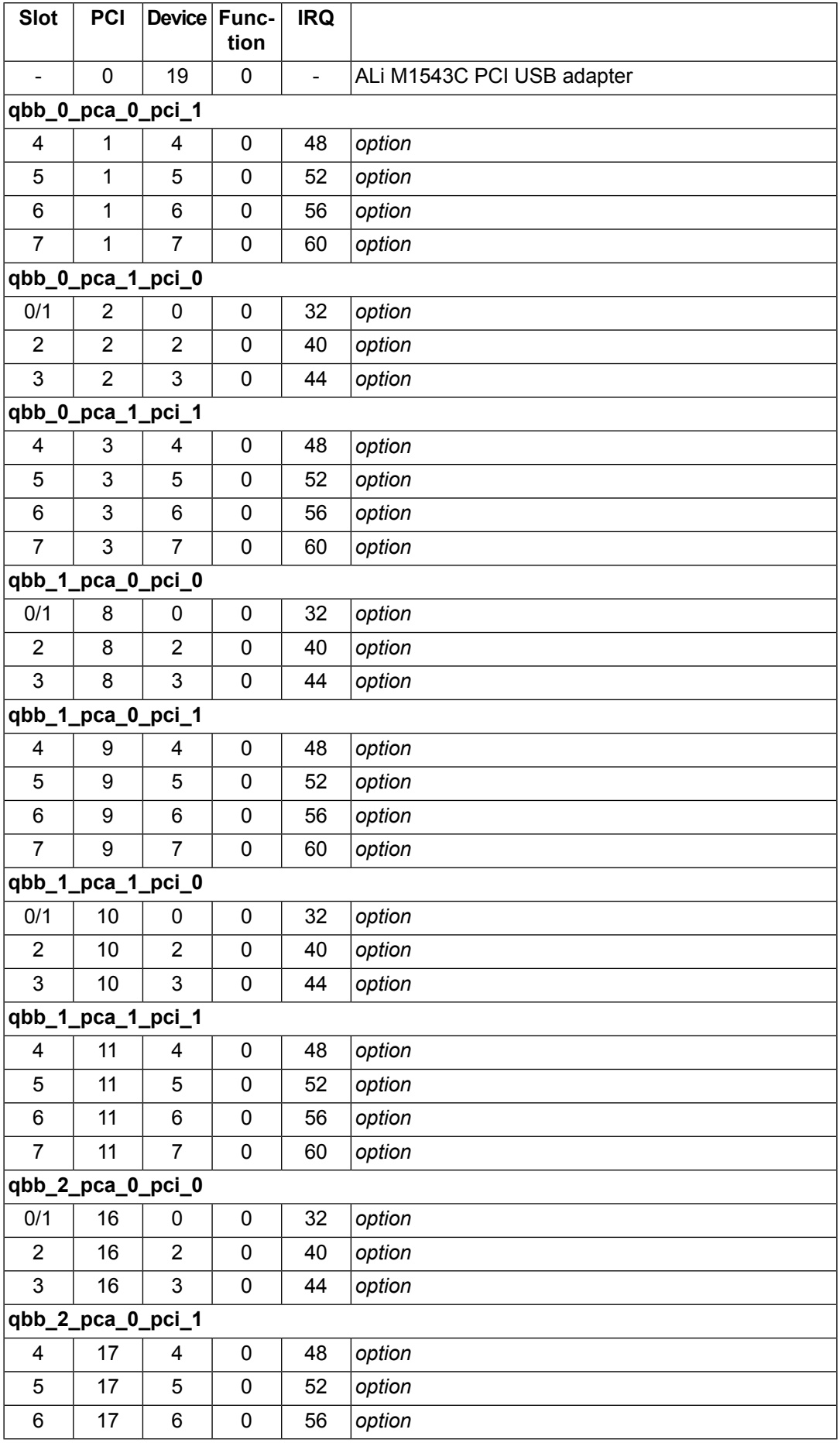

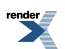

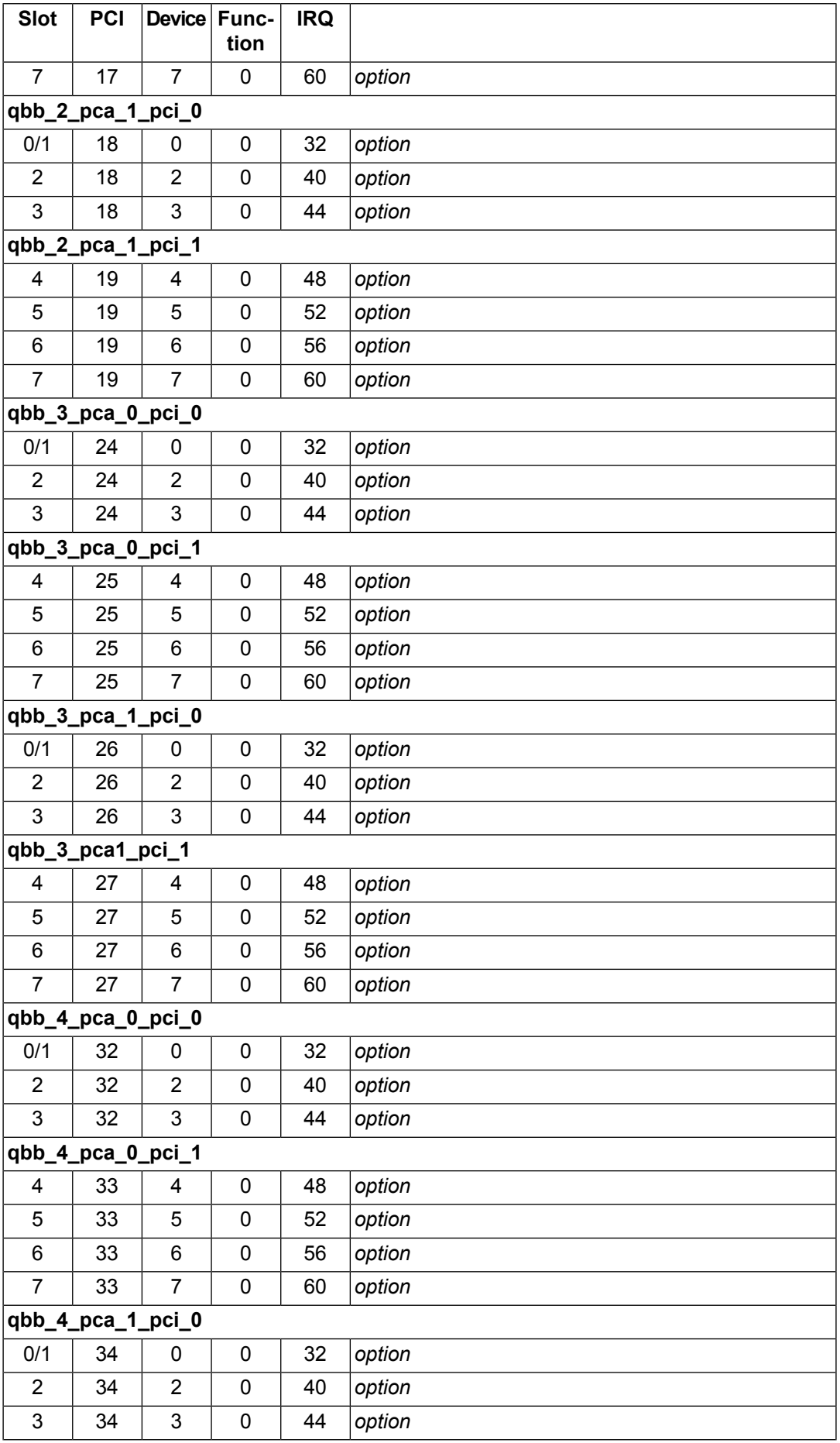

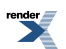

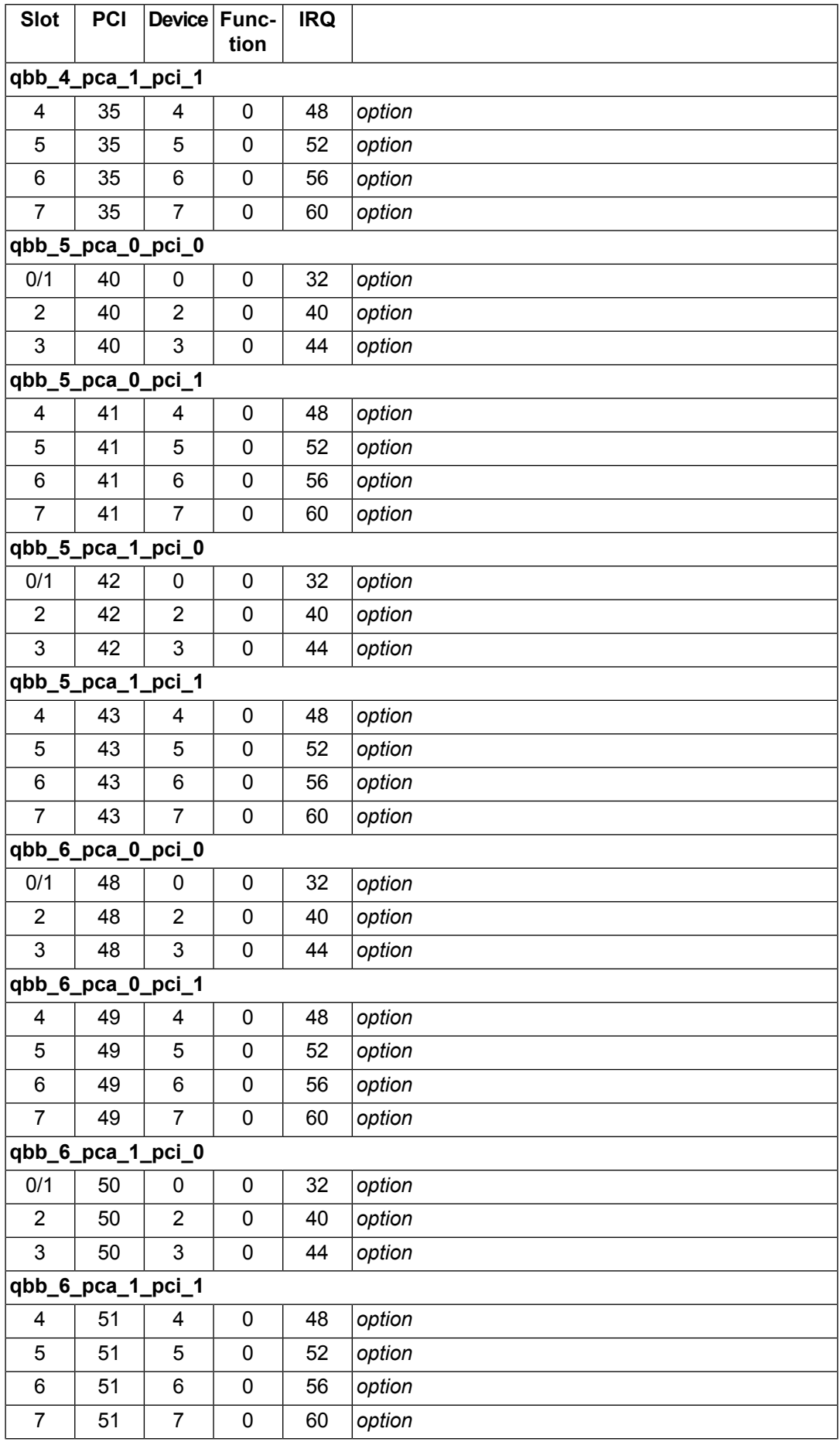

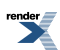

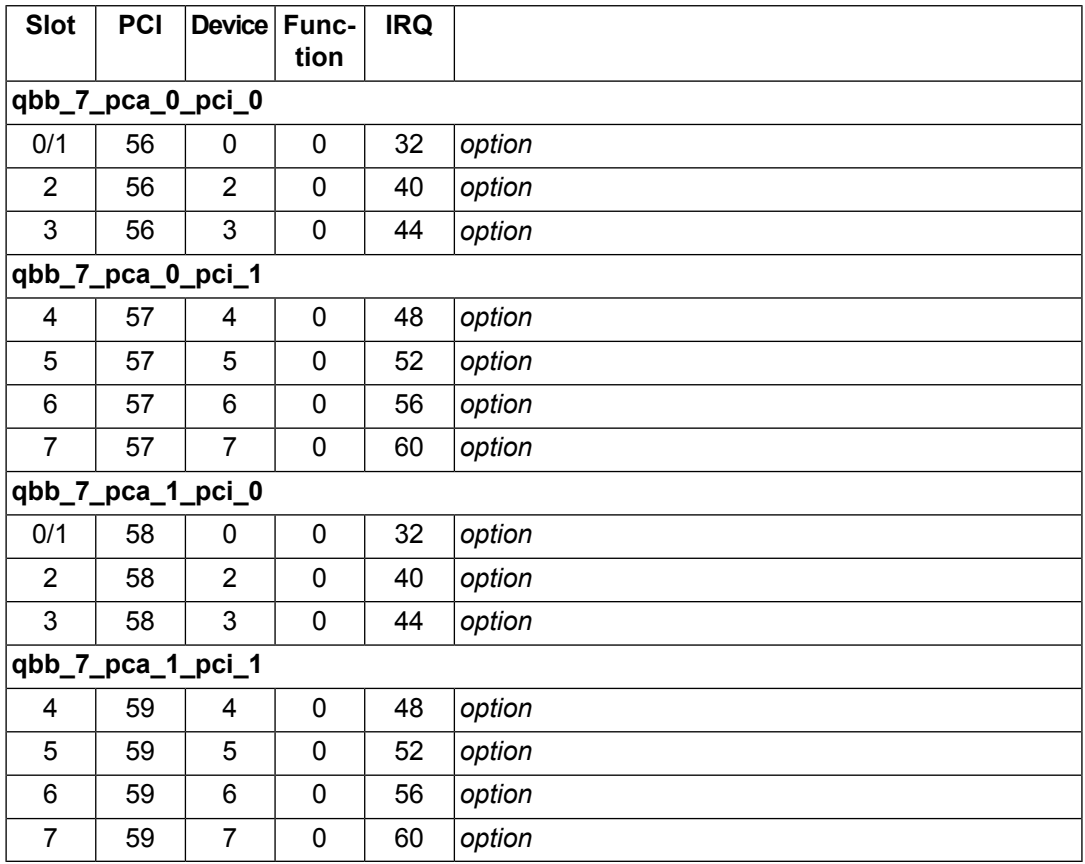

PCI 2 and 3 on each QBB are not populated in emulator.

So far the CHARON-AXP emulators do not support virtual ALi M1543C PCI USB adapter. So position of the device 19, function 0 on the PCI 0 remains empty.

Total number of PCI devices configured through CFG file may not exceed 27.

## **6.4. Multi instance support**

### **6.4.1. General description**

CHARON supports several instances of the emulators running simultaneously on the same host. Number of instances allowed to run simultaneously is encoded into CHARON license key.

In order to run several instances simultaneously, please note the following steps:

1. The host system must have enough CPU cores and memory to cover the requirements of all the instances at the same time.

Each virtual CPU occupies one host CPU, so the total number of CPUs should be greater than a sum of all the emulated CPUs. Note that some CPUs needs to be used for I/O processing and at least one CPU – for the operating system housekeeping. Thus the total amount of the host CPUs depends on the number of the CPUs needed for I/O. The general recommendation is to leave at least 1/3 of the CPUs available to an instance for the instance I/O, but depending on data flow this number can be increased / decreased for each instance separately.

The minimal host memory is calculated as a sum of emulated memory of each CHARON instance plus at least 2 GB of additional memory.

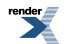

- 2. Each instance must have its own configuration and log [files](#page-52-0), [toy](#page-62-0) etc containers. Configuration file of each CHARON instance should exactly specify the following:
	- The number of CPUs to emulate ("**[n\\_of\\_cpus](#page-52-0)**"). By default this parameter is equal to the number of the CPUs the particular emulated model supports. But this number can be reduced by changing the parameter or by the license restrictions
	- The number of CPUs chosen for I/O operations ("**[n\\_of\\_io\\_cpus](#page-52-0)**"). By default this parameter is equal to 1/3 of the CPUs available for certain emulator (round by 1). It is possible to dedicate a chosen number of CPUs for I/O processing in case of intensive or, in opposite case, very shallow data flow.
	- Number of the CPUs the instance allocates. By default CHARON-AXP instance grabs as many CPUs as possible. To balance the number of host CPUs between different instances a special parameter "**[affinity](#page-52-0)**" is provided. This parameter specifies what CPUs in particular each instance can allocate.

Using those 3 parameters it is possible to balance the hosting server resources for all running CHARON instances.

- 3. Each instance must use its own specific console port.
- 4. Once the configuration files are updated for each particular instance CHARON, it is recommended to test those configurations separately.

### **6.4.2. Running several instances of CHARON**

At the moment the Launcher utility does not support multi-instance configurations, so it is necessary to select one of the following startup methods:

- Run each instance from a shortcut. In this case a shortcut should contain a proper CHARON configuration file name for each instance.
- Run each instance as a separate Windows Service.
- Run each instance from the command line. Open up the *cmd.exe* (**Start->Run**, type "**cmd.exe**", **cd** to the directory where CHARON executables are installed, type "**<name of the executable> <name of the configuration file>**" and press **Enter**. Repeat the last actions for all the instances to be run in the same time. Note that the configuration files must be different for each one!

**Example 6.3. CHARON-AXP >gs160.exe gs160\_first.cfg >gs160.exe gs160\_second.cfg Example 6.4. CHARON-VAX >mv3k6.exe mv3k6\_first.cfg >mv3k6.exe mv3k6\_second.cfg**

Please refer to **set [session\\_name](#page-52-0)** parameter in order to name the CHARON instances

# <span id="page-52-0"></span>**6.5. General configuration parameters**

Some **set** parameters do not require the load counterpart; they set general CHARON instance parameters influencing startup and logging:

## **6.5.1. Common parameters**

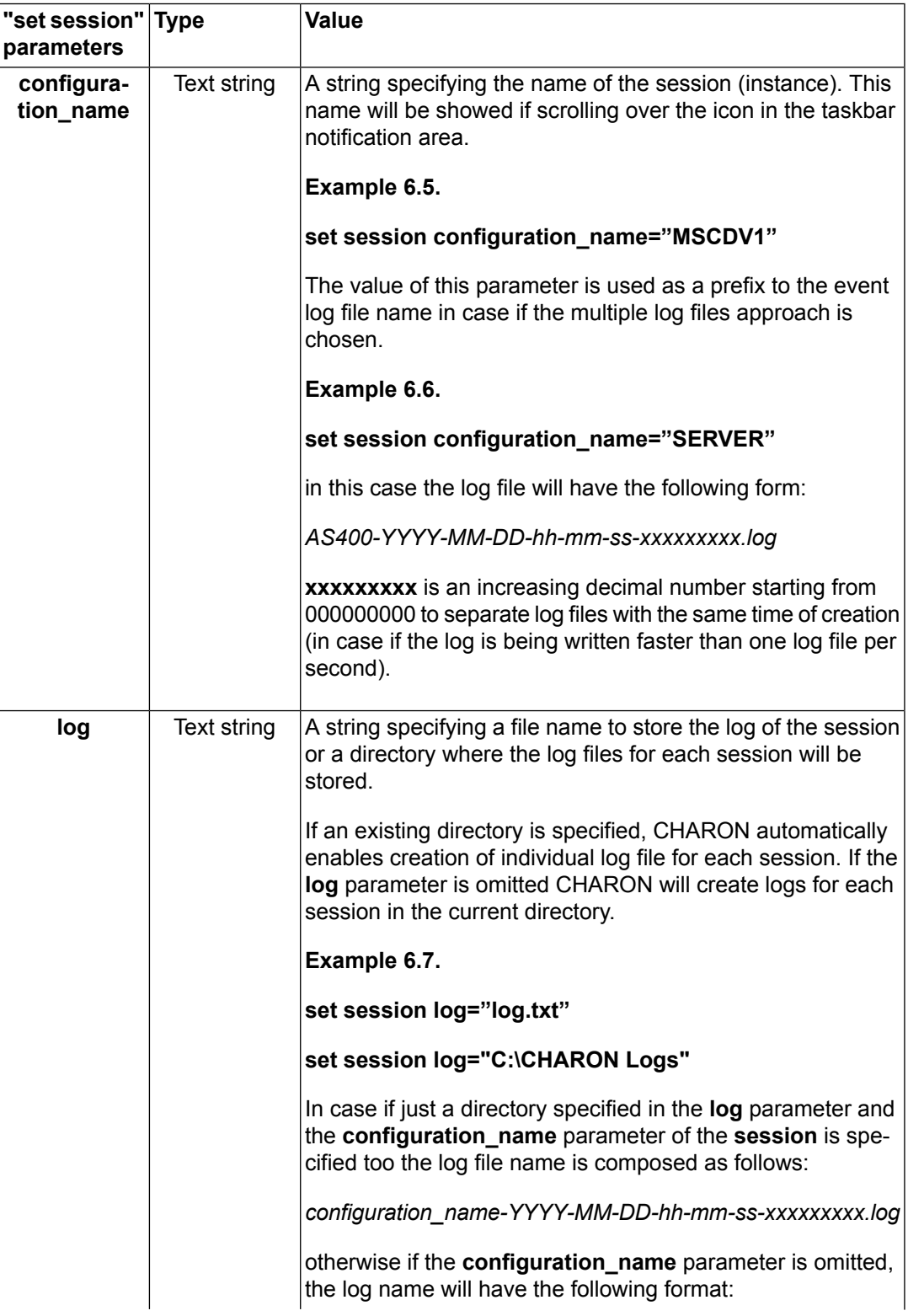

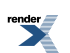

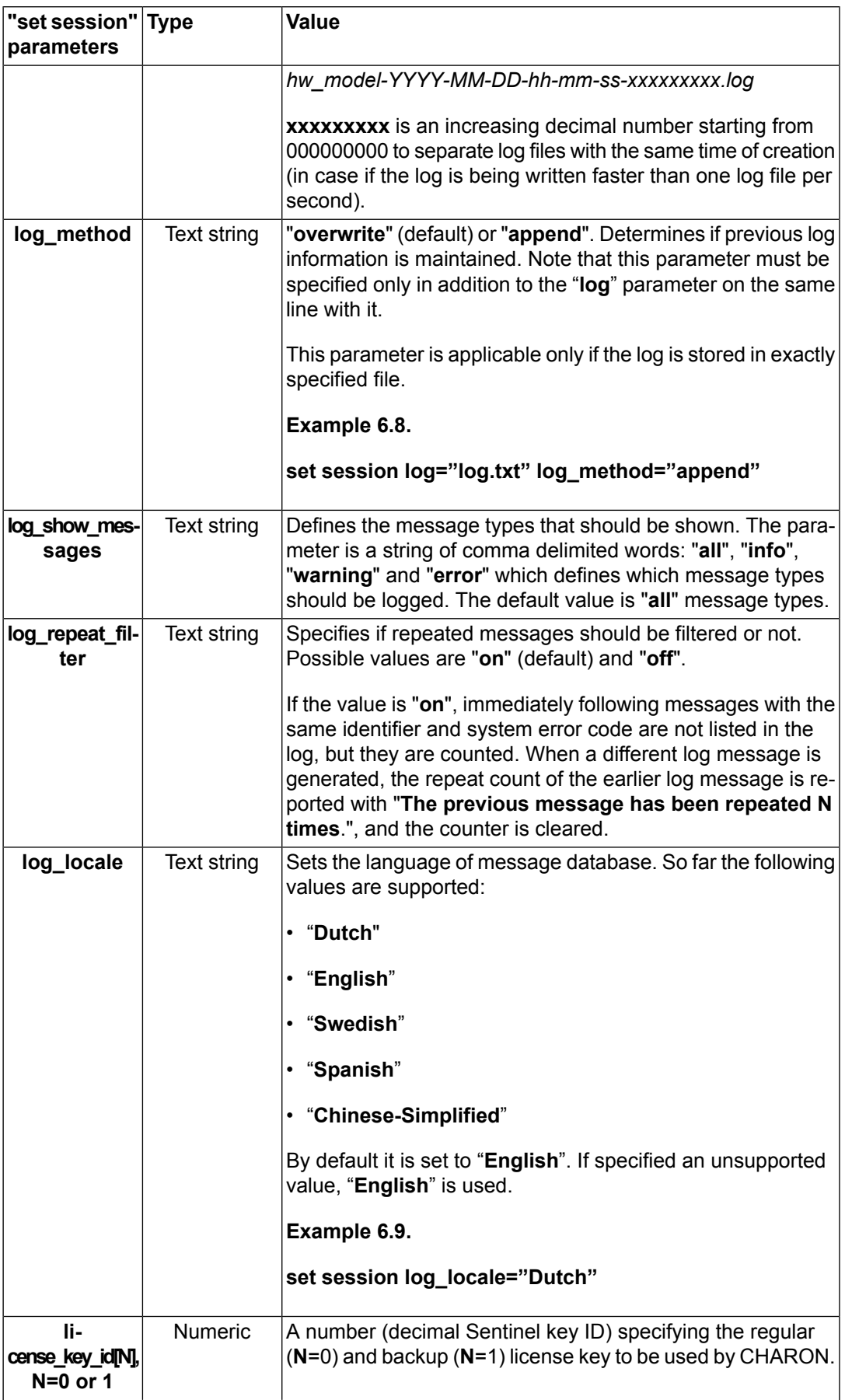

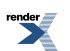

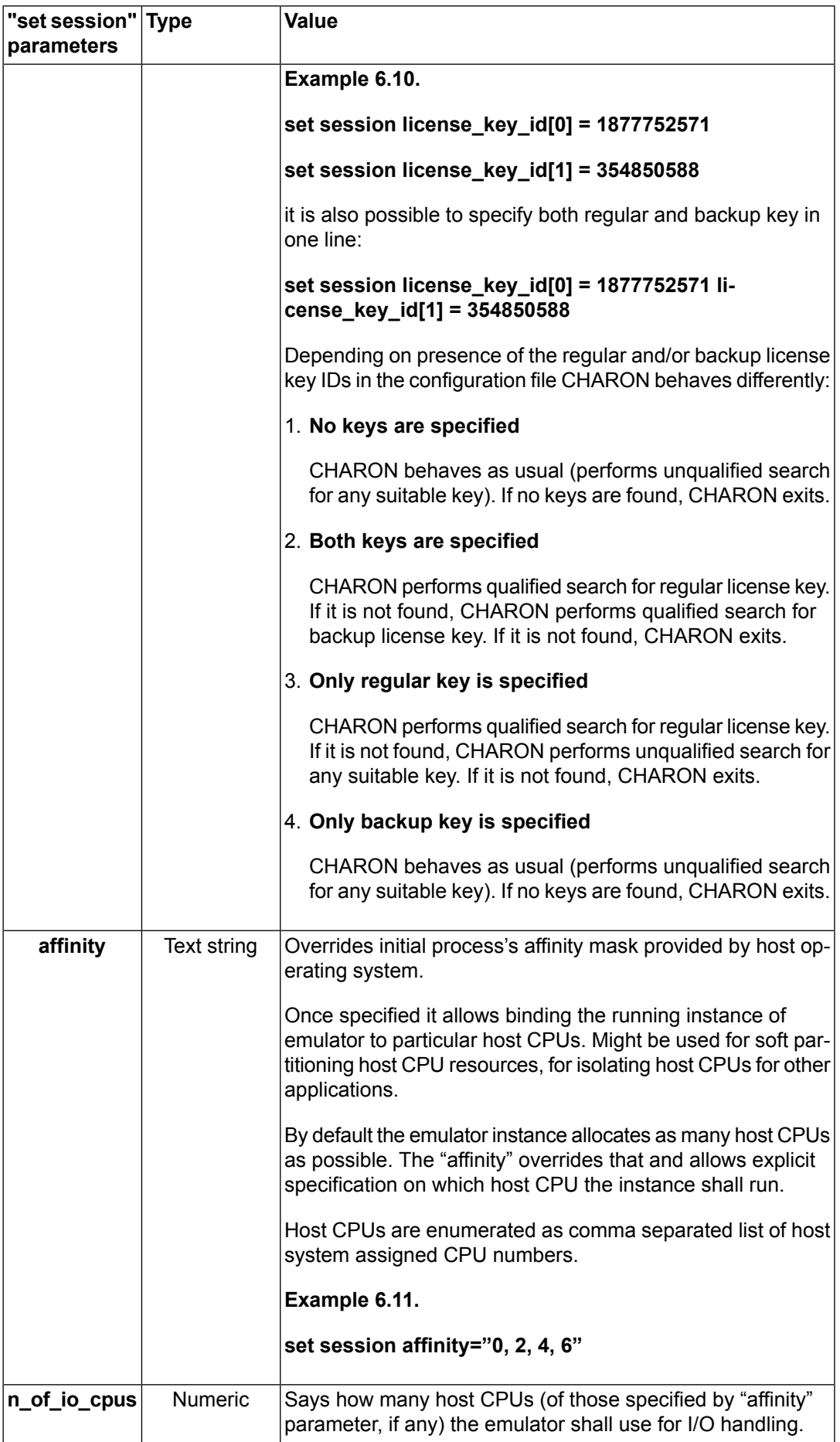

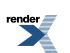

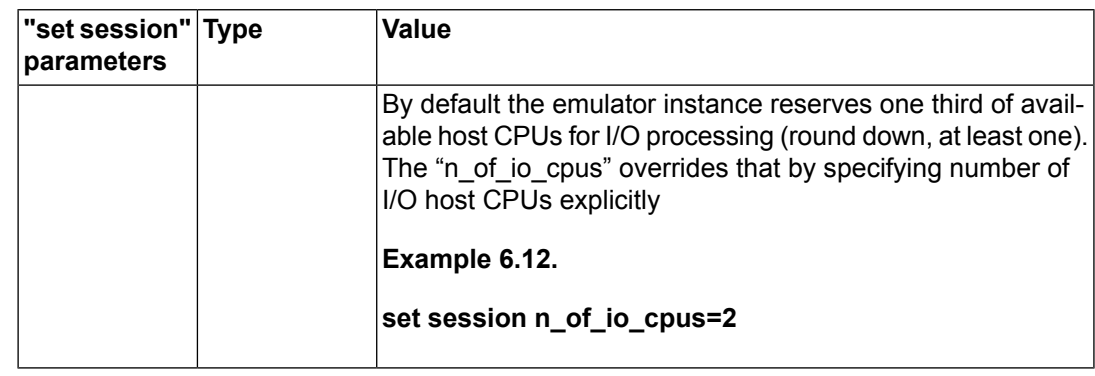

## **6.5.2. Specific configuration parameters**

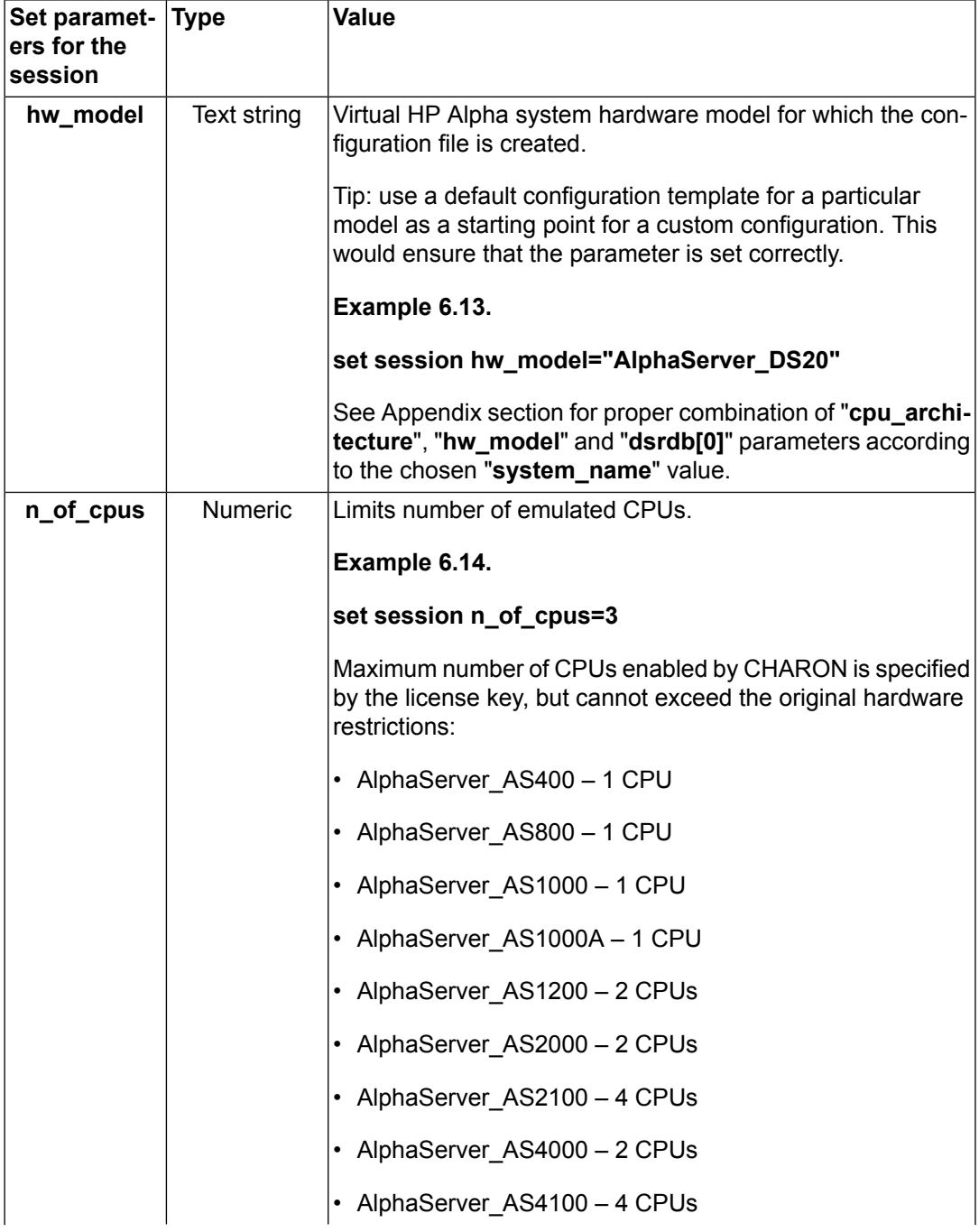

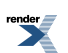

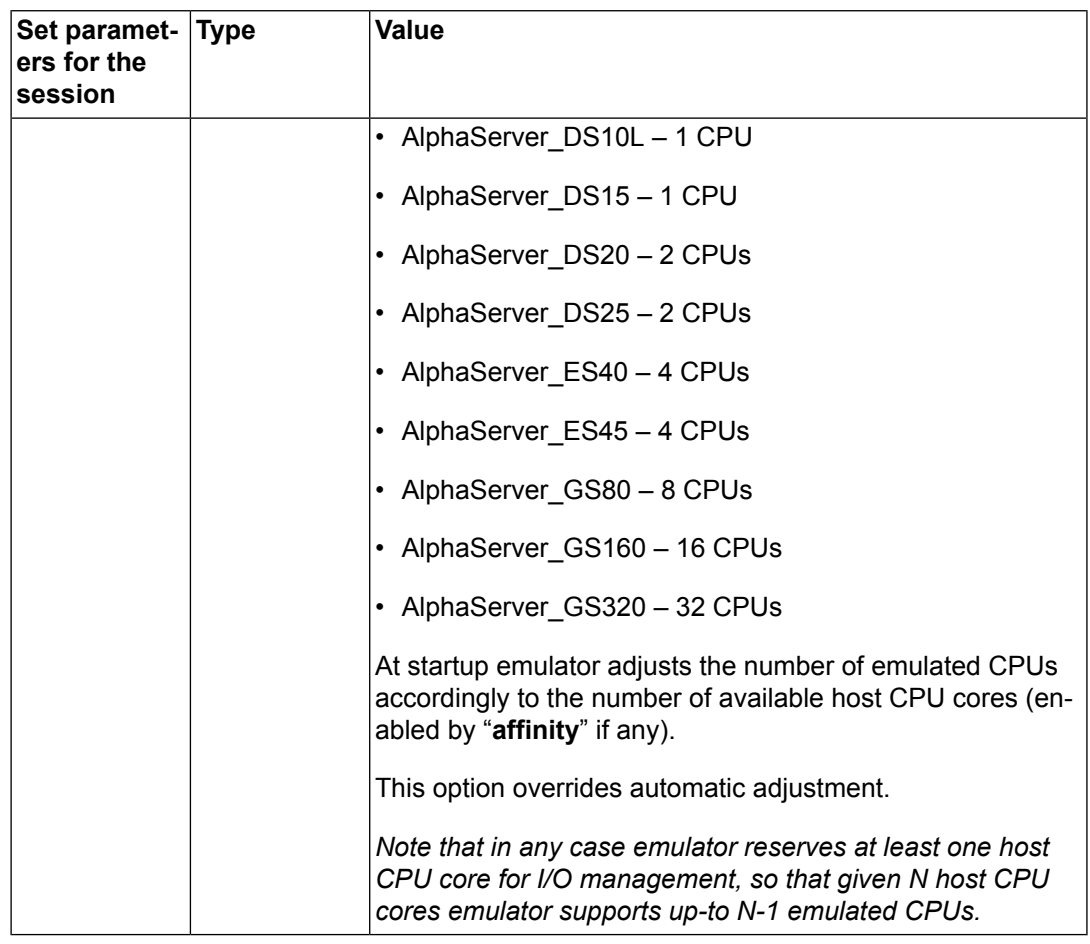

## **6.5.3. Examples**

**Example 6.15. hw\_model example**

**set session hw\_model="AlphaServer\_ES40"**

This command specifies HP Alpha Server model the configuration file is designed for. It must be the first command in a configuration file. Various CHARON products create specific virtual CPU models and have different configuration commands. This command helps to detect errors and prevents execution in case an incorrect virtual model is started. If the **set session hw\_model="...."** statement is not found, the configuration file is ignored, and the emulator will not be activated.

### **Example 6.16. Logging**

### **set session log="clipper.log" log\_method="append"**

Creates a log file in the directory where CHARON starts. Specify the full path to locate the log file elsewhere. The specified log file is created or overwritten at each start depending on the log\_method parameter. The **log\_method** parameter must be specified on the same line with the "**log**" parameter.

# **6.6. Console interface**

Virtual HP Alpha system supports one serial console port, which in CHARON-AXP is identified with the logical name **OPA0**. To use the **OPA0** a physical or virtual serial line connection must be loaded in the configuration file.

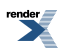

Emulated Alpha models [AS400](#page-35-0) and [DS10L](#page-39-0) also have a second console port, **TTA0**

Except for the console port(s), the virtual Alpha could provide additional physical serial ports with emulated [PBXDA-xx](#page-95-0) adapter in Pass Through mode.

Terminals can also be connected to CHARON-AXP via TCP/IP or LAT terminal servers.

## **6.6.1. Types of serial line emulation**

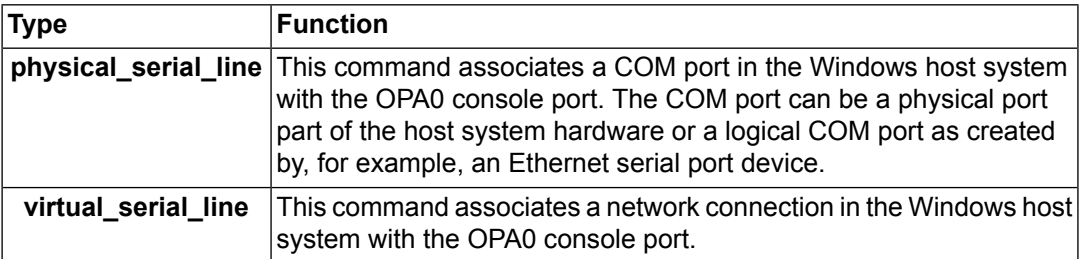

**Example 6.17.**

<span id="page-57-0"></span>**load physical\_serial\_line OPA0**

## **6.6.2. "physical\_serial\_line" parameters**

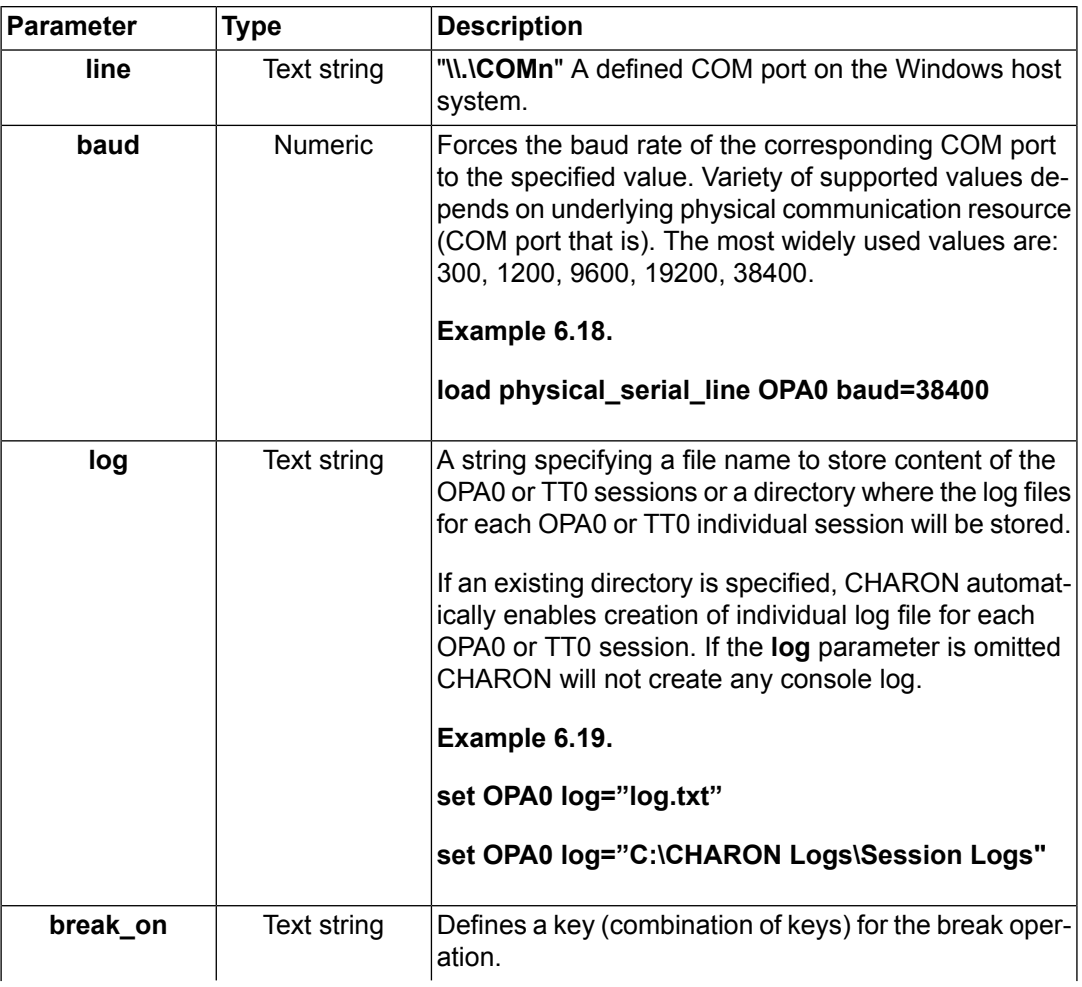

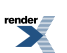

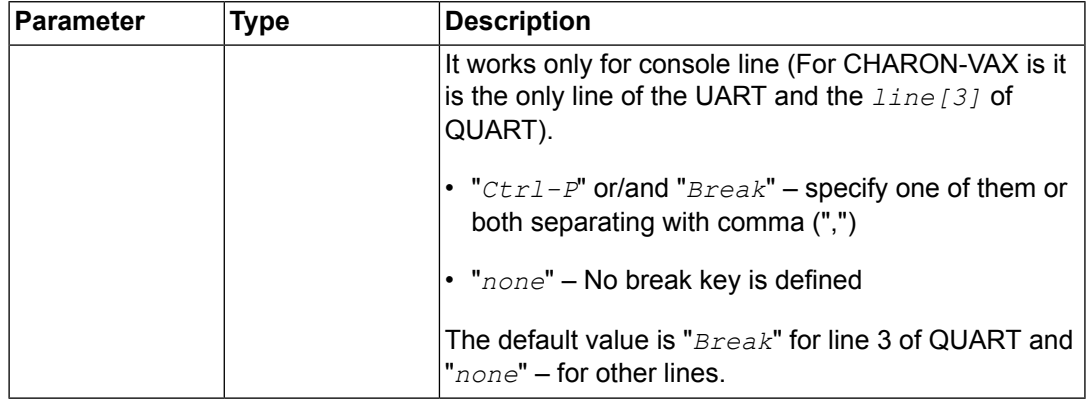

Provided that the physical serial line connects a terminal to CHARON, pressing the "**Break**" button on the terminal's keyboard will generate a SPACE condition on the serial line. Setting the **break\_on** parameter value to "*Break*" in the configuration file will trigger the HALT (Reset) condition in CHARON upon detection of the SPACE condition on the associated COM port.

Set the **break\_on** parameter value to "*Ctrl-P*" to trigger the HALT condition in the emulated Alpha/VAX/PDP-11 upon reception of **Ctrl-P** character (ASCII code 10 (hex)).

The *break* on parameter is ignored for all the lines except the console line.

**Example 6.20. Alpha Configuration**

**load physical\_serial\_line OPA0**

**set OPA0 line="\\.\COM1"**

or in a more compact form:

**load physical\_serial\_line OPA0 line="\\.\COM1"**

**Example 6.21. VAX Configuration**

**load physical\_serial\_line/chserial DEF**

**set DEF break\_on="Ctrl-P,Break" line="\\.\COM2"**

**set quart line[3]=DEF**

### **Note**

<span id="page-58-0"></span>In the examples above DEF is a logical name for the serial line emulation. That name is only used as a reference within a configuration file. It has no influence on the naming of the devices inside an Alpha/VAX/PDP-11 operating system. The names used can be helpful identifiers, use any character string you wish.

## **6.6.3. "virtual\_serial\_line" parameters**

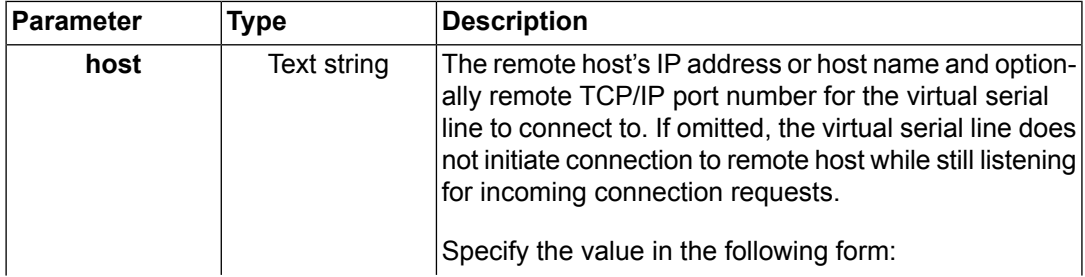

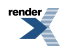

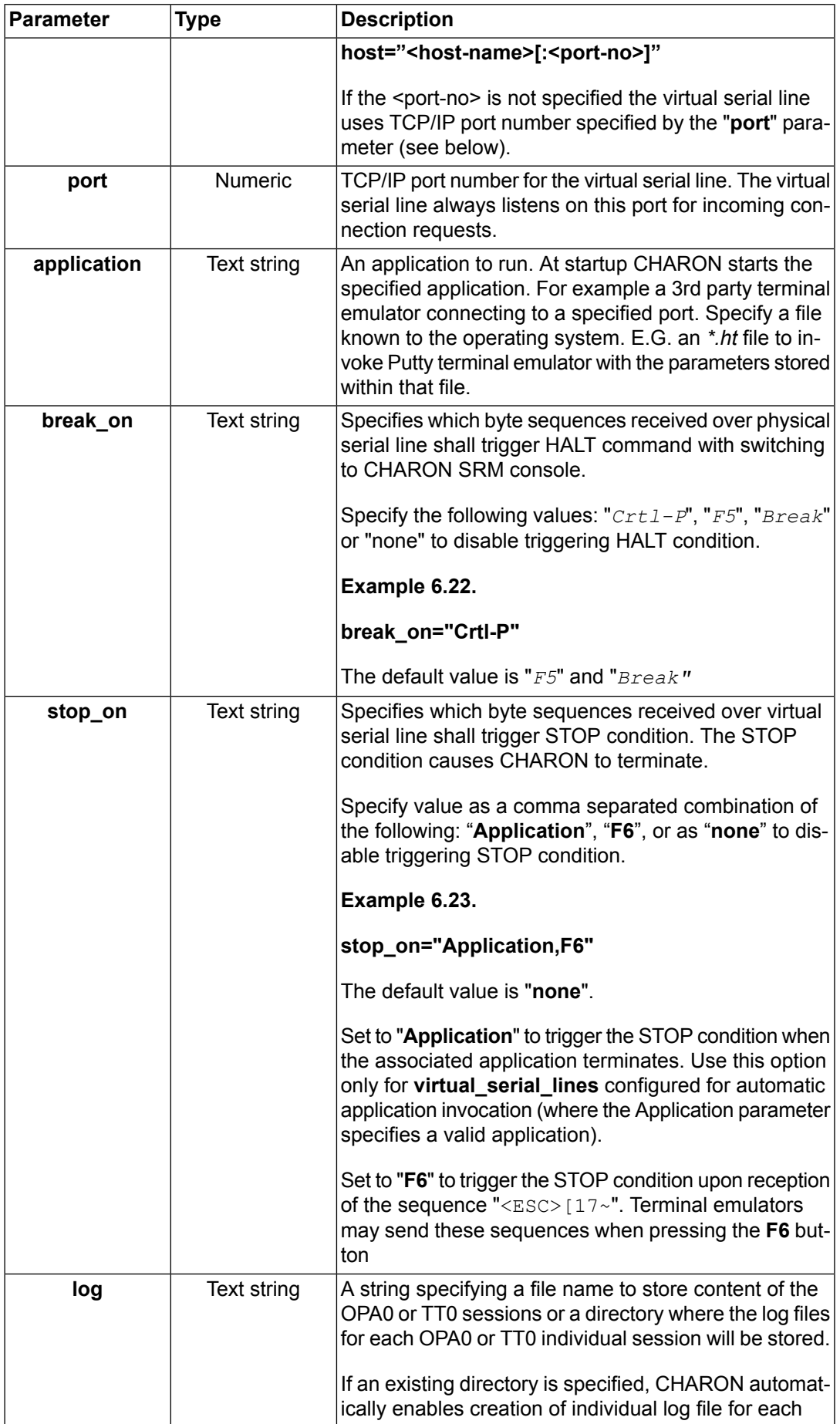

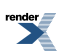

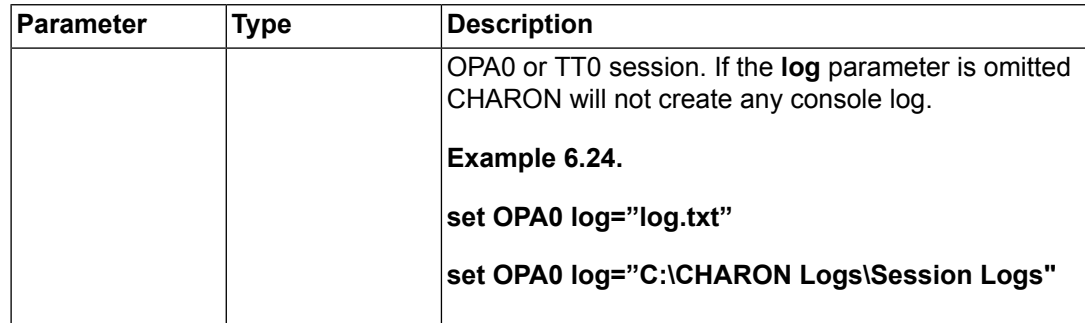

**Example 6.25. Defining a local Putty terminal emulator session as the serial console terminal:**

**load virtual\_serial\_line OPA0 break\_on="Ctrl-P,F5"**

**set OPA0 port=10003 stop\_on="F6,Application"**

### **set OPA0 application="putty.exe -load OPA0"**

A more compact form is also possible:

### **load virtual\_serial\_line OPA0 port=10003 application="putty.exe -load OPA0"**

The **OPA0** is a parameter for the Putty terminal emulator for loading settings for this particular session from its registry base.

Notes on the virtual serial line option:

1. Use the combination of parameters port and application as follows to start a 3rd party terminal emulator or similar program.

### **Example 6.26.**

### **load virtual\_serial\_line/chserial TTA0 port=10000application="putty.exe–load OPA0"**

In this example CHARON creates port 10000 and waits for a connection. Then it immediately starts *Putty.exe* (using the configuration OPA0), which will connect to the port 10000.To connect CHARON to a port on a specific host use the parameters host and port:

### **Example 6.27.**

### **load virtual\_serial\_line/chserial TTA0 host="192.168.1.1" port=10000**

In this example CHARON connects to port 10000 of the host with TCP/IP address 192.168.1.1 and at the same time it accepts connections on local port 10000.

2. It is also possible to specify port on a remote host (note that CHARON always acts as a server). The syntax is:

### **Example 6.28.**

### **load virtual\_serial\_line/chserial TTA0 host="192.168.1.1:20000" port=10000**

In this example CHARON will accept connection on local port 10000 and connects to remote port 20000 of the host 192.168.1.1

Note that the two last examples are mainly used for inter-CHARON communications. They are used to connect CHARON to an application that communicates to CHARON as described below.

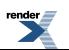

### **Example 6.29. Two CHARON systems are connected to each other**

*On host "A":*

**load virtual\_serial\_line/chserial TXA0 port=5500 host="B"**

*On host "B":*

**load virtual\_serial\_line/chserial TXA0 port=5500 host="A"**

Both hosts execute CHARON, the two TXA0 lines connect to each other, thus creating a "serial" cable between the two emulated Alphas, VAXes/PDPs. The order in which the instances of CHARON are started makes no difference.

# **6.7. Specifying emulated memory**

## **6.7.1. Syntax**

The memory subsystem is permanently loaded and has the logical name **ram**. The effective amount of memory is determined in steps, starting with the **set ram size** statement in the configuration file.

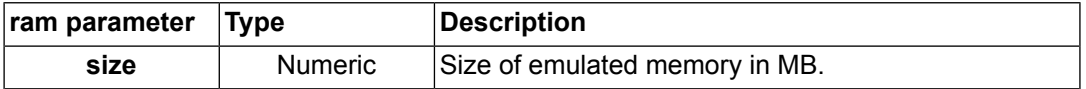

**Example 6.30.**

**set ram size = 512**

creates 512 MB of emulated memory

### **Note**

- Where applicable, the memory is capped to the maximum as defined in the CHARON license key
- In addition, CHARON generates an error message in the log file and reduce its effective memory size if the host system cannot allocate enough memory to map the requested emulated memory

### **6.7.2. Parameters of emulated RAM for various hardware models of virtual HP Alpha system**

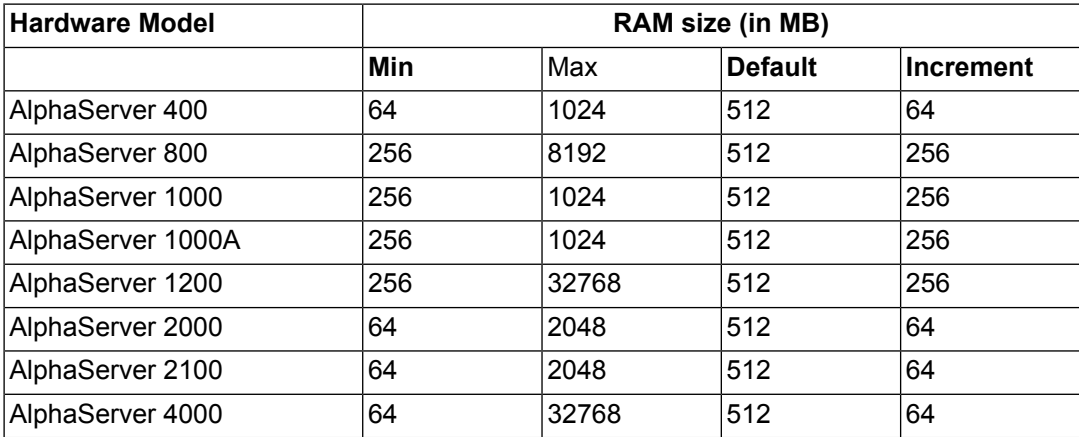

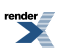

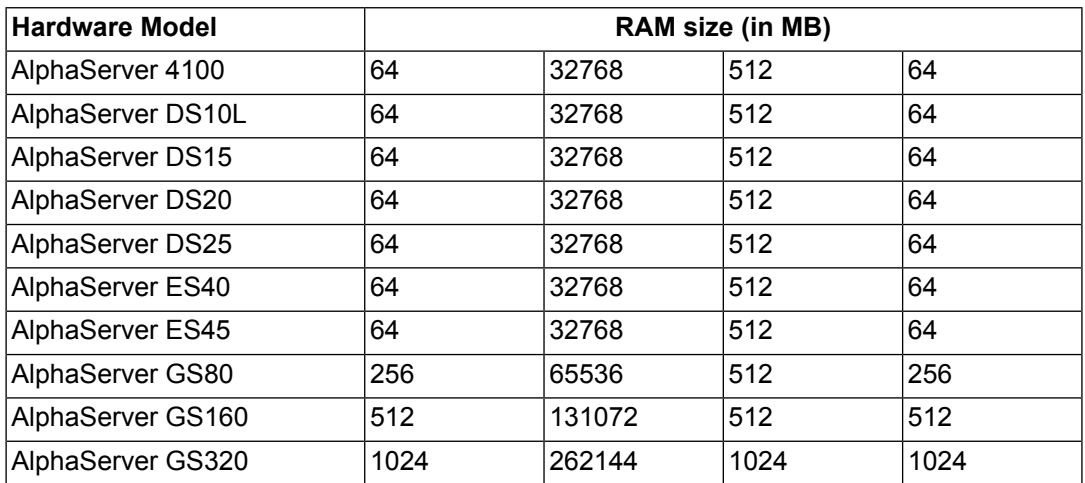

### **Note**

<span id="page-62-0"></span>If no set ram statement is found, the memory size is set to 512MB, except for the [AlphaServer\\_GS320](#page-46-0) for which it is set to 1024MB

# **6.8. System time and date**

The virtual system maintains its time and date via **TOY** (time-of-year) component. In order to preserve time and date while virtual system is not running the **TOY** component uses a binary file on the host system. A name of the file is specified by "*container*" option of the **TOY** component.

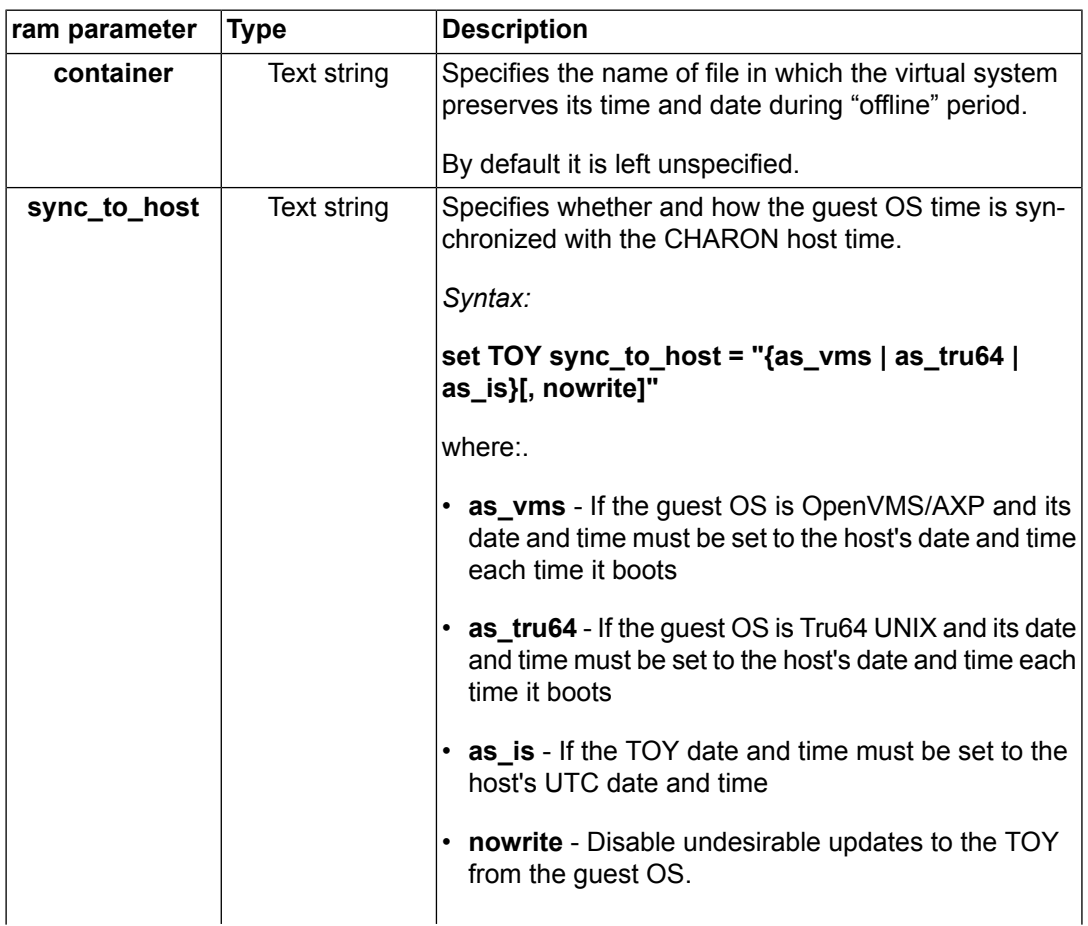

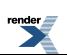

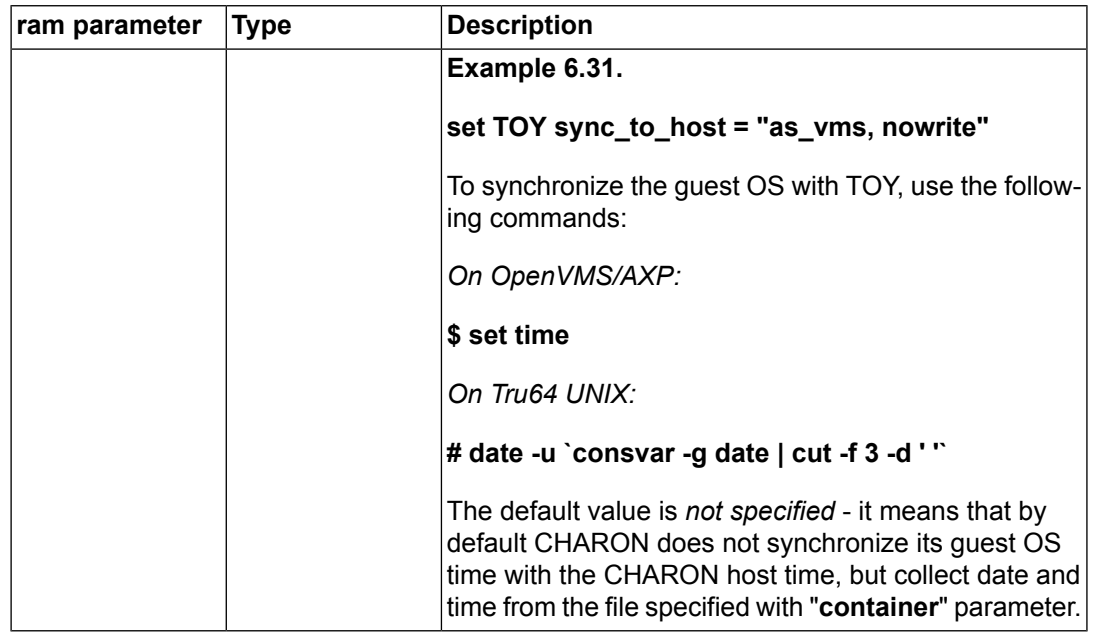

**Example 6.32.**

**set TOY container="my\_virtual\_system.dat"**

**set TOY sync\_to\_host="as\_vms"**

The virtual system may have its time and date different from system time and date of the host system, but relies on correctness of the host's system time and date to calculate duration of "offline" period (i.e. while virtual system is not running).

# **6.9. Virtual HP Alpha SRM console environment**

Virtual HP Alpha system implements a subset of Alpha SRM console environment according to Alpha Architecture Reference Manual. Virtual HP Alpha SRM console environment is a part of virtual HP Alpha ROM (which also contains virtual HP Alpha firmware).

## **6.9.1. Firmware and console environment parameters**

In order to preserve console environment settings (such as default boot device, boot OS flags, boot file name, etc.) while virtual system is not running, the ROM component ("**rom**") uses 2MB binary file on the host system. Name of the file is specified by "**container**" option of the ROM component.

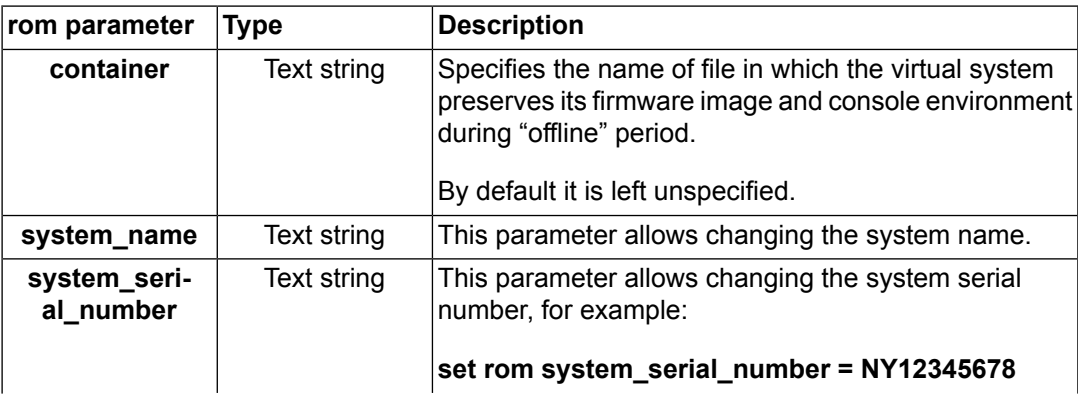

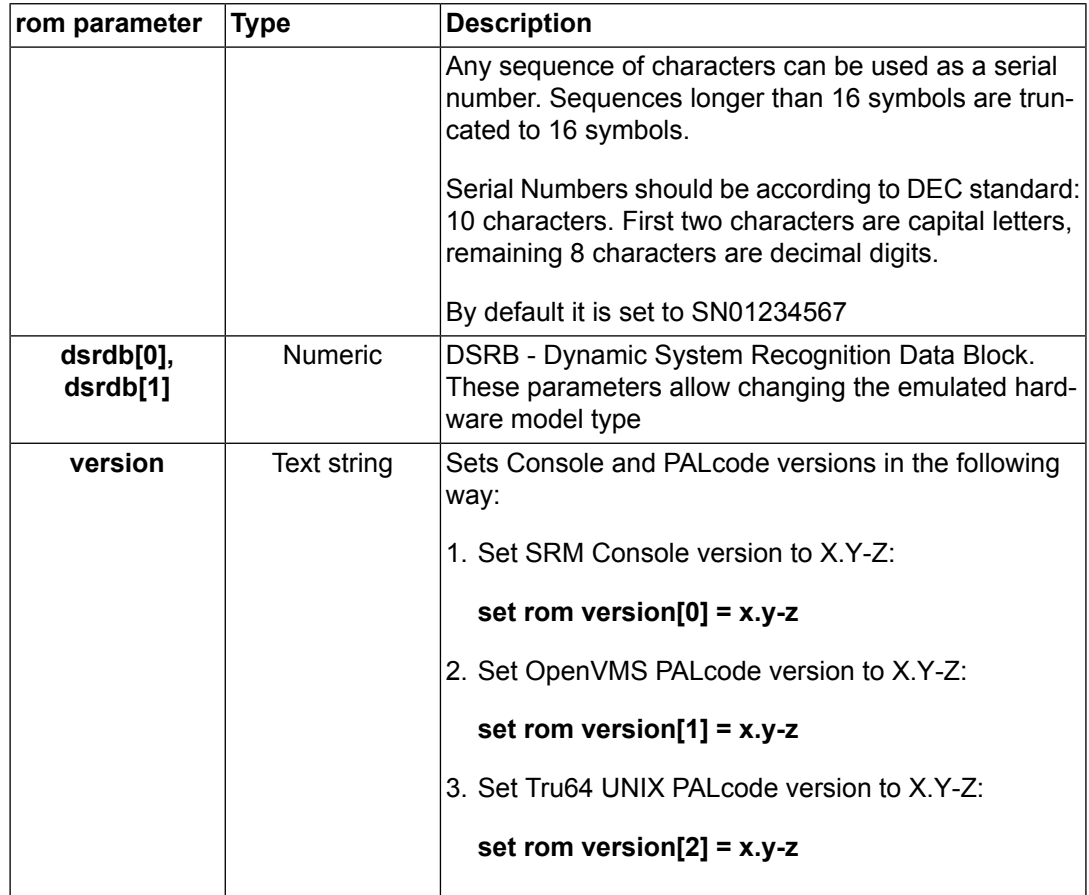

**Example 6.33.**

**set rom container="my\_virtual\_alpha.bin"**

**set rom system\_name="Alpha Server 1000 4/200"**

**set rom dsrdb[0]=1090**

### **set rom version[0] = 7.3-1 version[1] = 1.98-104 version[2] = 1.92-105**

The same file also carries copy of virtual HP Alpha/VAX/PDP11 etc firmware. Each new version (new build number is considered as new version too) of CHARON software updates the firmware preserved in the file thus clearing console environment variables.

See [Appendix](#page-137-0) section for proper combination of "cpu\_architecture", "hw\_model", "dsrdb[0]" and "**dsrdb[1]**" parameters according to the chosen "**system\_name**" value.

## **6.10. CPU Architecture**

The virtual Alpha CPU architecture can be configured in the following way:

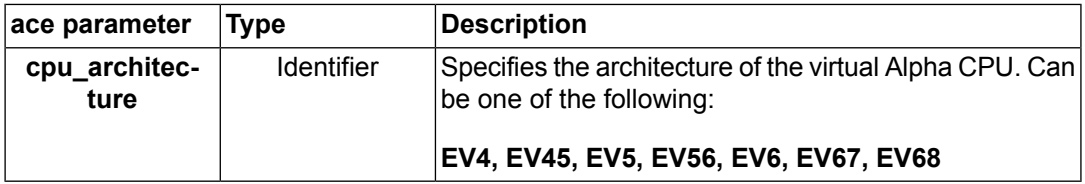

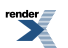

### **Example 6.34.**

### **set ace cpu\_architecture = EV6**

Apart from that, nice to keep the System Manufacturing Model (SMM, a number identifying a particular Alpha model) and the System Name in sync:

### **set rom dsrdb[0] = <SMM> system\_name = "<System Name>"**

**Example 6.35.**

**set session hw\_model = AlphaServer\_ES40**

**set ace cpu\_architecture = EV67**

### **set rom dsrdb[0] = 1820 system\_name = "AlphaServer ES40 6/667"**

See [Appendix](#page-137-0) section for proper combination of "**cpu\_architecture**", "**hw\_model**" and "**dsrdb[0]**" parameters according to the chosen "**system\_name**" value.

# **6.11. Virtual HP Alpha interval timer**

The CHARON-AXP virtualization layer provides interval timer interrupts to virtual Alpha CPU(s) at frequency 100Hz (100 interrupts a second). This is default behavior which may be changed through "**clock\_period**" configuration parameter of virtual ISA or EISA bus, depending on emulated hardware model of virtual HP Alpha system. Value of the parameter is interval timer period in microseconds. By default it is set to 10000. By changing it to 1000 frequency of virtual interval timer interrupts may be increased to 1000Hz (1000 interrupts a second).

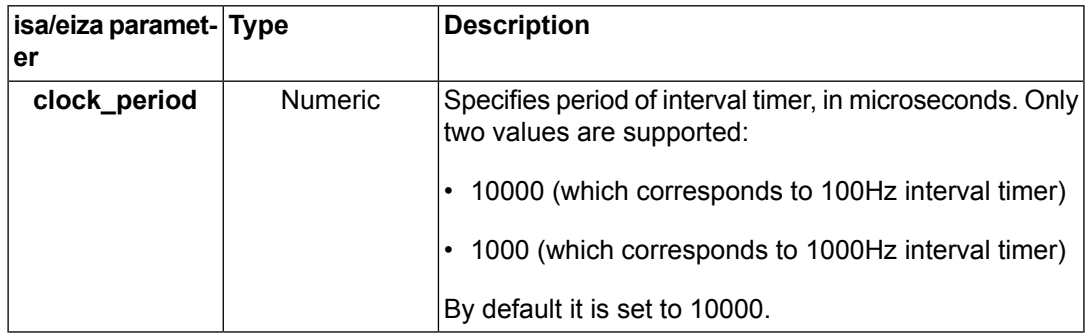

**Example 6.36. Example for AlphaServer 400, DS, ES, GS**

**set ISA clock\_period=1000**

**Example 6.37. Example for AlphaServer 800, 1000, 1000A, 1200, 2000, 2100, 4000, 4100**

**set EISA clock\_period=1000**

### **Note**

Higher interval timer frequency creates higher load for virtual Alpha CPU which may cause degradation of overall virtual system performance.

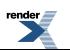

# **6.12. Data storage in the virtualization layer**

## **6.12.1. Types of data storage**

### **6.12.1.1. Physical disks and disk images**

The following options are supported for the disk storage in CHARON environment:

1. Disk images, which are essentially binary files in the host file system. They could be located on a local or remote storage. They are easy to maintain and deliver good performance. Backup could be performed with standard operating system tools, making lengthy OpenVMS backups unnecessary. By copying an HP Alpha system or user disk back in place, the disk is fully restored.

The disk images can easily be compressed and sent to a remote site, facilitating remote maintenance and upgrade of CHARON systems.

*It is NOT recommended to define disk images in network shared directories. A disconnect of the network storage will permanently disable access from CHARON to the remote disk image.*

2. **Physical SCSI disks** connected to a SCSI host adapter or iSCSI Initiator in the host system. (These SCSI disks must not be allocated by Windows operating system; otherwise the drive will not be available for use in CHARON. With the utility "**Disk Management**" (**Control Panel -> Administrative Tools -> Computer Management -> Disk Management**) you can verify that Windows has not allocated the disks. If it has, use the disk management tool to delete the partition (i.e. destroy the file system) and thus release the disk).

**Currently only Windows SCSI devices with a driver that uses SCSIport method could be used with the direct SCSI access. Those include most non disk devices on Windows 7, Windows Server 2008 R2 and Windows Server 2012. If SCSIport is not supported (and Starport method is used instead), direct SCSI access couldn't be used.**

Using a host SCSI and iSCSI connections allows the use remote storage systems with high reliability RAID configuration.

- 3. **SAN attached storage volumes**. These volumes must not contain a file system known to the Windows operating system; otherwise the drive will not be available for use in CHARON. With the utility "**Disk Management**" (**Control Panel -> Administrative Tools -> Computer Management -> Disk Management**) you can verify that Windows has not allocated the disks. If it has, use the disk management tool to delete the partition (i.e. destroy the file system) and thus release the disk.
- 4. **CD and DVD devices** on the host server can be used by the virtualization layer by specifying the usual Windows device name in the configuration script. For example: "*\\.\CdRom0*" (the first CDROM or DVD drive on the host).

### **Note**

Disk images and physical SCSI disks offer similar I/O throughput. Disk images can be generated with the **[MkDisk](#page-116-0)** utility.

### **6.12.1.2. Physical tapes and tape images**

Tape handling is implemented in CHARON in the following ways:

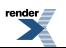

A SCSI tape drive can be connected to a SCSI controller in the Windows host system. If the Windows tape driver is installed; the device is referenced in the configuration file with its usual Windows device name or file name. For instance "\*\.\Tape0*" is the first tape drive connected to the host system, and "*D:\vtape\MKC500.vtape*" represents a virtual tape connected to a container file. In the case of the tape drives not supported by Windows it is possible to use the raw SCSI access in the form: "*\\.\SCSI1:0:5:0*". Tape operation speed is essentially limited by the capabilities of the physical tape drive and the throughput of the SCSI connection.

## **6.12.2. Virtual Acer Labs 1543C IDE/ATAPI controller**

The "**ide**" is an instance name for an integrated virtual Acer Labs 1543C IDE/ATAPI controller. Thus no "**load**" command is required to use it.

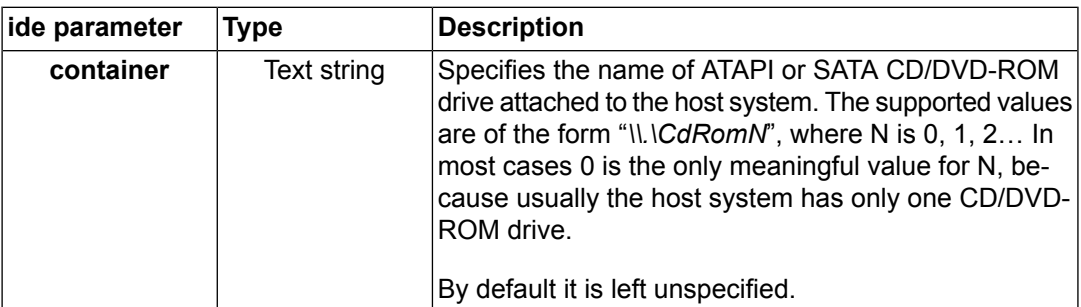

### **Example 6.38.**

**set IDE container="\\.\CdRom0"**

### **Note**

When running HP OpenVMS/Alpha Operating System on top of CHARON-AXP virtualization layer the specified CD/DVD-ROM drive is available as **DQA0:** device.

### **Note**

<span id="page-67-0"></span>Please note that the virtual Acer Labs 1543C IDE/ATAPI can me mapped **ONLY TO PHYSICAL CD-ROM DRIVES**. In case if a CD-ROM container or ISO file should be used it is required to utilize [KZPBA](#page-67-0) controller for that since it offers full support of both physical and virtual mappings to system resources.

### **6.12.3. Virtual KZPBA PCI SCSI adapter**

The KZPBA is a PCI SCSI adapter (DEC-KZPBA, based on the QLogic ISP1040 Fast Wide SCSI adapter chip) for the HP Alpha. In CHARON it supports up to 120 disks and tapes.

The I/O behavior of the virtual KZPBA is as follows:

- Up to 120 connected units (disks or tapes) operate in parallel.
- For systems with more than 16 heavily used units configure several virtual KZPBA PCI SCSI adapters and distribute the heavily loaded units evenly between the adapters.

### **6.12.3.1. Attaching virtual KZPBA PCI SCSI Adapter to virtual system**

To create an instance of virtual KZPBA PCI SCSI Adapter use "load" command in configuration file as follows:

### **load kzbpa <instance-name>**

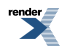

Note that **<instance-name>** is not visible outside configuration file. Operating systems running on top of virtual system use different naming policy and name assigned to virtual KZPBA PCI SCSI Adapter by those operating systems has nothing to do with **<instance-name>** assigned in configuration files.

### **Example 6.39.**

### **load kzpba SCSI\_A**

In this example, **SCSI\_A** is instance name of virtual KZPBA PCI SCSI Adapter. But HP OpenVMS operating system uses names PKA,PKB,PKC,… to identify instances of virtual KZPBA PCI SCSI Adapters

### **6.12.3.2. Configuring virtual KZPBA PCI SCSI Adapter**

Virtual KZPBA PCI SCSI Adapter offers several configuration parameters controlling its behavior in virtual hardware and its appearance to software running on it (e.g. HP OpenVMS Alpha and HP Tru64 UNIX operating systems).

### **6.12.3.2.1. KZPBA general parameters**

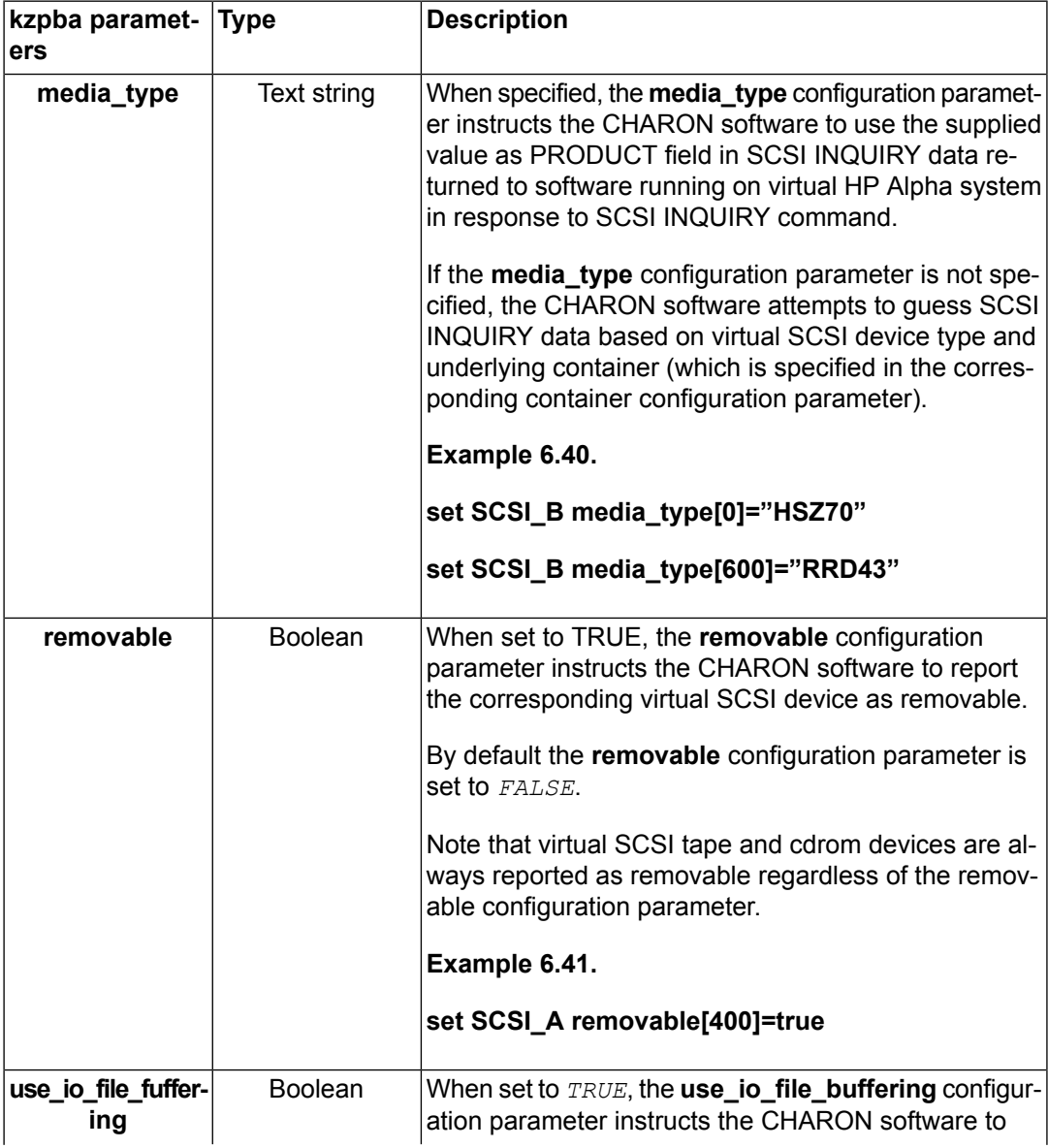

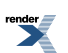

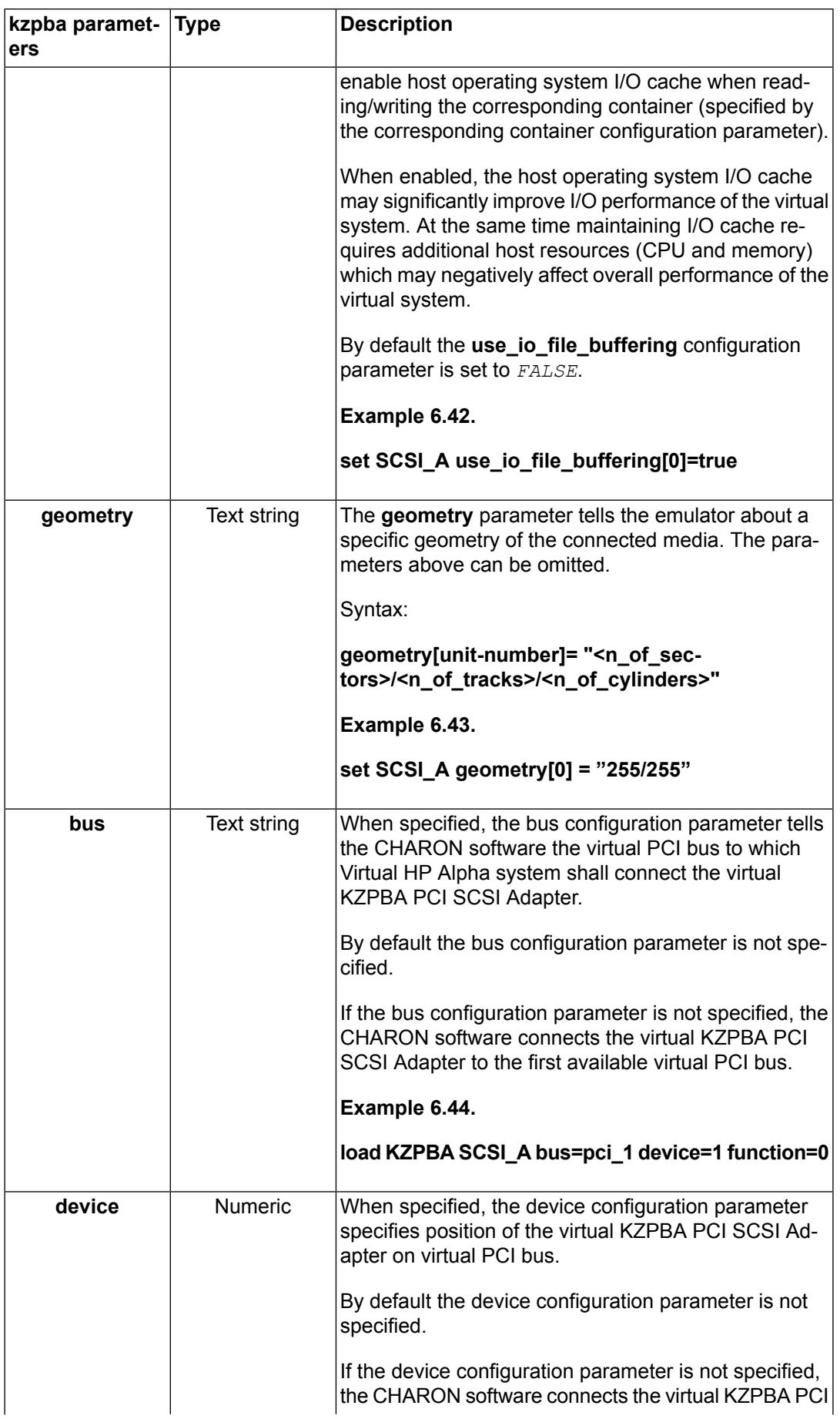

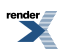

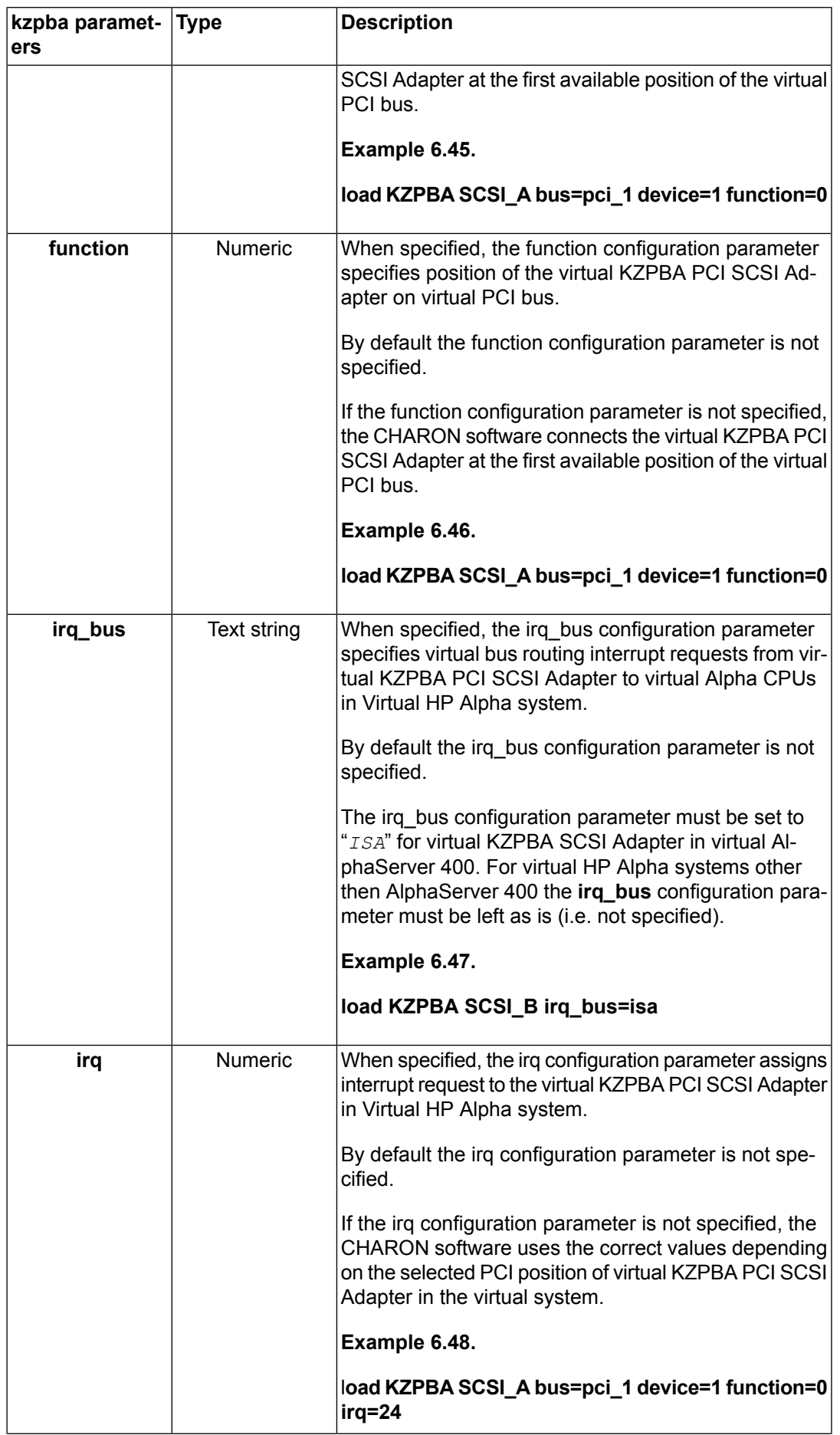

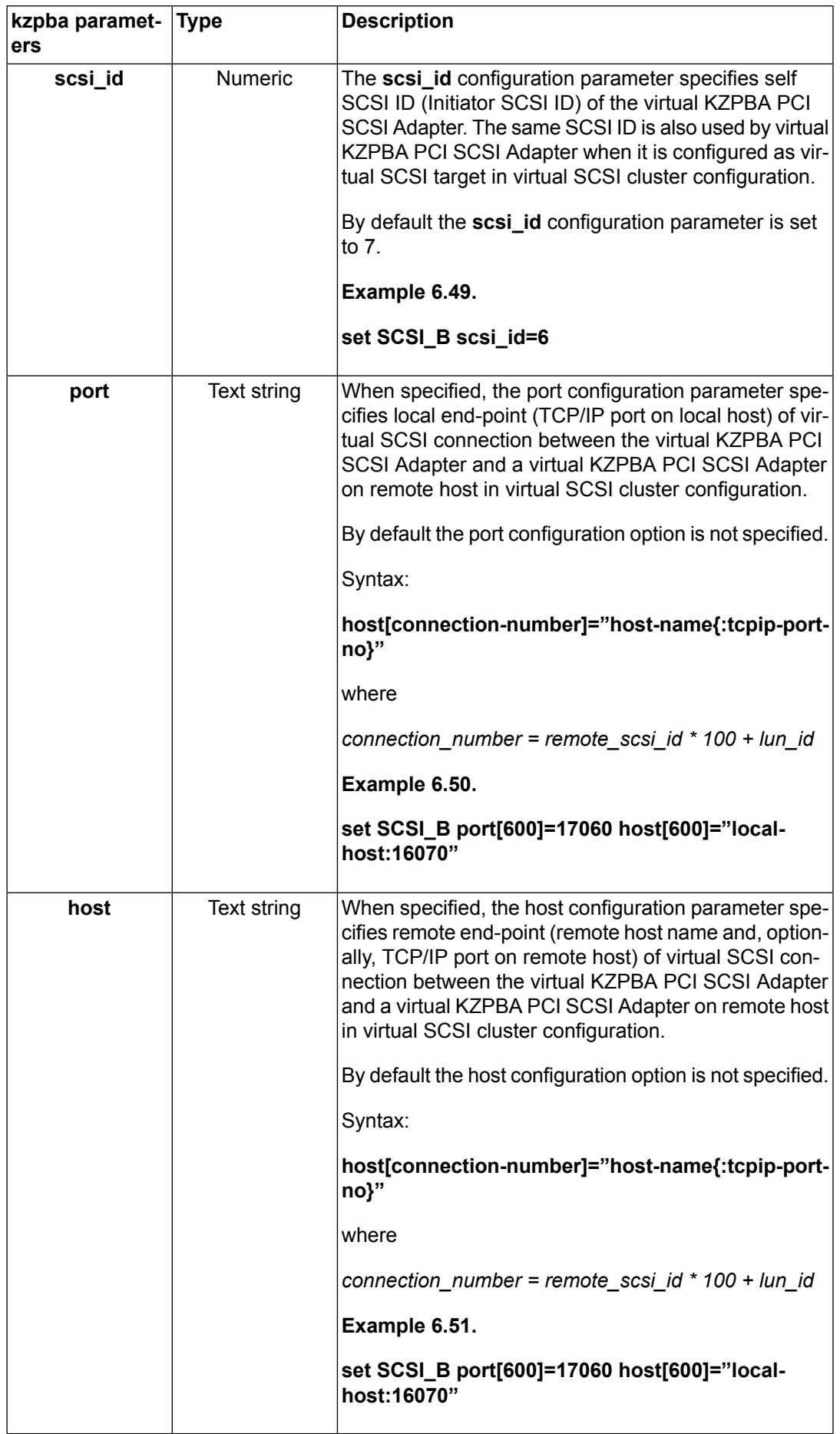
#### **Example 6.52.**

**load KZPBA SCSI\_B**

**set SCSI\_B container[0]="dkb0.vdisk"**

**set SCSI\_B media\_type[0]="HSZ70"**

**set SCSI\_B media\_type[600]="RRD43"**

#### **6.12.3.2.2. KZPBA mapping to system resources**

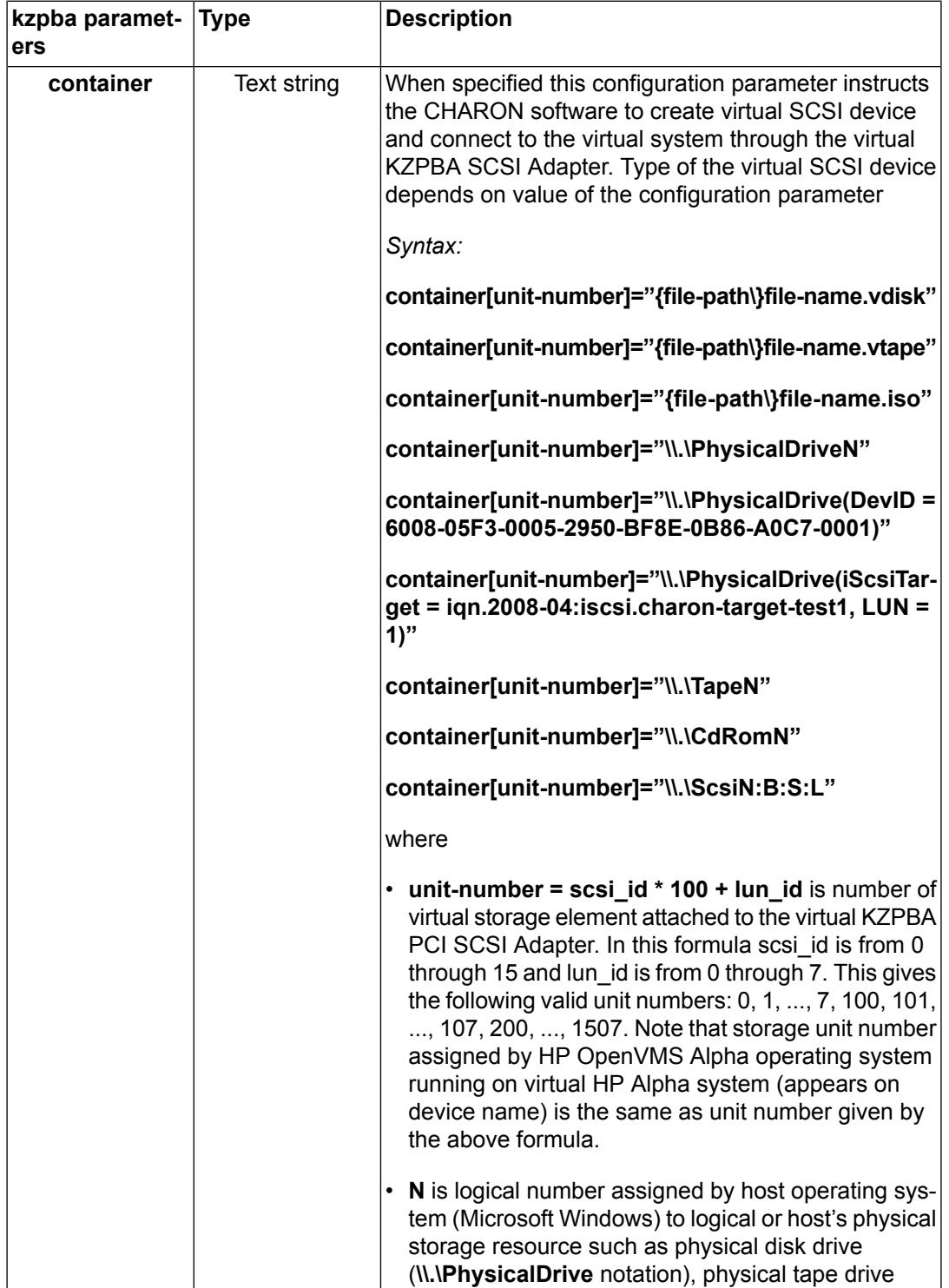

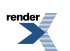

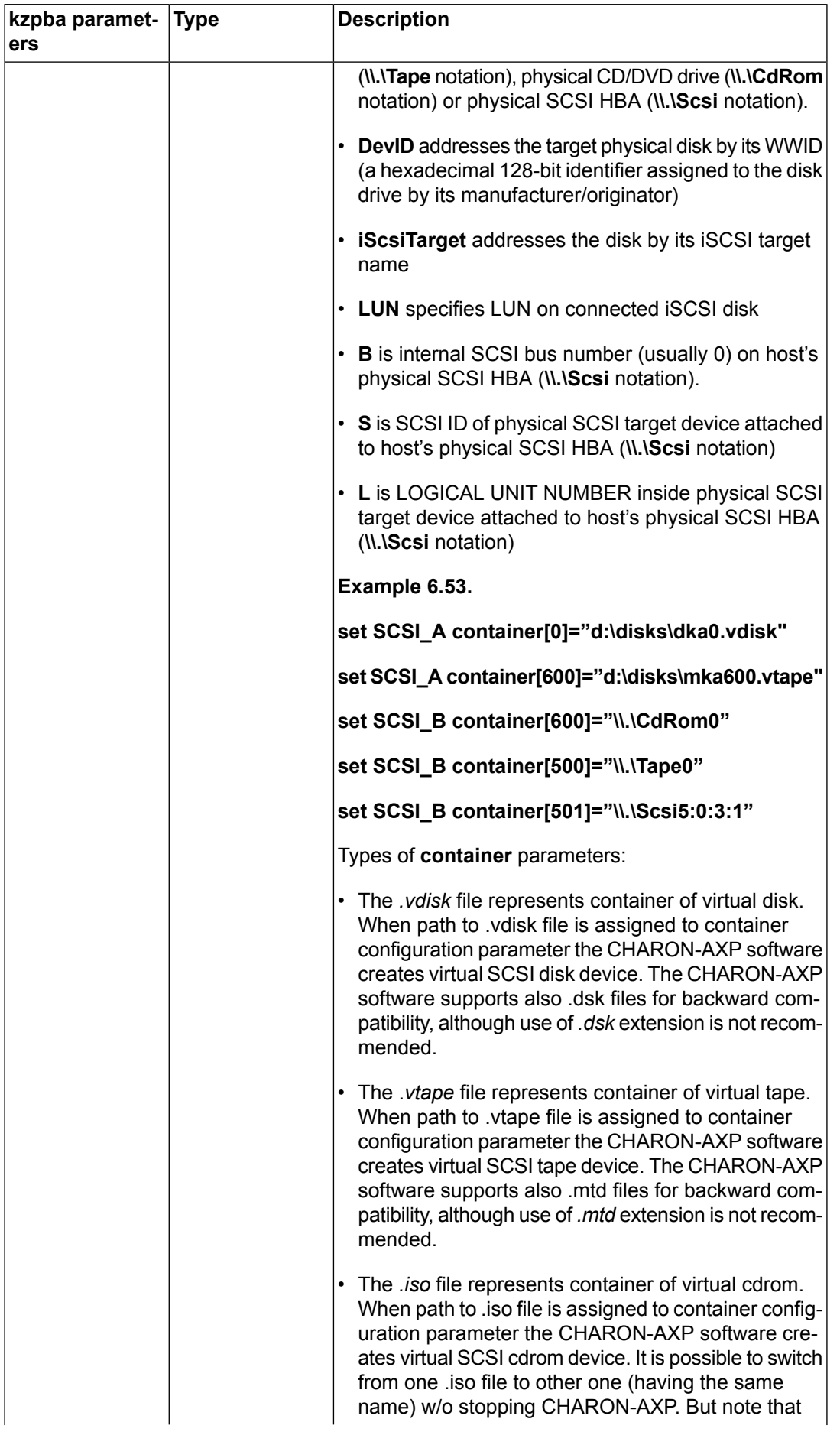

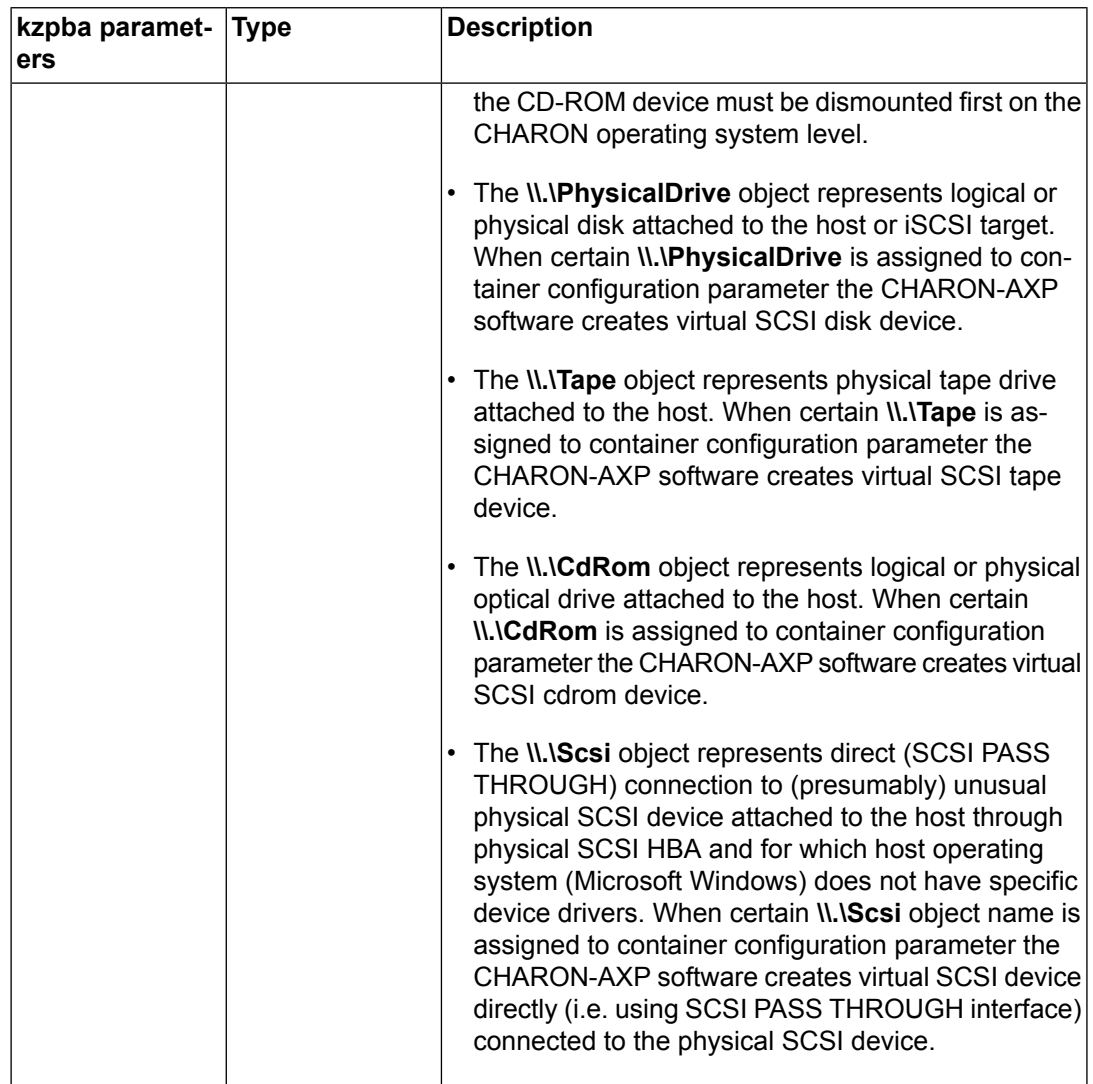

**Example 6.54.**

**load KZPBA SCSI\_B**

**set SCSI\_B container[0]="dkb0.vdisk"**

**set SCSI\_B container[600]="\\.\CdRom0"**

## **6.12.4. Virtual DEC-KGPSA-CA (EMULEX LP8000) PCI Fibre Channel adapter**

CHARON supports emulation of DEC-KGPSA-CA (EMULEX LP8000) PCI FC adapter by loading instances of KGPSA.

Every instance of KGPSA works in one of two modes:

- Fabric virtualization mode (creating virtual fabric in combination with virtual FC-3 Storage Controller). This is default mode.
- CHARON PCI Pass Through mode (using CHARON PCI Pass Through driver)

## **6.12.4.1. Attaching virtual KGPSA PCI Fibre Channel Adapter to virtual system**

To create an instance of virtual KGPSA PCI FC Adapter use "**load**" command in configuration file as follows:

#### **load kgpsa <instance-name>**

Note that **<instance-name>** is not visible outside configuration file. Operating systems running on top of virtual system use different naming policy and name assigned to virtual KGPSA PCI FC Adapter by those operating systems has nothing to do with **<instance-name>** assigned in configuration files.

#### **Example 6.55.**

#### **load kgpsa FC\_A**

In this example, **FC\_A** is instance name of virtual KGPSA PCI FC Adapter. But HP OpenVMS operating system uses names FGA,FGB,FGC,… to identify instances of virtual KGPSA PCI FC Adapters

### **6.12.4.2. Configuring virtual KGPSA PCI Fibre Channel Adapter in Fabric virtualization mode**

Virtual KGPSA PCI FC Adapter offers several configuration parameters controlling its behavior in virtual hardware and its appearance to software running on it (e.g. HP OpenVMS Alpha and HP Tru64 UNIX operating systems).

#### **6.12.4.2.1. KGPSA general parameters**

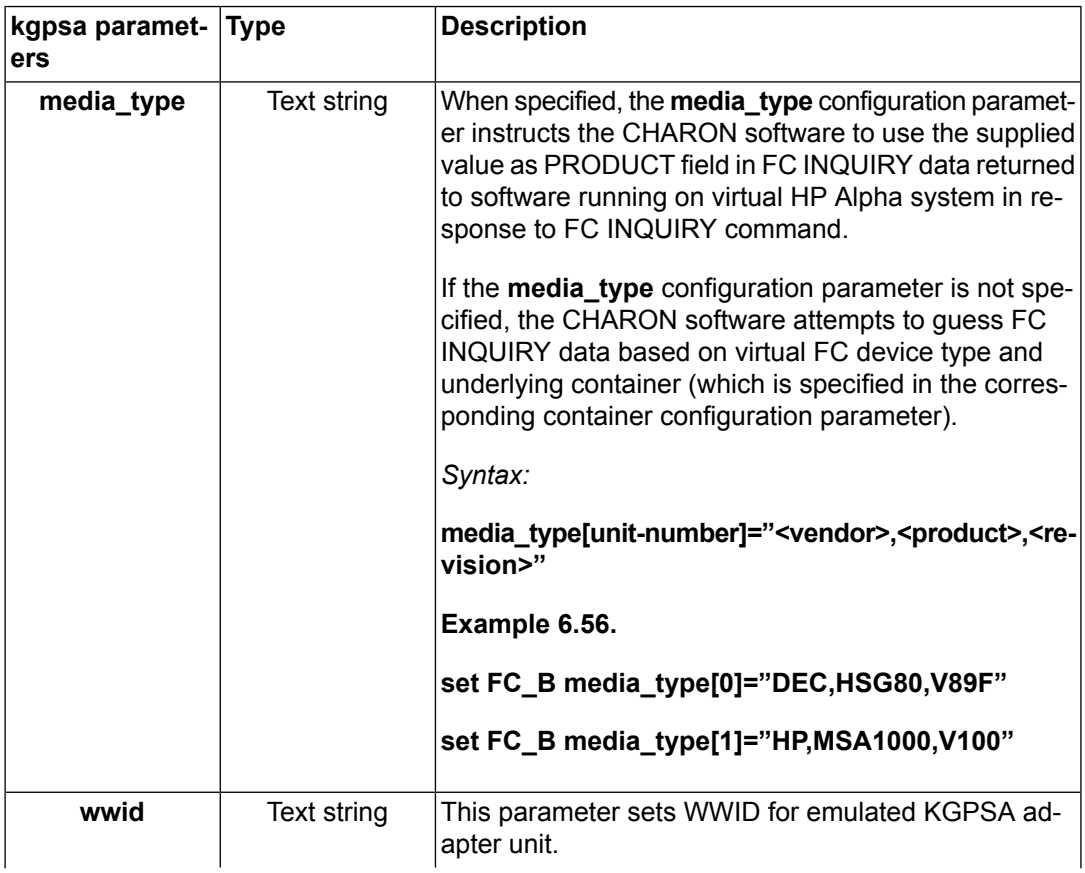

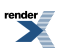

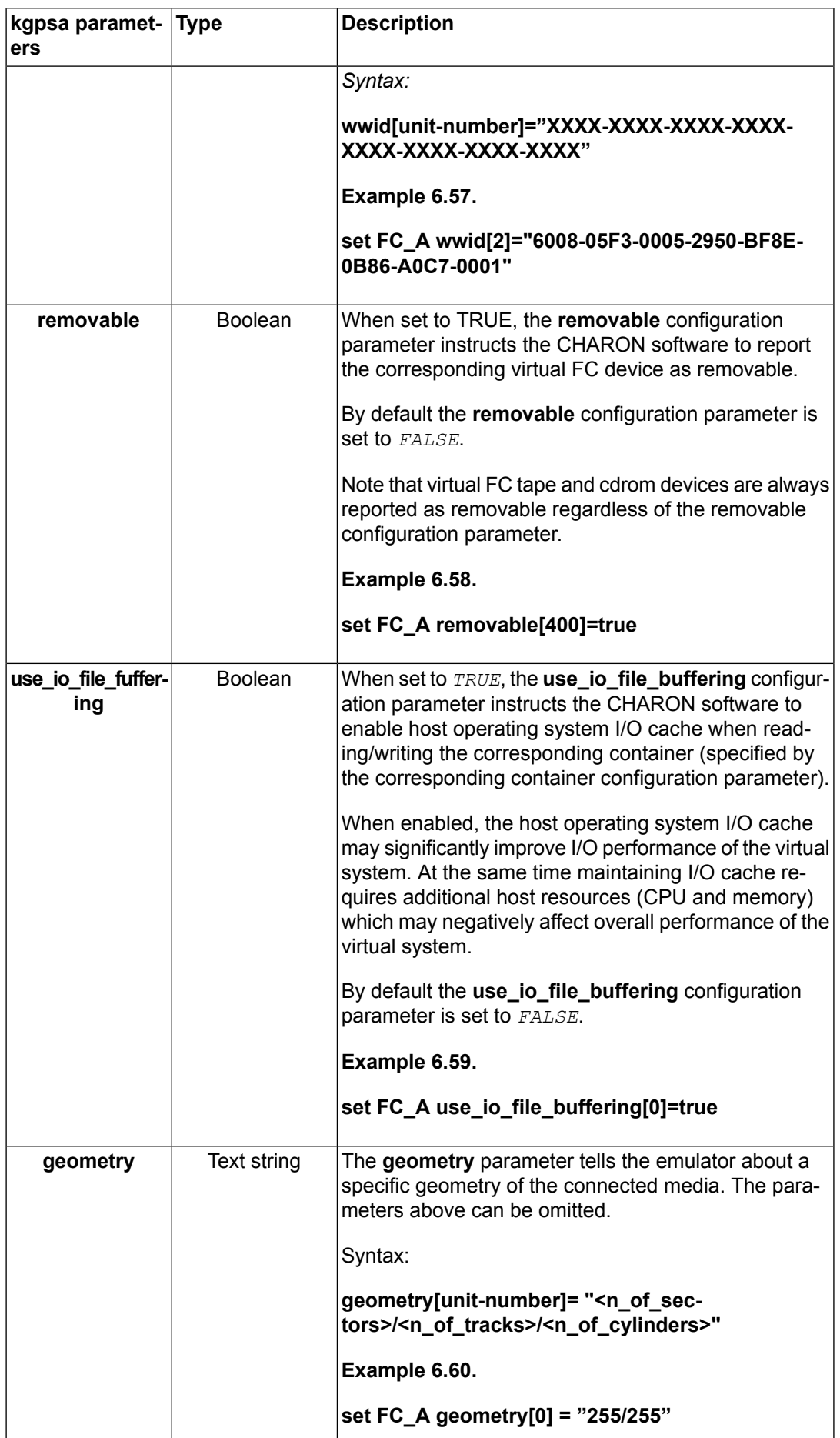

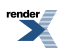

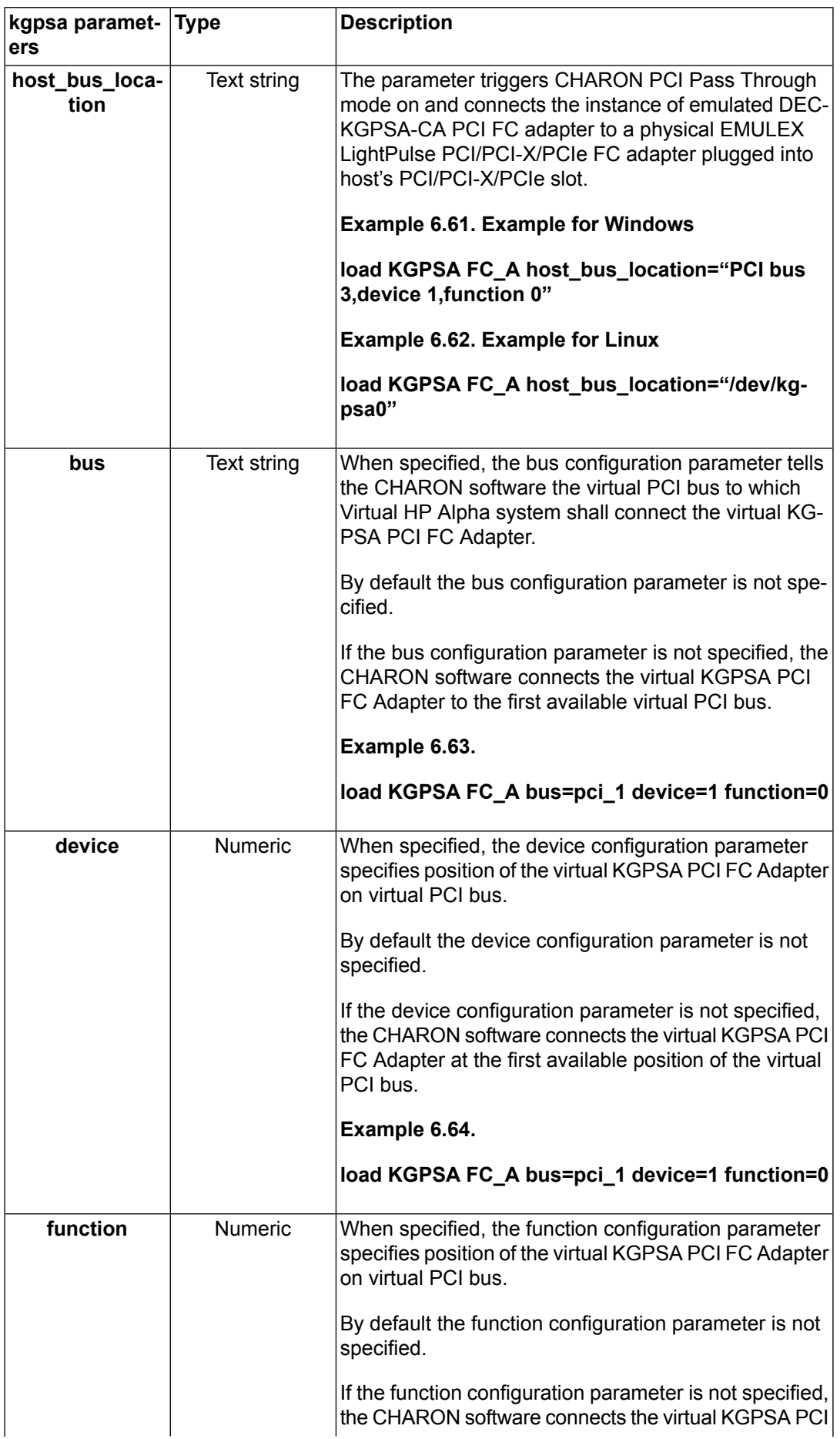

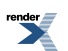

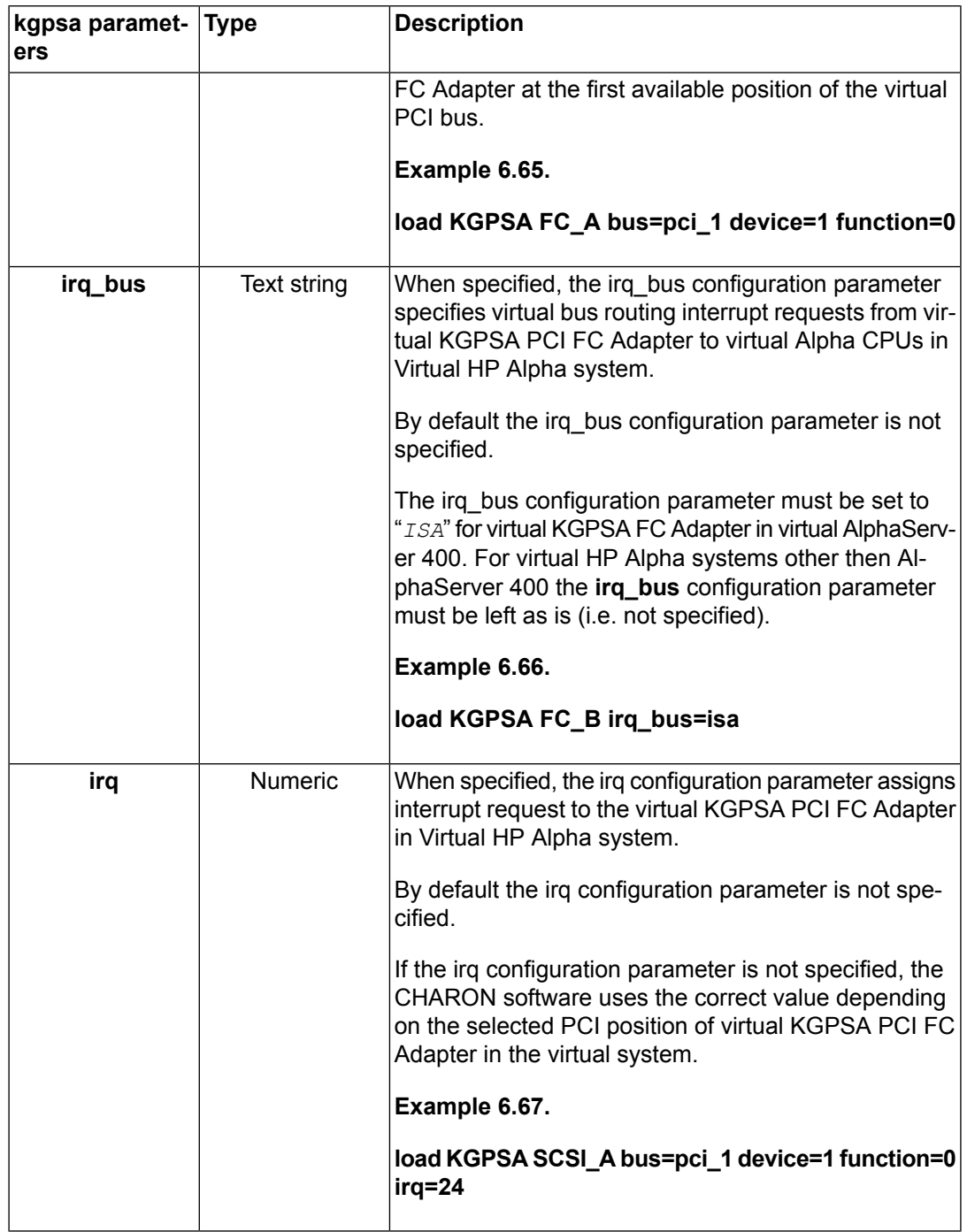

**Example 6.68.**

**load KGPSA FC\_A bus=pci\_1 device=1 function=0 irq=24**

**set FC\_A media\_type[100]="DEC,HSG80,V89F"**

**set FC\_A removable[100]=true**

**set FC\_A use\_io\_file\_buffering[100]=true**

## **6.12.4.2.2. KGPSA mapping to system resources**

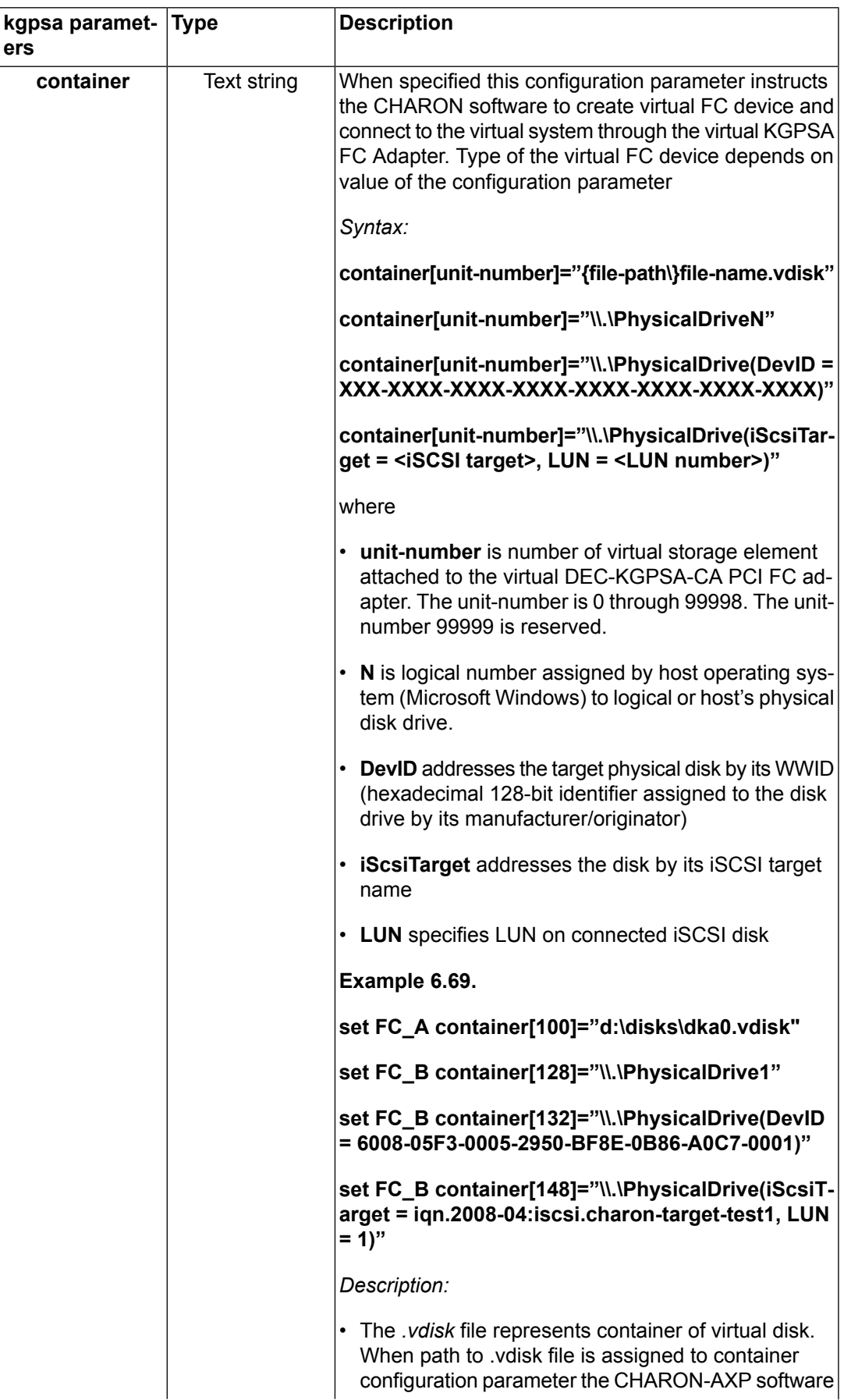

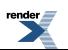

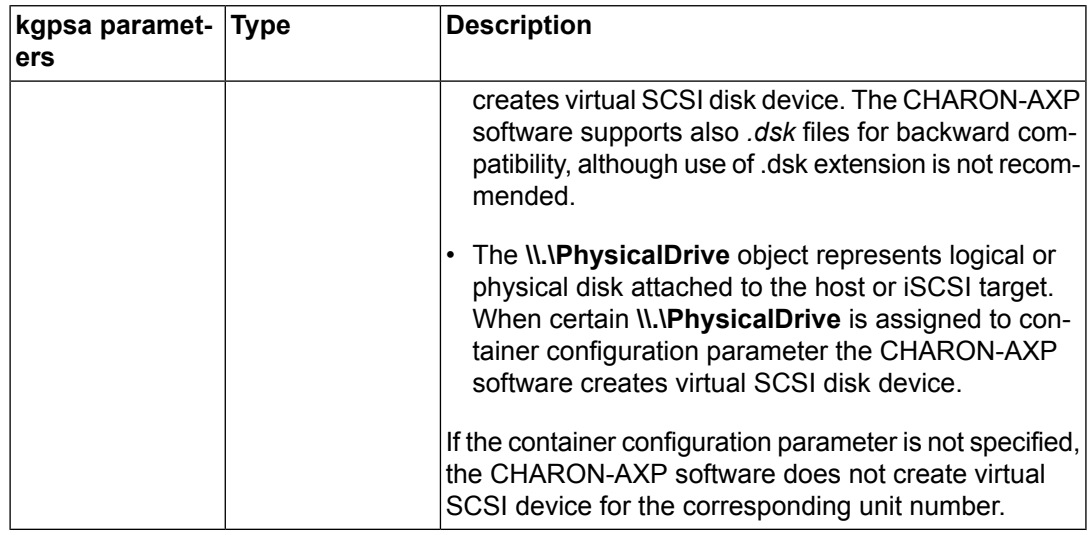

**Example 6.70.**

**load KGPSA FC\_A**

**set FC\_A container[100]="d:\disks\dka0.vdisk"**

### **6.12.4.3. Configuring virtual KGPSA PCI Fibre Channel Adapter for CHARON PCI Pass Through**

The CHARON PCI Pass Through mode allows connection between virtual DEC-KGPSA-CA PCI FC adapter and physical EMULEX LightPulse PCI/PCI-X/PCIe FC adapter plugged into host's PCI/PCI-X/PCIe slot.

#### **Note**

CHARON PCI Pass Through driver for EMULEX LightPulse PCI/PCI-X/PCIe FC adapter must be installed, up, and running.

The connection between virtual DEC-KGPSA-CA PCI FC adapter and physical EMULEX LightPulse PCI/PCI-X/PCIe FC adapter is setup through "**host\_bus\_location**" parameter as follows.

#### *Syntax:*

#### **host\_bus\_location="PCI bus X, device Y, function Z"**

where **X**, **Y**, and **Z** describe location of physical EMULEX LightPulse PCI/PCI-X/PCIe FC adapter in the host computer.

#### **Example 6.71.**

**load KGPSA FC\_A host\_bus\_location="PCI bus 3,device 1,function 0"**

#### **6.12.4.3.1. Defining parameters for the "host\_bus\_location"**

Open "**Computer Management**" application and select "Device Manager":

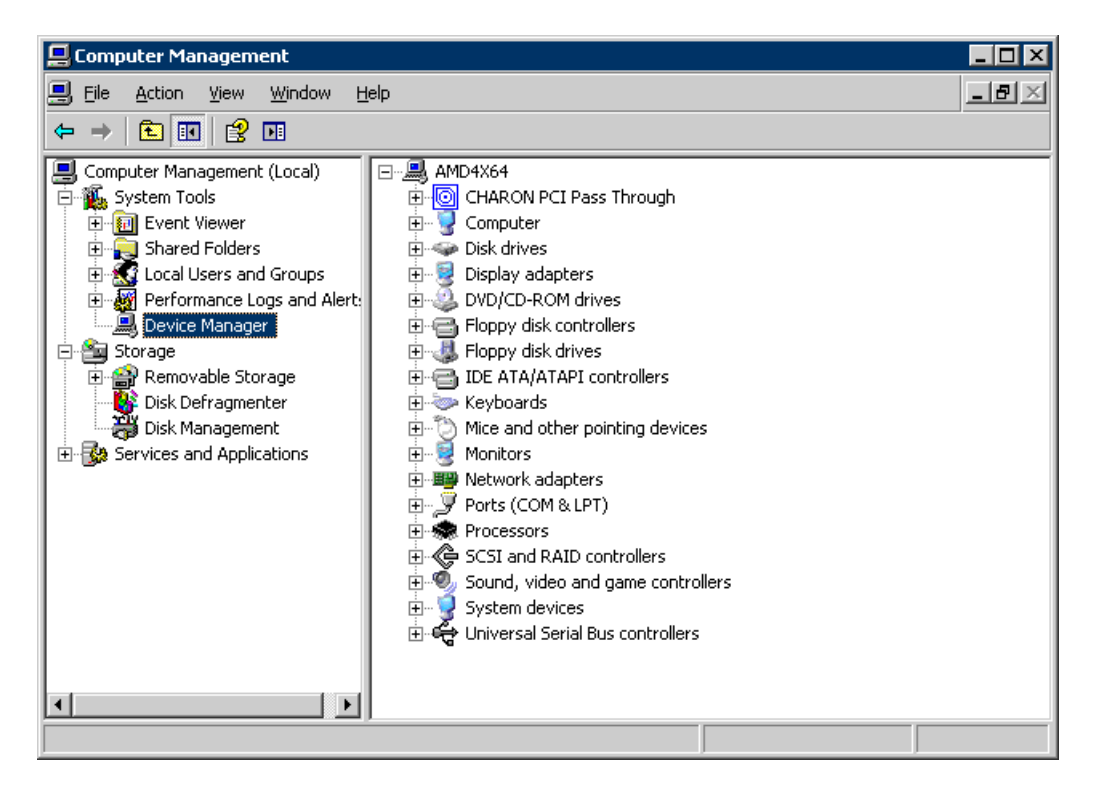

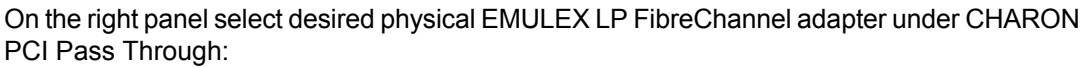

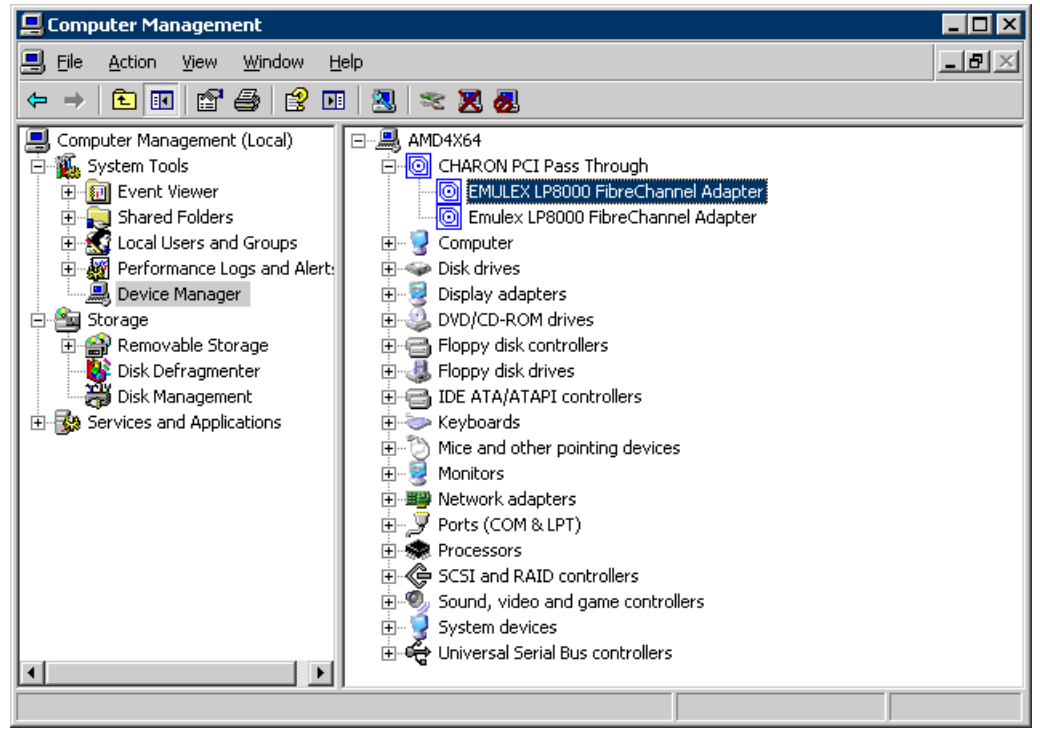

And open its property sheet by double-click on selected adapter:

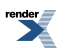

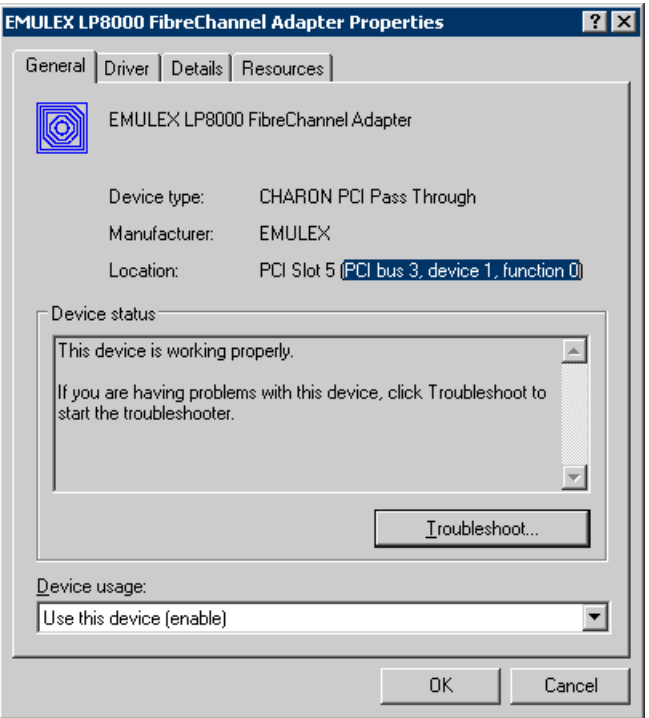

The "*Location:*" on the above picture gives **X**, **Y**, and **Z** for the **host\_bus\_location** parameter.

#### **Note**

Non-US-EN installations of Windows may present "*Location:*" string in local language, but **host\_bus\_location** parameter requires English notation, that is words "*PCI*", "*bus*", "*device*", and "*function*" must be specified in English.

#### **6.12.4.3.2. Supported physical EMULEX LightPulse PCI/PCI-X/PCIe FC adapters**

The following is the list of EMULEX LightPulse PCI/PCI-X/PCIe FC adapters supported by CHARON PCI Pass Through driver and suitable for emulation of DEC-KGPSA-CA PCI FC adapter in CHARON PCI Pass Through mode:

- LP8000
- LP9000
- LP9002
- LP9802
- LP10000
- LP10000DC
- LP10000-S
- LPX1000
- LP11002
- LPe11002 (FC2242SR, A8003A)
- LPe1105

Not supported:

• LPe1150 (FC2142SR, A8002A)

Not tested:

• LPe11000

# **6.13. Virtual PCI Ethernet controllers**

CHARON-AXP implements the following virtual PCI Network controllers:

- DE435
- **DE450**
- DE500AA
- DE500BA

Each of them is a PCI Ethernet adapter (based on the DEC21040 (DE435, DE450, DE500AA and DE500BA) PCI Ethernet adapter chips) for the HP Alpha. CHARON-AXP maps the virtual adapter to a dedicated Ethernet adapter in the Windows host system.

The Ethernet adapter in the Windows host system must support dynamic changes of its MAC address (i.e. no reboot of the host system is required to change the MAC address), which is the case with nearly all modern Ethernet adapters.

The virtual Ethernet controller requires installation of the [NDIS5/NDIS6](#page-92-0) CHARON Packet [driver](#page-92-0), which provides a direct link between the virtual network interface and dedicated Ethernet adapter in the Windows host system. The driver installation is described in the Chapter 4. The proper sequences is to first load an instance of virtual Ethernet controller, then load an instance of virtual network interface connected to the NDIS5/NDIS6 packet driver, and then finally link the two virtual entities.

**Example 6.72. DEC21040 chip adapters (DE435, DE450, DE500AA and DE500BA)**

l**oad DE500BA/dec21x4x IFC**

l**oad packet\_port/chnetwrk IFC0 interface="connection:CHARON"**

**set IFC interface=IFC0**

## **6.13.1. Virtual DE435, DE450, DE500AA and DE500BA network adapters**

## **6.13.1.1. Attaching virtual DE435, DE450, DE500AA and DE500BA to virtual system**

To create instances of virtual DExx series network adapters use "**load**" command in configuration file as follows:

**load DE435/dec21x4x <instance-name>**

**load DE450/dec21x4x <instance-name>**

**load DE500AA/dec21x4x <instance-name>**

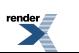

#### **load DE500BA/dec21x4x <instance-name>**

Note that **<instance-name>** is not visible outside configuration file. Operating systems running on top of virtual system use different naming policy and name assigned to virtual DExx series network adapters by those operating systems has nothing to do with **<instance-name>** assigned in configuration files.

#### **Example 6.73. DEC21040 chip adapters (DE435, DE450, DE500AA and DE500BA)**

#### **load DE500AA/dec21x4x NI\_A**

In this example, **NI\_A** is instance name of virtual DE500AA series network adapter. But HP OpenVMS operating system uses names EWA,EWB,EWC,… to identify instances of virtual DE435, DE450, DE500AA or DE500BA network adapters

### **6.13.1.2. Configuring virtual DE435, DE450, DE500AA and DE500BA network adapters**

Virtual DExx series network adapters offer several configuration parameters controlling its behavior in virtual hardware and its appearance to software running on it (e.g. HP OpenVMS Alpha and HP Tru64 UNIX operating systems).

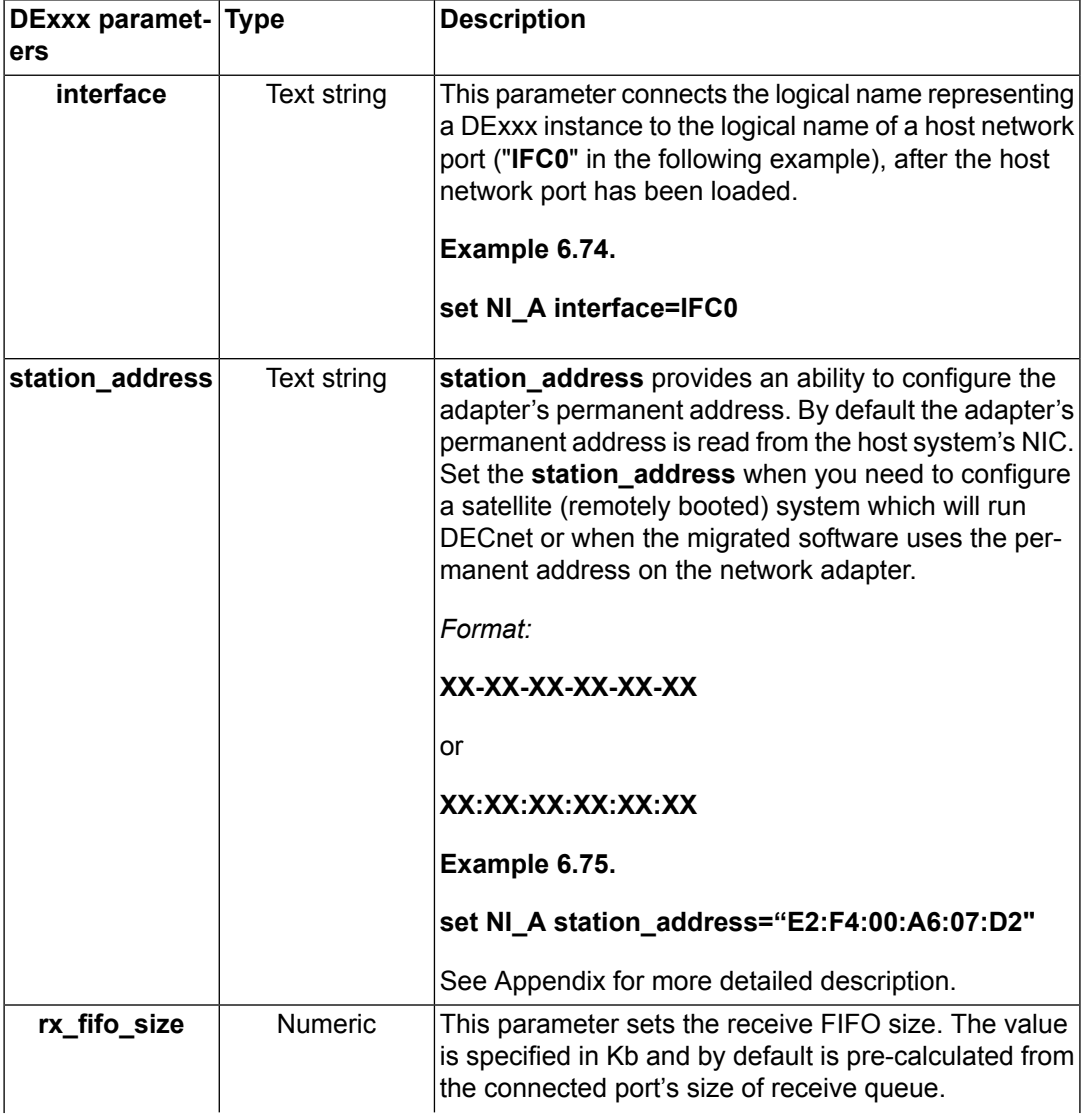

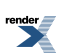

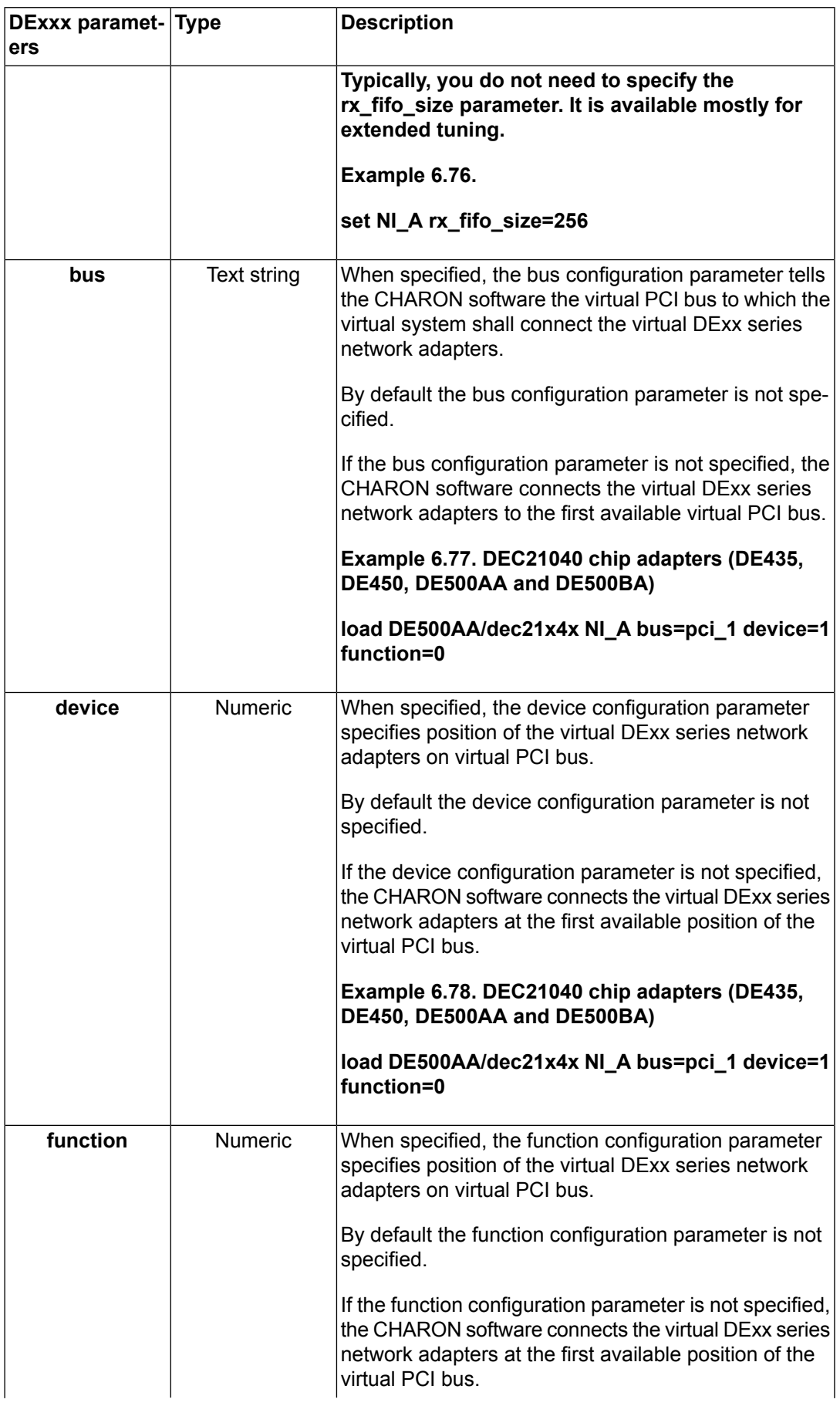

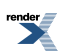

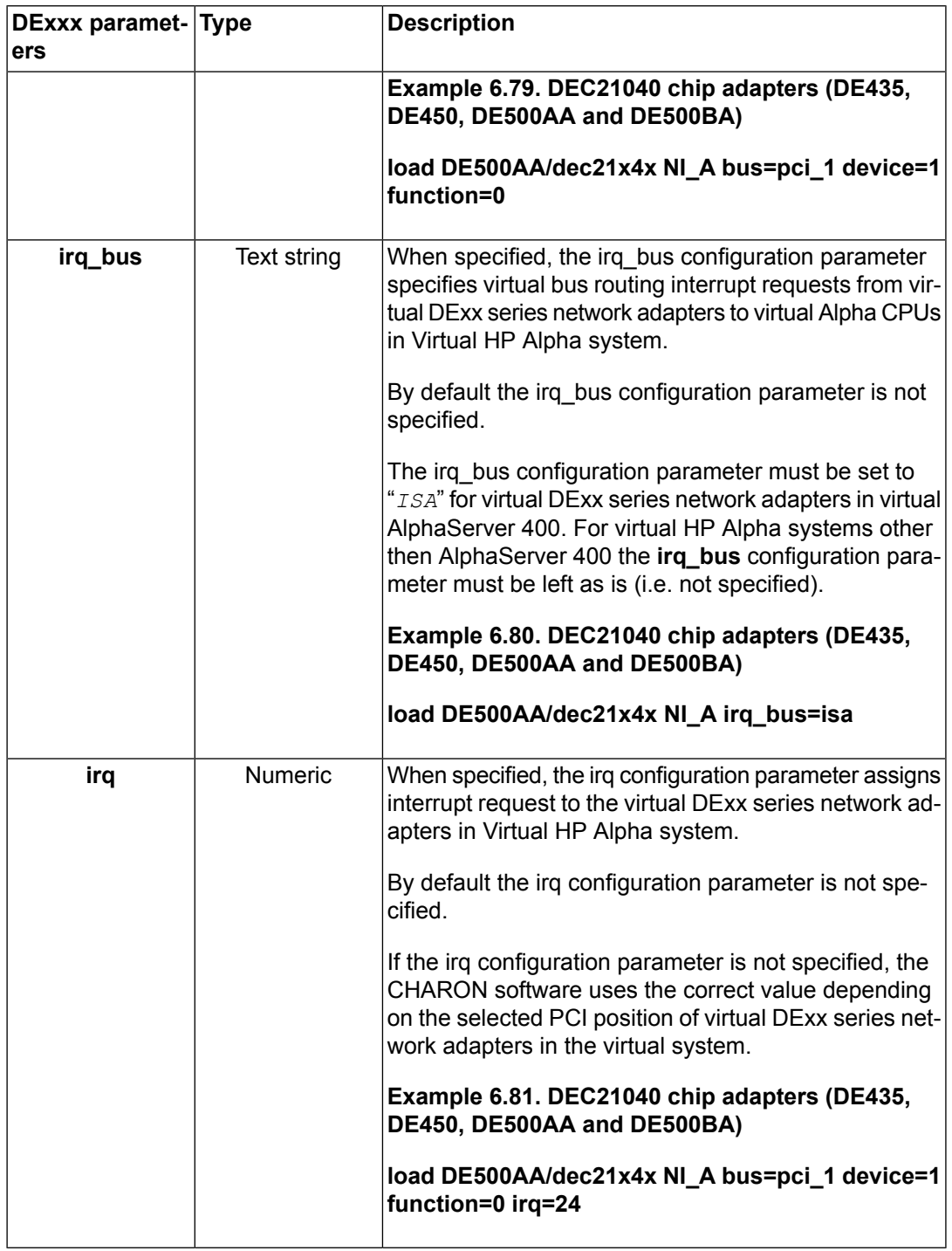

**Example 6.82.**

**load DE435/dec21x4x EWA interface=EWA0**

**set EWA station\_address="E2:F4:00:A6:07:D2"**

**set EWA bus=pci\_1 device=1 function=0 irq=24**

**set EWA irq\_bus=isa**

This example assumes that the network packet port is defined as **EWA0**

It is recommended to review the sample configuration files to see the correct structure of the Ethernet configuration commands.

If your OpenVMS/Alpha system disk is configured for automatic TCP/IP startup and you use UCX, not loading an Ethernet adapter in the CHARON-AXP configuration can cause OpenVMS to crash. The problem appears only if UCX is enabled while the networking device is missing. DECnet works correctly.

For the extended set of the adapter configuration parameters, tuning and troubleshooting please refer to the 'Charon networking Guide'.

## **6.13.2. Virtual DEFPA PCI FDDI adapter**

CHARON supports emulation of DEFPA PCI FDDI adapter by loading instances of DEFPA.

### **6.13.2.1. Attaching virtual DEFPA PCI FDDI Adapter to virtual system**

CHARON virtualization layer supports virtual DEFPA PCI FDDI adapter using Pass Trough mode. CHARON PCI Pass Through mode enables connection between the virtual DEFPA PCI FDDI adapter and the physical DEFPA PCI FDDI adapter plugged into a hosting server PCI bus

To create an instance of virtual DEFPA PCI FDDI Adapter use "load" command in configuration file as follows:

#### **load defpa <instance-name>**

Note that **<instance-name>** is not visible outside configuration file. Operating systems running on top of virtual system use different naming policy and name assigned to virtual DEFPA PCI FDDI Adapter by those operating systems has nothing to do with **<instance-name>** assigned in configuration files.

#### **Example 6.83.**

#### **load defpa FDDI\_A**

In this example, **FDDI\_A** is instance name of virtual DEFPA PCI FDDI Adapter. But HP OpenVMS operating system uses names FWA,FWB,FWC,… to identify instances of virtual DEFPA PCI FDDI Adapters

## **6.13.2.2. Configuring virtual DEFPA PCI FDDI Adapter**

Virtual DEFPA PCI FDDI Adapter offers several configuration parameters controlling its behavior in virtual hardware and its appearance to software running on it (e.g. HP OpenVMS Alpha and HP Tru64 UNIX operating systems).

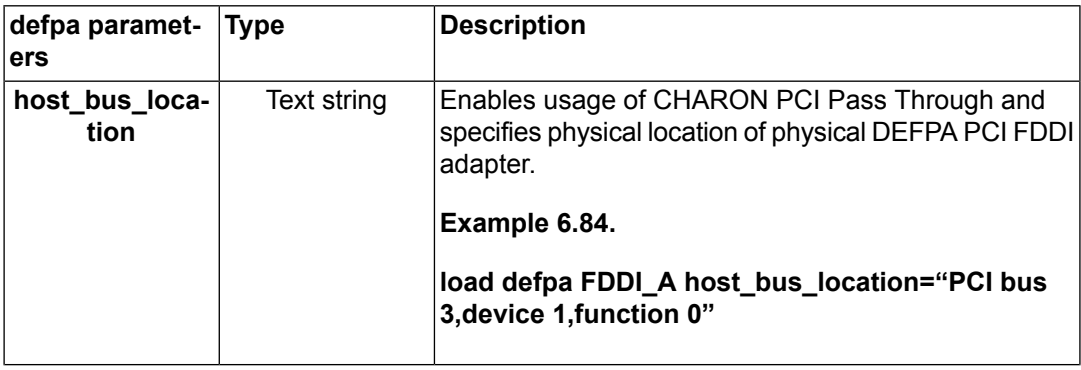

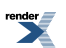

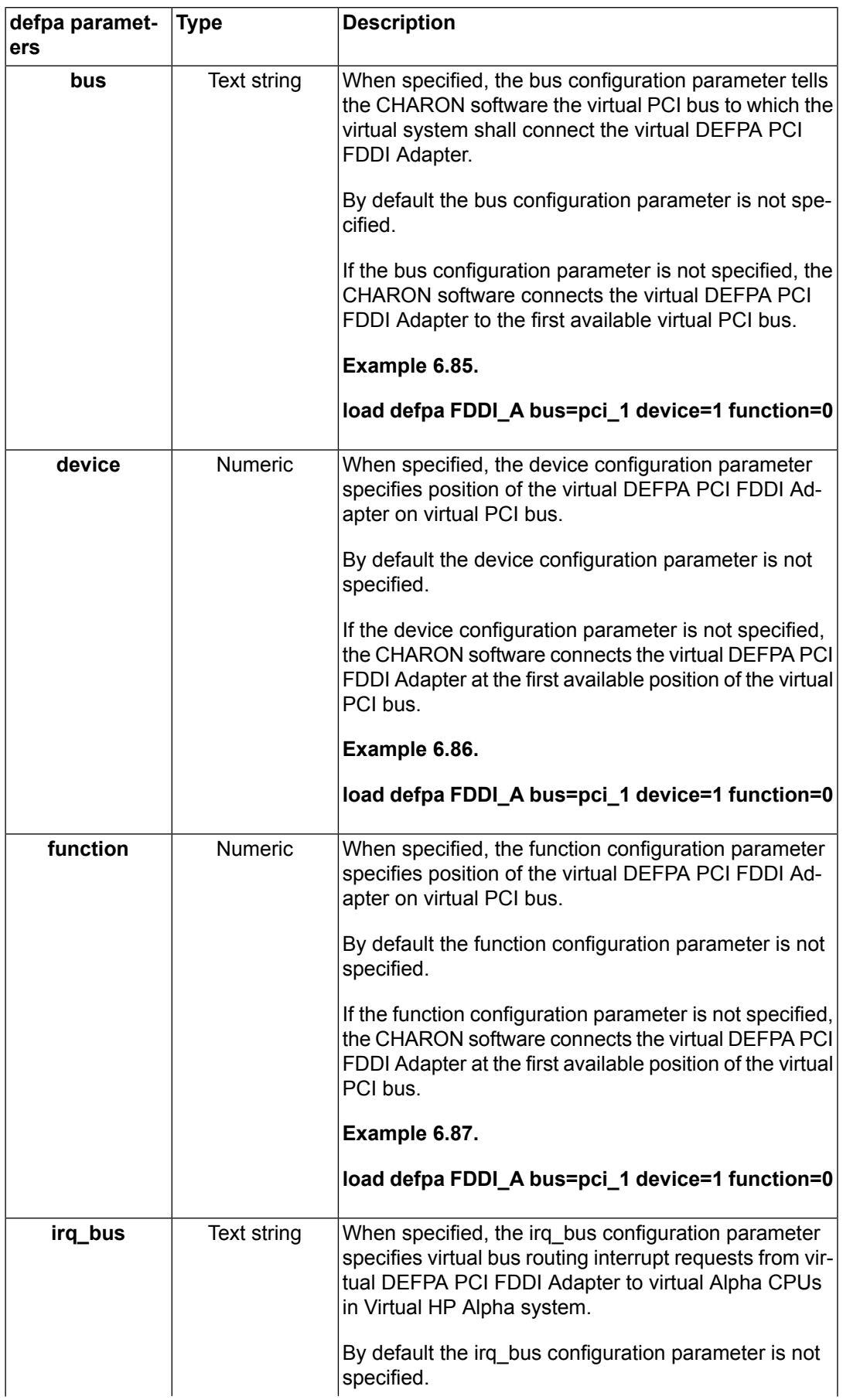

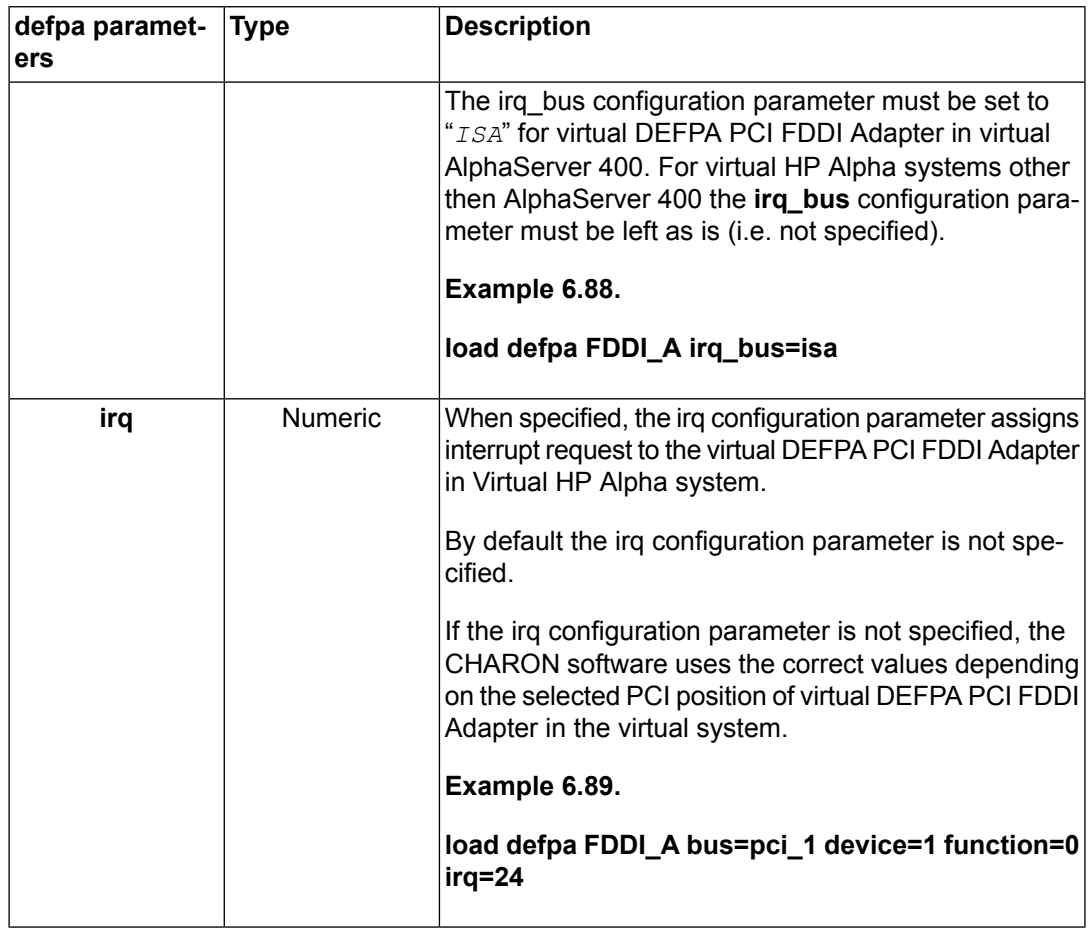

**Example 6.90.**

**load defpa FDDI\_A host\_bus\_location="PCI bus 3,device 1,function 0"**

**set FDDI\_A bus=pci\_1 device=1 function=0 irq=24**

**set FDDI\_A irq\_bus=isa**

#### **Note**

CHARON PCI Pass Through driver must be installed and running for physical DEFPA PCI FDDI adapter

I*nstallation of the driver:*

- 1. Open "Computer Management"
- 2. Select "Device Manager"
- 3. In the right window select the desired physical FDDI adapter connected to the system, right-click the mouse button, and the corresponding menu will appear.
- 4. From the menu select "Update driver…". Windows will show "Hardware Upgrade Wizard"
- 5. Select "No, not this time", click "Next"
- 6. Select "Install from a list or specific location (Advanced)", click "Next"
- 7. Select "Don't search. I will choose the driver to install", click "Next"

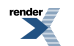

- 8. Click "Have Disk…". Windows shows dialog "Install From Disk"
- 9. Instead of "*A:\*", click "Browse" and select path to the folder in which driver's INF file is located, select "*defpa\_ppt\_amd64.inf*", and click "Open"
- 10. The "Hardware Upgrade Wizard" should have "**CHARON DEFPA FDDI adapter**". Select it, and click "Next"
- 11. There will be one or two more dialogs, but they are usual for device driver installation.

Upon completion, a new device will appear in the device manager with the CHARON logo on it.

### **6.13.2.3. Defining parameters for the "host\_bus\_location"**

Open "**Computer Management**" application and select "Device Manager":

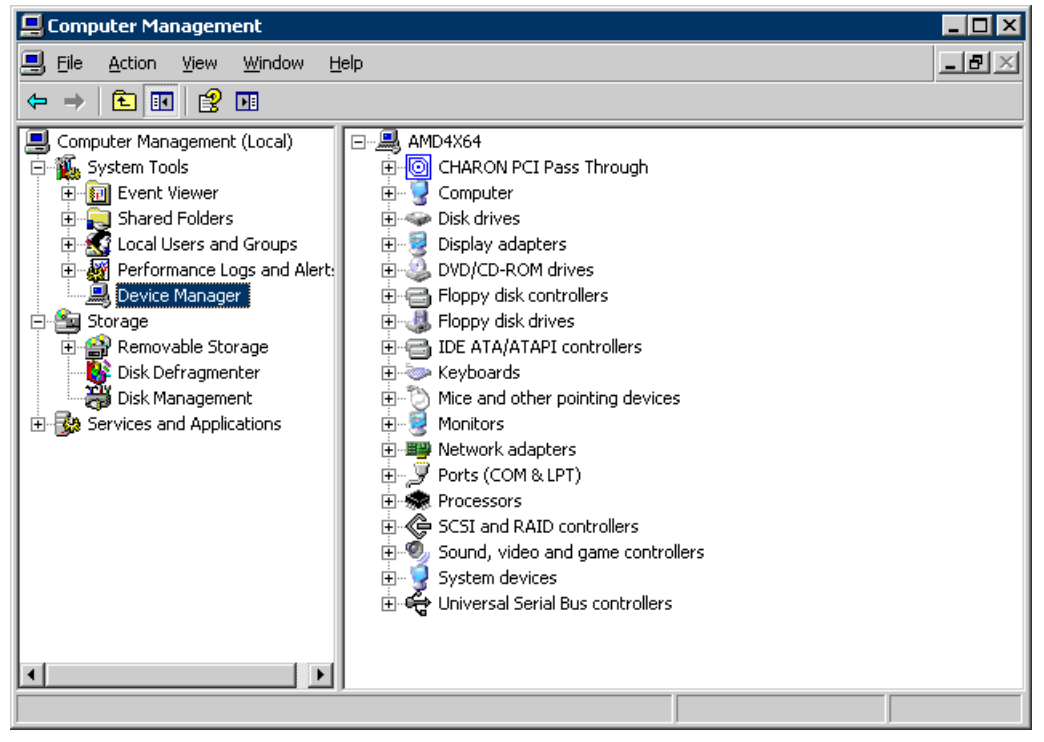

On the right panel please select the proper physical DEFPA adapter:

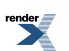

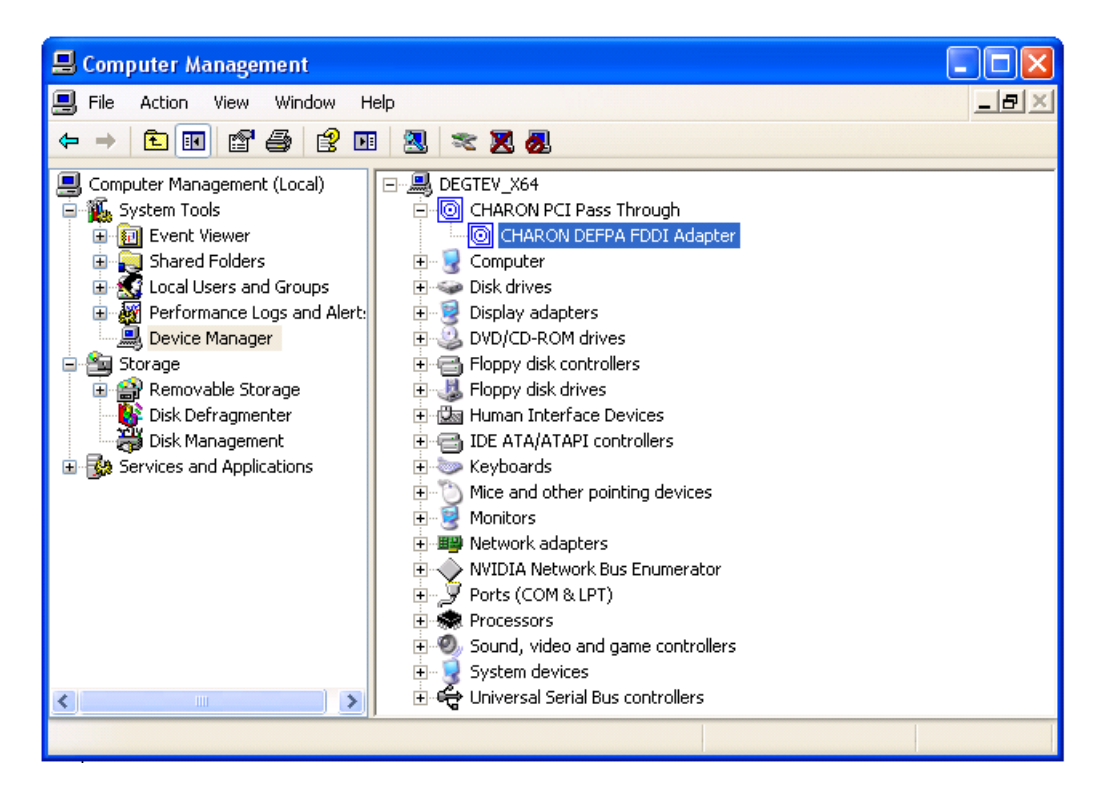

And open its property sheet by double-click on selected adapter:

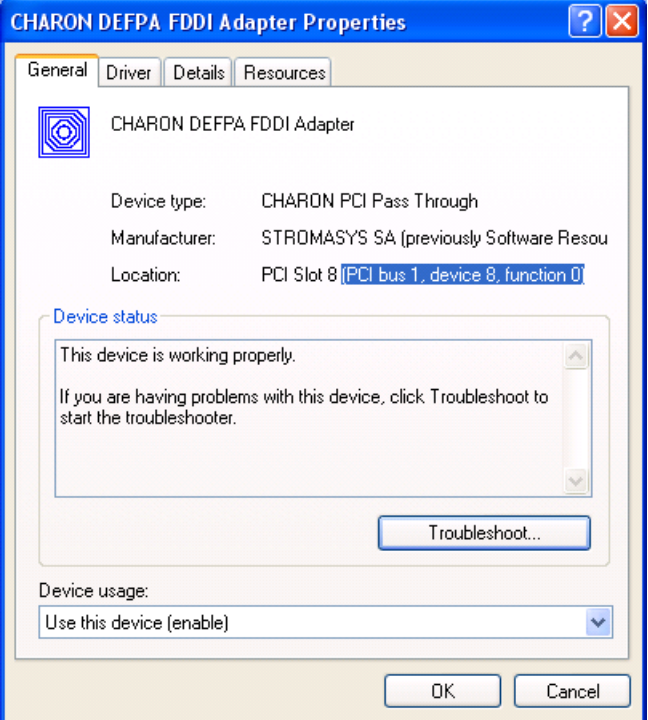

The "*Location:*" on the above picture gives **X**, **Y**, and **Z** for the **host\_bus\_location** parameter.

#### **Note**

Non-US-EN installations of Windows may present "*Location:*" string in local language, but **host\_bus\_location** parameter requires English notation, that is words "*PCI*", "*bus*", "*device*", and "*function*" must be specified in English.

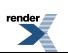

## <span id="page-92-0"></span>**6.13.3. NDIS5/NDIS6 CHARON Packet Port**

The CHARON specific NDIS5/NDIS6 packet driver establishes the connection between an Ethernet adapter in the Windows host system and Ethernet adapter in the virtual system. For every virtual adapter instance loaded, one dedicated host Ethernet adapter is required. For each of these Ethernet adapters the NDIS5/NDIS6 packet driver must be enabled, and all Windows drivers and services disabled, since CHARON needs exclusive use of these adapters for optimal performance, and to avoid interference from the host network traffic. The NDIS5/NDIS6 driver is installed automatically by the CHARON installation procedure (if this component is not disabled).

## **6.13.3.1. Attaching NDIS5/NDIS6 CHARON Packet Port to virtual system**

To create instances of NDIS5/NDIS6 CHARON Packet Port use "**load**" command in configuration file as follows:

#### **load packet\_port/chnetwrk <instance-name>**

Note that **<instance-name>** is not visible outside configuration file.

#### **Example 6.91.**

#### **load packet\_port/chnetwrk pp\_1**

In this example, **pp\_1** is instance name of NDIS5/NDIS6 CHARON Packet Port. This instance name is used for attaching CHARON virtual Ethernet adapters to it.

### **6.13.3.2. Configuring NDIS5/NDIS6 CHARON Packet Port**

NDIS5/NDIS6 CHARON Packet Port offers several configuration parameters controlling its behavior.

#### **6.13.3.2.1. CHARON Packet Port general parameters**

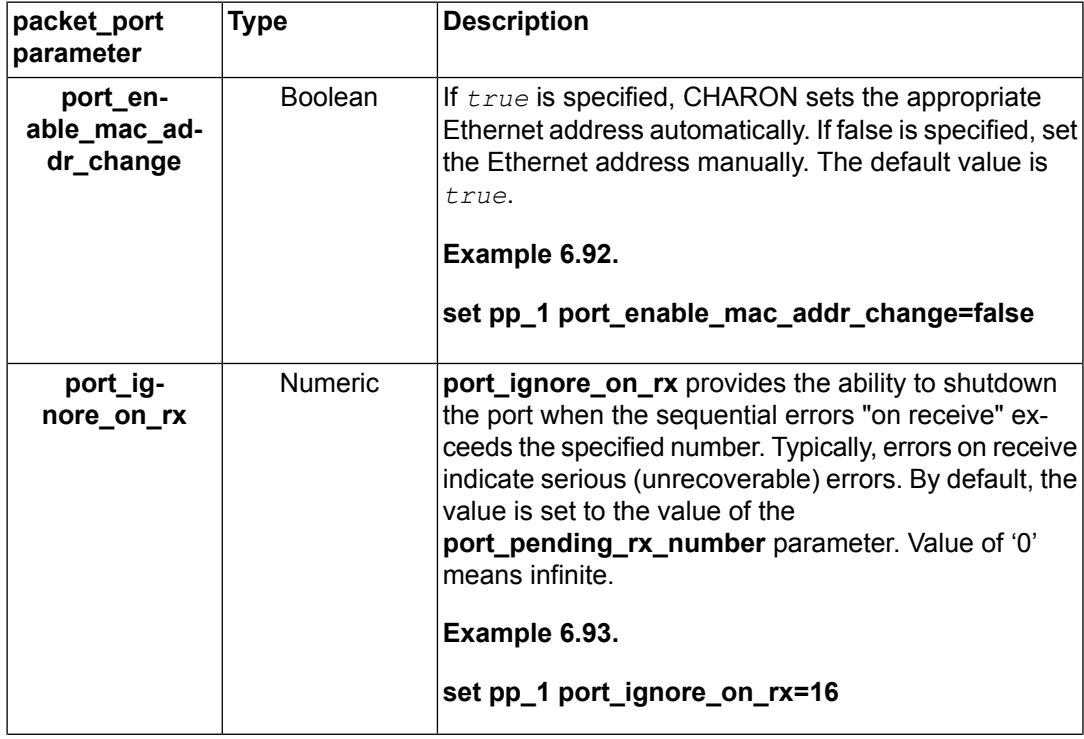

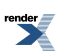

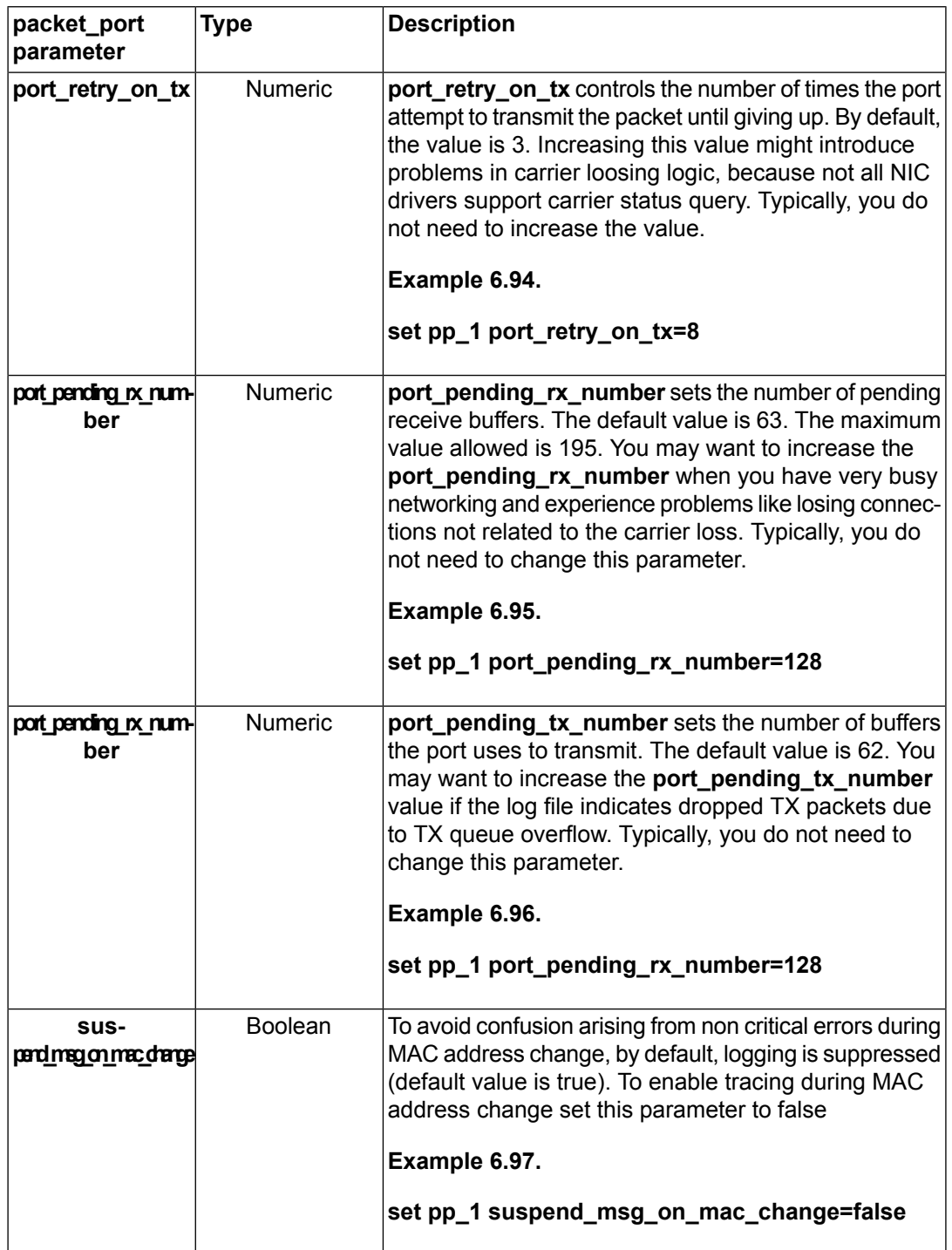

## **6.13.3.2.2. NDIS5/NDIS6 CHARON Packet Port mapping**

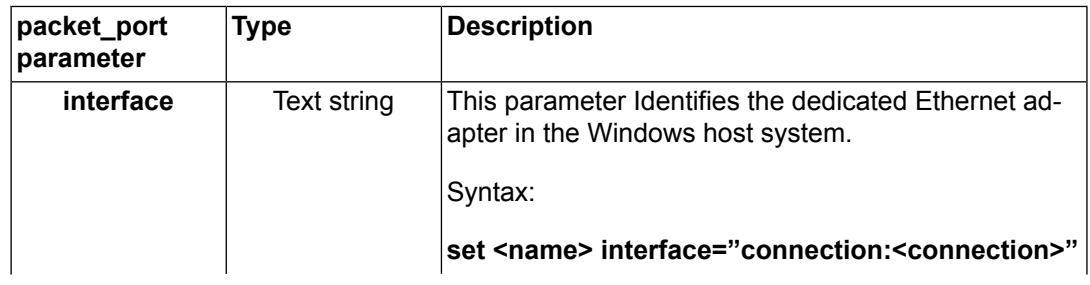

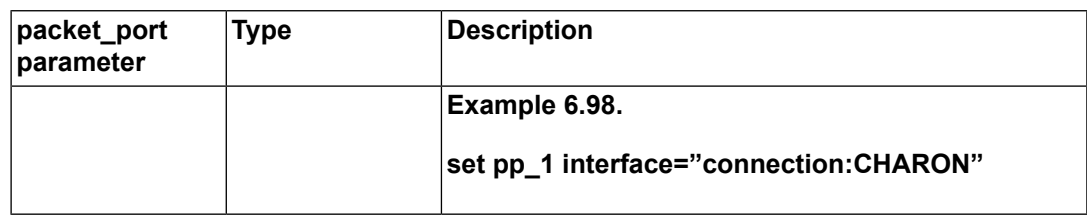

#### **Example 6.99.**

**load DE500BA/dec21x4x IFC**

**load packet\_port IFC0 interface="connection:CHARON"**

**set IFC interface=IFC0**

**Example 6.100.**

**load DEQNA XQA**

**load packet\_port XQA0 interface="connection:CHARON"**

#### **set XQA interface=XQA0**

The Network connection name to be entered in the configuration file can be obtained from:

- Network Connections on systems prior to the Windows Server 2008 R2/Windows 7/Windows 2012
- Control Panel\Network Connections on Windows 7, Windows Server 2008 R2 and Windows 2012 (activated through Control Panel\Network and Sharing center)

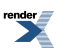

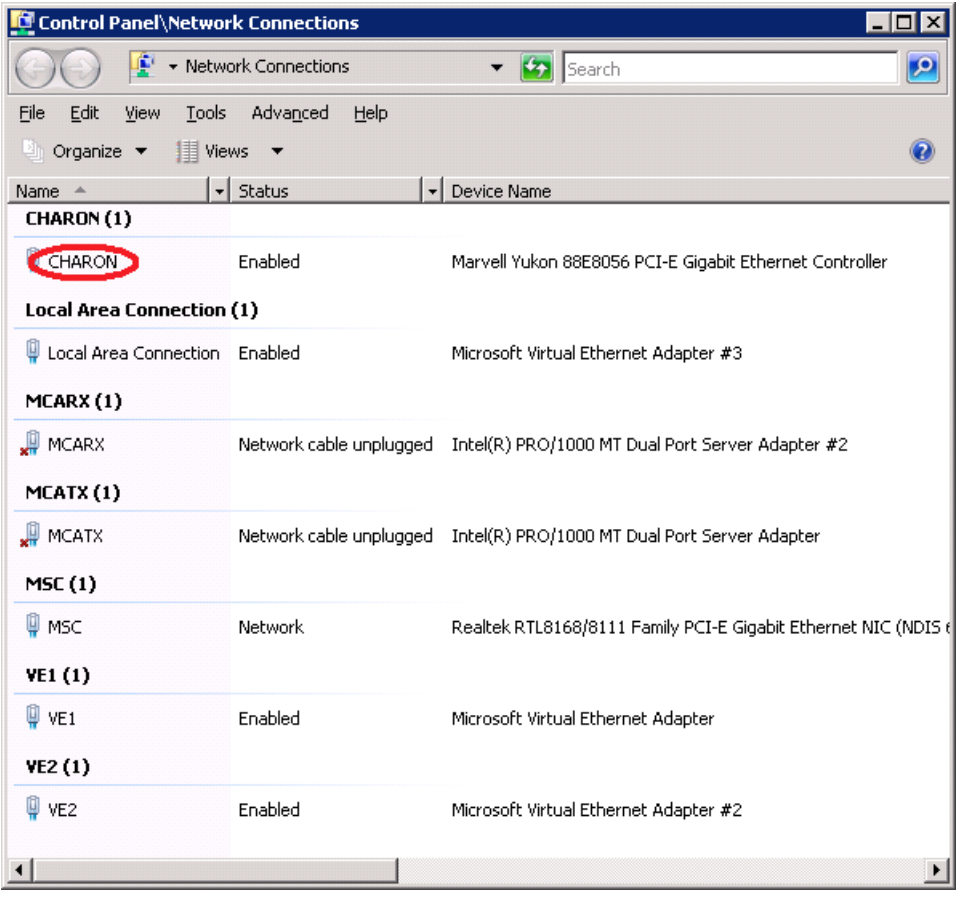

**Example 6.101. for Windows 2008 R2**

This dialog suggests the following configuration lines:

#### l**oad DE500BA/dec21x4x IFC**

**load packet\_port IFC0 interface="connection:CHARON"**

#### **set IFC interface=IFC0**

For the extended set of the port configuration parameters, tuning and troubleshooting please refer to 'CHARON-VAX and CHARON-AXP/4100/DS/ES/GS networking Guide'

# **6.14. Serial lines support in the virtualization layer**

## **6.14.1. Virtual PBXDA-xx series PCI serial adapters based on DIGI AccelePort adapters**

CHARON supports virtual PCI PBXDA-xx series serial adapters based on DIGI AccelePort serial adapters in Pass Through mode.

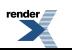

### **6.14.1.1. Attaching virtual PBXDA-xx series PCI serial Adapter to virtual system**

The CHARON PCI Pass Through mode enables connection between the virtual DEC PBXDAxx adapter and the physical DEC PBXDA-xx adapter plugged into a host's PCI bus.

To create an instance of virtual PBXDA-xx series PCI serial Adapter use "**load**" command in configuration file as follows:

#### **load defpa <instance-name>**

Note that **<instance-name>** is not visible outside configuration file. Operating systems running on top of virtual system use different naming policy and name assigned to virtual PBXDA-xx series PCI serial Adapter by those operating systems has nothing to do with **<instancename>** assigned in configuration files.

#### **Example 6.102.**

#### **load digi SERIAL\_A**

In this example, **SERIAL\_A** is instance name of virtual PBXDA-xx series PCI serial Adapter. But HP OpenVMS operating system uses names TXA,TXB,TXC,… to identify instances of virtual PBXDA-xx series PCI serial Adapters

### **6.14.1.2. Configuring virtual DEFPA PCI FDDI Adapter**

Virtual PBXDA-xx series PCI serial Adapter offers several configuration parameters controlling its behavior in virtual hardware and its appearance to software running on it (e.g. HP OpenVMS Alpha and HP Tru64 UNIX operating systems).

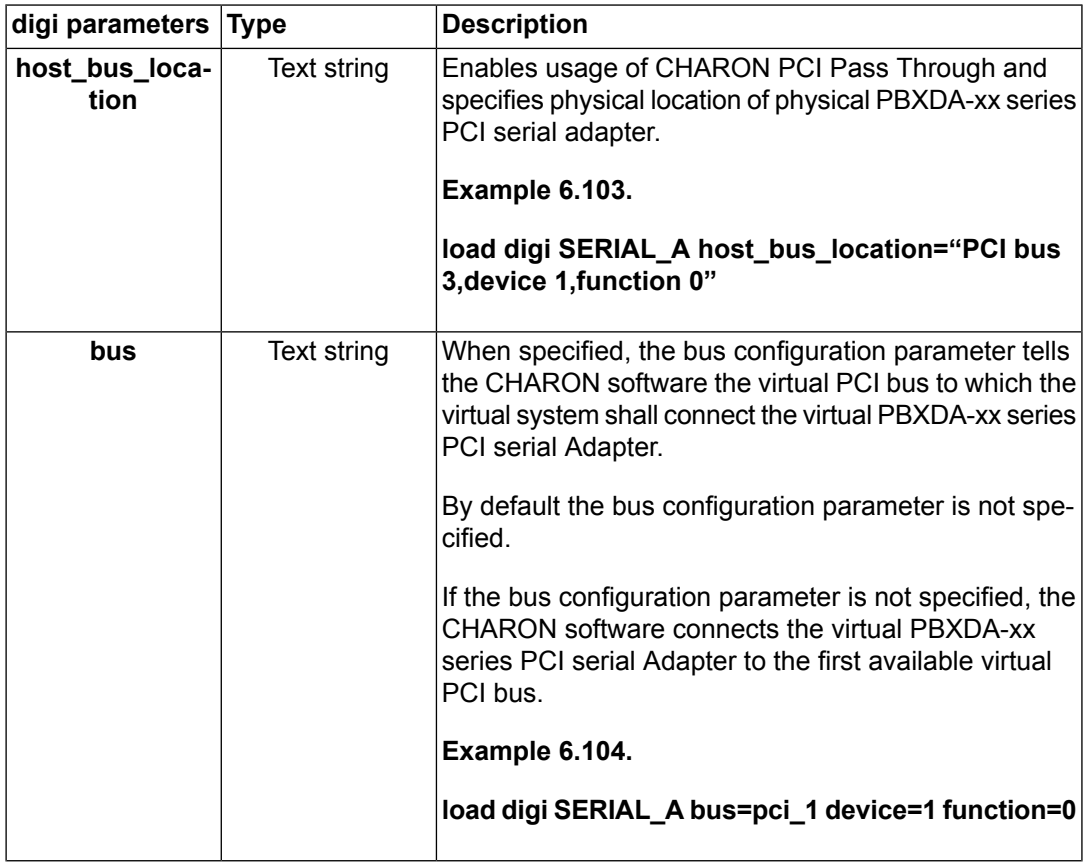

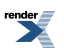

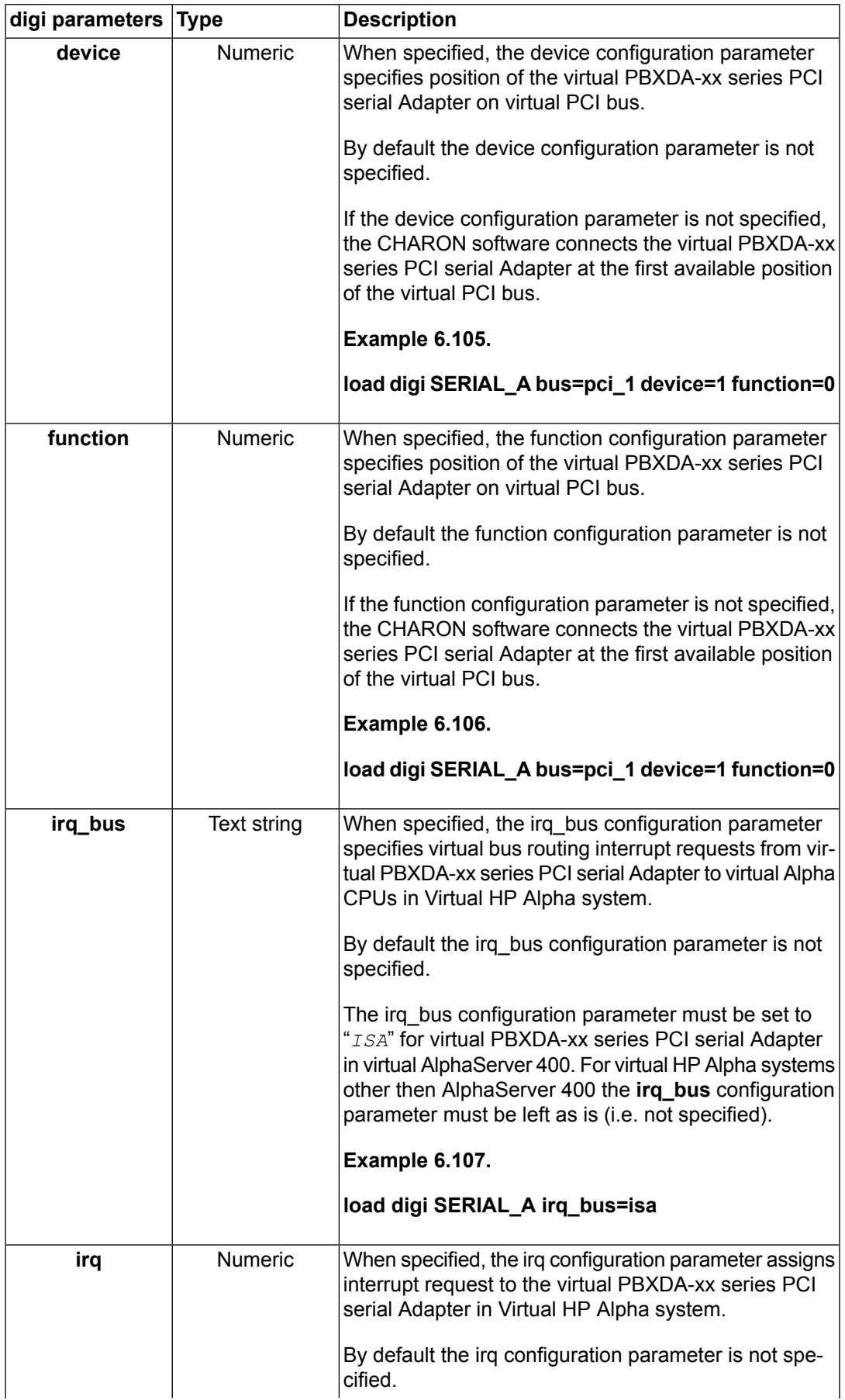

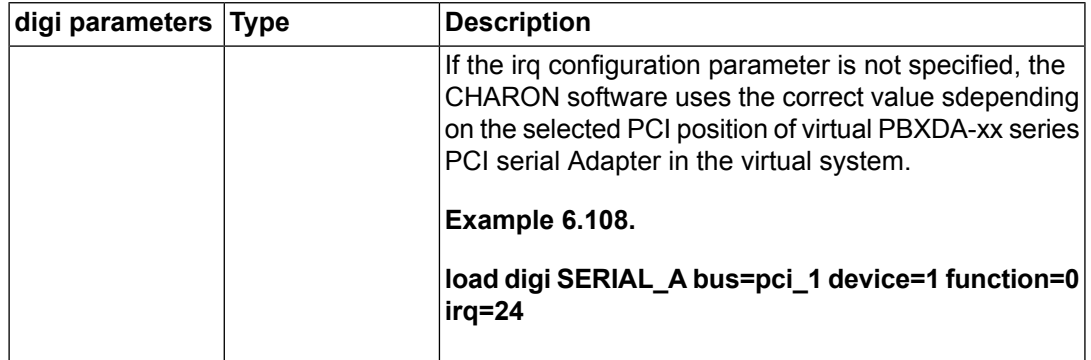

#### **Example 6.109.**

**load digi SERIAL\_A host\_bus\_location="PCI bus 3,device 1,function 0"**

#### **set SERIAL\_A bus=pci\_1 device=1 function=0 irq=24**

#### **set SERIAL\_A irq\_bus=isa**

#### **Note**

CHARON PCI Pass Through driver must be installed and running for physical DIGI adapter

I*nstallation of the driver:*

- 1. Open "Computer Management"
- 2. Select "Device Manager"
- 3. In the right window select the desired physical FDDI adapter connected to the system, right-click the mouse button, and the corresponding menu will appear.
- 4. From the menu select "Update driver…". Windows will show "Hardware Upgrade Wizard"
- 5. Select "No, not this time", click "Next"
- 6. Select "Install from a list or specific location (Advanced)", click "Next"
- 7. Select "Don't search. I will choose the driver to install", click "Next"
- 8. Click "Have Disk…". Windows shows dialog "Install From Disk"
- 9. Instead of "*A:\*", click "Browse" and select path to the folder in which driver's INF file is located, select "*defpa\_ppt\_amd64.inf*", and click "Open"
- 10. The "Hardware Upgrade Wizard" should have "**CHARON DEFPA FDDI adapter**". Select it, and click "Next"
- 11. There will be one or two more dialogs, but they are usual for device driver installation.

Upon completion, a new device will appear in the device manager with the CHARON logo on it.

## **6.14.1.3. Defining parameters for the "host\_bus\_location"**

Open "**Computer Management**" application and select "Device Manager":

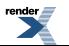

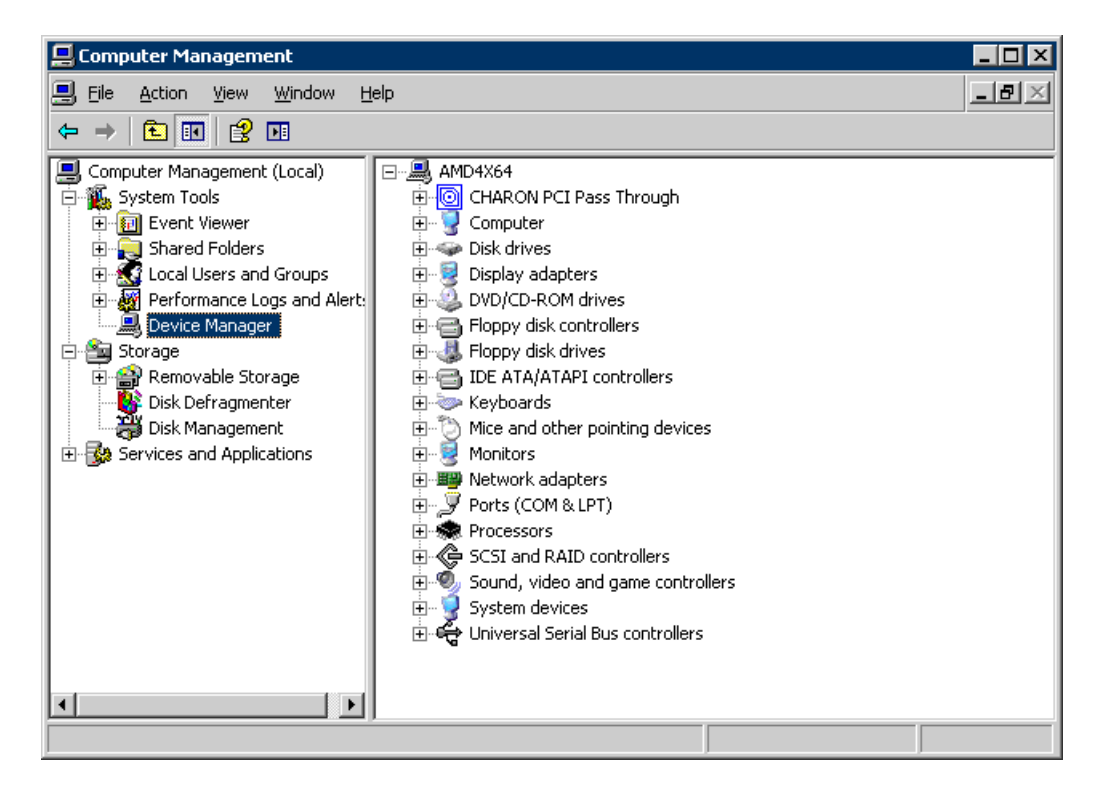

On the right panel please select the proper physical DIGI adapter:

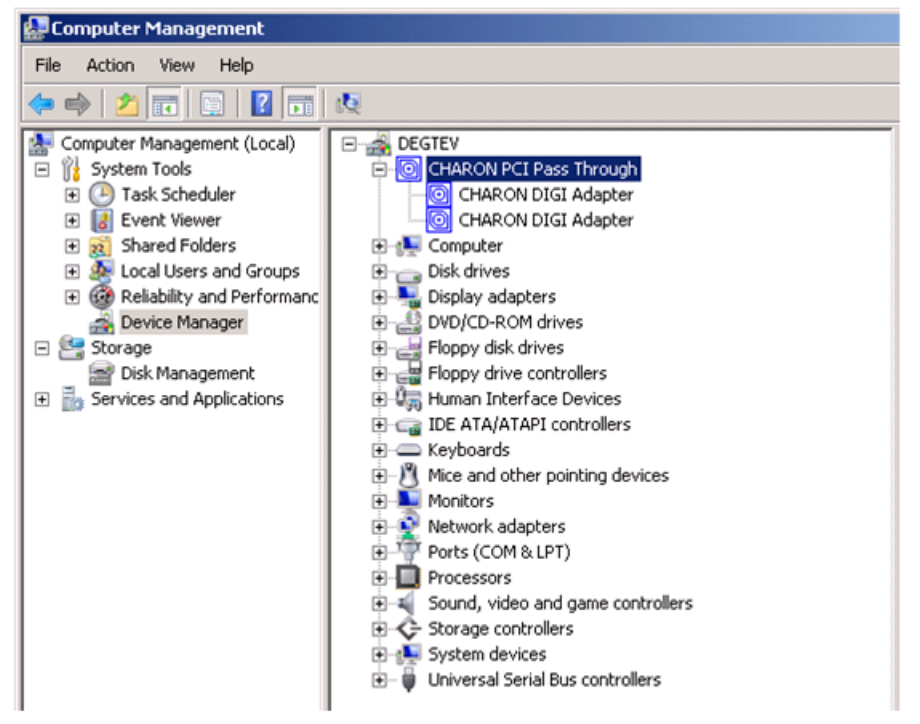

And open its property sheet by double-click on selected adapter:

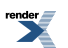

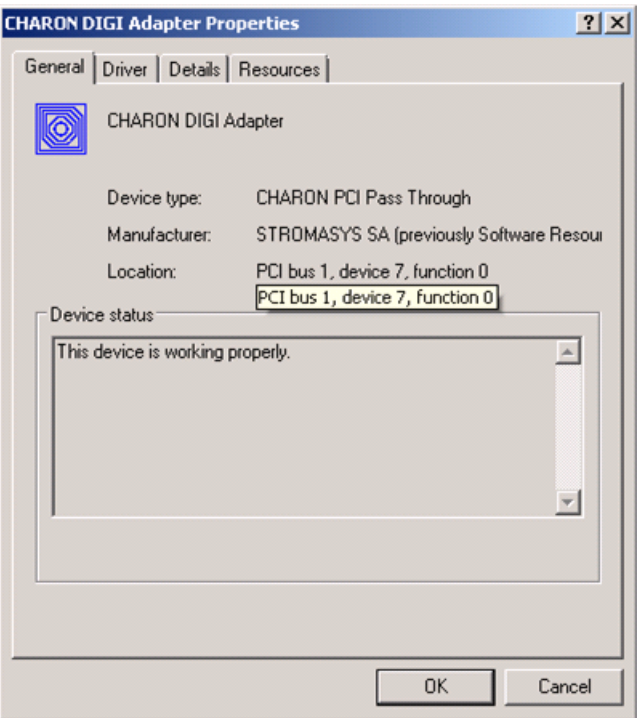

The "*Location:*" on the above picture gives **X**, **Y**, and **Z** for the **host\_bus\_location** parameter.

#### **Note**

Non-US-EN installations of Windows may present "*Location:*" string in local language, but **host\_bus\_location** parameter requires English notation, that is words "*PCI*", "*bus*", "*device*", and "*function*" must be specified in English.

### **6.14.1.4. Compatibility**

The following physical DEC PBXDA-xx adapters are supported by virtual DEC PBXDA-xx adapter in CHARON PCI Pass Through mode:

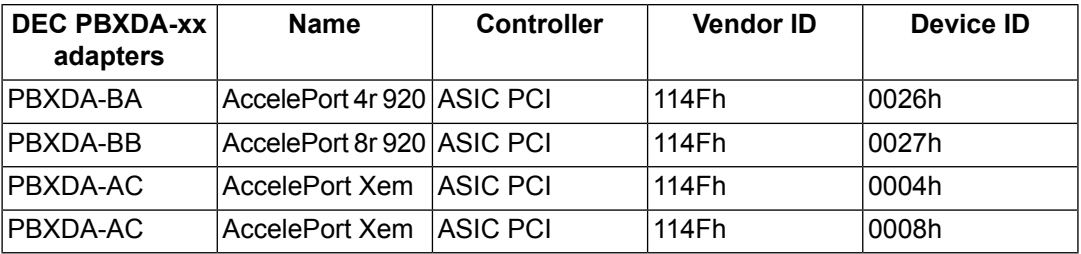

# **Chapter 7. Operating CHARON**

When CHARON starts, license checking takes a few seconds. If you remove the license key while CHARON is running, a warning message is given after a few minutes, and you have a maximum of 1 hour to save your files and shut down your virtual system.

If CHARON cannot start, you might have a license key enabled for a product version different than the installed version. Since CHARON has not yet read the configuration file with the log file definition, its log file cannot be updated. In this case the reason why CHARON does not start is logged in the Windows Application event log.

CHARON could be started manually as a Windows application, or can be defined as a Windows service with manual or automatic startup. The procedure to create and manage CHARON services is described below.

#### **Note**

It is possible to install several CHARON services at the same time (multi-instance mode) using the Launcher utility and then use the CHARON Service Manager to set "automatic" mode of execution for each CHARON service. In this case all CHARON instances could be scheduled for an automatic startup.

#### **Note**

CHARON Launcher, CHARON Service Manager and CHARON Network Center utilities require running them with all the administrative privileges to provide entire functionality.

Note, that even one is logged as "Administrator" on Windows 7, Windows Server 2008 R2, Windows Server 2012 or Windows 8/8.1 not all the administrative privileges are gained since with the User Account Control (UAC) turned on programs run without Administrator privileges by default.

So it is strongly recommended to start those utilities in the *"Run as administrator"* mode. To do that open up the folder containing the following executables:

- *Launcher.exe*
- *CharonManager.exe*
- *NetDiag.exe*

(By default they can be found in the "*Utilities\_1.0.XXX\x86*" and the "*Utilities\_1.0.XXX\x64*" subfolders of the CHARON installation folder)

Once the executables are found, click on them with a right button of mouse and choose "*Run as administrator*" option.

It is also possible to disable the "User Account Control: Run all administrators in Admin *Approval Mode*" feature completely. This feature is controlled by the "*EnableLUA*" entry in the following registry key: *HKEY\_LOCAL\_MACHINE\SOFTWARE\Microsoft\Windows\CurrentVersion\Policies\System*

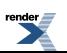

# **Chapter 8. CHARON-AXP Utilities**

## **8.1. Overview**

CHARON-AXP provides the following set of utilities:

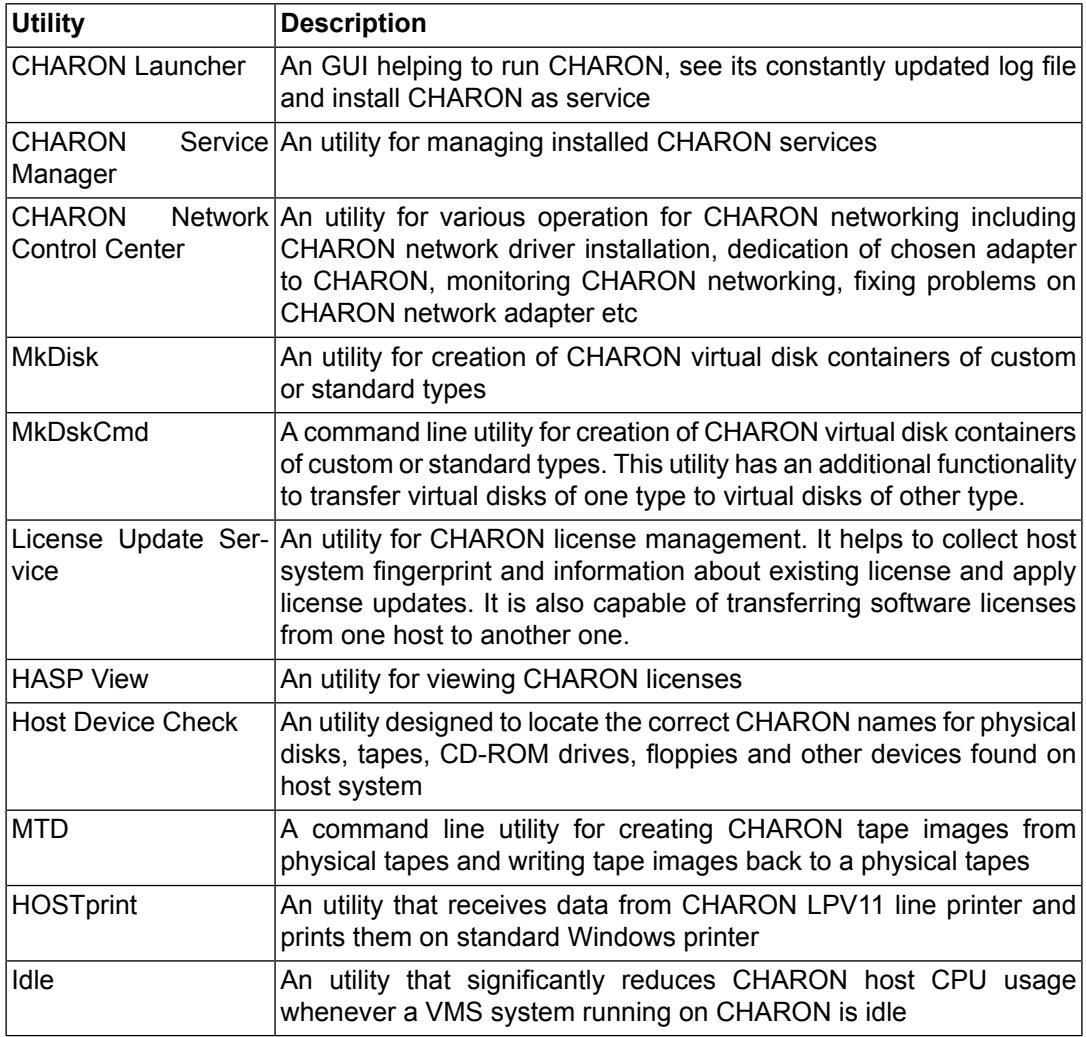

<span id="page-102-0"></span>All the described utilities can be found in Start->Programs->CHARON-><CHARON product>-**>Utilities** folder and - in case of command line utilities - in CHARON installation directory in subfolder *Utilities\_1.XXX\x86* or/and *Utilities\_1.XXX\x64*

# **8.2. CHARON Launcher**

## **8.2.1. Overview**

Use the CHARON Launcher to work with CHARON in the application mode. CHARON Launcher switches the interface language based on locale settings (English or Chinese PRC). Default interface language is English. Click on Help or press **F1** for help. Select the CHARON configuration file to run a particular CHARON instance. If more than one version of CHARON is installed, you can select the version to run form the drop down menu above the configuration file. The CHARON Launcher will display the model specified in this configuration file, if valid.

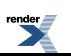

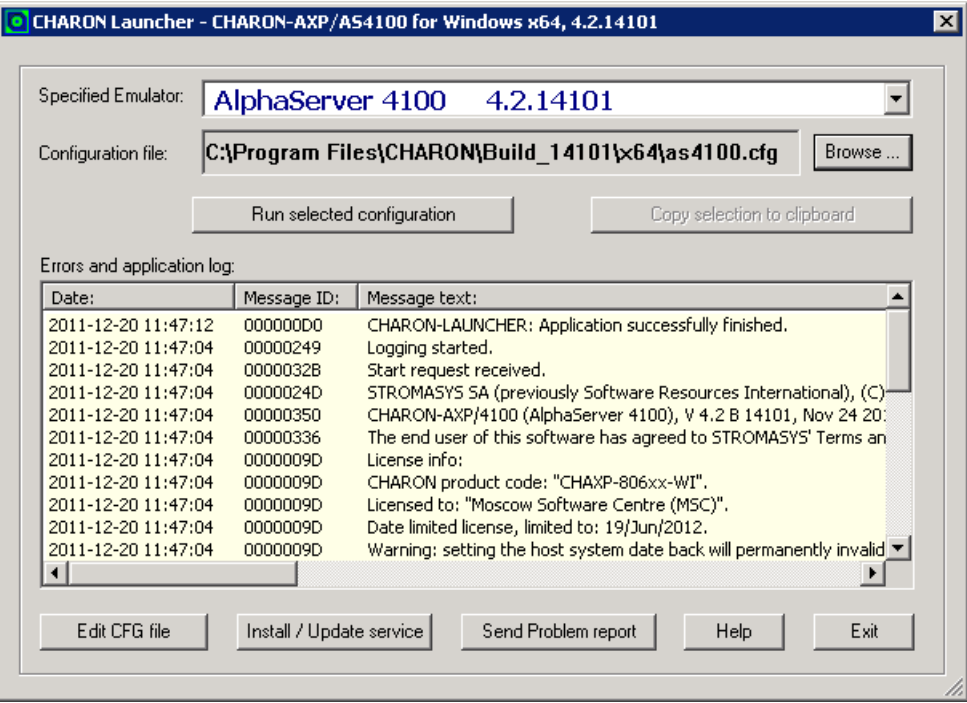

Click "Run selected configuration" and CHARON will start. It displays the CHARON log (including any configuration and run-time errors) in the Launcher Window. While CHARON is running, the Launcher updates the log file contents every 60 seconds. After CHARON stops, the Launcher loads the final application log contents for review.

The log file language depends on the locale settings of your system. Currently English, Chinese, Dutch, Spanish and Swedish versions are available.

Click on "Edit CFG file" to edit the selected configuration file using the notepad editor. The ability to run a configuration, displaying the log and edit the configuration from a single interface makes the CHARON Launcher useful for debugging new installations/configuration files or examining error messages.

In addition, you can create a problem report by clicking on the "Send Problem report" button. Complete the message template (UNICODE format text file) by filling in the blanks in the draft message generated by CHARON. Send the problem report to your support team.

Use the "Copy selection to clipboard" button to copy selected lines of the log to the clipboard.

## **8.2.2. Installing CHARON as service**

You can configure CHARON as a Windows service by pressing the button "Install / Update service". The following dialog is displayed:

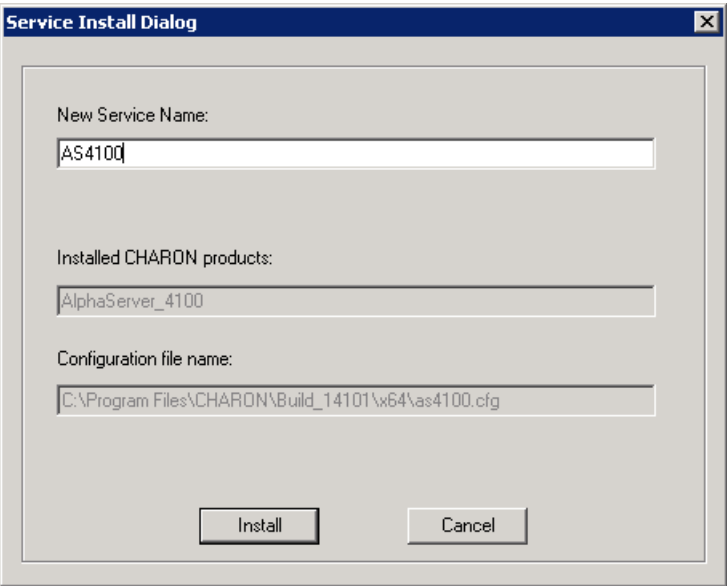

Enter the desired service name in "New Service Name" and press the "Install" button. Note that the name of the service cannot have spaces. If the service already exists the following dialog is displayed:

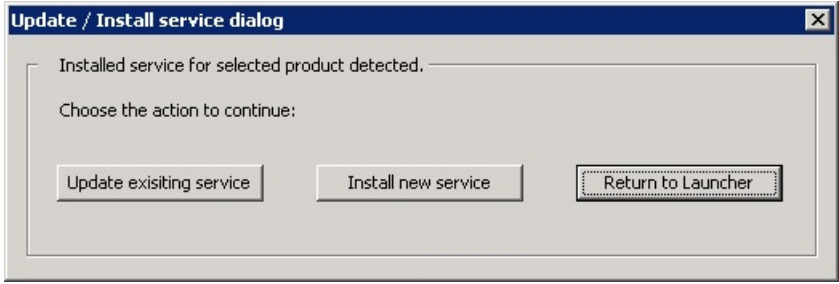

If the "Install new service" button is pressed the Launcher displays the dialog for creating new service shown above. Otherwise the following dialog is displayed:

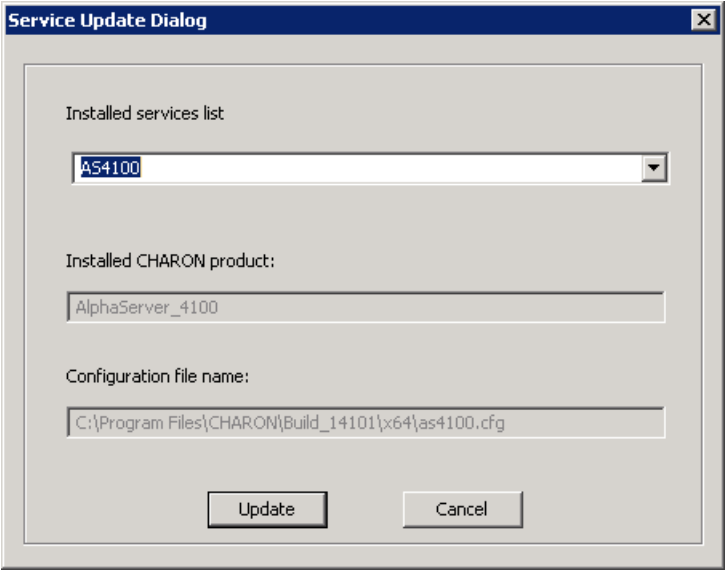

Press the "Update" button. Once the "Service Update Dialog" has disappeared press the "Return to Launcher" button in the "Update / Install Service Dialog" window. The Launcher will update the service and inform you if the service was successfully updated.

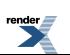

# <span id="page-105-0"></span>**8.3. CHARON Service Manager**

## **8.3.1. Overview**

The CHARON Service Manager manages CHARON services (i.e. specific models configurations) available on your computer. The utility starts automatically on login to the host system and creates an icon in the system tray. Click on the icon to invoke the CHARON Service Manager main window. If the utility is not running, it is possible to start it directly from the CHARON tray icon with the right click and the "Start" button.

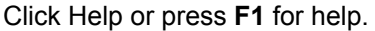

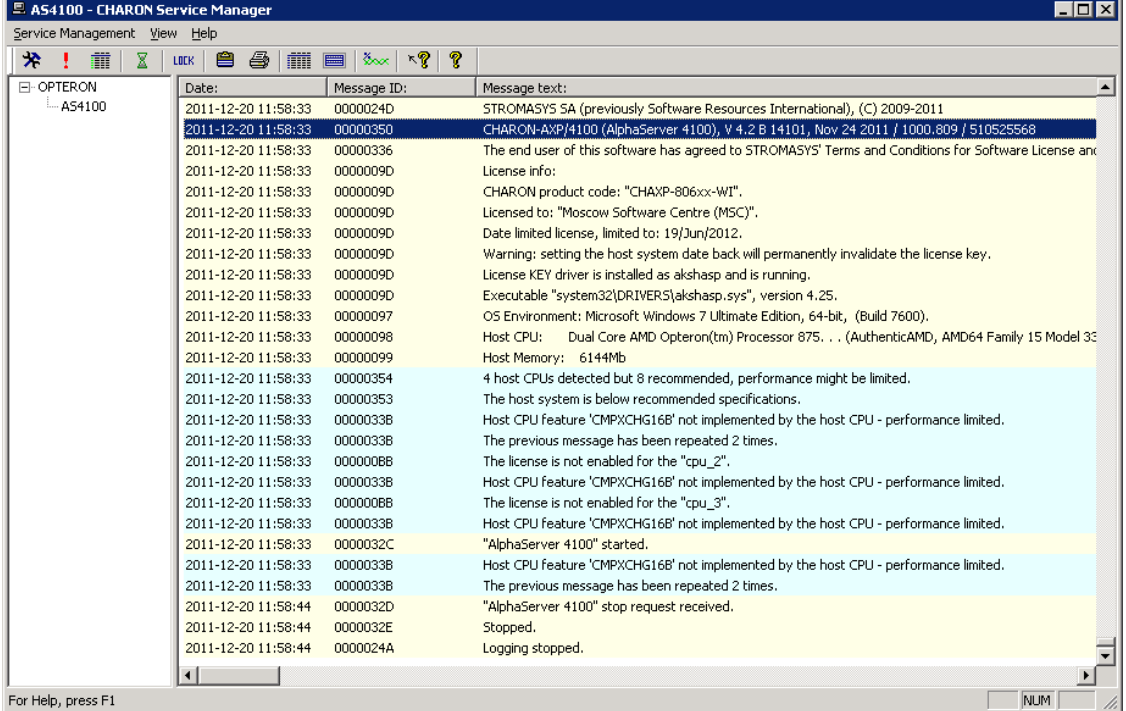

In the Service Manager window, the tree structure on the left shows all CHARON services installed on the host system. Initially the right hand panel displays the product license key information. Clicking on a service name shows the most recent event log display for this service in the right hand panel.

## **8.3.2. Interface description**

The buttons on the panel have the following meaning (left to right):

• Manage CHARON services opens a panel with the following options:

Service Name stands for the name of the chosen service, Description displays the CHARON model, and Path to executable refers to the executable to run.

Startup type can be "Manual", "Automatic" or "Disabled". Type or choose the desired option and press Apply to apply the setting.

Service Status provides information about the current status of the service. You can start the service or stop it, depending on its current status.

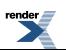

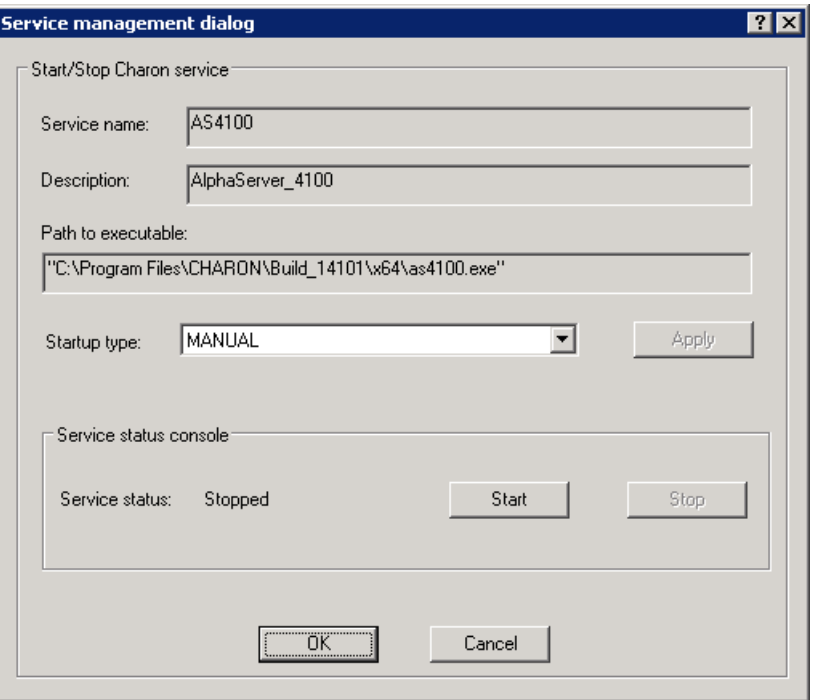

- Remove selected CHARON services removes the service you have currently selected.
- Update the list of installed CHARON services updates the service list shown in the left pane of the application window. This button is useful if you added new services while the CHARON Service manager runs. Added services are invisible until you restart the CHARON Service manager or update this list. This is also available through the corresponding item on the "Service Management" submenu.
- Schedule start service (also available through the corresponding item on the "Service Management" submenu) sets the start and, if necessary, stop time of a selected service. It invokes the following dialogue:

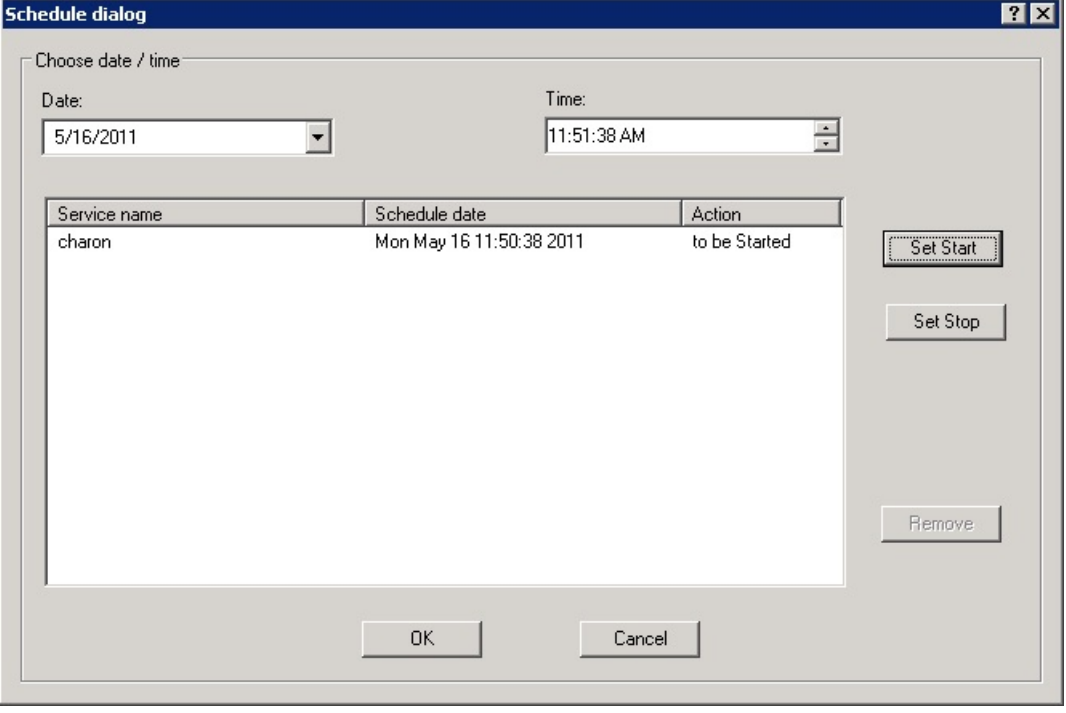

Press the Set start or Set Stop buttons to apply the date and time. To remove any schedule date, select it and press the Remove button. Note that all scheduled tasks run only if the CHARON Service manager is running. No scheduled information is stored in the system registry. When the CHARON service manager restarts, the scheduled task queue will be empty.

• Security setting (also available through the corresponding item on the "Service Management" submenu). This function locks the computer after a specified amount of time.

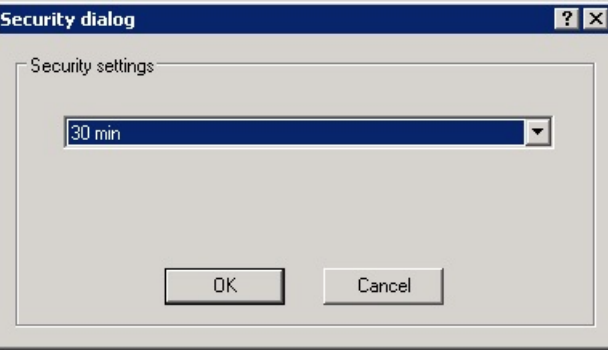

Enter the Windows User name/password combination in the standard Windows box to regain access. By default this function is disabled.

- Mail Problem Report (also available through the mail item on the "Service Management" submenu) automatically creates a problem report template.
- Print the active document opens up the standard printer dialogue to print the right hand panel of the application. Use the submenu "Service Management" to customize printing through "Print Preview" and "Print Setup".
- Display service startup and error log displays the service startup and event log of a chosen service in the right panel of the application. This function is also available on the "View" submenu.
- Display the configuration displays the configuration of the selected service on the right panel of the application. This function is also available on the "View" submenu.

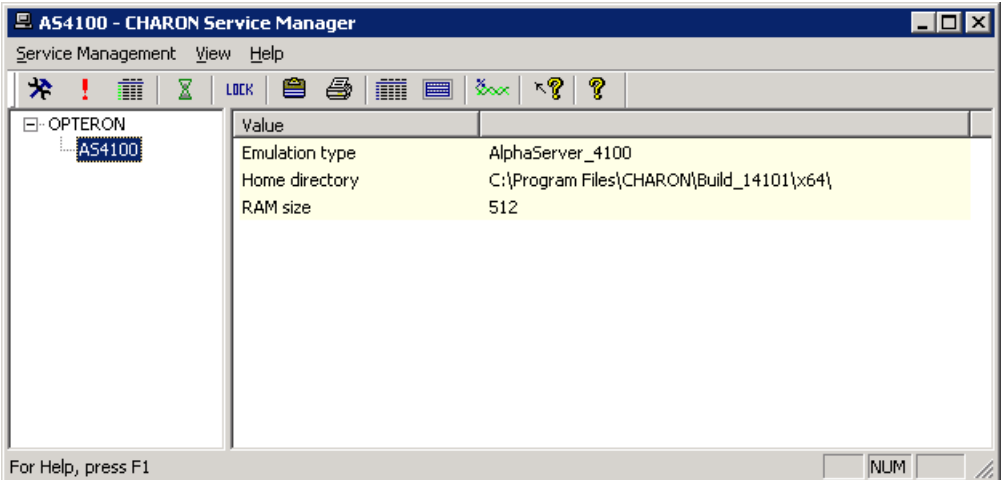

- The System Monitor invokes the Windows system monitor to trace the selected service's activity. This function is also available on the "View" submenu.
- The "question mark" button provides access to the help system.

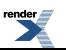
### **8.3.3. Controlling CHARON Service Manager via system tray menu**

It is possible to use the system tray menu to manage CHARON services w/o opening the main window of the utility. Click at it with the right button of the mouse and the following popup menu will appear:

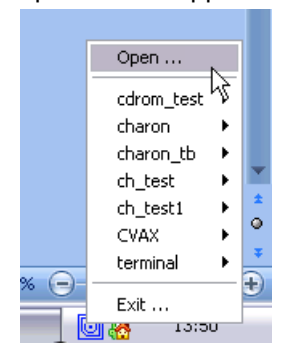

The tray menu lists all the installed CHARON services. For each service the full range of essential operations is available:

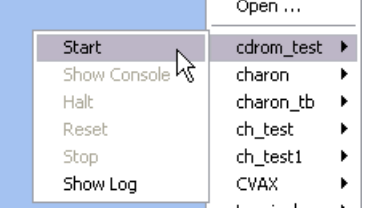

So it is possible to start the service ("Start" option), stop it ("Stop" option), halt ("Halt" option) and reset ("Reset" option) it.

It is also possible to view the service log ("Show Log" option).

Option "Show Console" is very important if the CHARON service has console configured for terminal emulator (like the default "PuTTY"). If the service is set to "*Automatic*" mode the console will not appear on system reboot despite the fact that CHARON service will be up and running normally. To access the console use the "Show Console" option.

## **8.4. CHARON Network Control Center**

### **8.4.1. Overview**

The CHARON network control center performs the following operations:

- Install/uninstall/upgrade the NDIS5/NDIS6 Packet Driver
- Configure physical/virtual adapters for CHARON
- Troubleshoot physical/virtual adapters
- Check the connection reliability
- Check for MAC/IP address duplication on LAN
- Suggest configuration file settings
- Monitor network activity

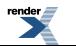

[by RenderX XEP XSL-FO Formatter,](http://www.renderx.com/tools/) visit us at **<http://www.renderx.com/>** 

The start dialog of the utility provides a choice of the basic operations that can be performed:

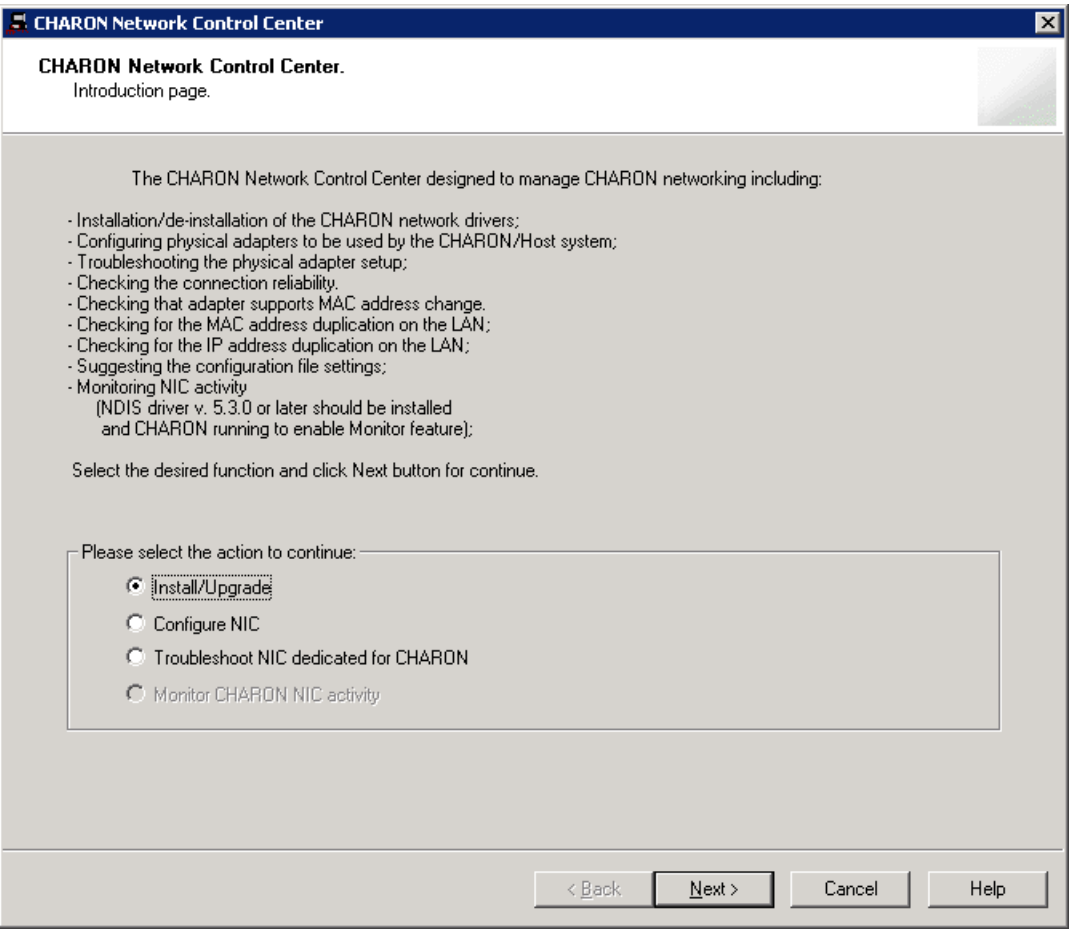

Each dialog of the Network Control Center contains detailed information on available options and actions that could be performed.

### **8.4.2. Install and upgrade CHARON network driver**

Once "Install/Upgrade" is selected and the Next button is pressed, the following dialog appears for specifying the desired action and the paths to the drivers. Once the option is selected and the drivers are specified (if needed) just press the Next button to proceed.

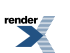

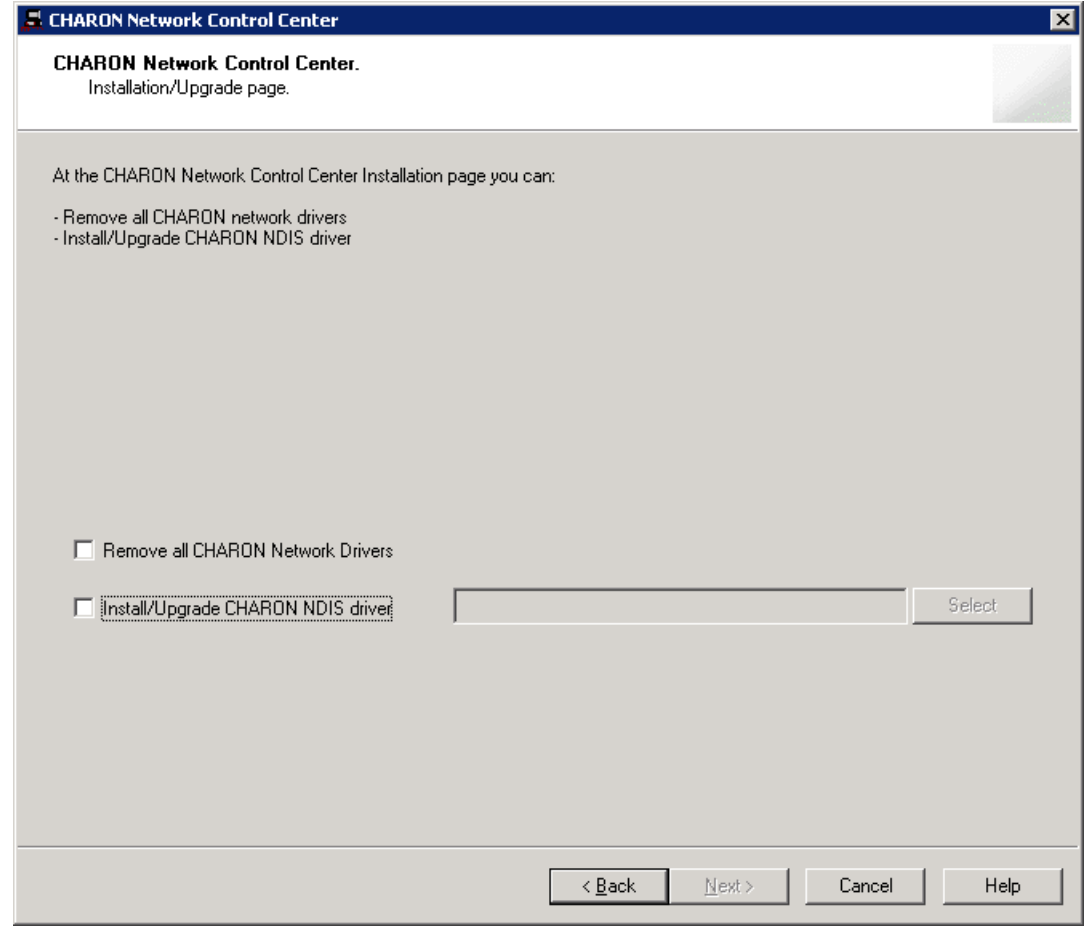

### **8.4.3. Configure NIC for CHARON**

The following dialog is used for configuring a network adapter:

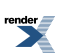

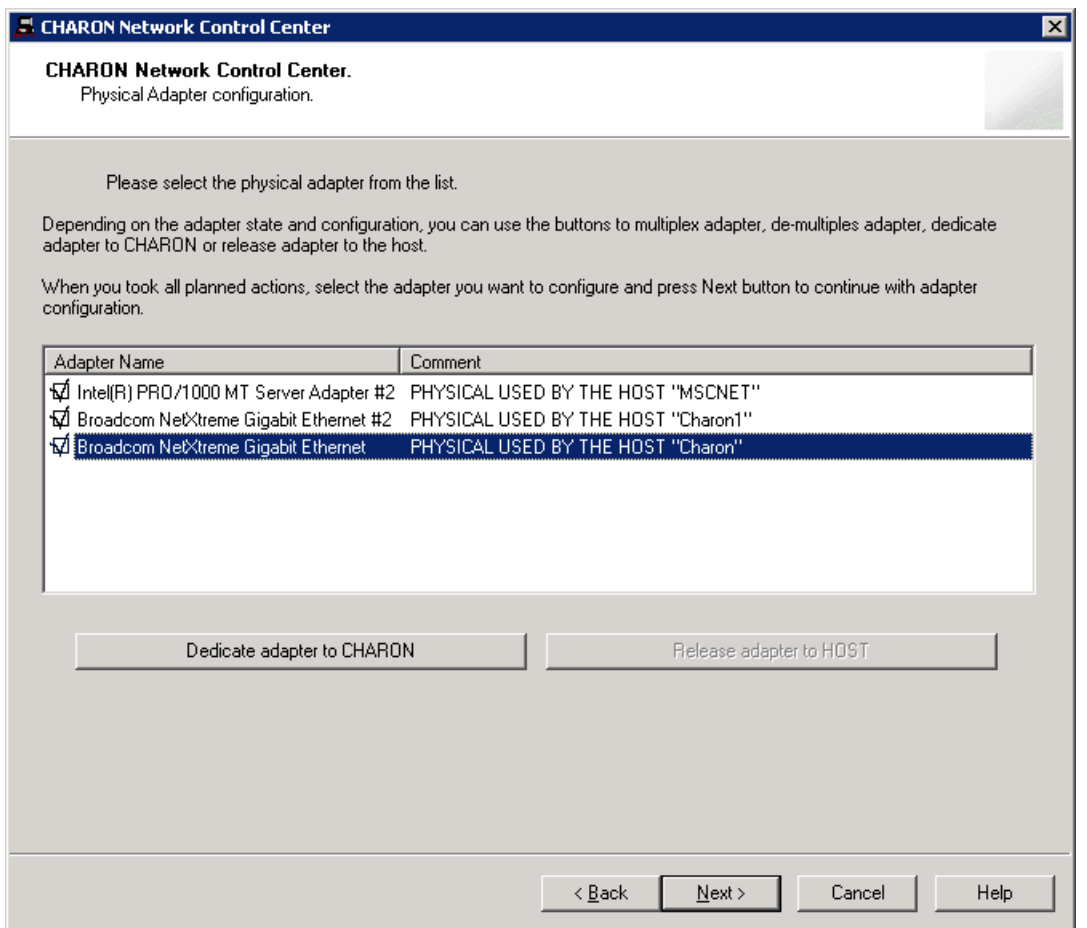

Select the desired adapter(s) to be used for CHARON and press Next to dedicate it to the emulator.

Once an adapter is dedicated to CHARON, the Network Control Center provides information to be inserted into configuration file for the adapter and various emulated adapters:

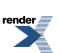

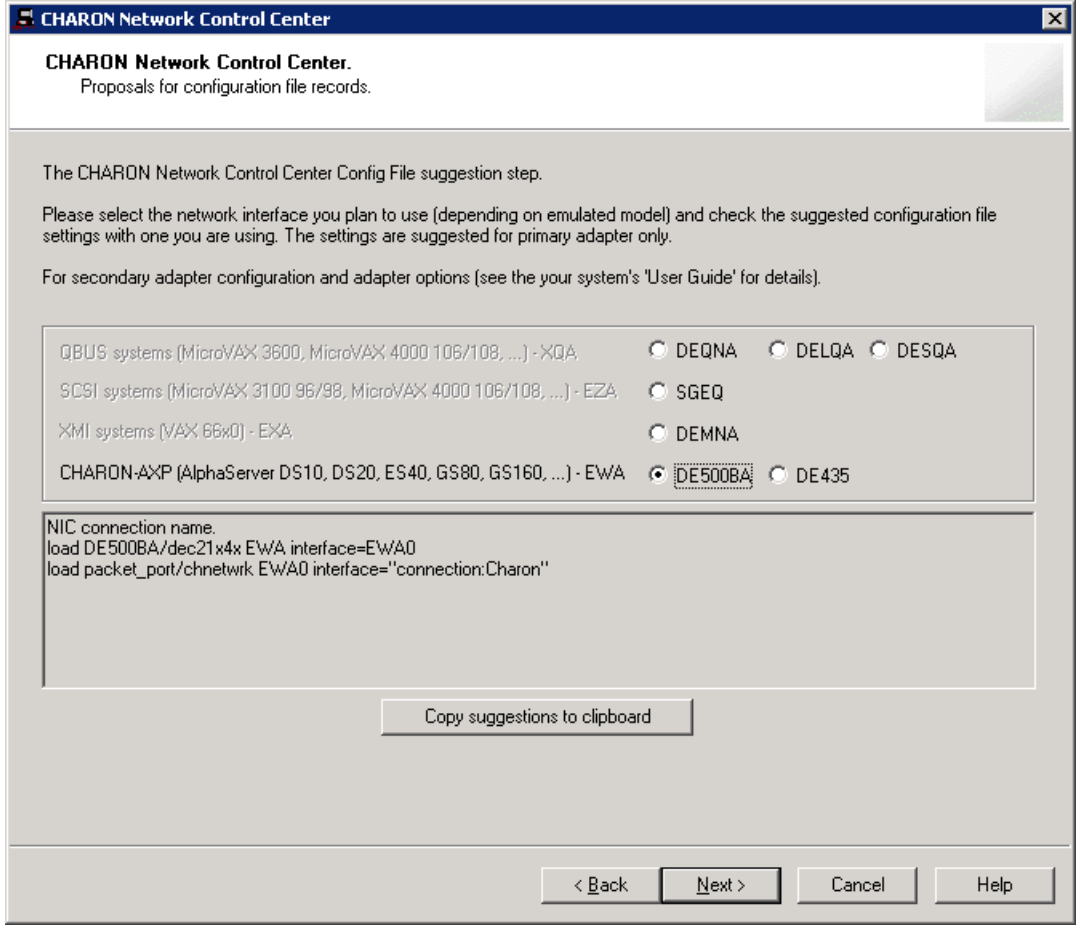

### **8.4.4. Troubleshoot NIC dedicated to CHARON**

It is also possible to check the status of the adapter dedicated to CHARON. Green means that the adapter is ready for using with CHARON, red – that some problems are detected:

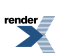

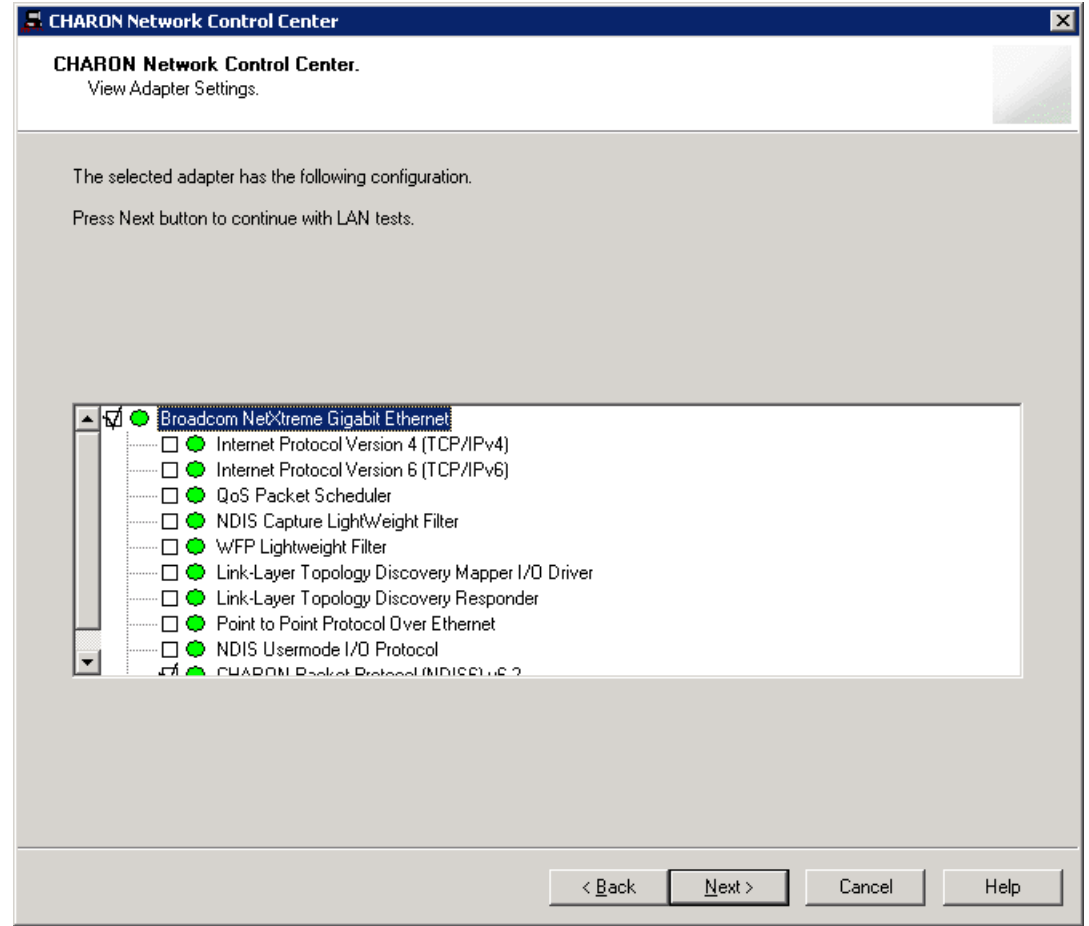

The following two screenshots demonstrate the ability to check whether the selected DECnet and TCP/IP addresses are available for CHARON:

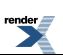

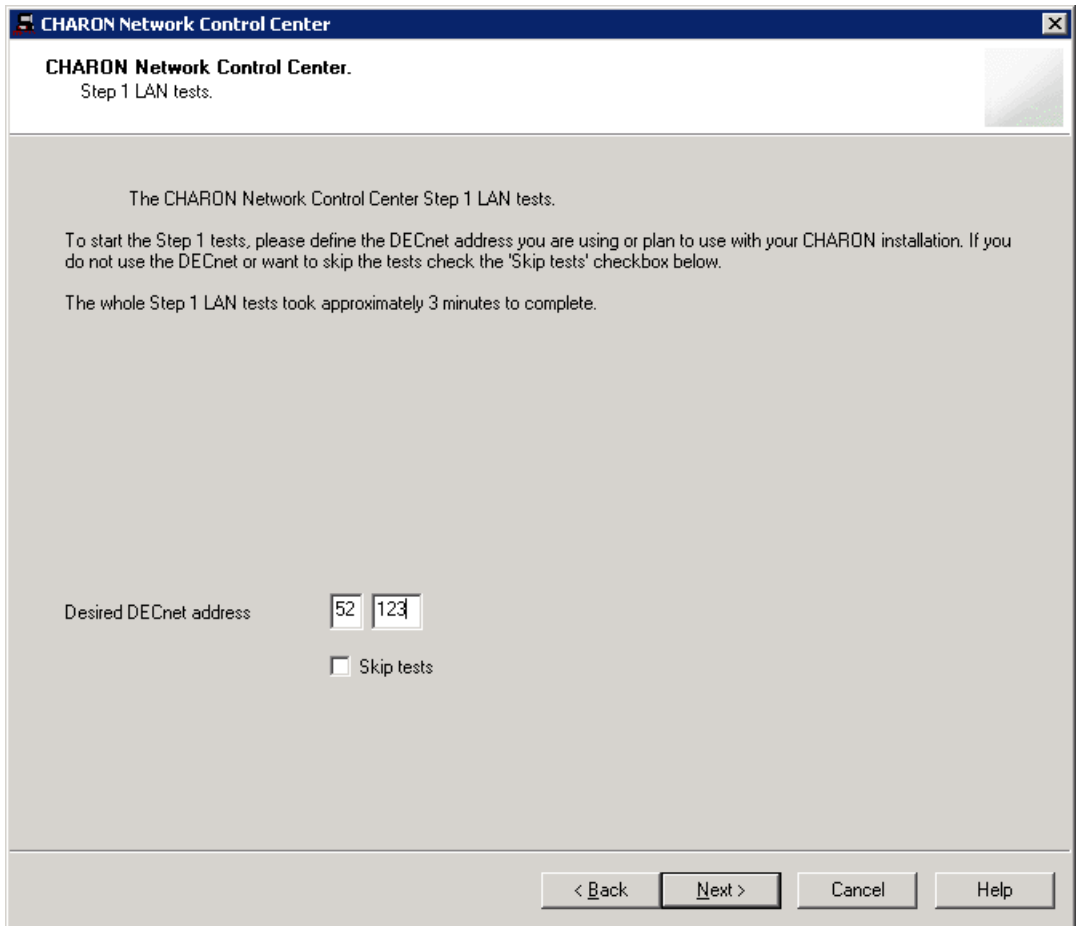

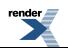

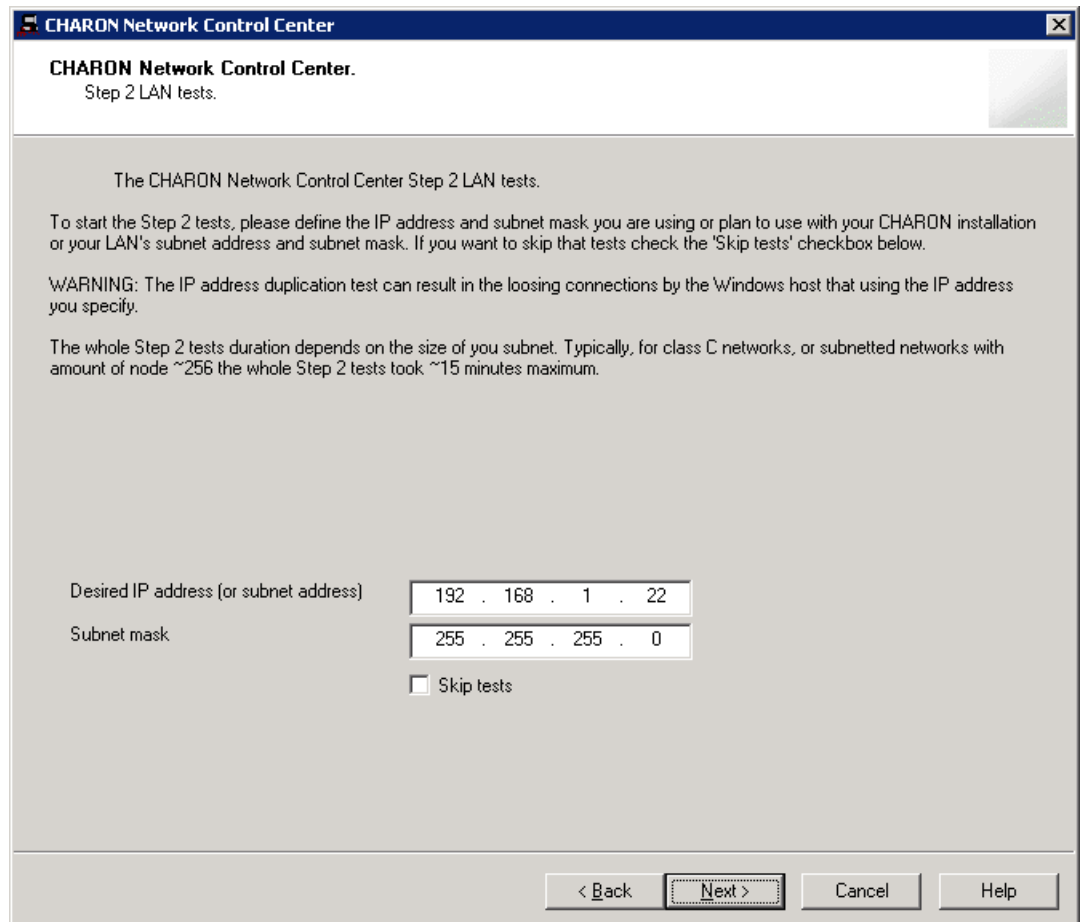

### **8.4.5. CHARON Network Control Center log**

At the end of each operation for a network interface, the following dialog file is displayed, providing a log:

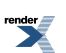

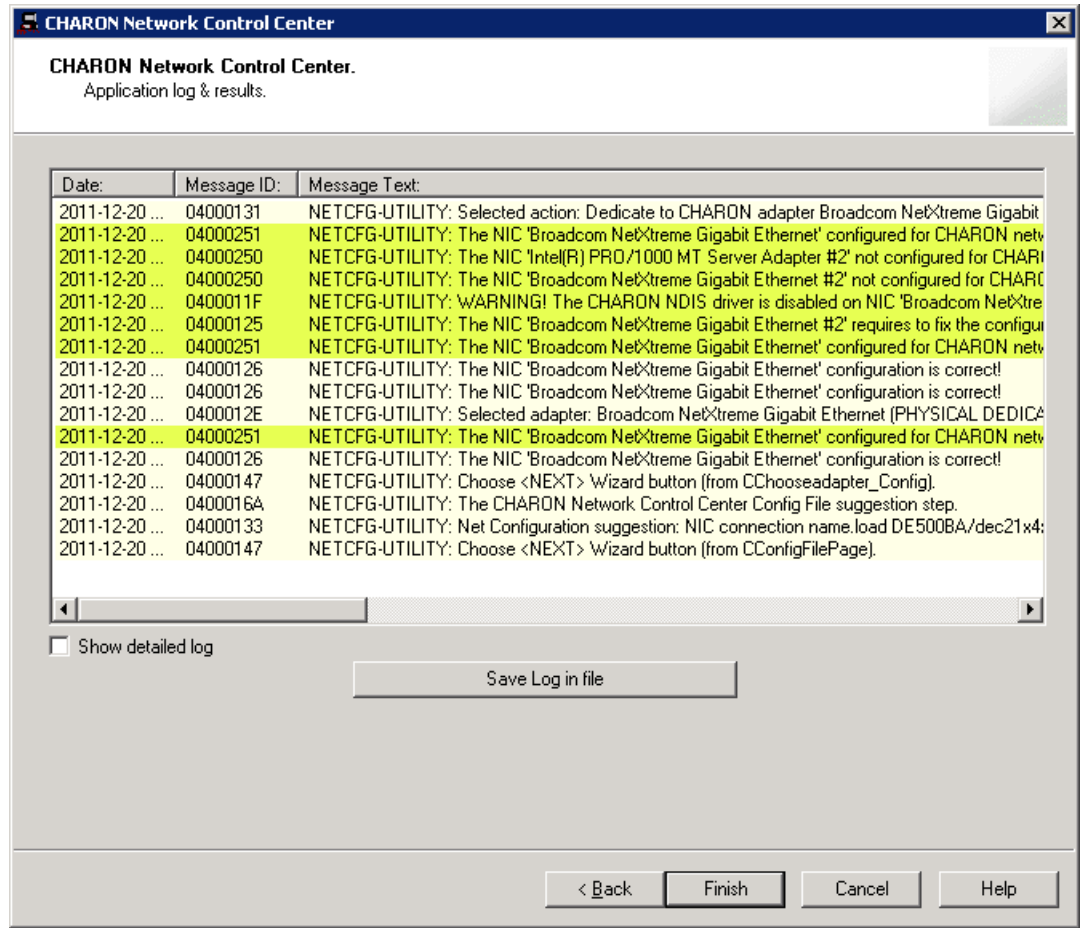

## **8.5. MKDISK utility**

The MKDISK utility creates empty disk images of given standard disk drive types or of custom disk images. It is available in the utilities folder under **Start -> Programs -> CHARON -> <product> -> Utilities**.

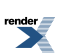

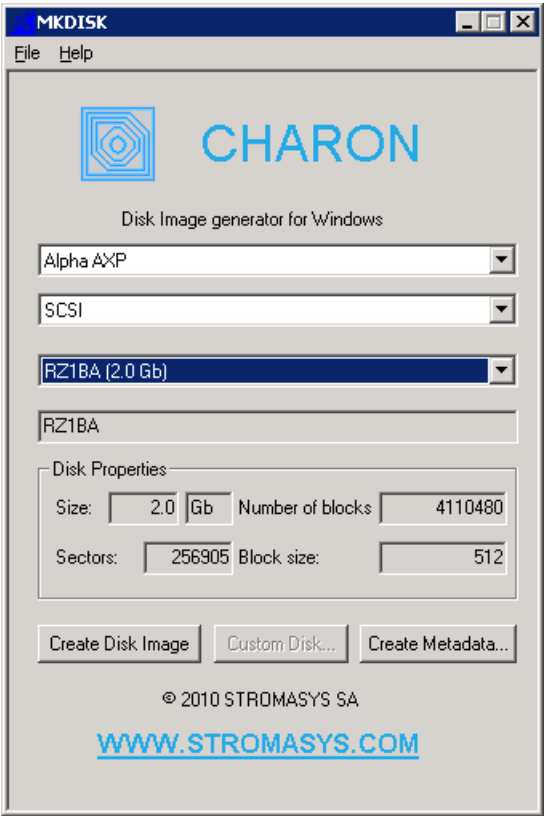

Choose the system in the first drop-down box, specify "*All controllers*" in the second and choose the desired disk in the third one. After that press the Create Disk Image button, select the destination folder, enter the desired disk image name and press Save.

To generate disk images with any size use the "*Custom*" type and enter the number of blocks and block size. In the disk properties you see the size of the disk to be created.

### **8.6. "MkDskCmd" utility**

The "**MkDskCmd**" command line utility creates empty disk images of given standard disk types or of custom disk size and can transfer existing disk images of one type to disk images of other type.

The utility is located in CHARON installation directory, in the "*Utilities\_XXX\x86*" subfolder. Open up "cmd" terminal and "cd" to that directory to use the "**MkDskCmd**".

The first step is obtaining the name of the disk that should be created:

MkDskCmd -list

This command results in getting a list of all supported disk types. Choose a desired disk (for example *RZ22*) and command the "**MkDskCmd**" to create a virtual disk image:

MkDskCmd -disk rz22 -output rz22.vdisk

The disk container "*rz22.vdisk*" will be created in the current directory.

#### **Note**

A file *rz22.avdisk* will be created in addition. This file helps CHARON to recognize a specific disk image type more accurately. So it is recommended to put the *.avdisk* file beside the created disk image.

It is also possible to create custom disk image using switches "*-blcount*" (blocks count) and "*-blsize*" (blocks size).

To get all the available parameters please use the switch "*-help*":

```
Usage:
  MkDskCmd [Options]
Options:
 -help - to see help screen
 -h - to see help screen
  -output <full name> - to specify output file name
 -o <full name> - to specify output file name
 -disk <disk name> - to specify the disk name from Disk table
 -d <disk name> - to specify the disk name from Disk table
 -blsize <number> - to specify the block size in bytes (custom disk image)
 -z <number> - to specify the block size in bytes (custom disk image)
 -blcount <number> - to specify number of the blocks (custom disk image)
  -c <number> - to specify number of the blocks (custom disk image)
  -avtable <full_name> - to specify AVDISK table file
  -a <full_name> - to specify AVDISK table file
 -list <full_name>
-to display AVDISK table<br>-l <full_name>
-to display AVDISK table
                   - to display AVDISK table
 -silent - silent mode running
 -s - silent mode running
 -transfer - please see the '--transfer' options description
 -t - please see the '-t' options description
Return value:
  0 - for Success
  Non zero - in case of failure
Examples:
  mkdskcmd -h
  mkdskcmd -l
  mkdskcmd -avtable \etc\mkdsk.vtable -output "\etc\rk07.vdisk" -disk rk07
  mkdskcmd -output \etc\disks\custom.vdisk -blsize 512 -blcount 16384
```
#### **Note**

The parameters "*-avtable*" is added for usage of an alternative disk specification database - or to point to the standard one ("*mkdsk.vtable*") if it is located in some other directory.

### **8.6.1. Transferring disk images**

The "**MkDskCmd**" utility is able to transfer of a disk image of one type to a disk image of other type. This operation is needed for example to obtain more free space on a disk image already having some data.

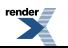

#### **Note**

If a disk image is initially larger than the disk image it will be transferred to, the extra data is lost. If the disk image is initially shorter, it will be extended, and the extended part will be filled up with null bytes ('\0')

The syntax is following:

#### **MkDskCmd -transfer <source disk file name> <source disk parameters>**

where:

- *<source disk file name>* a file name of the disk image to be transferred
- *<source disk parameters>* the name of the disk from the list of available on "**Mk-DskCmd -list**" request or the disk geometry specification (see below).

#### **Example 8.1.**

mkdskcmd -transfer \etc\rz22.vdisk rz25

It is also possible to specify the disk parameters manually with "*-blcount / -c*" (blocks count) and "*-blsize / -z*" (blocks size) switches:

#### **mkdskcmd -transfer <source disk file name> -blsize <number> -blcount <number>**

#### **Example 8.2.**

mkdskcmd -t \etc\custom.vdisk -z 512 -c 262134

#### **Note**

**There is a certain delay between a moment when the utility reports that a disk image has been transferred and its actual availability to CHARON. This delay can reach to several minutes in case of very big disks to transfer to. It happens because the host operating systems needs some time for actual allocation of the enlarged file on HDD.**

## **8.7. License Update Service**

License Update Service allows applying a license update to the CHARON HASP license dongle and software license. It provides the following functionality:

• Collecting Sentinel HASP key license information and creating a special ".*c2v*" file which should be sent to STROMASYS®.

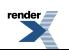

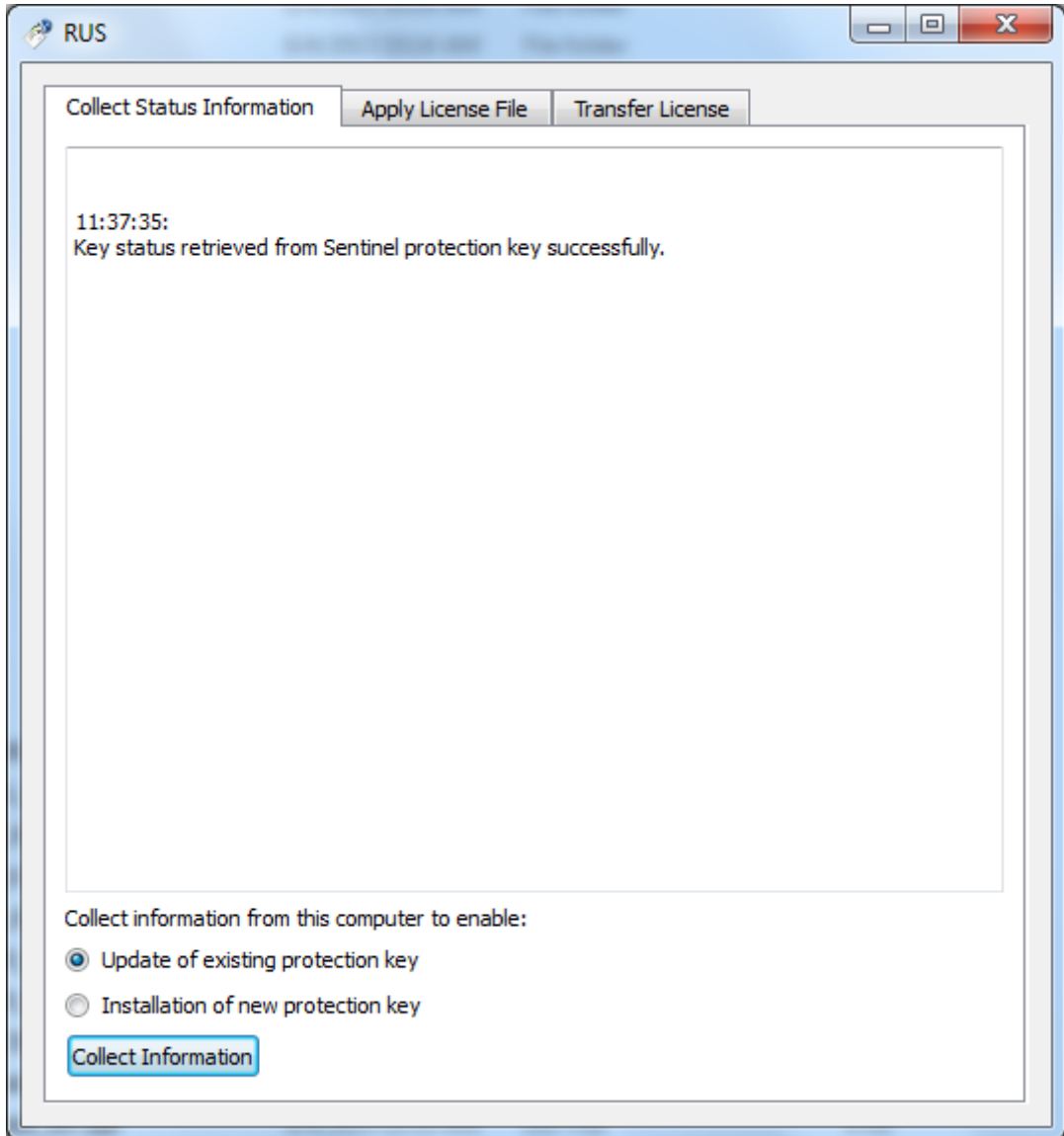

To collect license information select "Collect Status Information", choose whether updating of existing key or installation of new one is required and then press Collect Information button. The utility will ask for name of the ".*c2v*" file to be created and its location. Once the file is created it should be provided to STROMASYS® for getting update to the license.

• Updating CHARON license with "*.v2c*" file received from STROMASYS®.

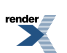

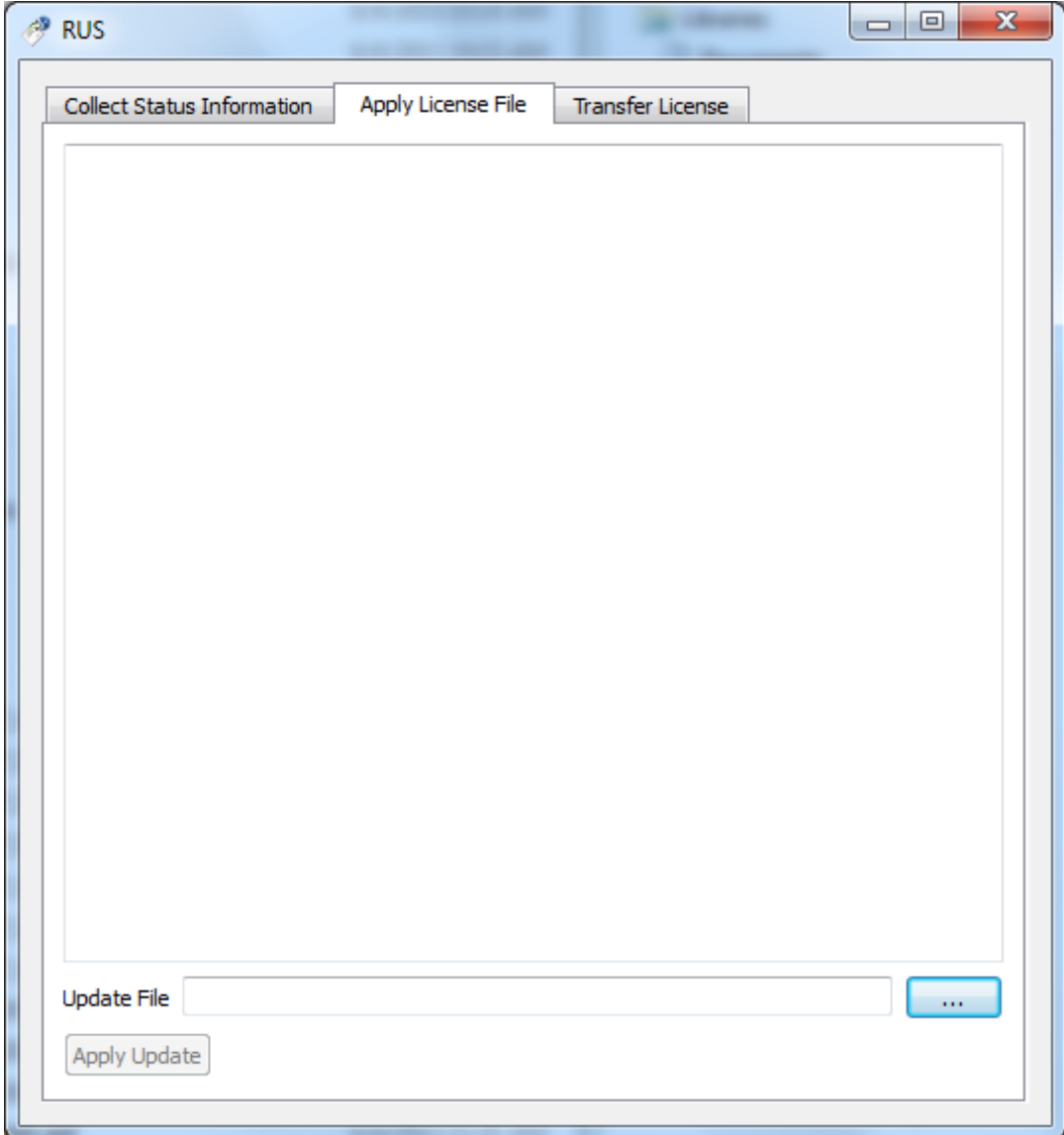

To update the current license select "Apply License File", choose "*.v2c*" file provided by STROMASYS® with the "…" button at the lower edge of the dialog and press Apply Update. The License Update Service will display information whether the update was successful or not. In case of failure it is required to provide the displayed status to STROMASYS® to trace the updating problem.

• Transfer a software license from one host to another one

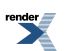

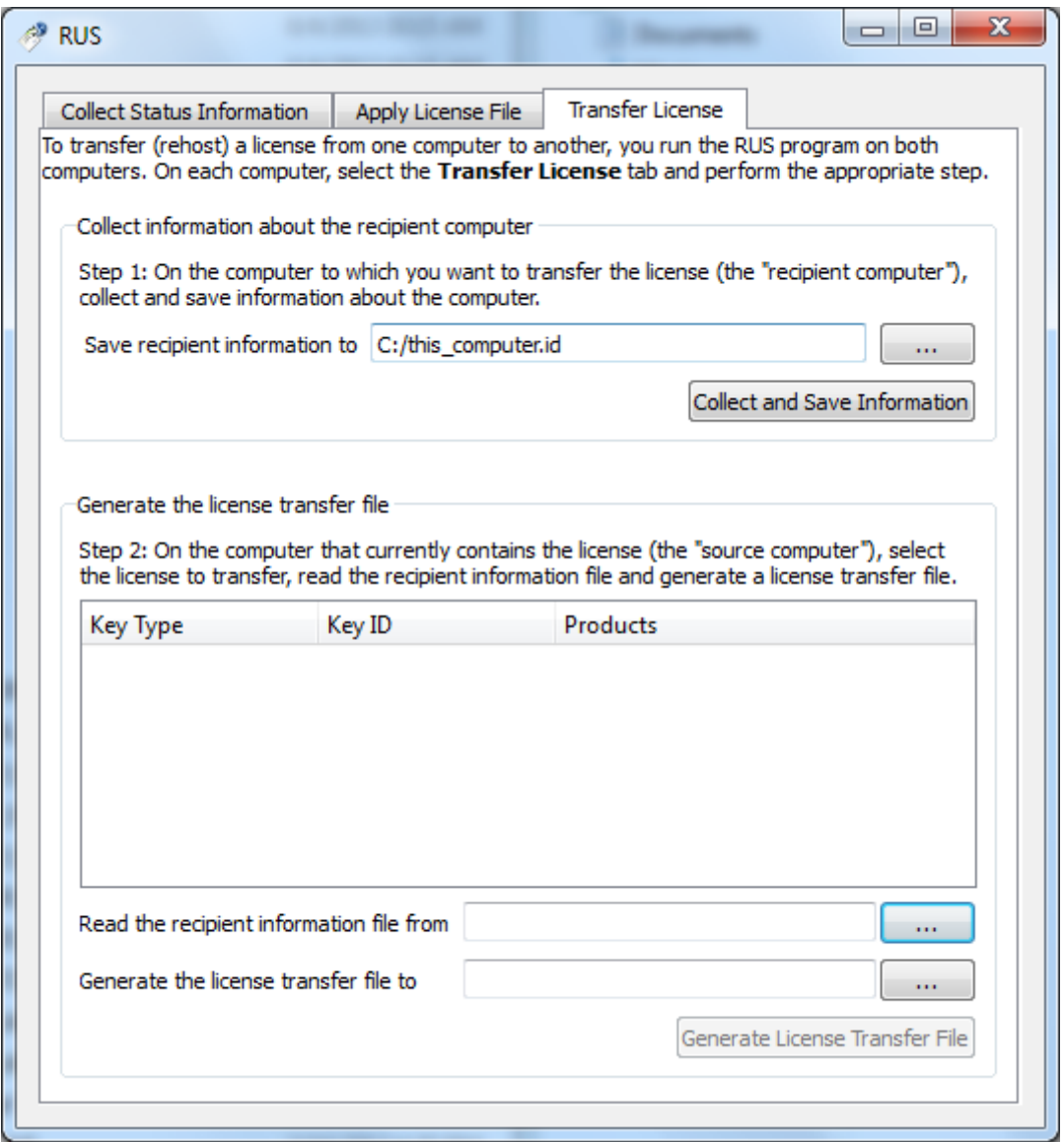

To transfer installed software license:

- 1. Run the **License Update Service** on the target host, select "Transfer License" tab and collect the host information into a specific *.id* file
- 2. Copy the target host information *.id* file to the source host
- 3. Run the **License Update Service** on the source host, select "Transfer License" tab, choose the license to transfer, specify the target host information file with the "…" button, choose some filename to store the license transfer file with the lower "…" button and press "Generate License Transfer File" button
- 4. Copy the license *v2c* file back to the target host and apply it as described before.

It is possible to update CHARON license "on fly", while CHARON is running. But it is still recommended to stop the emulator, update the license and run the emulator again.

## **8.8. HASP View Utility**

"HASP View" utility allows reading the content of CHARON license. The Utility reads connected dongles with HASP-HL or Sentinel HASP licenses, Network and Software licenses and

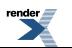

provides content of the license in its main window. The license text can be scrolled up and down and copied to clipboard. Use Refresh button to reread the license dongle.

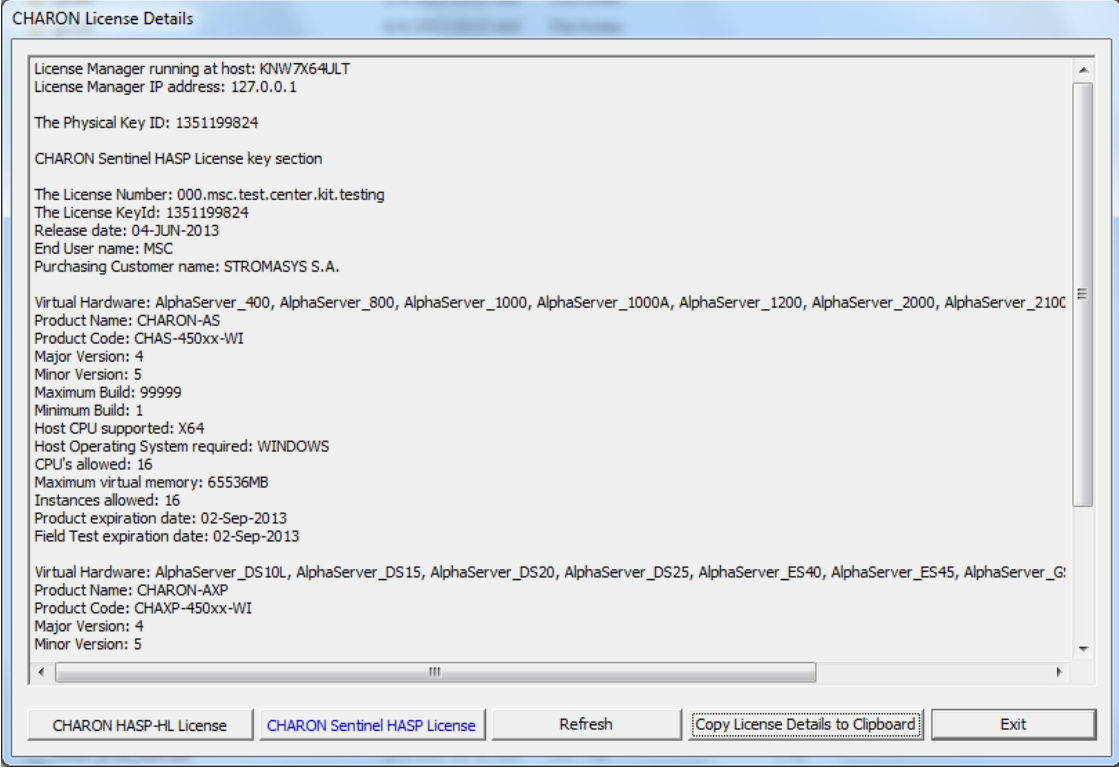

HASP View Utility always reports Id and IP address of the hosts where active licenses are found. It helps in situation of multiple licenses.

### **8.8.1. Resolving problems with multiple licenses installed**

In case of any problems relevant to multiple licenses (local/network/Sentinel SL) available for CHARON the only way to resolve them is to determine which license is connected to CHARON emulator.

To do that run the "HASP View" ("*hasp\_srm\_view*" in case of Linux) application. "HASP View" utility is based on the same license processing mechanism as the one implemented in CHARON emulators, but it provides detailed information about the license, the physical key connected or the software license available.

The utility is able to show the physical host ID (or its IP address) and the license key connected to it (or the Sentinel SL License installed). This functionality is very useful in case if any network license is available.

To disable all unnecessary licenses it is needed to make sure that the only one license key is connected to the local host or the only one Sentinel HASP Net key is available on network segment at the moment.

In case if some unnecessary networking licenses are present (detected by the "HASP View" application) it is needed to avoid local usage of the networking licenses. To do that use the Sentinel Admin Control Center application in the following way:

- Start internet browser and go to [http://localhost:1947/\\_int\\_/config.html](http://localhost:1947/_int_/config.html)
- Choose the 'Access to Remote License Managers' menu item
- Disable (un-select) the 'Allow access to Remote Licenses' check box item

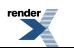

- Disable (un-select) the 'Broadcast Search for Remote Licenses' check box item
- Press 'Submit' button to save the new settings.

In case if a network license must be used, but more than one network key is connected just run the "HASP View" application sequentially, detect and disconnect unnecessary network keys until the only one network license key is left on the given network segment

## **8.9. Host Device Check utility**

The Host Device Check utility is designed to locate the correct CHARON names for physical disks, tapes, CD-ROM drives, floppies and other devices found on the system. At startup the utility presents you with a list of disk drives found on your system:

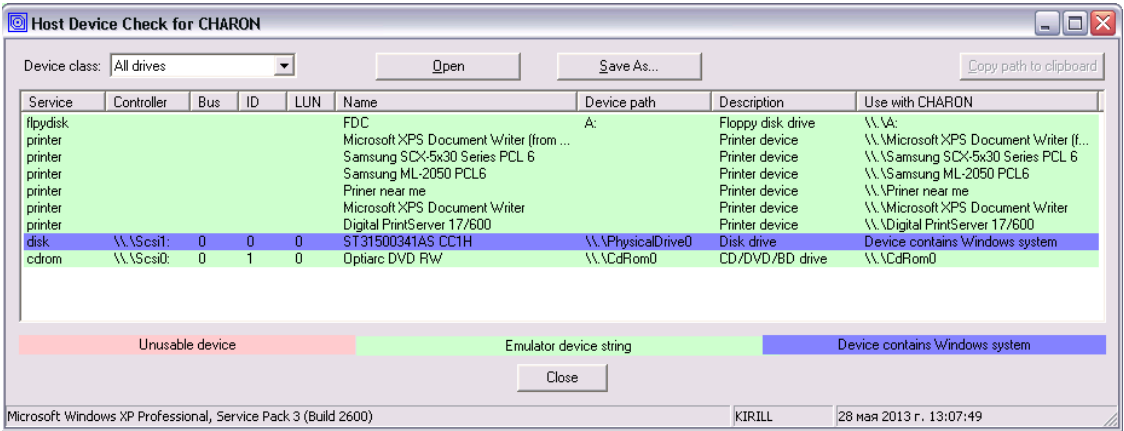

The green color indicates the devices, which are not locked by the host operating system, thus can be used in the CHARON environment

It is possible to choose a specific device class from the following list: "*Disk drives*", "*Tape drives*", "*CD-ROM drives*", "*Floppy disk drives*", "*Printers*", "*Unknown devices*". You can select "*All drives*" to inspect your host system.

#### **Note**

The current version of Host Device Check utility does not correctly report iSCSI devices.

You can store the configuration as found with Host Device Check using the Save As… button and re-display this configuration by pressing the Open button.

Selecting any specific device from the list makes the Copy path to clipboard button available. Copying to clipboard helps to avoid a typing error when entering the device name into a CHARON configuration file.

### **8.9.1. An alternative way to find out SCSI configuration details**

If Host Device Check utility cannot be used for some reason (for example, for some kind of NAS / SAN network storage devices), the alternative way to find out SCSI configuration details it to use Windows build-in tools.

To find proper SCSI device information (to be used as a CHARON emulator configuration file parameter), open "Computer Management" application and select "Device Manager":

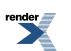

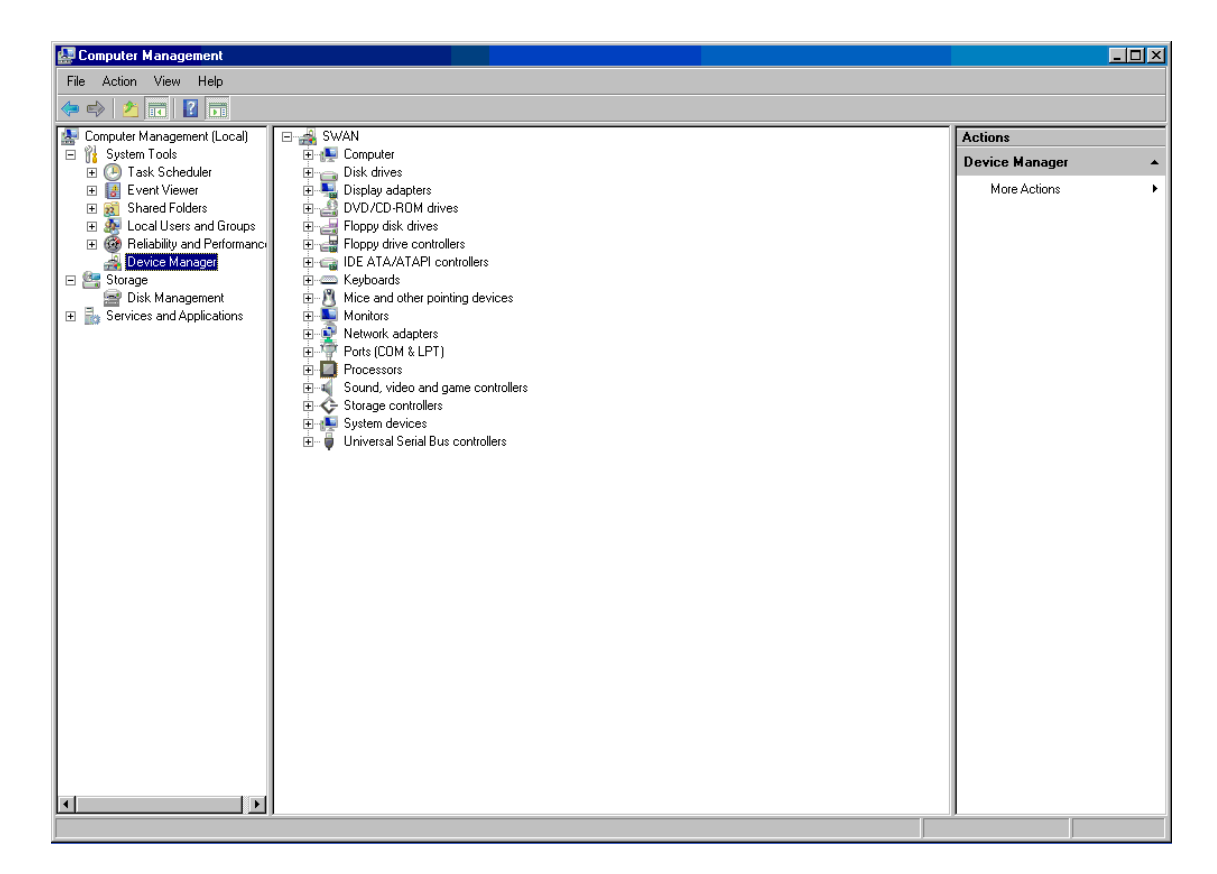

On the right panel please select the proper physical device:

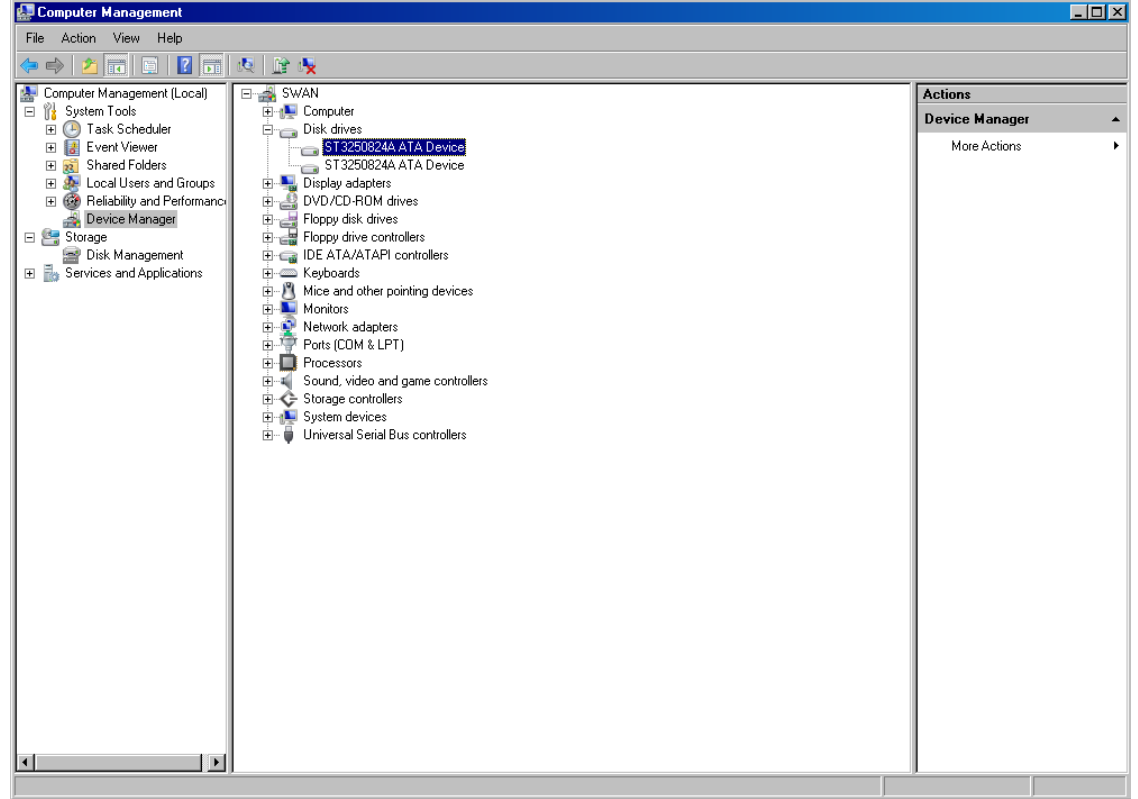

Click right mouse button and choose the "Property" item at the pop-up menu appears.

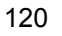

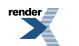

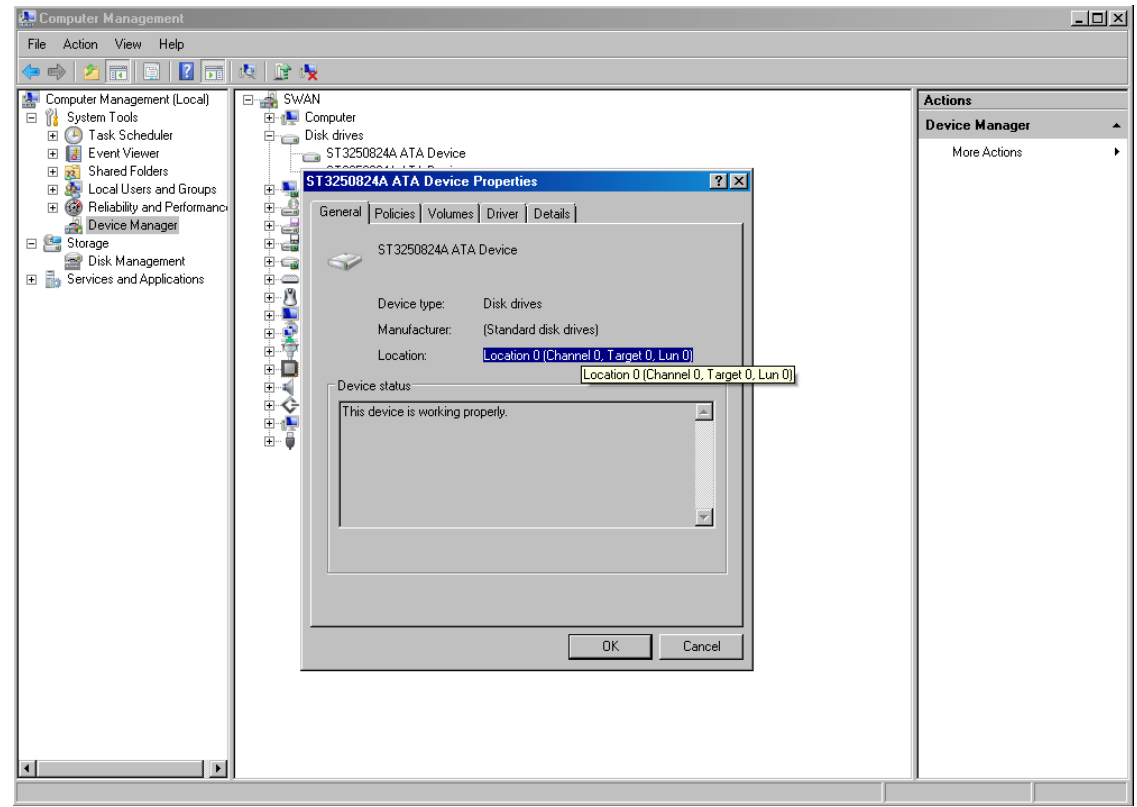

The information from "Location" field to be used for selected device configuration.

### **8.10. MTD Utility**

The "MTD" utility allows creating CHARON tape image from a physical tape and writing tape image to a physical tape. It is a command line utility. Usage is the following:

#### **mtd <tape device name> <tape container name> [options]**

where the **option** are:

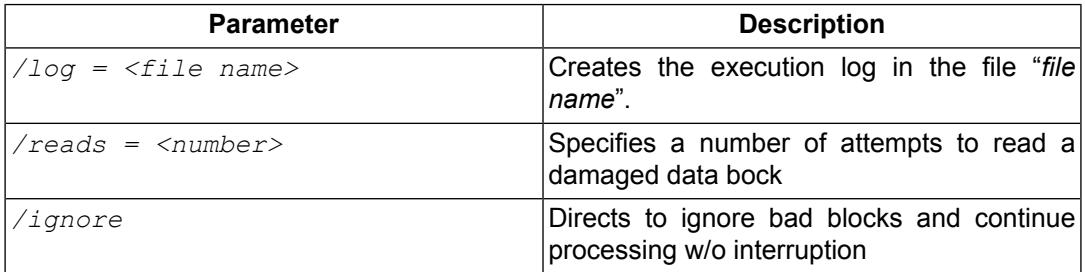

#### **Example 8.3.**

**mtd** *\\.\Tape0 C:\TapeImages\tape1.vtape /log="tape1.txt" /reads=10 /ignore*

Using the following syntax it is possible to write a content of a tape container to a physical tape:

#### **mtd <tape container name> <tape device name>**

#### **Example 8.4.**

**mtd** *C:\TapeImages\tape1.vtape \\.\Tape0*

## **8.11. HOSTprint utility**

HOSTprint is a Windows application that receives data from an emulated LPV11 on CHARON via a TCP/IP socket and prints the data received on the default Windows printer (if no printer specified at the utility command line) of the host computer.

There are two operation modes supported by HOSTprint application:

#### 1. **Line-printer (Digital LA75) emulation**

In this mode the utility emulates ESC-sequences of the selected line printer (see the LA75 manual for details). Once a page is completely filled with data it is sent to the printer output (to emulate line-printer functionality). To use this mode, you should properly configure the OpenVMS printing queue and use OpenVMS "**PRINT**" command.

#### 2. **Working in old version of the utility compatible printing mode**

Access popup menu and set Flush buffer delay time. Recommended value is 5 seconds. Under OpenVMS type: "**COPY MY\_PRINTED\_FILE LPA0:**"

Both modes supports print preview of the last page in the printing buffer.

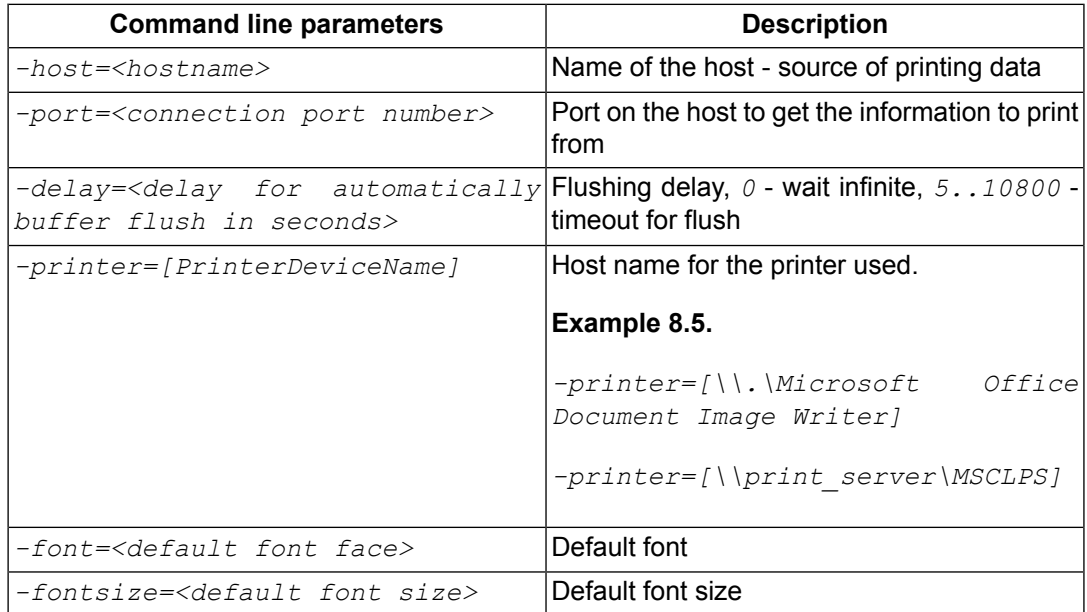

2 last parameters are only for compatibility with old version of the utility (HOSTprint allow to change font settings from popup menu).

It is strongly recommended to used fixed-size fonts (by default the "Courier" font is used) to avoid any problems relevant to proper calculation of the printing line length.

**Example 8.6. Configuration file examples**

**load chapi lpv1**

**set lpv1 dll=lpv11.dll**

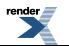

**set lpv1 port=10015 application="hostprint.exe -port=10015 -printer=[\\print\_server\MSCPS2] -font=\Courier New\ -fontsize=10"**

**load chapi lpv2 address=017764004**

**set lpv2 dll=lpv11.dll**

**set lpv2 port=10016 application="hostprint.exe -port=10016 -printer=[\\print\_server\MSCLPS] -font=\Courier New\ -fontsize=12"**

After initialization, HOSTprint creates the icon at the Windows toolbar. There are two colors of the icon:

- **GREEN** indicates Idle (or Ready) state
- **YELLOW** indicates BUSY (processing) mode

To access the HOSTprint application popup menu point the mouse cursor at its icon in the system tray menu and click the right button. Then you can preview the last page content, change utility mode via the flush buffer delay and change the default font settings.

### **8.12. "idle" utility**

The "Idle" utility significantly reduces the CHARON-AXP host CPU usage whenever a VMS/Alpha system running on CHARON-AXP is idle. "Idle" utility stalls the emulated CPU (note that at the moment it supports the models emulating just 1 CPU only, namely: AlphaStation 400, 800, 1000, 1000A and DS10L) when it detects an OpenVMS idle condition. While the "Idle" utility is running the emulated CPU consumes, on average, less host system CPU time. However it is not recommended to employ "Idle" utility in real-time process control environments.

The supported OpenVMS versions are from V6.2-1H3 up to V8.4. The provided PCSI distributive is used for all the versions of OpenVMS.

#### **Note**

On Linux this utility can be used only with models with single CPU emulation

The "Idle" utility is provided in form of a virtual disk image named "*idle\_vms\_pkg.vdisk*". Mount this disk with the "*over=id*" qualifier under the emulated VMS/Alpha operating system and go to the "*[000000.AXP]*" directory.

The following files are resided there:

*README.TXT*

*SRI-AXPVMS-IDLE-V0102--1.PCSI*

*VMS62TO71U2\_PCSI-V0200.PCSI-DCX\_AXPEXE*

*VMS62TO71U2\_PCSI-V0200.TXT*

At the first step it is needed to apply a specific PCSI patch "*VMS62TO71U2\_PCSI*" if the target VMS/Alpha operating system version is below V7.2. Copy the "*VMS62TO71U2\_PCSI-V0200.PCSI-DCX\_AXPEXE*" file to some directory on any spare disk and run this file from there:

#### **\$ RUN VMS62TO71U2\_PCSI-V0200.PCSI-DCX\_AXPEXE**

then proceed with the patch installation:

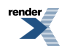

[XML to PDF](http://www.renderx.com/reference.html) [by RenderX XEP XSL-FO Formatter,](http://www.renderx.com/tools/) visit us at **<http://www.renderx.com/>**

#### **\$ PRODUCT INSTALL VMS62TO71U2\_PCSI /SOURCE=<directory containing the VMS62TO71U2\_PCSI kit>**

Once the installation is over please return to the "*[000000.AXP]*" directory of the "i*dle\_vms\_pkg.vdisk*" and proceed with installation of the "Idle" utility itself:

#### **\$ PRODUCT INSTALL IDLE /SOURCE=<directory containing the IDLE kit>**

Once the "Idle" utility is installed it starts to take effect immediately, reducing the host system CPU usage if VMS/Alpha system running on CHARON-AXP is idle. No reboot is required. The utility is loaded automatically on reboot, no additional configuring or startup sequence is needed.

Deinstallation of the "Idle" utility:

#### **\$ PRODUCT REMOVE IDLE**

The utility stops working after the system reboot.

Please also refer to the supplied documents "*README.TXT*" and "*VMS62TO71U2\_PCSI-V0200.TXT*" for more details.

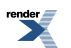

# **Appendix A. Installing and transferring an original host software to CHARON**

There are several ways to transfer data from an original system to CHARON:

## **A.1. Using Local Area Network**

First, perform a standard installation of your host Operating System from the manufacturer's original media using CD-ROM drive. Then configure a network (DECnet and/or TCP/IP) to your CHARON for your existing Network with a unique address, and use DECnet or TCP/IP to copy your applications and data to your CHARON system. If for any reason installing a host Operating System from scratch is a problem, call your CHARON sales contact for help. Once you have CHARON connected to your network, you may use standard utilities to transfer the required data. Before copying the data you will have to configure CHARON with adequate free space on disks, or on disk images which can be created with the **MkDisk** (Windows) or "**mkdskcmd**" (Linux) utilities.

## **A.2. Using a physical disk drive**

You can remove a SCSI disk from your original system and reconnect it to a SCSI adapter on CHARON host operating system. Assign the SCSI disk within the CHARON configuration file to a disk controller, and it becomes a disk drive in the CHARON. If the SCSI disk is a bootable disk you can boot CHARON from it.

## **A.3. Using a tape**

CHARON supports the connection of a SCSI tape drive to a SCSI adapter in your CHARON host system. Assign the tape drive in the CHARON configuration file to access the tape drive by the operating system running on CHARON. This way you can boot from standalone tape to restore your system backup.

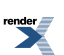

# **Appendix B. Configuration file examples**

## **B.1. Virtual HP [AlphaServer](#page-42-0) ES40 configuration template. (e.g.** *es40.cfg***)**

This file contains the basic information to set the parameters for the devices used by CHARON-AXP AlphaServer ES40. Make a copy and edit it to set up the connections to your disks, disks images, tape drives, network adapters, etc.

#### **Note**

In the CHARON-AXP installation directory you can find the *as400.cfg, as800.cfg, as1000.cfg,as1000a.cfg,as1200.cfg,as2000.cfg,as2100.cfg,as4000.cfg,as4100.cfg, ds10l.cfg, ds15.cfg, ds20.cfg, ds25.cfg, es40.cfg, es45.cfg, gs80.cfg, gs160.cfg*, and *gs320.cfg* files for the particular model installed.

#### **Note**

The most common solution for a console is using PuTTy terminal emulator. Note that PuTTy is installed by default by the CHARON-AXP installation procedure.

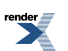

# # Copyright (C) 1999-2012 STROMASYS # All rights reserved. # # The software contained on this media is proprietary to and embodies # the confidential technology of STROMASYS. Posession, use, duplication, # or dissemination of the software and media is authorized only pursuant # to a valid written license from STROMASYS. # #============================================================================ # # Sample configuration file for AlphaServer ES40 machines. # #--------------------------------------------------------------------------- set session hw\_model = AlphaServer\_ES40 #============================================================================ # # Select name of the instance to differentiate it among other instances # runnig on the same host. # #---------------------------------------------------------------------------- #set session configuration\_name = AlphaServer\_ES40 #============================================================================ # # Disable rotating LOG and enable single file LOG. Select either appending or # overwriting it on every instance start. Then specify desired log file name # and path to it. # #---------------------------------------------------------------------------- #set session log\_method = append #set session log\_method = overwrite #set session log = AlphaServer\_ES40.log #============================================================================ # # Overrides system assigned process's CPU affinity. The session changes # the process's CPU affinity to the one specified. # #---------------------------------------------------------------------------- #set session affinity="0, 1, 2, 3" #============================================================================ # # The 'n\_of\_io\_cpus' option overrides number of host CPU cores reserved for # I/O processing. If ommited the session reserves 33% of available host CPU # cores for I/O processing. Note that total amount of available host CPU # cores is determined based on process's CPU affinity. # #---------------------------------------------------------------------------- #set session n\_of\_io\_cpus=1 #set session n\_of\_io\_cpus=2 #set session n\_of\_io\_cpus=... #============================================================================ # # AlphaServer ES40 6/500 # #---------------------------------------------------------------------------- #set ace cpu\_architecture = EV6

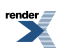

127

```
#set rom dsrdb[0] = 1816 system_name = "AlphaServer ES40 6/500"
#set rom version[1] = 1.98 - 4 version[2] = 1.92 - 5#============================================================================
#
# AlphaServer ES40 6/667
#
#----------------------------------------------------------------------------
set ace cpu_architecture = EV67
set rom dsrdb[0] = 1820 system_name = "AlphaServer ES40 6/667"
#============================================================================
#
# The 'n_of_cpus' option reduces number of emulated Alpha CPUs in the
# configuration.
#
#----------------------------------------------------------------------------
#set session n_of_cpus=1
#set session n_of_cpus=2
#set session n_of_cpus=3
#============================================================================
#
# Specify size of RAM from 256MB up to 32768MB (32GB) in 256MB extents.
#
#----------------------------------------------------------------------------
#set ram size=256
#set ram size=512
#set ram size=1024
#set ram size=4096
#set ram size=32768
#============================================================================
#
# Uncomment to allow the SRM console environment be preserved across
# emulator restarts.
#
#----------------------------------------------------------------------------
#set rom container="clipper.bin"
#============================================================================
#
# Uncomment to allow saving CMOS NVRAM content, so that to preserve
# Time & Date information.
#
#----------------------------------------------------------------------------
#set toy container="clipper.dat"
#============================================================================
#
# Select connection for the console serial line OPA0.
#
#----------------------------------------------------------------------------
#load physical_serial_line OPA0 line="COM1:"
#load virtual_serial_line OPA0 port=10003
#load virtual_serial_line OPA0 port=10003 application="opa0.ht"
load virtual_serial_line OPA0 port=10003 application="putty -load OPA0"
#load virtual_serial_line OPA0 port=10003 application="c:\kea\user\opa0.ktc"
#============================================================================
#
```
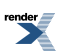

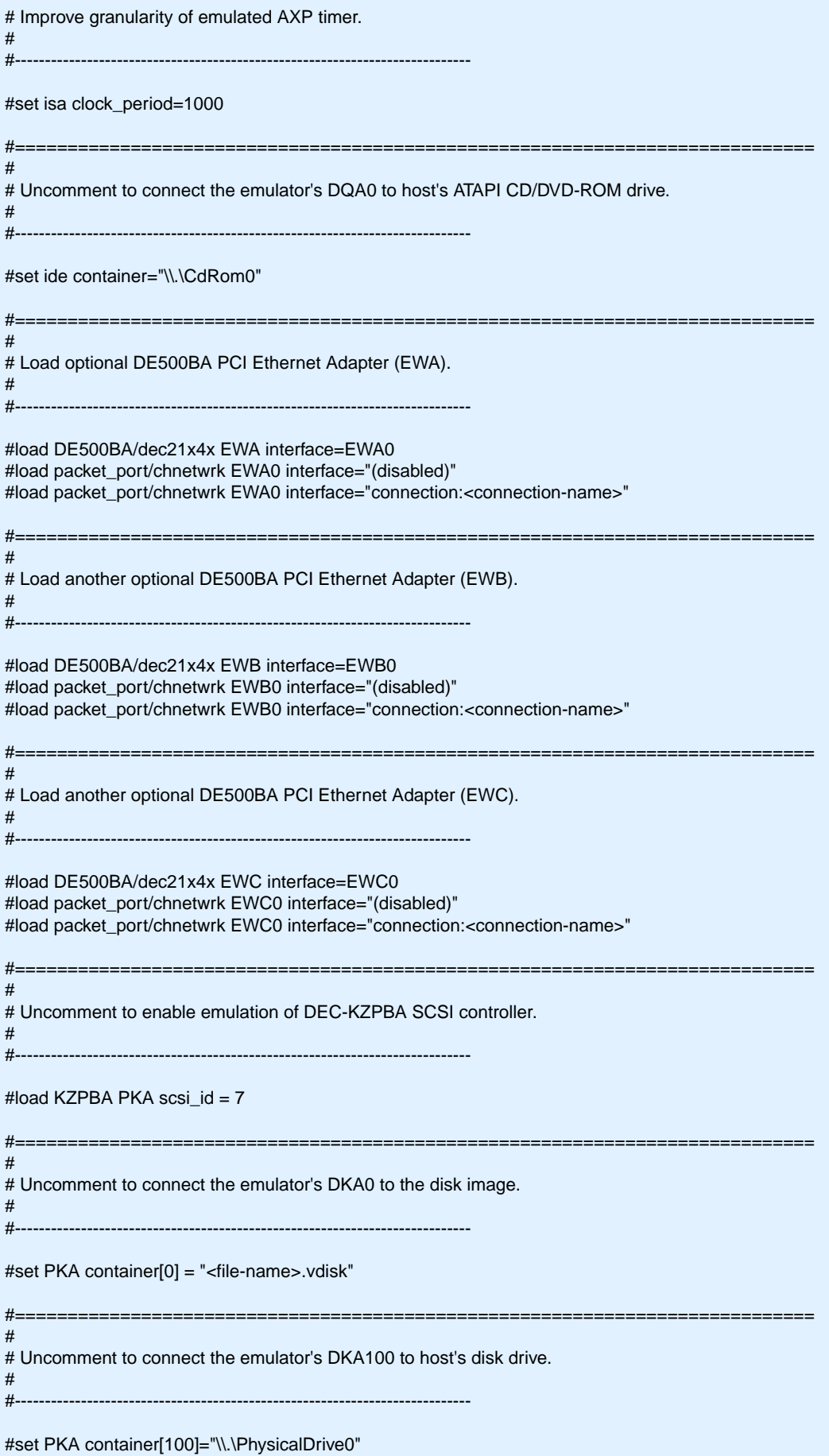

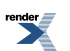

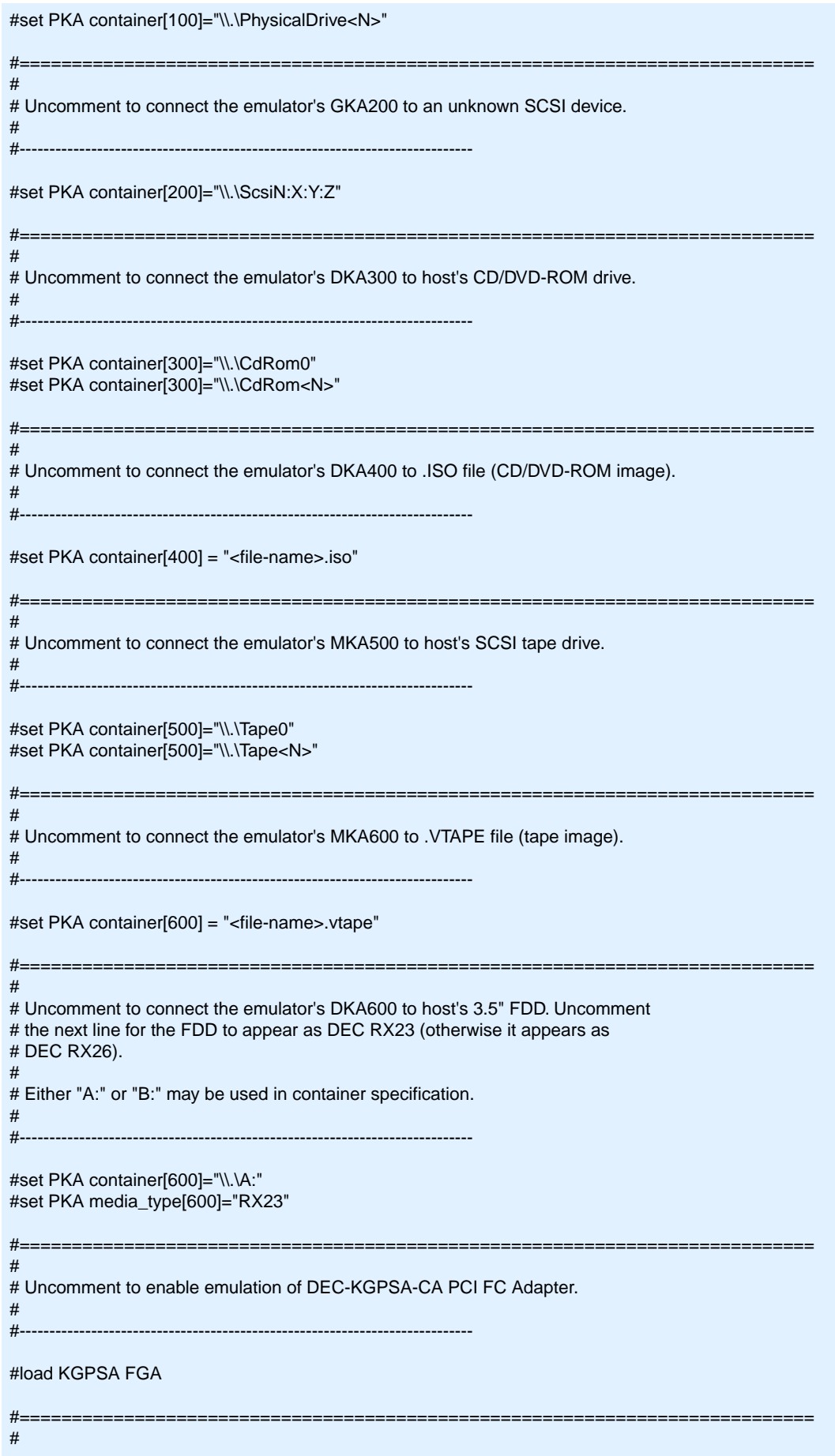

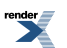

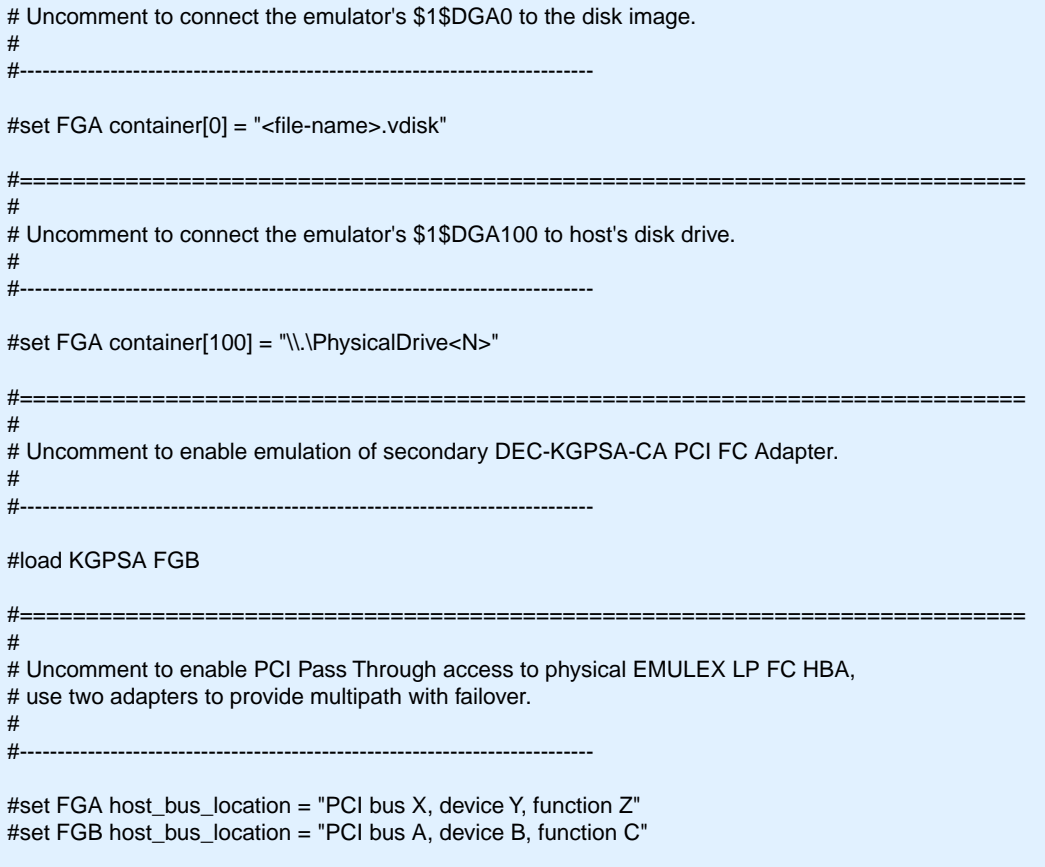

# this is the end of the configuration file #################################

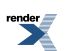

# **Appendix C. Specification of "system\_name" parameter**

It is important to have the "**[system\\_name](#page-63-0)**", "**[hw\\_model](#page-52-0)**", "**[cpu\\_architecture](#page-64-0)**" and "**[dsrdb\[0\]](#page-63-0)**" (DSRB - Dynamic System Recognition Data Block) parameters in sync. The following table illustrates how to synchronize those values:

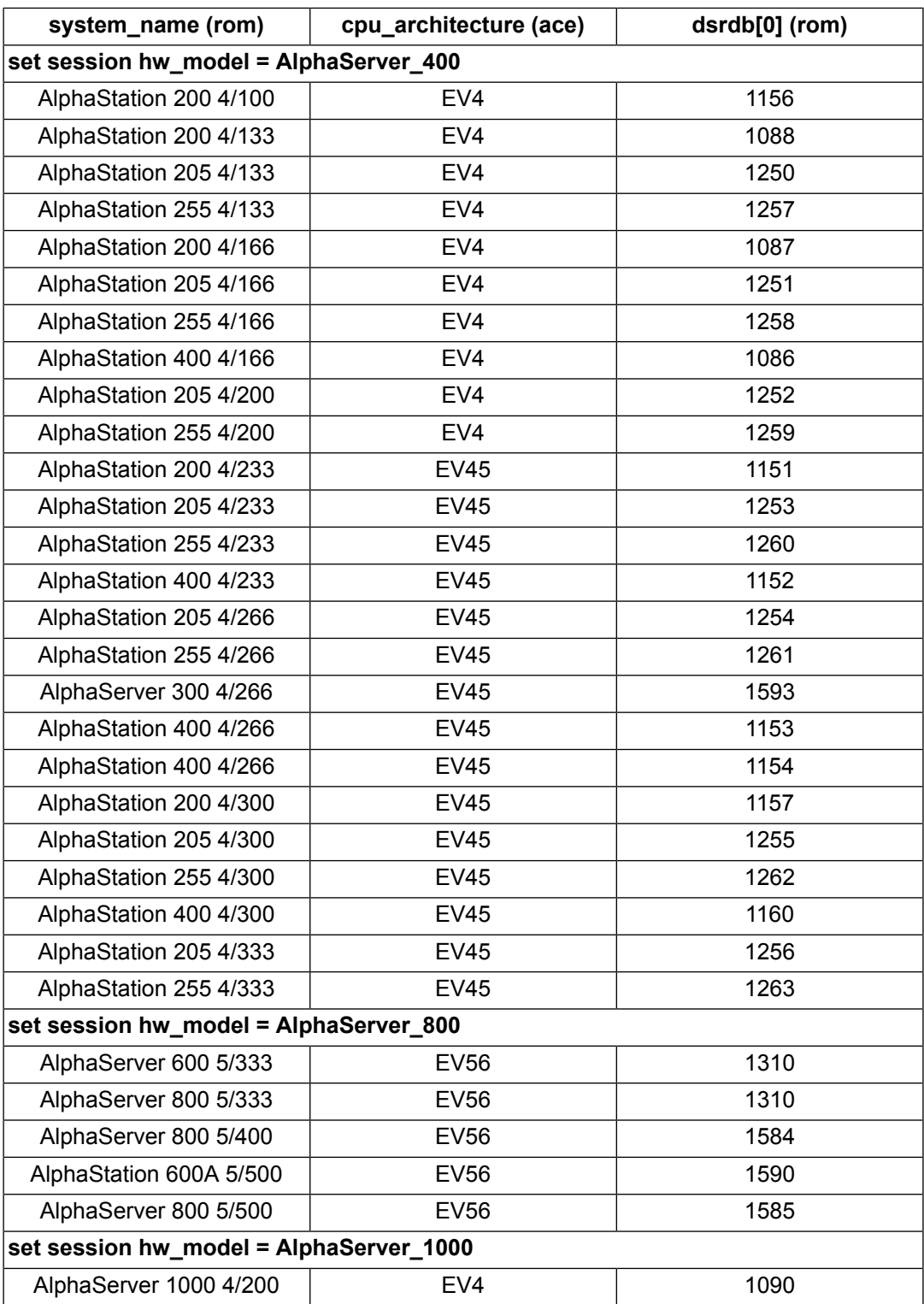

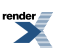

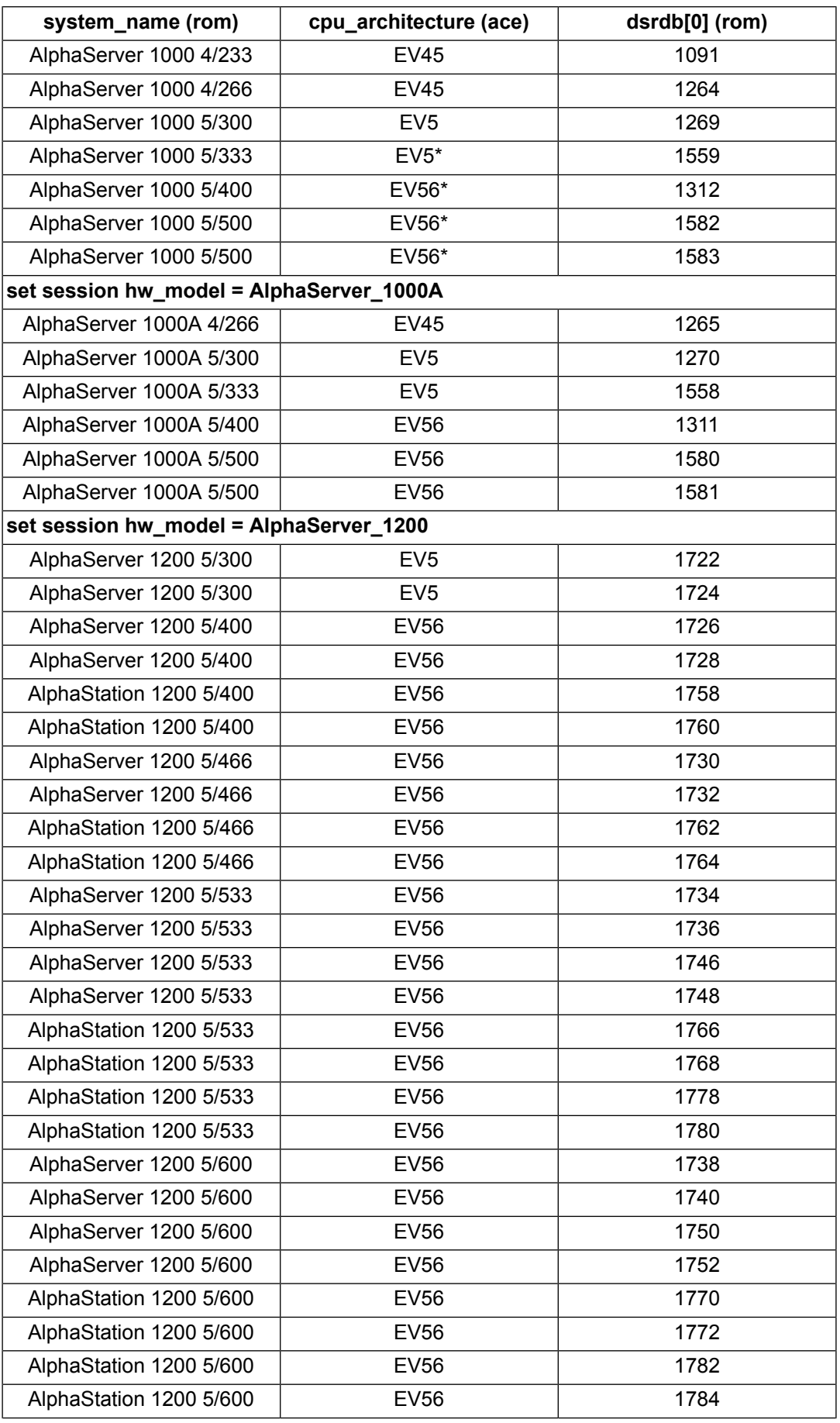

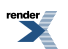

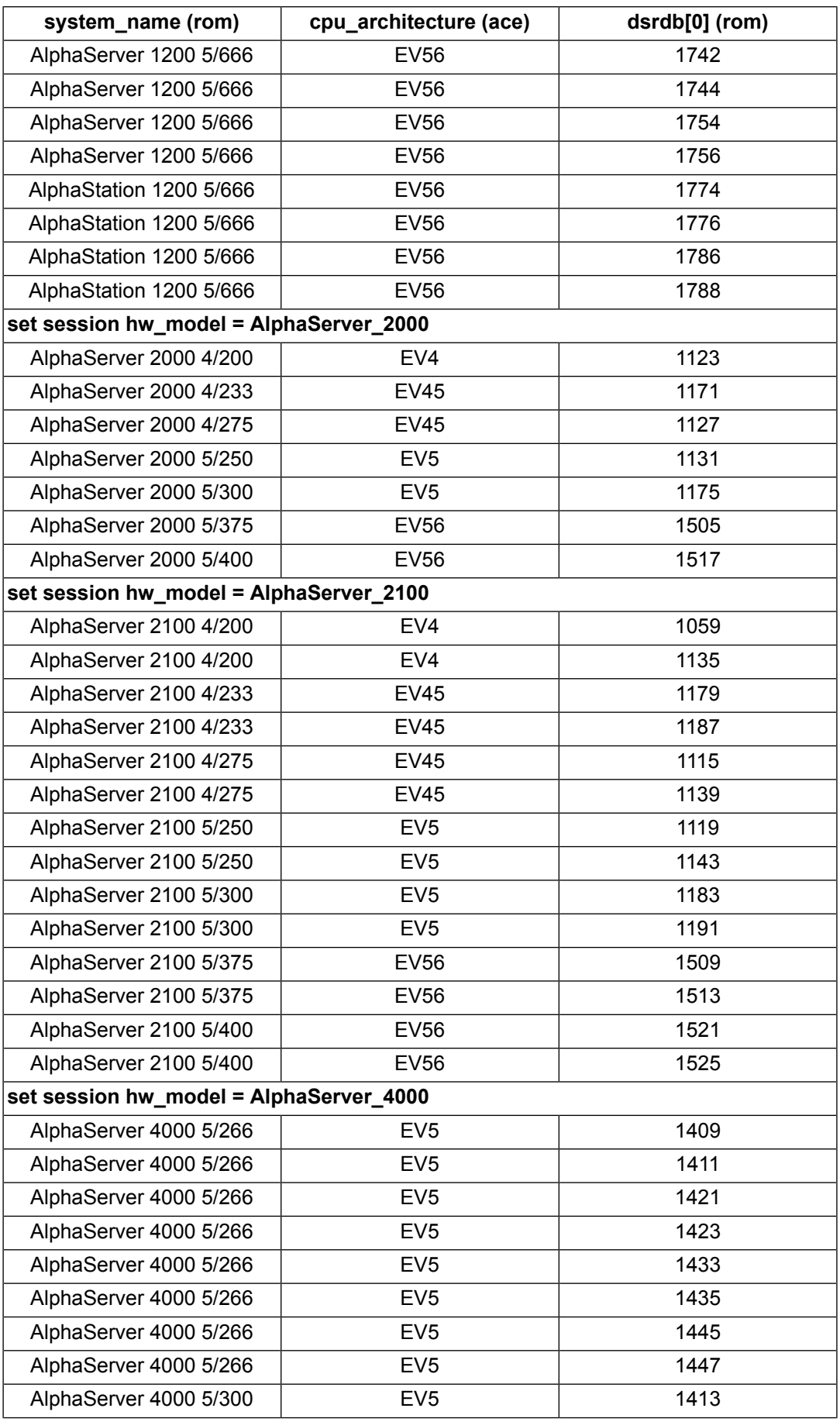

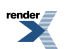

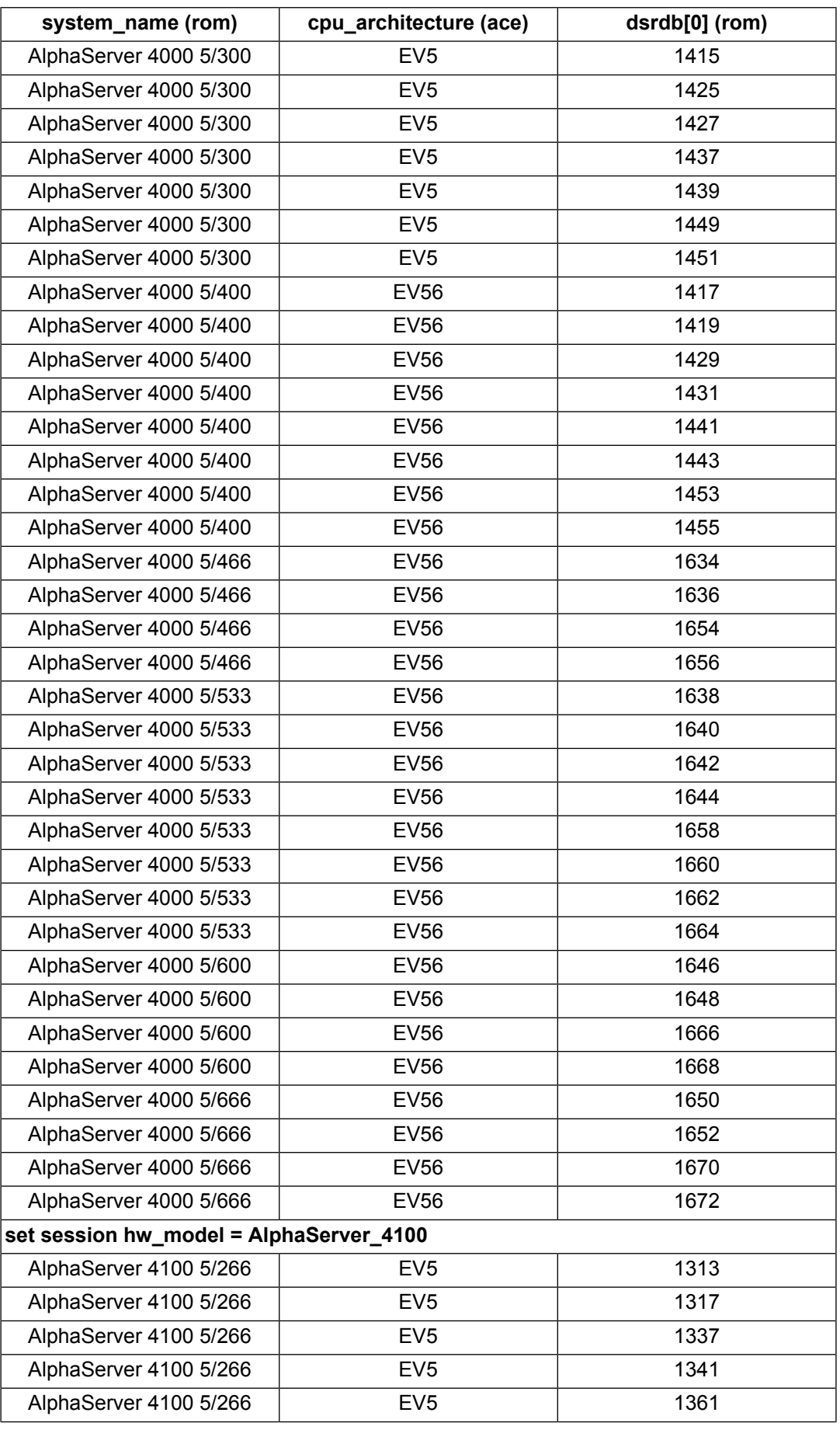

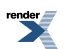

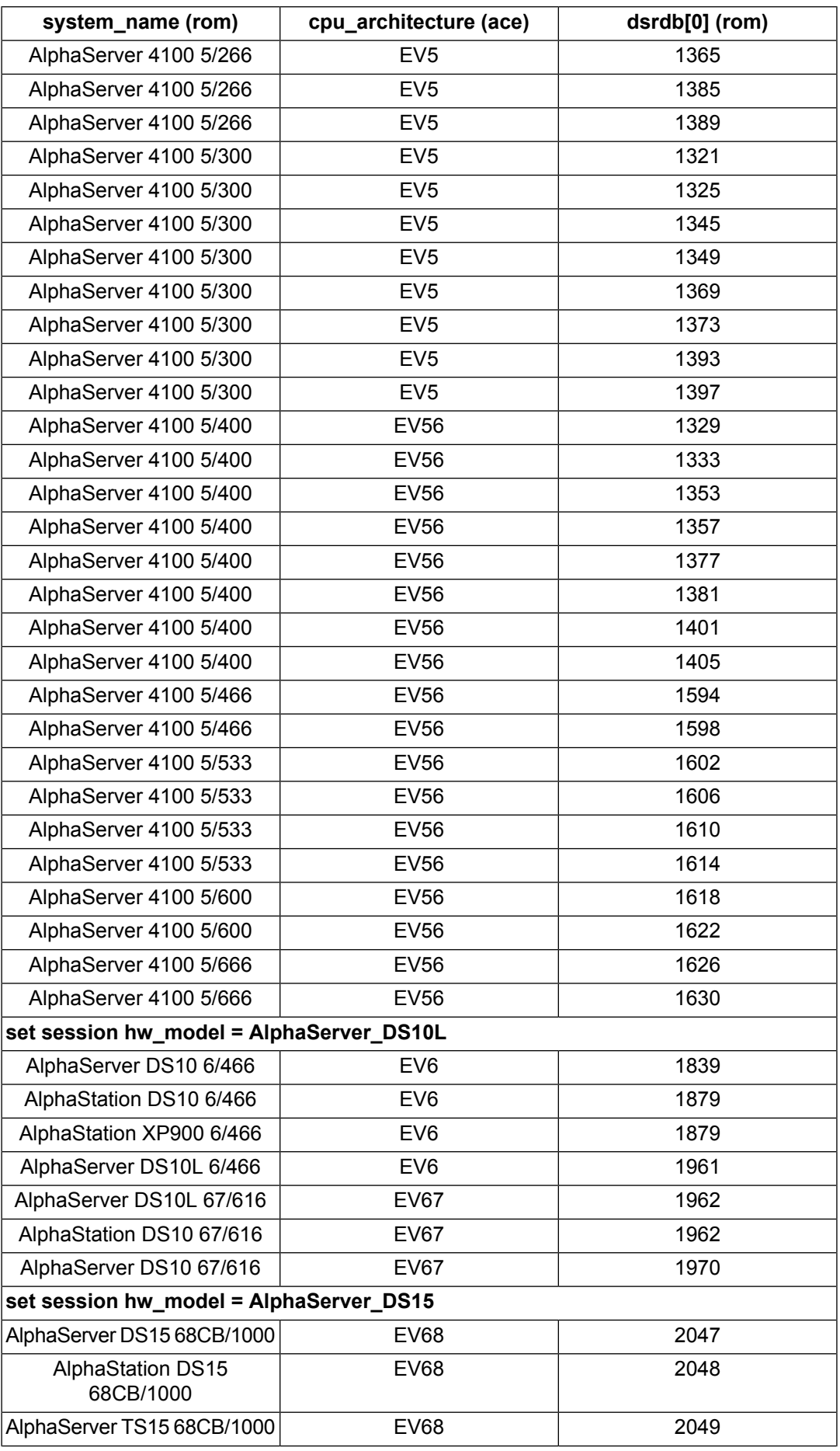

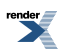

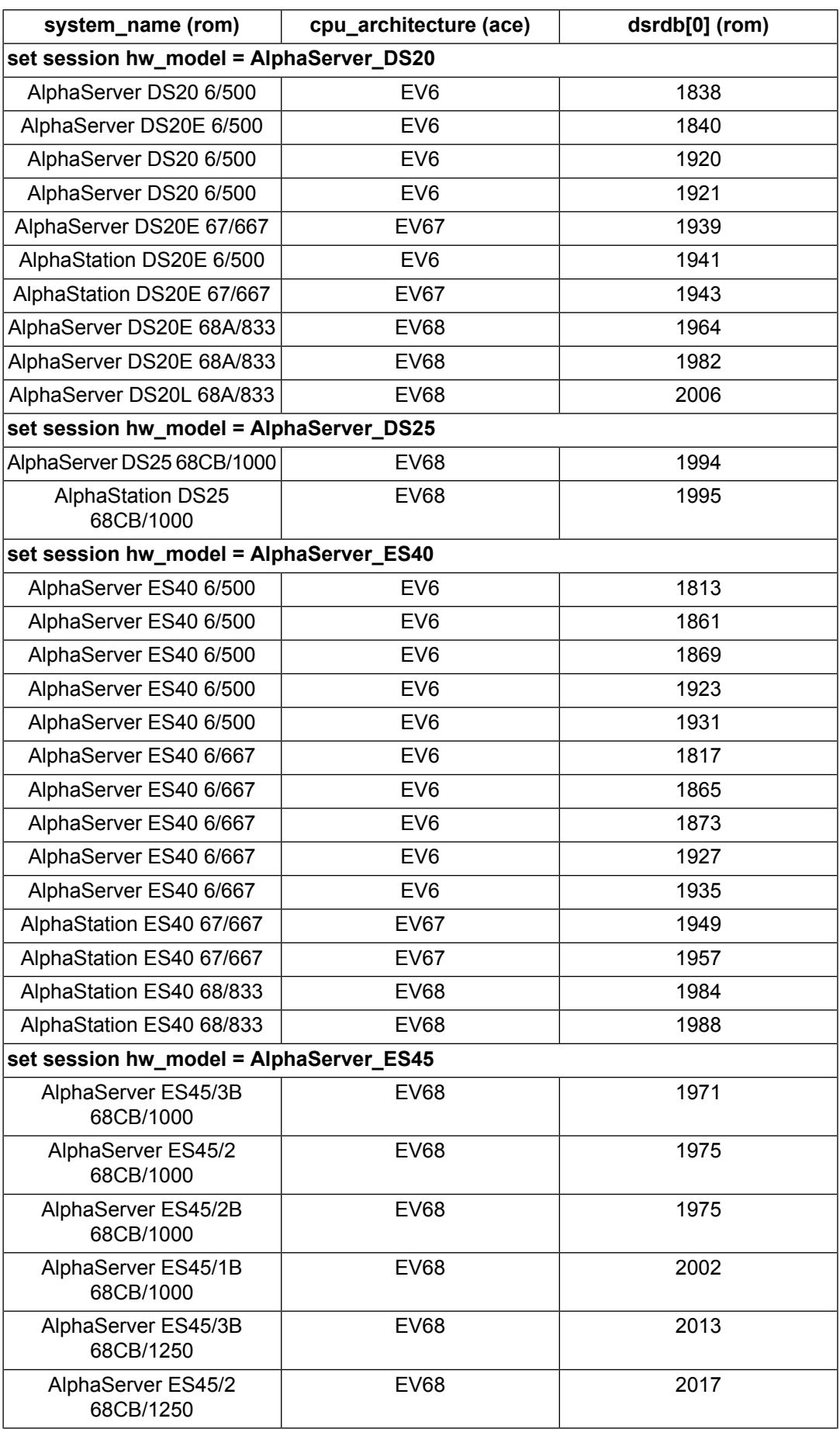

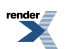

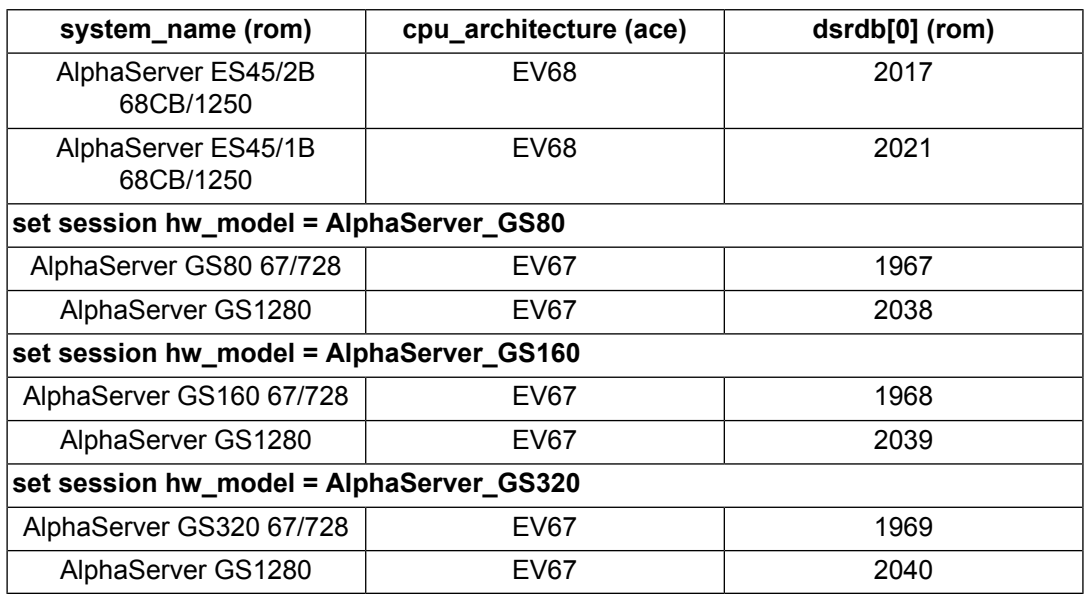

**AlphaServer GS1280**, **AlphaServer GS1280** and **AlphaServer GS1280** also require the parameters **dsrdb[1]** and **dsrdb[2]** to be set in the following way:

• **AlphaServer GS1280**: **dsrdb[1]=50 dsrdb[2]=3050**

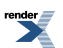
# **Appendix D. Required Windows Standard Services for CHARON**

Stromasys SA recommends the use of the host operating system that is specified in the Software Product Description of the CHARON product (see [www.stromasys.com](http://www.stromasys.com) [[http://www.stromasys.com\]](http://www.stromasys.com)). Stromasys SA also recommends that users do not change the default settings of the Windows operating system, with the exception of the functions listed in the "**In all cases**" and "**Optionally**" sections below. For these recommendations to be effective it is assumed that CHARON is the only user application running on the host system. Simultaneous use of other applications on the same Windows host system, with the exception of a terminal emulator, is outside the design specification of CHARON products.

Additional Windows services may be disabled ("**May be disabled**" section) beyond those listed in the "**In all cases**" section below. Note that disabling these additional services will in general not lead to a significant performance improvement but can meet a customer's requirement for stability and risk reduction by disabling unused functionality.

The "**May be disabled optionally**" section describes the services that can be disabled if its functionality is not required in a particular host environment.

In addition Stromasys SA has carried out tests to list services that should **not** be disabled, as they are important or critical to the operation of Windows or CHARON.

The conclusions were drawn from the following test environment.

The system software versions (fresh installations) used in the testing:

- Windows 7 x64 and x86, Service Pack 1
- Windows 2008 R2 x64, Service Pack 2

The Windows installations accepted the recommended configuration options.

CHARON was tested for: installation/de-installation, network driver installation/de-installation, general disk management, working with CDROM, networking using DECnet and TCP/IP.

# **D.1. Services disabling**

#### **D.1.1. In all cases**

All CHARON users must review the following tasks and services on CHARON host systems to ensure their use is in line with the users CHARON usage requirements. Stromasys SA recommends disabling these tasks and services:

- Automatic Updates may cause network and processor traffic that could disrupt CHARON
- **Screensaver and Power saving features** could reduce processing resources required by CHARON.
- **Anyvirus protection** –cancausedisruptionbyaccessing CHARON files. See"*Application Note 29*" for Recommendations Regarding Security of CHARON Host Platforms.
- **Windows Messenger** may cause network and processor traffic that could disrupt **CHARON**

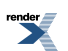

• **Indexing Service** – may cause burst mode activity that may destabilize a CHARON CPU. This is especially important in SMP systems where the CPU performance must be consistent across CPU's. Examples of CHARON SMP systems are CHARON-VAX/66x0 for Windows and CHARON-AXP for Windows.

#### **D.1.2. Windows services that may be disabled**

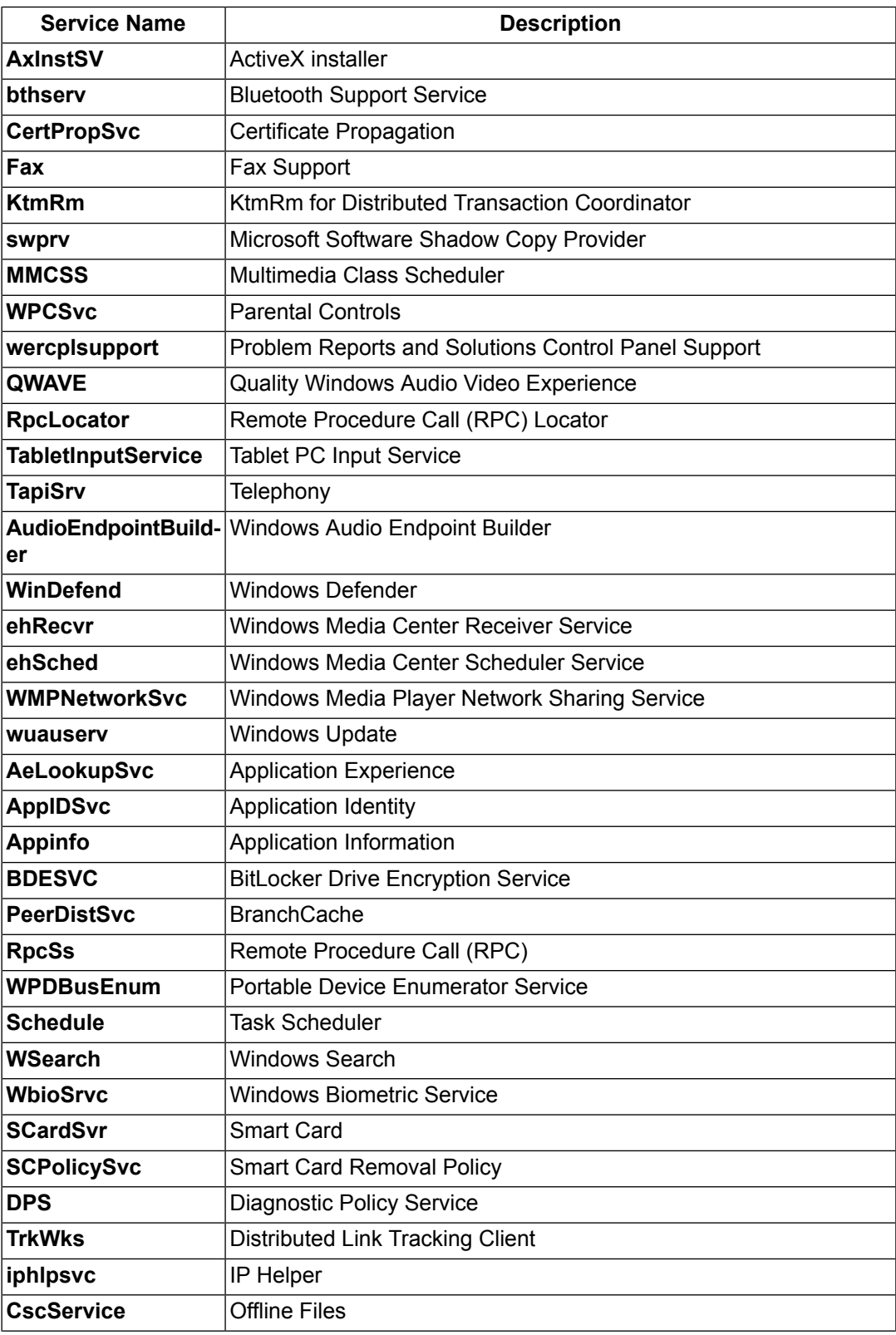

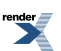

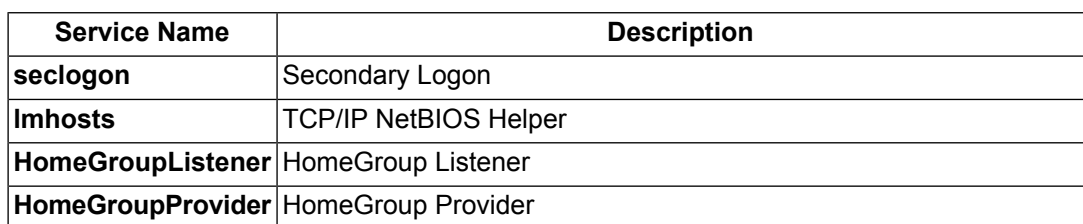

### **D.1.3. Windows services that may be disabled optionally**

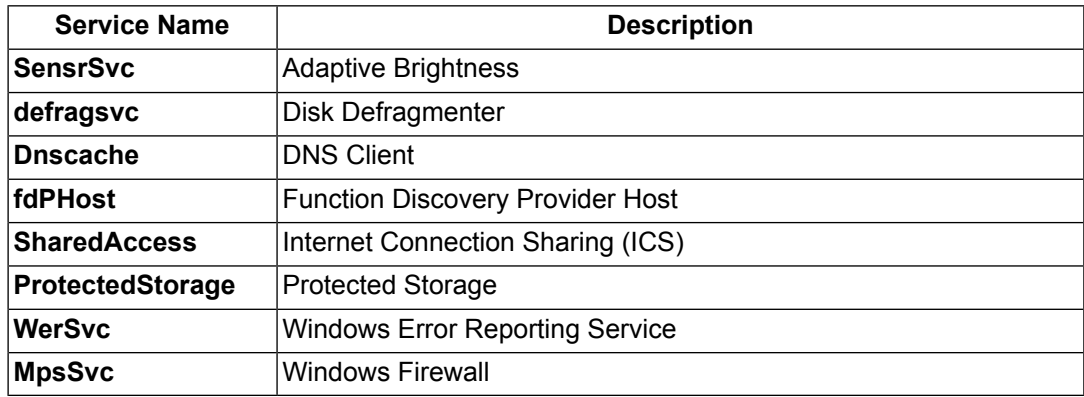

# **D.2. Windows services that must NOT be disabled**

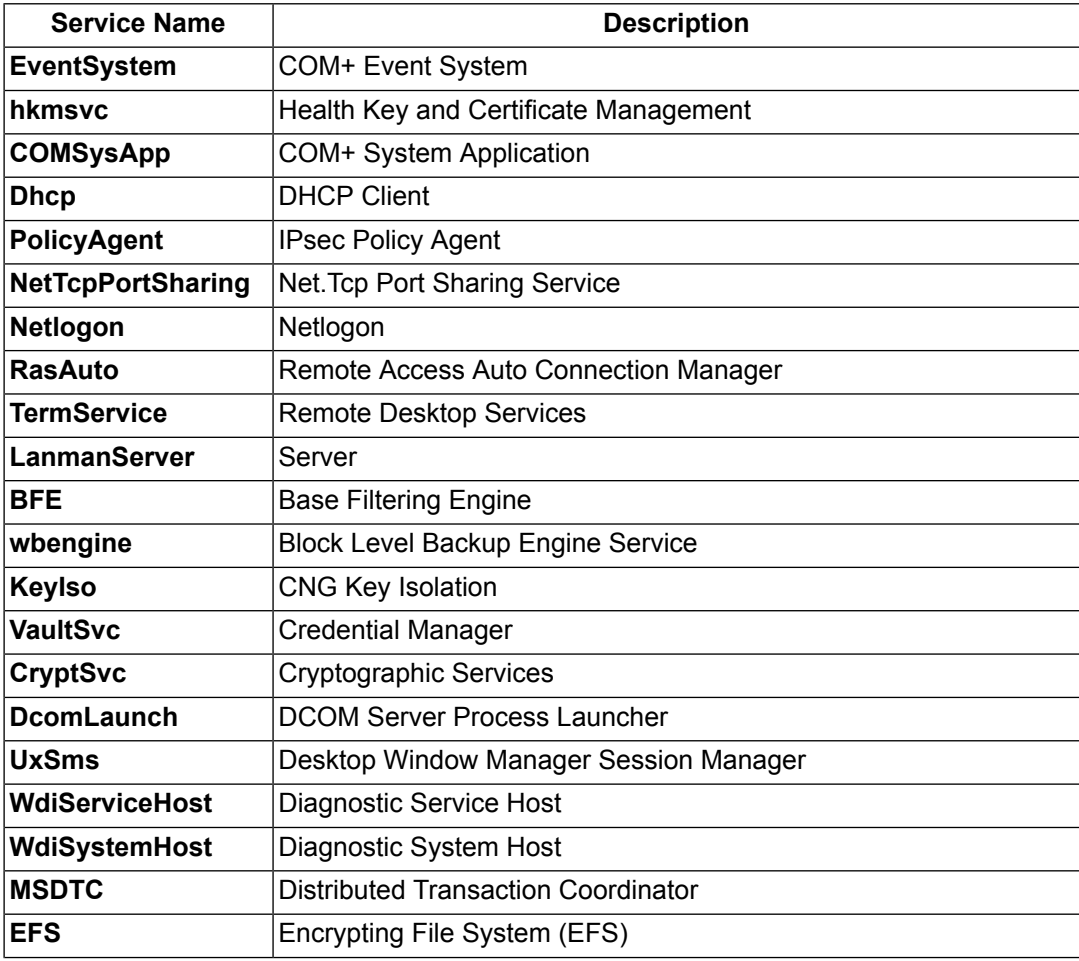

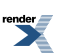

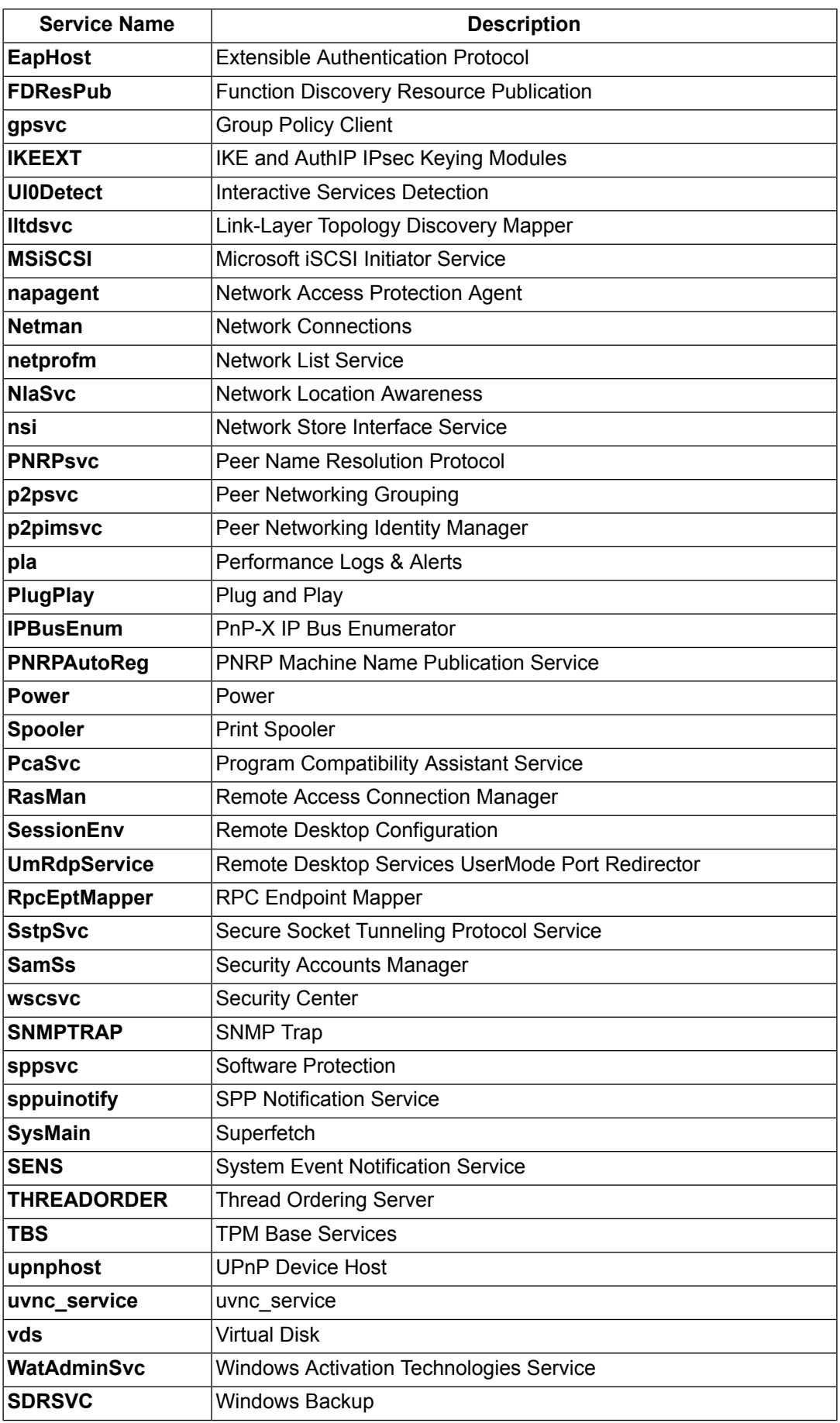

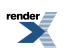

#### Required Windows Standard Services for CHARON

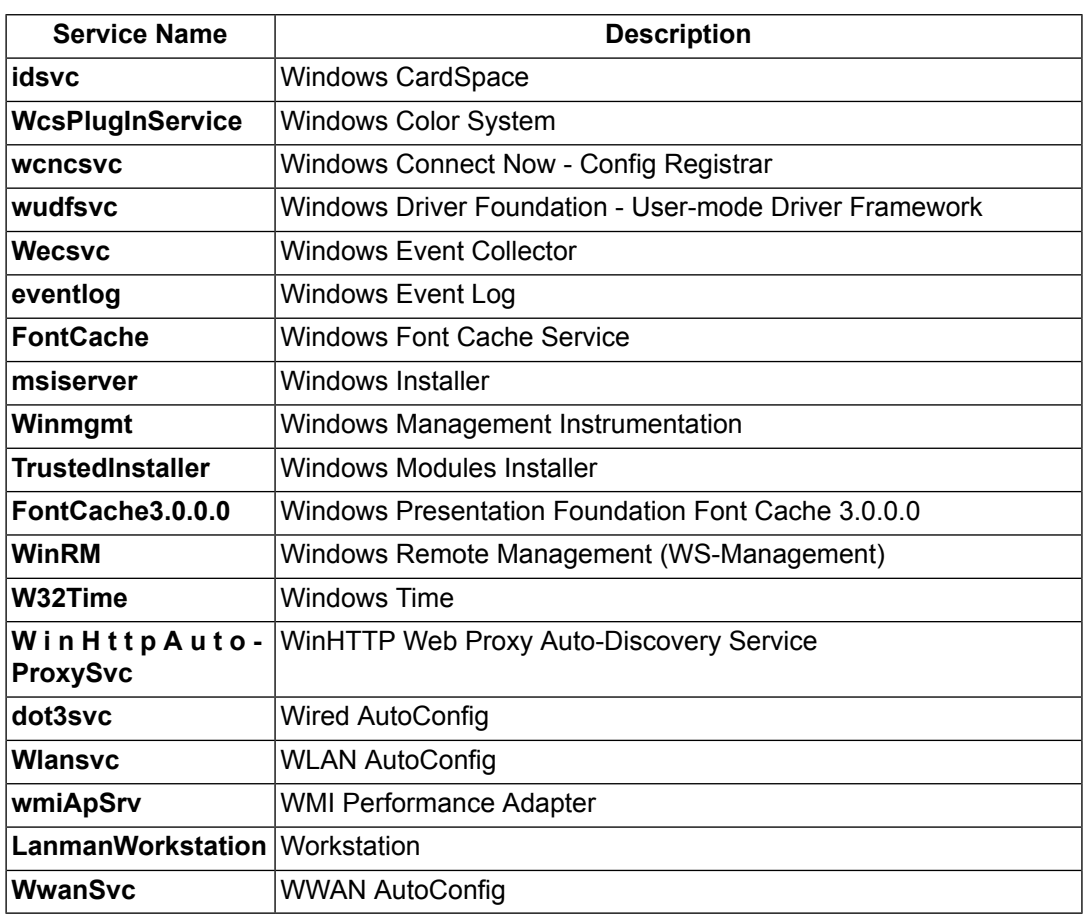

# **D.3. Exceptions**

The above lists are valid for the conditions that were tested. A user may require specific features not covered by these tests. For example when PC host networking should not be used at all (rare case) all of the services relevant to networking may be disabled. The same is true in case of RDP, etc.

Note that "**Telephony**" service is needed for Windows default Hyper Term terminal emulator that also may be utilized for CHARON instead of the default "**Putty**" one.

#### **Note**

**Changing the status of standard services can be dangerous!**

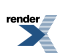